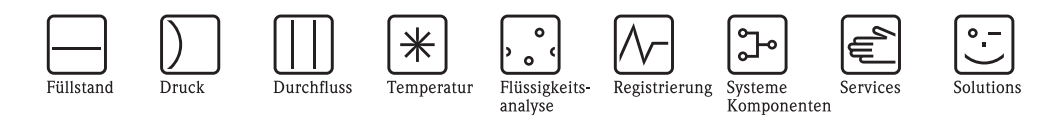

Betriebsanleitung

# Proline Prosonic Flow 93 PROFIBUS DP/PA

Ultraschall-Durchfluss-Messsystem

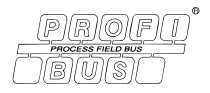

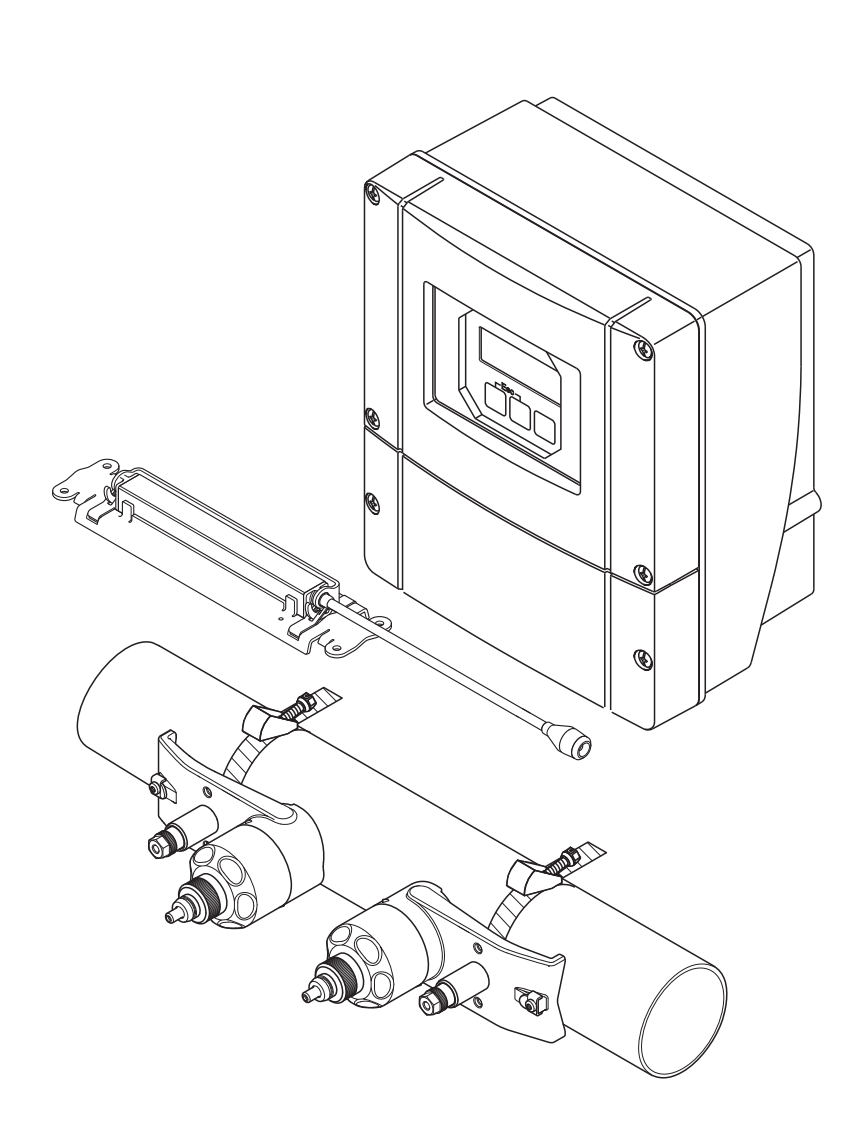

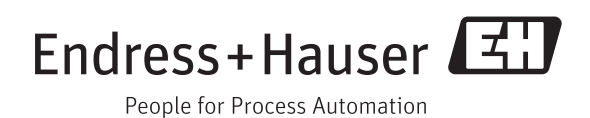

BA00076D/06/DE/14.11 71139004

gültig ab Version PROFIBUS DP V 3.06.XX (Gerätesoftware) PROFIBUS PA V 3.06.XX (Gerätesoftware)

# Inhaltsverzeichnis

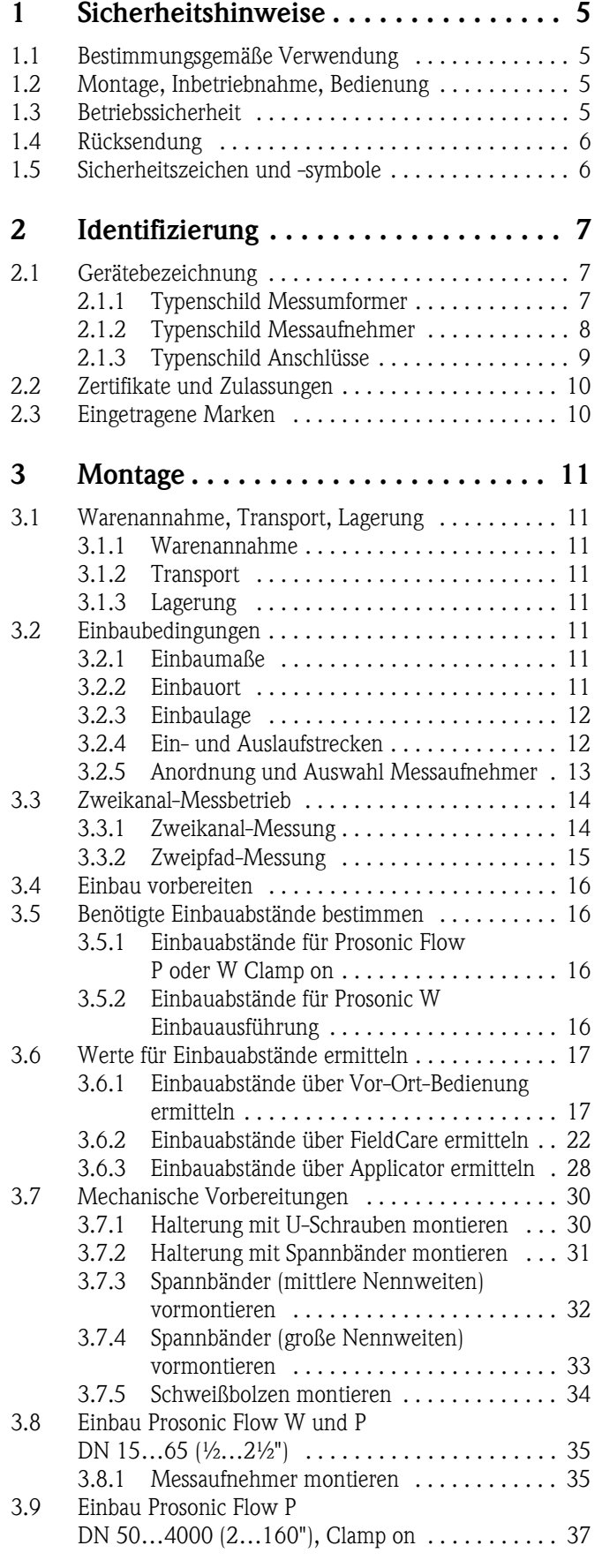

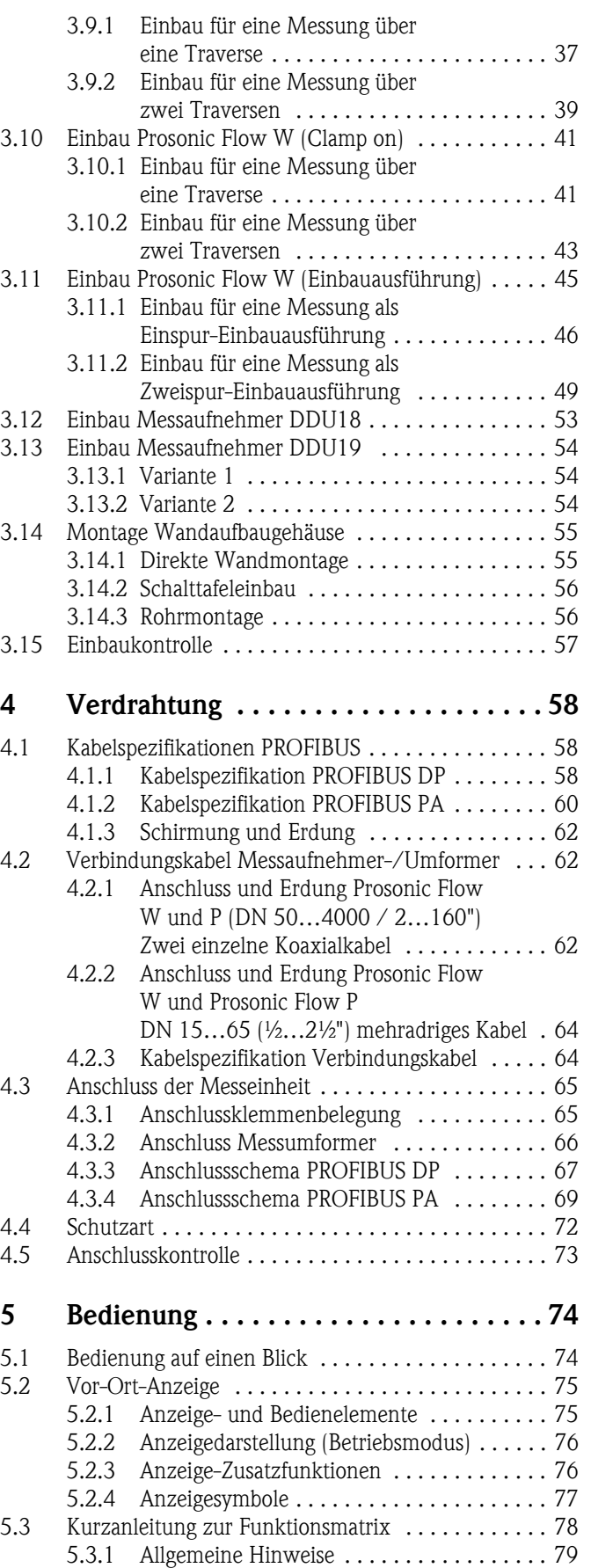

[5.3.2 Programmiermodus freigeben . . . . . . . . . . 79](#page-78-1)

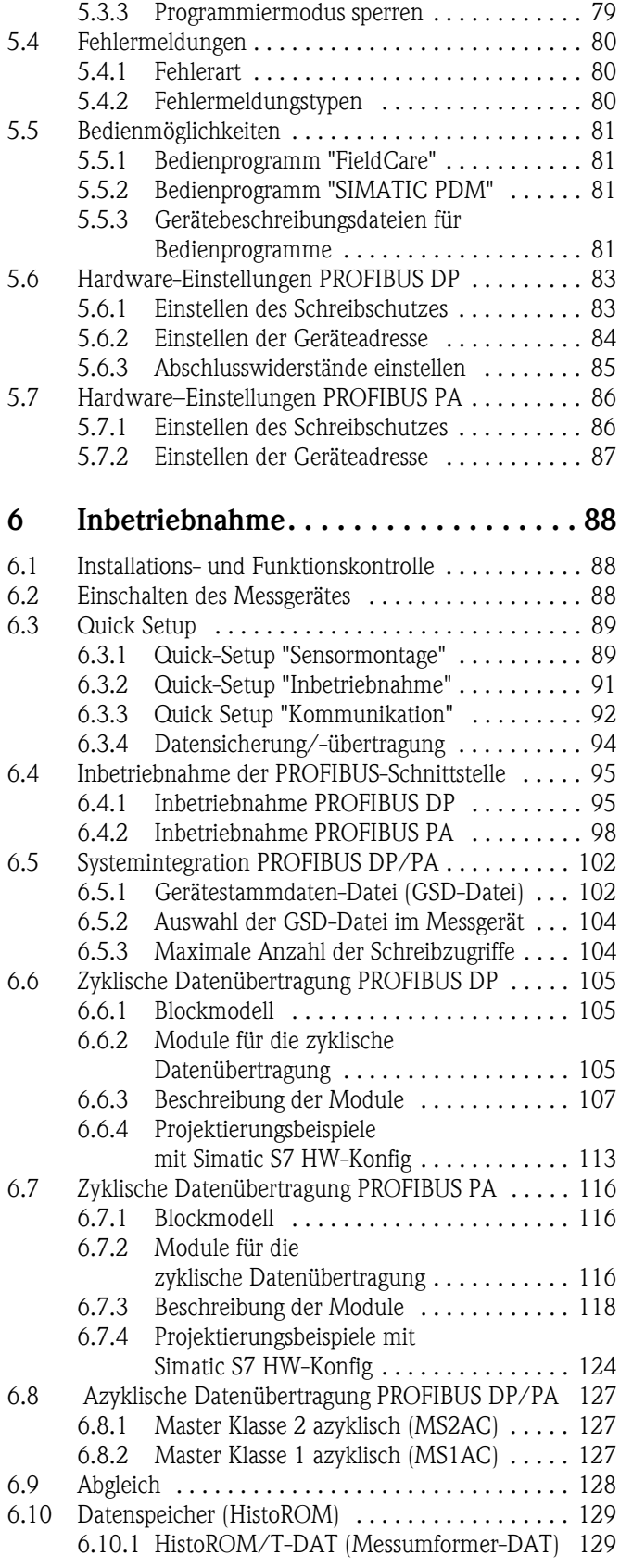

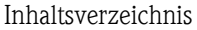

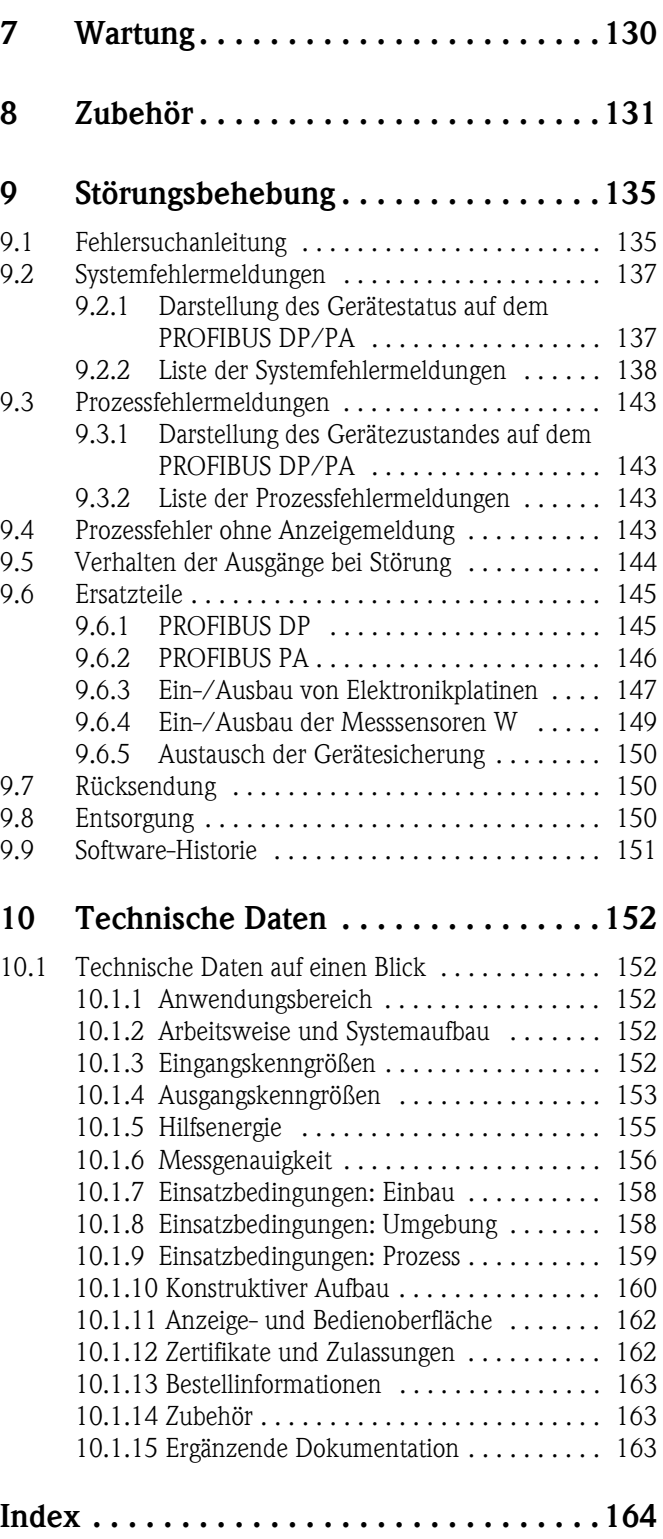

# <span id="page-4-0"></span>1 Sicherheitshinweise

# <span id="page-4-1"></span>1.1 Bestimmungsgemäße Verwendung

Das in dieser Betriebsanleitung beschriebene Messgerät darf nur für die Durchflussmessung von Flüssigkeiten in geschlossenen Rohrleitungen verwendet werden.

#### Beispiele:

- Säuren, Laugen, Farben, Öle
- Verflüssigtes Gas
- Ultrareines Wasser mit niedriger Leitfähigkeit, Wasser, Abwasser

Neben dem Volumenfluss wird auch immer die Schallgeschwindigkeit des Messstoffs gemessen. Es können verschiedene Messstoffe unterschieden oder die Messstoffqualität kann überwacht werden.

Bei unsachgemäßem oder nicht bestimmungsgemäßem Gebrauch kann die Betriebssicherheit aufgehoben werden. Der Hersteller haftet für dabei entstehende Schäden nicht.

# <span id="page-4-2"></span>1.2 Montage, Inbetriebnahme, Bedienung

Beachten Sie folgende Punkte:

- Montage, elektrische Installation, Inbetriebnahme und Wartung des Gerätes dürfen nur durch ausgebildetes Fachpersonal erfolgen, das vom Anlagenbetreiber dazu autorisiert wurde. Das Fachpersonal muss diese Betriebsanleitung gelesen und verstanden haben und deren Anweisungen befolgen.
- Das Gerät darf nur durch Personal bedient werden, das vom Anlagenbetreiber autorisiert und eingewiesen wurde. Die Anweisungen in dieser Betriebsanleitung sind unbedingt zu befolgen.
- Bei speziellen Messstoffen, inkl. Medien für die Reinigung, ist Endress+Hauser gerne behilflich, die Korrosionsbeständigkeit messstoffberührender Materialien abzuklären.

Kleine Veränderungen der Temperatur, Konzentration oder Grad der Verunreinigung im Prozess können jedoch Unterschiede in der Korrosionsbeständigkeit nach sich ziehen. Daher übernimmt Endress+Hauser keine Garantie oder Haftung hinsichtlich Korrosionsbeständigkeit messstoffberührender Materialien in einer bestimmten Applikation.

Für die Auswahl geeigneter messstoffberührender Materialien im Prozess ist der Anwender verantwortlich.

- Bei Schweißarbeiten an der Rohrleitung darf die Erdung des Schweißgerätes nicht über das Messgerät erfolgen.
- Der Installateur hat dafür Sorge zu tragen, dass das Messsystem gemäß den elektrischen Anschlussplänen korrekt angeschlossen ist. Der Messumformer ist zu erden, außer wenn besondere Schutzmaßnahmen getroffen wurden (z.B. bei galvanisch getrennter Hilfsenergie SELV oder PELV).
- Beachten Sie grundsätzlich die in Ihrem Land geltenden Vorschriften bezüglich Öffnen und Reparieren von elektrischen Geräten.

# <span id="page-4-3"></span>1.3 Betriebssicherheit

Beachten Sie folgende Punkte:

- Messsystemen, die im explosionsgefährdeten Bereich eingesetzt werden, liegt eine separate Ex-Dokumentation bei, die ein fester Bestandteil dieser Betriebsanleitung ist. Die darin aufgeführten Installationsvorschriften und Anschlusswerte müssen ebenfalls konsequent beachtet werden! Auf der Vorderseite der Ex-Zusatzdokumentation ist je nach Zulassung und Prüfstelle das entsprechende Symbol abgebildet (z.B.  $\circledB$  Europa,  $\circledast$  USA,  $\circledast$  Kanada).
- Die Messeinrichtung erfüllt die allgemeinen Sicherheitsanforderungen gemäß EN 61010-1, die EMV-Anforderungen gemäß IEC/EN 61326 sowie die NAMUR-Empfehlung NE 21 und NE 43.
- Der Hersteller behält sich vor, technische Daten ohne spezielle Ankündigung dem entwicklungstechnischen Fortschritt anzupassen. Über die Aktualität und eventuelle Erweiterungen dieser Betriebsanleitung erhalten Sie bei Ihrer Endress+Hauser-Vertriebsstelle Auskunft.

# <span id="page-5-0"></span>1.4 Rücksendung

Folgende Maßnahmen müssen ergriffen werden, bevor Sie ein Durchfluss-Messgerät an Endress+Hauser zurücksenden, z.B. für eine Reparatur oder Kalibrierung:

• Legen Sie dem Gerät in jedem Fall ein vollständig ausgefülltes Formular "Erklärung zur Kontamination" bei. Nur dann ist es Endress+Hauser möglich, ein zurückgesandtes Gerät zu transportieren, zu prüfen oder zu reparieren.

#### **Ilinweis!**

Eine Kopiervorlage des Formulars "Erklärung zur Kontamination" befindet sich am Schluss dieser Betriebsanleitung.

- Legen Sie der Rücksendung spezielle Handhabungsvorschriften bei, falls dies notwendig ist, z.B. ein Sicherheitsdatenblatt gemäß Verordnung (EG) Nr. 1907/2006 REACH.
- Entfernen Sie alle anhaftenden Messstoffreste. Beachten Sie dabei besonders Dichtungsnuten und Ritzen, in denen Messstoffreste haften können. Dies ist besonders wichtig, wenn der Messstoff gesundheitsgefährdend ist, z.B. brennbar, giftig, ätzend, krebserregend usw.

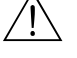

- # Warnung! Senden Sie keine Messgeräte zurück, wenn es Ihnen nicht mit letzter Sicherheit möglich ist, gesundheitsgefährdende Stoffe vollständig zu entfernen, z.B. in Ritzen eingedrungene oder durch Kunststoff diffundierte Stoffe.
	- Kosten, die aufgrund mangelhafter Reinigung des Gerätes für eine eventuelle Entsorgung oder für Personenschäden (Verätzungen usw.) entstehen, werden dem Betreiber in Rechnung gestellt.

# <span id="page-5-1"></span>1.5 Sicherheitszeichen und -symbole

Wenn die Geräte unsachgemäß oder nicht bestimmungsgemäß eingesetzt werden, können jedoch Gefahren von ihnen ausgehen. Achten Sie deshalb in dieser Betriebsanleitung konsequent auf Sicherheitshinweise, die mit den folgenden Symbolen gekennzeichnet sind:

Die Geräte sind nach dem Stand der Technik betriebssicher gebaut und geprüft und haben das Werk in sicherheitstechnisch einwandfreiem Zustand verlassen. Die Geräte berücksichtigen die einschlägigen Normen und Vorschriften nach EN 61010-1 "Sicherheitsbestimmungen für elektrische Mess-, Steuer-, Regel- und Laborgeräte".

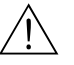

# Warnung! "Warnung" deutet auf Aktivitäten oder Vorgänge, die – wenn sie nicht ordnungsgemäß durchgeführt werden – zu Verletzungen von Personen oder zu einem Sicherheitsrisiko führen können. Beachten Sie die Arbeitsanweisungen genau und gehen Sie mit Sorgfalt vor.

# Achtung!

"Achtung" deutet auf Aktivitäten oder Vorgänge, die – wenn sie nicht ordnungsgemäß durchgeführt werden – zu fehlerhaftem Betrieb oder zur Zerstörung des Gerätes führen können. Beachten Sie die Anleitung genau.

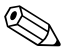

#### ! Hinweis!

"Hinweis" deutet auf Aktivitäten oder Vorgänge, die – wenn sie nicht ordnungsgemäß durchgeführt werden – einen indirekten Einfluss auf den Betrieb haben, oder eine unvorhergesehene Gerätereaktion auslösen können.

# <span id="page-6-0"></span>2 Identifizierung

# <span id="page-6-1"></span>2.1 Gerätebezeichnung

Das Durchfluss-Messsystem "Prosonic Flow 93" besteht aus folgenden Teilen:

- Messumformer Prosonic Flow 93
- Messaufnehmer:
- Prosonic Flow P Clamp on-Ausführung (DN 15…65 / ½…2½")
- Prosonic Flow P Clamp on-Ausführung (DN 50…4000 / 2…160")
- Prosonic Flow W Clamp on-Ausführung (DN 50…4000 / 2…160")
- Prosonic Flow W Einbau-Ausführung

Messumformer und Messaufnehmer werden räumlich getrennt voneinander montiert und mit einem Verbindungskabel verbunden.

# <span id="page-6-2"></span>2.1.1 Typenschild Messumformer

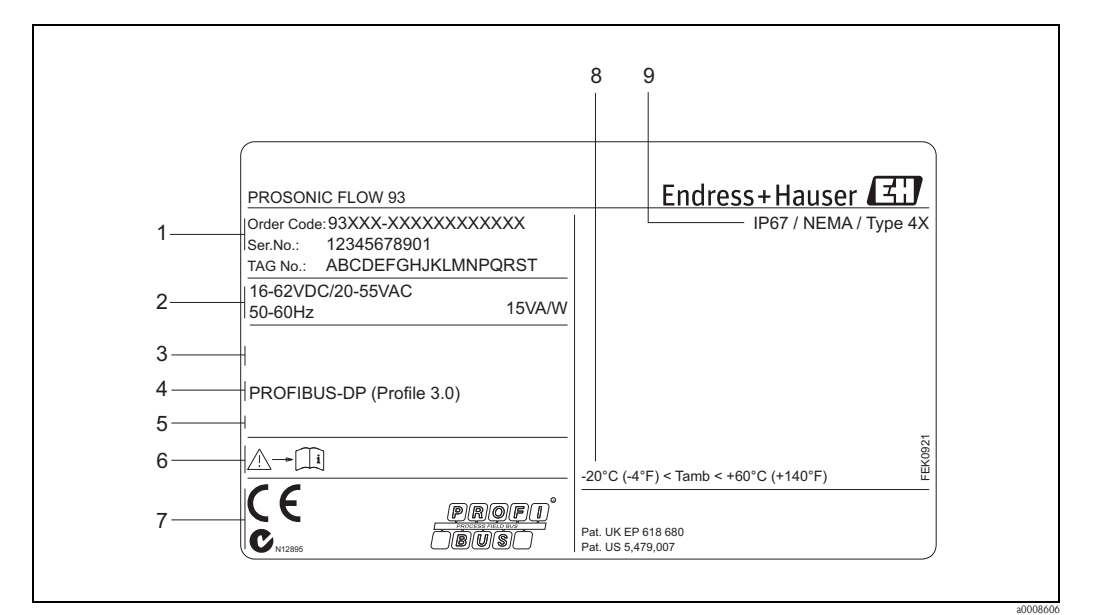

*Abb. 1: Typenschildangaben für Messumformer "Prosonic Flow 93" (Beispiel)*

- *1 Bestellcode/Seriennummer: die Bedeutung der einzelnen Buchstaben und Ziffern kann den Angaben der Auftragsbestätigung entnommen werden.*
- *2 Hilfsenergie/Frequenz/Leistungsaufnahme*
- *3 Zusatzfunktionen und –software*
- *4 Verfügbare Ein– und Ausgänge*
- *5 Raum für Zusatzinformationen bei Sonderprodukten*
- *6 Gerätedokumentation beachten*
- *7 Raum für Zertifikate, Zulassungen und weitere Zusatzinformationen zur Ausführung*
- *8 Zulässige Umgebungstemperatur*
- *9 Schutzart*

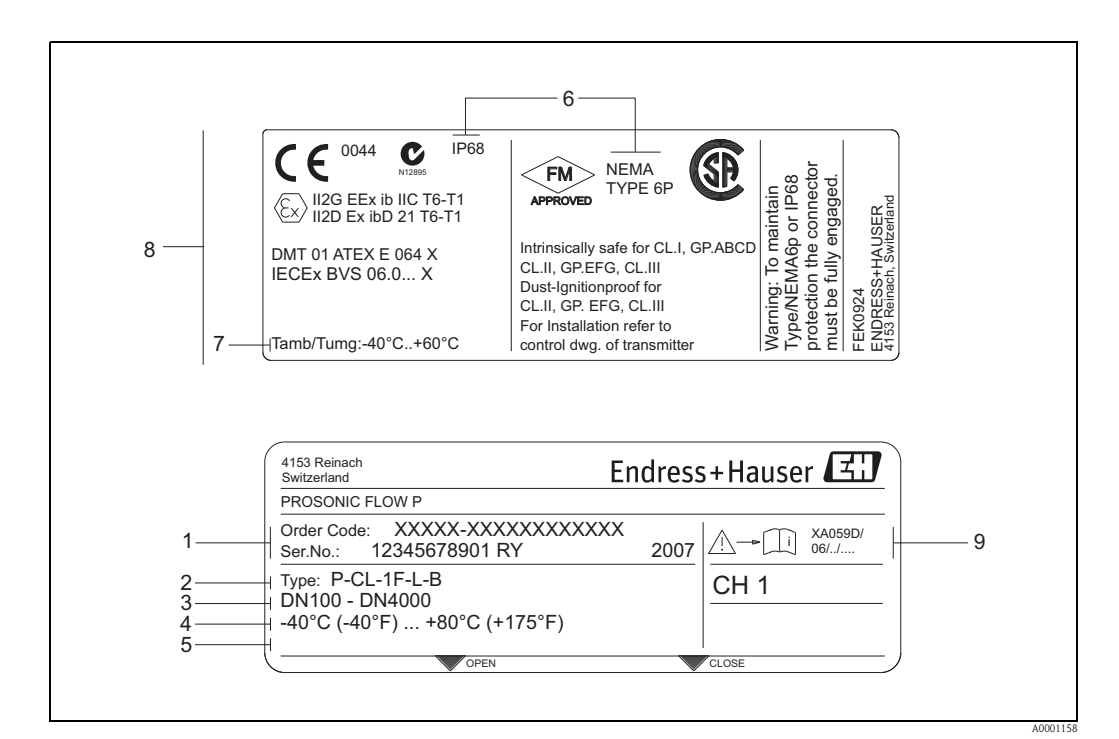

### <span id="page-7-0"></span>2.1.2 Typenschild Messaufnehmer

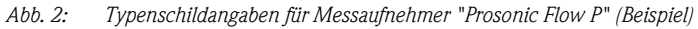

- *1 Bestellcode/Seriennummer: die Bedeutung der einzelnen Buchstaben und Ziffern kann den Angaben der Auftragsbestätigung entnommen werden.*
- *2 Aufnehmertyp*
- *3 Nennweitenbereich: DN 100…4000 (4…160")*
- *4 Max. Messstofftemperaturbereich: –40…+80 °C (–40…+175 °F)*
- *5 Raum für Zusatzinformationen bei Sonderprodukten*
- *6 Schutzart*
- *7 Zulässige Umgebungstemperatur*
- *8 Angaben zum Explosionsschutz*

*Detaillierte Angaben entnehmen Sie bitte der spezifischen Ex-Zusatzdokumentation. Bei Fragen steht Ihnen Ihre Endress+Hauser-Vertretung gerne zur Verfügung.*

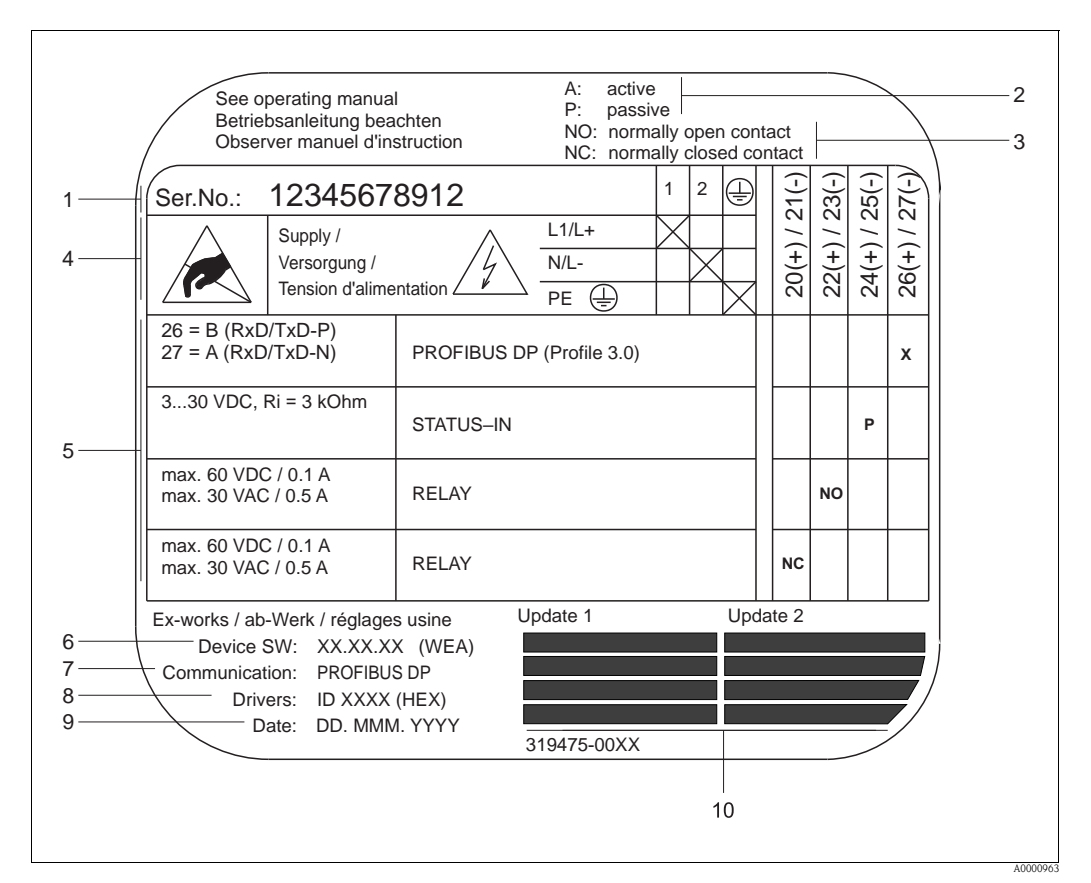

### <span id="page-8-0"></span>2.1.3 Typenschild Anschlüsse

*Abb. 3: Typenschildangaben für Proline Messumformer (Beispiel)*

- *1 Seriennummer*
- *2 Mögliche Konfiguration des Stromeingangs*
- *3 Mögliche Konfiguration der Relaiskontakte*
- *4 Klemmenbelegung, Kabel für Hilfsenergie: 85…260 V AC, 20…55 V AC, 16…62 V DC Klemme Nr. 1: L1 für AC, L+ für DC*
- *Klemme Nr. 2: N für AC, L- für DC*
- *5* Anliegende Signale an den Ein- und Ausgängen, mögliche Konfigurationen und Klemmenbelegung  $\rightarrow \Box$  [65](#page-64-1)
- *6 Version der aktuell installierten Gerätesoftware (incl. Sprachpaket)*
- *7 Installierte Kommunikationsart*
- *8 Angabe der PROFIBUS Ident.-Nr.*
- *9 Datum der Installation*
- *10 Aktuelle Updates der in Punkt 6 bis 9 gemachten Angaben*

# <span id="page-9-0"></span>2.2 Zertifikate und Zulassungen

Die Geräte sind nach dem Stand der Technik und guter Ingenieurspraxis betriebssicher gebaut und geprüft und haben das Werk in sicherheitstechnisch einwandfreiem Zustand verlassen.

Die Geräte berücksichtigen die einschlägigen Normen und Vorschriften nach EN 61010-1 "Sicherheitsbestimmungen für elektrische Mess-, Steuer-, Regel- und Laborgeräte" sowie die EMV-Anforderungen gemäß IEC/EN 61326.

Das in dieser Betriebsanleitung beschriebene Messsystem erfüllt somit die gesetzlichen Anforderungen der EG-Richtlinien. Endress+Hauser bestätigt die erfolgreiche Prüfung des Gerätes mit der Anbringung des CE-Zeichens.

Das Messsystem ist in Übereinstimmung mit den EMV-Anforderungen der Behörde "Australian Communications and Media Authority (ACMA)".

Das Durchfluss-Messgerät hat alle durchgeführten Testprozeduren erfolgreich bestanden und ist durch die PNO (PROFIBUS Nutzer-Organisation) zertifiziert und registriert.

Das Messgerät erfüllt somit alle Anforderungen der nachfolgend genannten Spezifikationen:

- Zertifiziert nach PROFIBUS Spezifikation Profil Version 3.0 (Geräte-Zertifizierungsnummer: auf Anfrage).
- Das Messgerät kann auch mit zertifizierten Geräten anderer Hersteller betrieben werden (Interoperabilität).

# <span id="page-9-1"></span>2.3 Eingetragene Marken

**PROFIBUS®** 

Eingetragene Marke der PROFIBUS Nutzerorganisation e.V., Karlsruhe, D

HistoROM™, T-DAT™, FieldCare®, Fieldcheck®, Applicator® Angemeldete oder eingetragene Marken der Firma Endress+Hauser Flowtec AG, Reinach, CH

# <span id="page-10-0"></span>3 Montage

# <span id="page-10-1"></span>3.1 Warenannahme, Transport, Lagerung

## <span id="page-10-2"></span>3.1.1 Warenannahme

Kontrollieren Sie nach der Warenannahme folgende Punkte:

- Überprüfen Sie, ob Verpackung oder Inhalt beschädigt sind.
- Überprüfen Sie die gelieferte Ware auf Vollständigkeit und vergleichen Sie den Lieferumfang mit Ihren Bestellangaben.

# <span id="page-10-3"></span>3.1.2 Transport

Beim Transport zur Messstelle sind die Geräte im mitgelieferten Behältnis zu transportieren.

# <span id="page-10-4"></span>3.1.3 Lagerung

- Für Lagerung (und Transport) ist das Messgerät stoßsicher zu verpacken. Dafür bietet die Originalverpackung optimalen Schutz.
- Die Lagerungstemperatur entspricht dem Umgebungstemperaturbereich von Messumformer und Messaufnehmer sowie den dazugehörenden Sensorkabeln ( $\rightarrow \Box$  [158](#page-157-1)).
- Während der Lagerung darf das Messgerät nicht direkter Sonneneinstrahlung ausgesetzt werden, um unzulässig hohe Oberflächentemperaturen zu vermeiden.

# <span id="page-10-5"></span>3.2 Einbaubedingungen

# <span id="page-10-6"></span>3.2.1 Einbaumaße

Die Abmessungen und Einbaulängen des Messaufnehmers und -umformers finden Sie in der separaten Dokumentation "Technischen Information" zu dem jeweiligen Messgerät, welche Sie im PDF-Format unter www.endress.com herunterladen können. Eine Liste der verfügbaren "Technischen Informationen" finden Sie auf  $\rightarrow \Box$  [163.](#page-162-2)

# <span id="page-10-7"></span>3.2.2 Einbauort

Eine korrekte Durchflussmessung ist nur bei einer gefüllten Rohrleitung möglich. Luftansammlungen oder Gasblasenbildung in der Rohrleitung können zu erhöhten Messfehlern führen.

Vermeiden Sie deshalb folgende Einbauorte in der Rohrleitung:

- Keine Installation am höchsten Punkt der Leitung. Gefahr von Luftansammlungen!
- Keine Installation unmittelbar vor einem freien Rohrauslauf in einer Fallleitung.

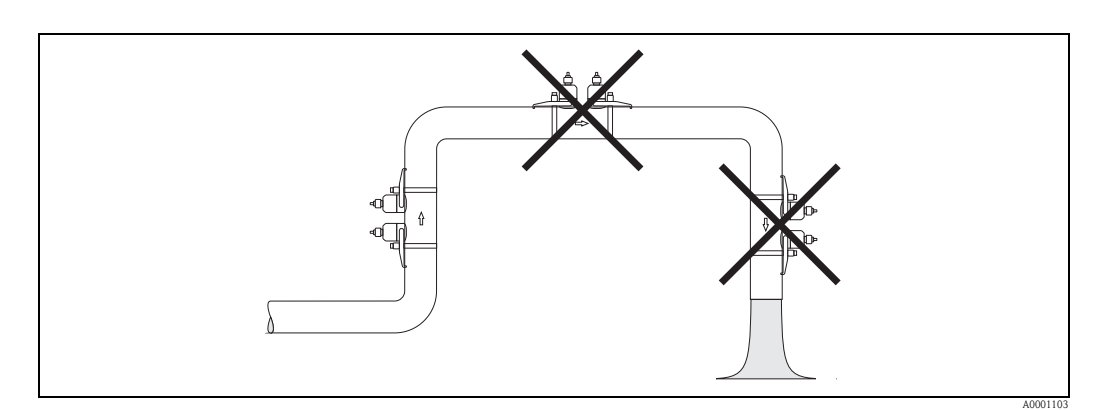

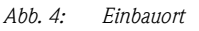

# <span id="page-11-0"></span>3.2.3 Einbaulage

#### Vertikale Einbaulage

Wie empfehlen die Messaufnahme mit der Strömungsrichtung nach oben zu montieren. Bei dieser Einbaulage sinken mitgeführte Feststoffe nach unten und Gase steigen bei stehendem Messstoff aus dem Messaufnehmerbereich nach oben.

### Horizontale Einbaulage

Wir empfehlen die Messaufnehmer innerhalb eines Winkels von ±60° zur Horizontalen (in der Grafik grau markierter Bereich) zu montieren. Bei dieser Einbaulage wird die Durchflussmessung durch mögliche Gas- und Luftansammlungen im oberen sowie Ablagerungen im unteren Bereich der Rohrleitung weniger beeinflusst.

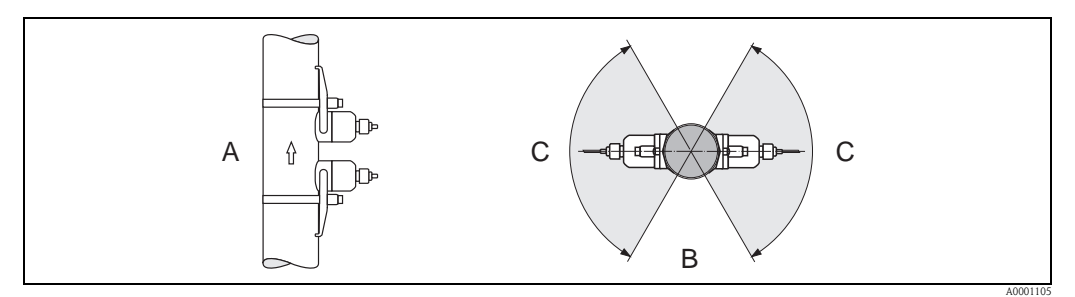

*Abb. 5: Empfohlene Einbaulage und empfohlener Einbaubereich*

- *A Empfohlene Einbaulage mit Strömungsrichtung nach oben*
- *B Empfohlener Einbaubereich bei horizontaler Einbaulage*
- *C Empfohlener Einbaubereich max. 120°*

# <span id="page-11-1"></span>3.2.4 Ein- und Auslaufstrecken

Der Messaufnehmer ist nach Möglichkeit vor Armaturen wie Ventilen, T-Stücken, Krümmern usw. zu montieren. Zur Einhaltung der Messgenauigkeitsspezifikationen sind folgende Ein- und Auslaufstrecken zu beachten:

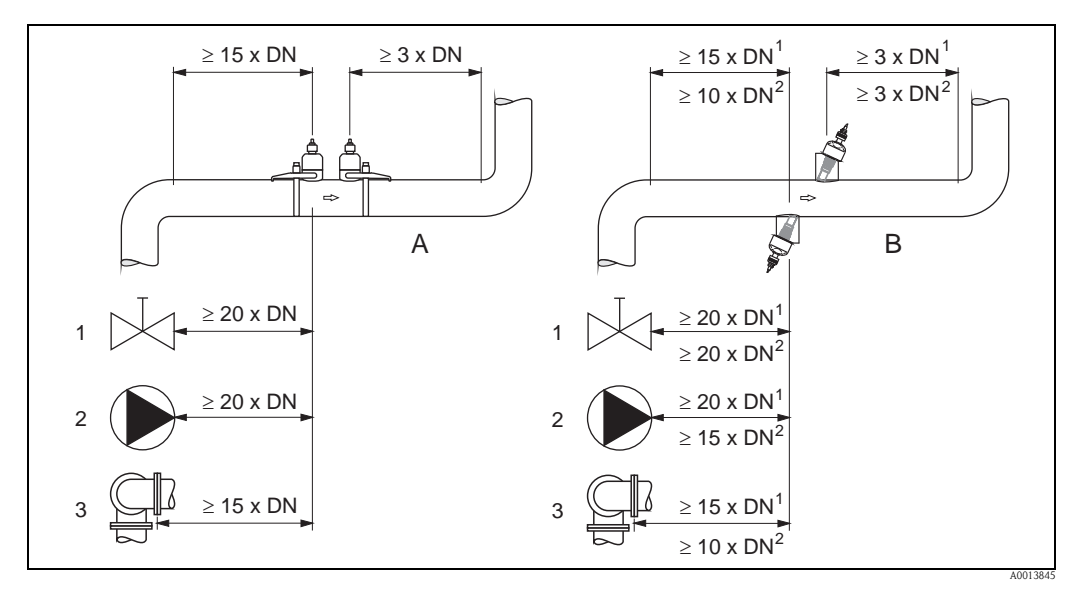

*Abb. 6: Zur Einhaltung der Messgenauigkeitsspezifikationen empfohlene Ein- und Auslaufstrecken*

- *A Clamp on-Ausführung*
- *B Einbauausführung*
	- *1 = Werte für Einspur-Ausfühung*
	- *2 = Werte für Zweispur-Ausfühung*
- *1 Ventil (2/3 geöffnet)*
- *2 Pumpe*
- *3 Zwei Rohrbiegungen in verschiedene Richtungen*

### <span id="page-12-0"></span>3.2.5 Anordnung und Auswahl Messaufnehmer

Die Messaufnehmer können unterschiedlich angeordnet werden:

- Montage für eine Messung über eine Traverse: Die Messaufnehmer befinden sich auf gegenüberliegenden Seiten der Rohrleitung.
- Montage für eine Messung über zwei Traversen: Die Messaufnehmer befinden sich auf der gleichen Seite der Rohrleitung.

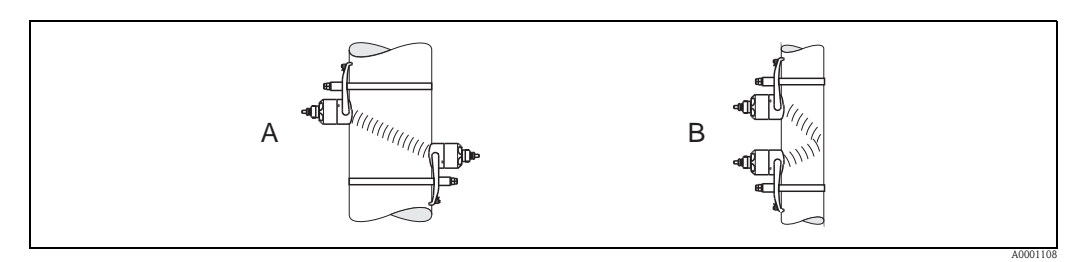

*Abb. 7: Montageanordnung Messaufnehmer*

*A Montage für eine Messung über eine Traverse*

*B Montage für eine Messung über zwei Traversen*

Die Anzahl der benötigten Traversen ist vom Messaufnehmertyp, der Nennweite und der Rohrwandstärke abhängig. Grundsätzlich empfehlen wir folgende Montagearten:

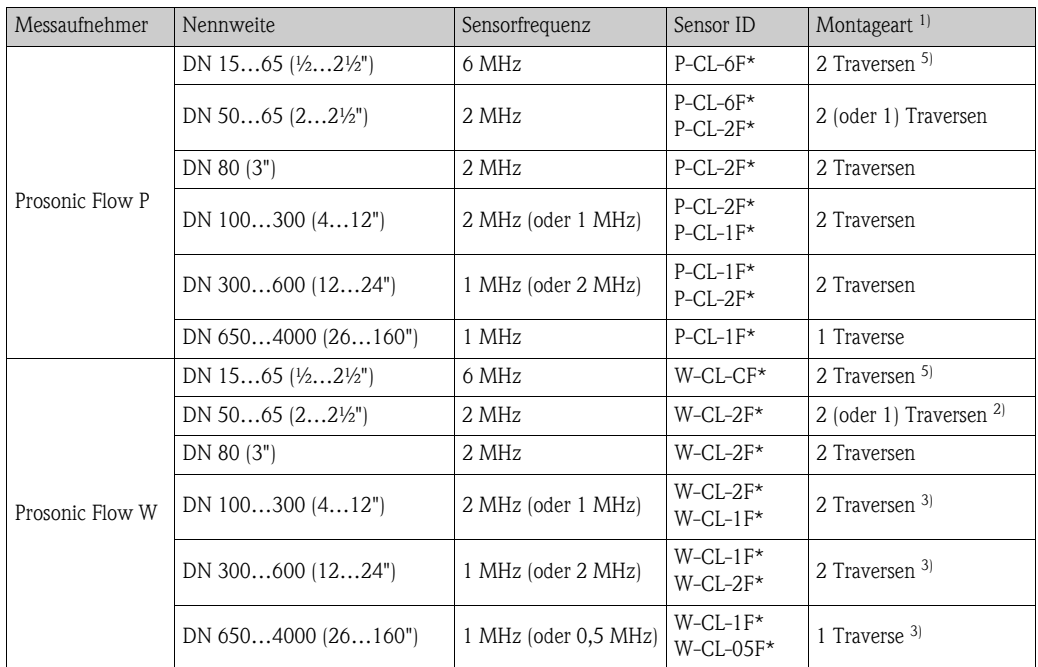

1) Bei Verwendung von Clamp on-Sensoren wird empfohlen, grundsätzlich 2 Traversen zu installieren. Dies ist die einfachste und bequemste Art der Installation, weil so auch Messgeräte angebracht werden können, wenn die Rohrleitung nur von einer Seite zugänglich ist.

Bei folgenden Installationsbedingungen empfiehlt sich eine Installation über eine Traverse:

- $\bullet$  bei bestimmten Rohrleitungen aus Kunststoff mit einer Wandstärke von > 4 mm (0,16")
- bei Rohrleitungen aus Verbundstoffen (z.B. GFK)
- bei ausgekleideten Rohrleitungen
- bei Anwendungen mit stark akustisch dämpfenden Messstoffen
- <sup>2)</sup> Bei Rohrleitungen mit kleiner Nennweite (DN65 /  $2\frac{1}{2}$ " und kleiner) ist der Sensorabstand mit Prosonic Flow W für die Installation von 2 Traversen zu klein. In diesem Fall muss die 1 Traverse-Installation verwendet werden.
- 3) Sensoren mit einer Frequenz von 0,5 MHz werden für Anwendungen mit Rohrleitungen aus Verbundstoffen (z.B. GFK) für einige ausgekleideten Rohrleitungen und für Rohrleitungen mit einer Wandstärke von > 10 mm (0,4") oder bei Anwendungen mit stark akustisch dämpfenden Messstoffen empfohlen. Zusätzlich wird empfohlen, für diese Anwendungen über 1 Traverse zu installieren.
- 4) Einbausensoren W werden über 1 Traverse installiert  $\rightarrow \Box$  [45](#page-44-0).

<sup>5)</sup> 6 MHz Sensoren für Anwendungen mit Durchflussgeschwindigkeiten  $\leq 10$  m/s (32.8Hz/s)

# <span id="page-13-0"></span>3.3 Zweikanal-Messbetrieb

Der Messumformer besitzt die Möglichkeit zwei voneinander unabhängige Messkanäle (Messkanal 1 und Messkanal 2) zu betreiben. Pro Messkanal wird ein Messaufnehmerpaar angeschlossen. Beide Messkanäle arbeiten unabhängig voneinander und werden vom Messumformer gleichermaßen unterstützt.

Der Zweikanal-Messbetrieb kann für folgende Messungen eingesetzt werden:

- Zweikanal-Messung = Durchflussmessung an zwei separaten Messstellen
- Zweipfad-Messung = Redundante Durchflussmessung an einer Messstelle

## <span id="page-13-1"></span>3.3.1 Zweikanal-Messung

Bei der Zweikanal-Messung wird der Durchfluss an zwei separaten Messstellen erfasst.

Die Messwerte der beiden Messkanäle können unterschiedlich verarbeitet und dargestellt werden. Folgende Messwertausgaben bieten sich vorzugsweise für eine Zweikanal-Messung an:

- Ausgabe der einzelnen Messwerte pro Messkanal (unabhängig voneinander)
- Ausgabe der Differenz beider Messwerte
- Ausgabe der Summe beider Messwerte

Die Konfiguration der beiden Messkanäle kann individuell erfolgen. Dies ermöglicht für jeden Messkanal eine unabhängige Einstellung und Auswahl der Anzeige, der Ausgänge, des Messaufnehmertyps und der Installationsart.

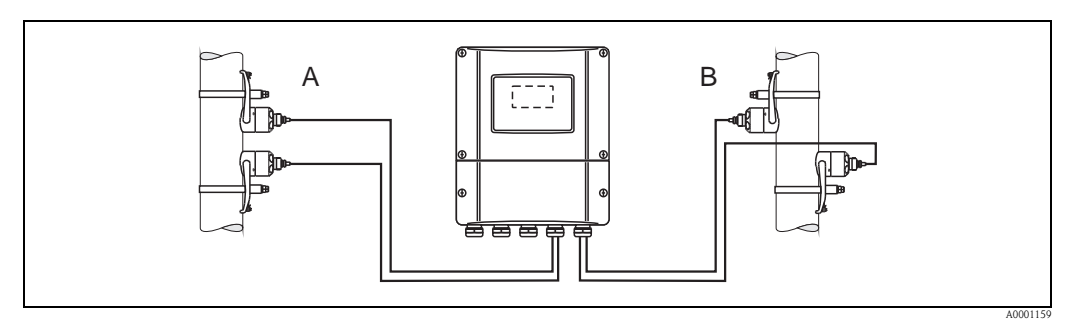

*Abb. 8: Zweikanal-Messung: Beispiel für die Anordnung der Messaufnehmerpaare an zwei separaten Messstellen*

- *A Messkanal 1: Montage des Messaufnehmerpaars für eine Messung über zwei Traversen*
- *B Messkanal 2: Montage des Messaufnehmerpaars für eine Messung über eine Traverse*

# <span id="page-14-0"></span>3.3.2 Zweipfad-Messung

Bei der Zweipfad-Messung wird der Durchfluss redundant an einer Messstelle erfasst.

Die Messwerte der beiden Messkanäle können unterschiedlich verarbeitet und dargestellt werden. Folgende Messwertausgaben bieten sich vorzugsweise für eine Zweipfad-Messung an:

- Ausgabe der einzelnen Messwerte pro Messkanal (unabhängig voneinander)
- Ausgabe des Mittelwerts beider Messwerte.

Mit der Funktion "Mittelwertbildung" erhalten Sie in der Regel einen stabileren Messwert. Die Funktion eignet sich daher für Messungen unter nicht idealen Bedingungen (z.B. kurzen Einlaufstrecken).

Die Konfiguration der beiden Messkanäle kann individuell erfolgen. Dies ermöglicht für jeden Messkanal eine unabhängige Einstellung und Auswahl der Anzeige, der Ausgänge, des Messaufnehmertyps und der Installationsart.

Bei der Zweipfad-Messung ist eine individuelle Konfiguration der beiden Messkanäle in der Regel nicht notwendig. In bestimmten Fällen kann sie jedoch zum Ausgleichen applikationsspezifischer Unsymmetrien genutzt werden.

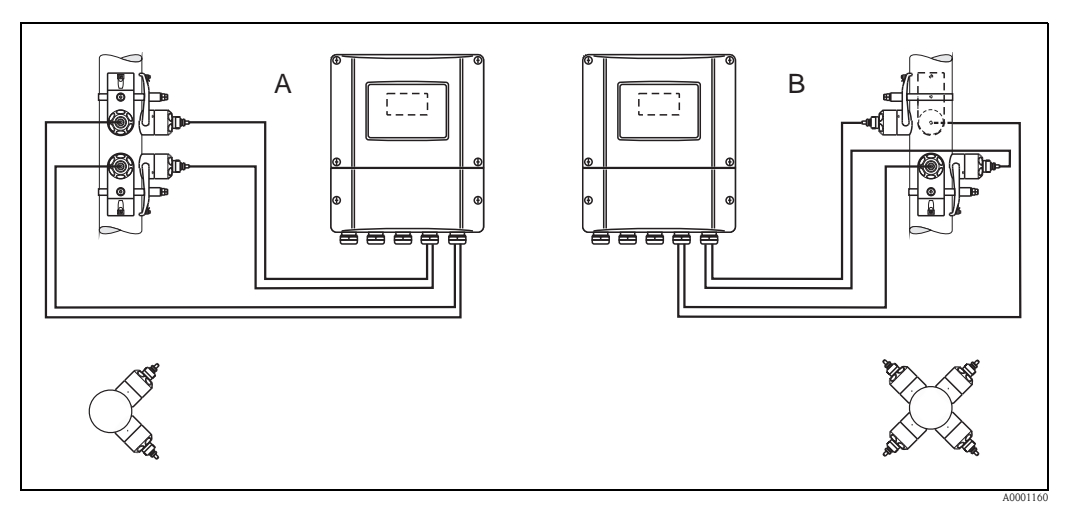

*Abb. 9: Zweipfad-Messung: Beispiele für die Anordnung der Messaufnehmerpaare an einer Messstelle*

- *A Messkanal 1 und Messkanal 2: Montage der zwei Messaufnehmerpaare für je eine Messung über zwei Traversen*
- *B Messkanal 1 und Messkanal 2: Montage der zwei Messaufnehmerpaare für je eine Messung über eine Traverse*

# <span id="page-15-0"></span>3.4 Einbau vorbereiten

Vor dem eigentlichen Einbau der Messaufnehmer müssen, abhängig von den messstellenspezifischen Bedingungen (z.B. Clamp on, Anzahl Traversen, Messstoff etc.) verschiedene vorbereitende Tätigkeiten ausgeführt werden:

- 1. Anhand der messstellenspezifischen Bedingungen die Werte für die benötigten Einbauabstände ermitteln. Dazu stehen verschiedene Möglichkeiten zur Verfügung:
	- Vor-Ort-Bedienung des Messgerätes
	- FieldCare (Bedienprogramm), Anschluss eines Notebook an den Messumformer
	- Applicator (Software), online auf der Endress+Hauser Internetseite
- 2. Mechanische Vorbereitung der Clamp on-Halterungen für die Messaufnehmer:
	- Vormontage der Spannbänder (DN 50…200 / 2…8") oder (DN 250…4000 / 10…160") – Fixieren der Schweißbolzen

# <span id="page-15-1"></span>3.5 Benötigte Einbauabstände bestimmen

Welche Einbauabstände einzuhalten sind, ist abhängig von:

- Messaufnehmertyp: P oder W (DN 50...4000 / 2...160"), P oder W (DN 15...65 / 1/2...21/2")
- Montageart:
	- Clamp on mit Spannband oder Schweißbolzen
	- Einbauausführung, Einbau in die Rohrleitung
- Anzahl Traversen oder Ein-/Zweispurausführung

# <span id="page-15-2"></span>3.5.1 Einbauabstände für Prosonic Flow P oder W Clamp on

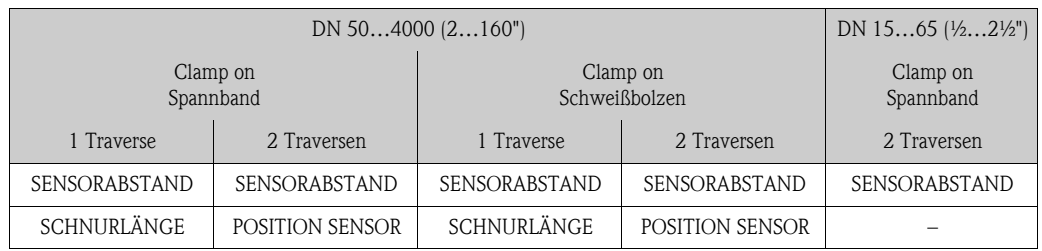

# <span id="page-15-3"></span>3.5.2 Einbauabstände für Prosonic W Einbauausführung

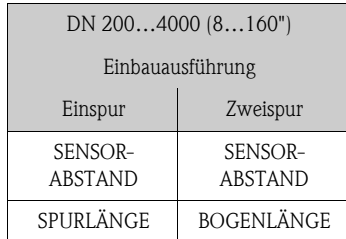

# <span id="page-16-0"></span>3.6 Werte für Einbauabstände ermitteln

## <span id="page-16-1"></span>3.6.1 Einbauabstände über Vor-Ort-Bedienung ermitteln

Um die Einbauabstände zu ermitteln sind folgende Arbeitsschritte durchzuführen:

- 1. Wandaufbaugehäuses montieren.
- 2. Hilfsenergie anschließen.
- 3. Messgerät einschalten.
- 4. Quick Setup Menü "Sensormontage" ausführen.

#### Montage Wandaufbaugehäuse

Das Wandaufbaugehäuse kann auf folgende Arten montiert werden:

- Direkte Wandmontage
- Schalttafeleinbau (mit separatem Montageset, Zubehör  $\rightarrow \Box$  [131\)](#page-130-0)
- Rohrmontage (mit separatem Montageset, Zubehör  $\rightarrow \equiv 131$  $\rightarrow \equiv 131$ )

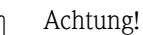

- Achten Sie beim Einbauort darauf, dass der zulässige Umgebungstemperaturbereich (-20…+60 °C / –4…+140 °F) nicht überschritten wird. Montieren Sie das Gerät an einer schattigen Stelle. Direkte Sonneneinstrahlung ist zu vermeiden.
- Das Wandaufbaugehäuse so montieren, dass die Kabeleinführungen nach unten gerichtet sind.

#### *Direkte Wandmontage*

- 1. Bohrlöcher vorbereiten  $\rightarrow \equiv 17$ .
- 2. Anschlussklemmenraumdeckel (a) abschrauben.
- 3. Beide Befestigungsschrauben (b) durch die betreffenden Gehäusebohrungen (c) schieben. – Befestigungsschrauben (M6): max. Ø 6,5 mm (0,26")
	- Schraubenkopf: max.  $\varnothing$  10,5 mm  $(0,41")$
- 4. Messumformergehäuse wie abgebildet auf die Wand montieren.
- 5. Anschlussklemmenraumdeckel (a) wieder auf das Gehäuse schrauben.

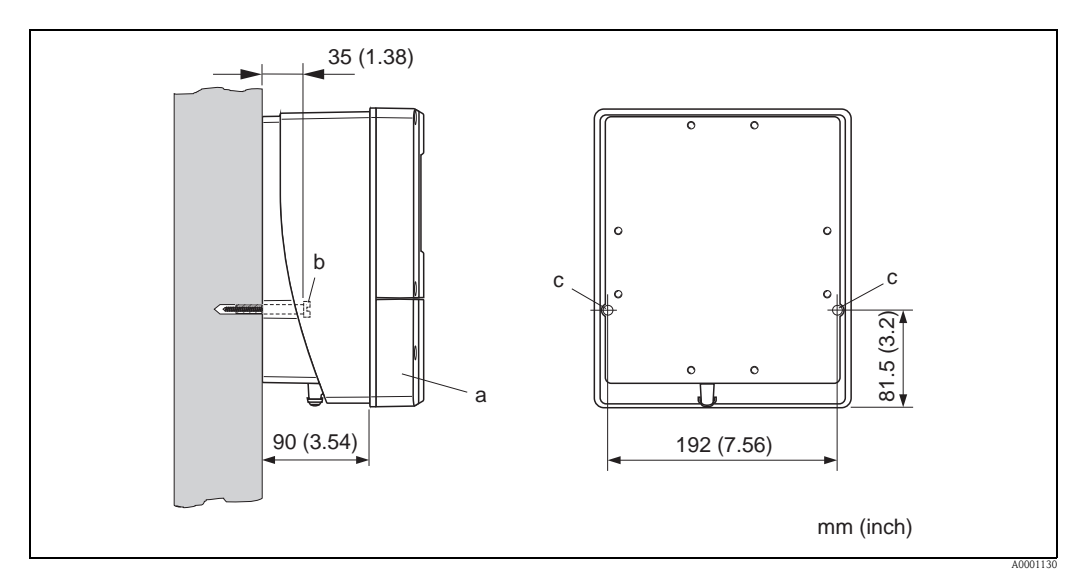

<span id="page-16-2"></span>*Abb. 10: Direkte Wandmontage*

#### *Schalttafeleinbau*

- 1. Einbauöffnung in der Schalttafel vorbereiten  $\rightarrow \Box$  [18](#page-17-0).
- 2. Gehäuse von vorne durch den Schalttafel-Ausschnitt schieben.
- 3. Halterungen auf das Wandaufbaugehäuse schrauben.
- 4. Gewindestangen in die Halterungen einschrauben und solange anziehen, bis das Gehäuse fest auf der Schalttafelwand sitzt. Gegenmuttern anziehen. Eine weitere Abstützung ist nicht notwendig.

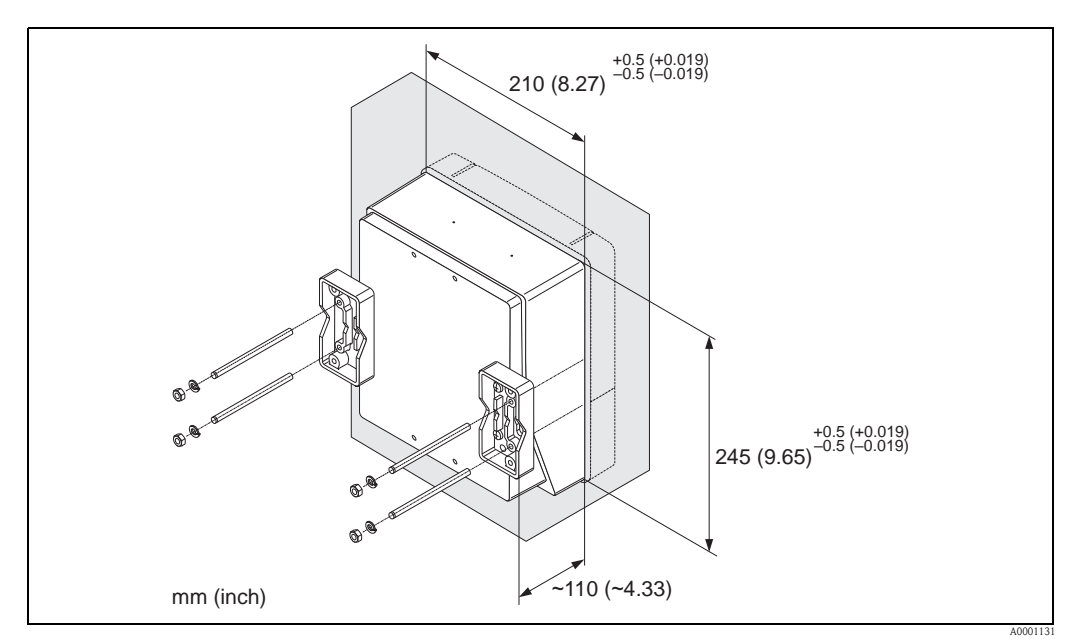

*Abb. 11: Schalttafeleinbau (Wandaufbaugehäuse)*

#### *Rohrmontage*

Die Montage erfolgt gemäß den Vorgaben  $\rightarrow \Box$  [18](#page-17-1).

### <span id="page-17-0"></span> $\lceil r^d \rceil$  Achtung!

Wenn für die Montage eine warme Rohrleitung verwendet wird, achten Sie darauf, dass die Gehäusetemperatur den max. zulässigen Wert von +60 °C (+140 °F) nicht überschreitet.

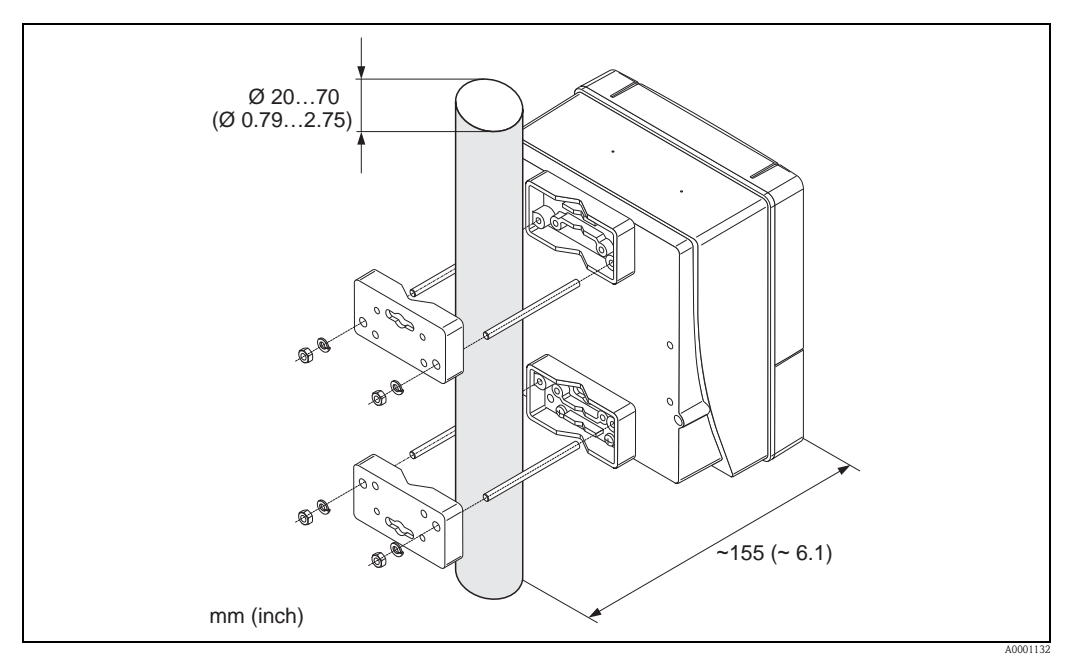

<span id="page-17-1"></span>*Abb. 12: Rohrmontage (Wandaufbaugehäuse)*

#### Hilfsenergie anschließen

#### Warnung!

Für den Anschluss von Ex-zertifizierten Geräten die entsprechenden Hinweise und Anschlussbilder in den spezifischen Ex-Zusatzdokumentationen zu dieser Betriebsanleitung beachten. Bei Fragen steht Ihnen Ihre Endress+Hauser-Vertretung gerne zur Verfügung.

Hinweis!

Das Messgerät besitzt keine interne Trennvorrichtung. Ordnen Sie deshalb dem Messgerät einen Schalter oder Leistungsschalter zu, mit welchem die Versorgungsleitung vom Netz getrennt werden kann.

#### *Hilfsenergie anschließen*

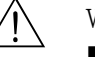

- Warnung!
- Stromschlaggefahr! Schalten Sie die Hilfsenergie aus, bevor Sie das Messgerät öffnen. Installieren bzw. verdrahten Sie das Gerät nicht unter Spannung. Ein Nichtbeachten kann zur Zerstörung von Teilen der Elektronik führen.
- Stromschlaggefahr! Verbinden Sie den Schutzleiter mit dem Gehäuse-Erdanschluss, bevor die Hilfsenergie angelegt wird (bei galvanisch getrennter Hilfsenergie nicht erforderlich).
- Vergleichen Sie die Typenschildangaben mit der ortsüblichen Versorgungsspannung und Frequenz. Beachten Sie auch die national gültigen Installationsvorschriften.
- 1. Anschlussklemmenraumdeckel vom Messumformergehäuse abschrauben.
- 2. Hilfsenergiekabel durch die betreffende Kabeleinführungen legen.
- 3. Hilfsenergiekabel verdrahten.
- 4. Kabelverschraubung fest anziehen.
- 5. Anschlussklemmenraumdeckel wieder auf das Messumformergehäuse aufschrauben.

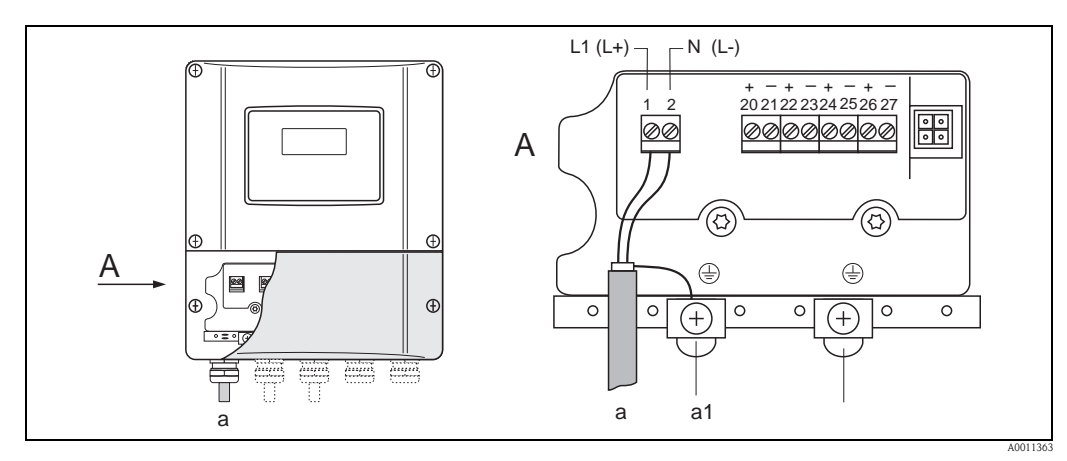

*Abb. 13: Anschließen der Hilfsenergie; Leitungsquerschnitt: max. 2,5 mm (14 AWG)*

- *a Kabel für Hilfsenergie: 85…260 V AC, 20…55 V AC, 16…62 V DC Klemme Nr. 1: L1 für AC, L+ für DC Klemme Nr. 2: N für AC, L- für DC*
- *a1 Erdungsklemme für Schutzleiter*

#### Messgerät einschalten

- 1. Anschlusskontrolle gemäß Checkliste durchführen  $\rightarrow \Box$  [73](#page-72-0).
- 2. Versorgungsspannung für das Messgerät einschalten. Das Messgerät führt interne Testfunktionen durch. Auf der Vor-Ort-Anzeige erscheinen diverse Meldungen.
- 3. Der normale Messbetrieb wird aufgenommen. Auf der Anzeige erscheinen verschiedene Messwert- und/oder Statusgrößen (HOME-Position).

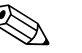

! Hinweis! Falls das Aufstarten nicht erfolgreich ist, wird je nach Ursache eine entsprechende Fehlermeldung angezeigt  $\rightarrow \Box$  [135](#page-134-1).

#### Quick Setup Menü "Sensormontage" ausführen

# $\bigotimes$  Hinweis!

- Falls Sie nicht mit der Bedienung des Messgeräts vertraut sind  $\rightarrow \Box$  [74.](#page-73-1)
- Nachfolgend werden nur die für die jeweilige Montageart Clamp on oder Einbauausführung benötigten Schritte innerhalb des Quick Setups "Sensormontage" beschrieben.

#### *Quick Setup für die Montageart Clamp on ausführen*

- 1. Installationsspezifische Werte bzw. die hier vorgegebenen Werte eingeben oder auswählen.
- 2. Die für die Montage benötigten Einbauabstände auslesen.

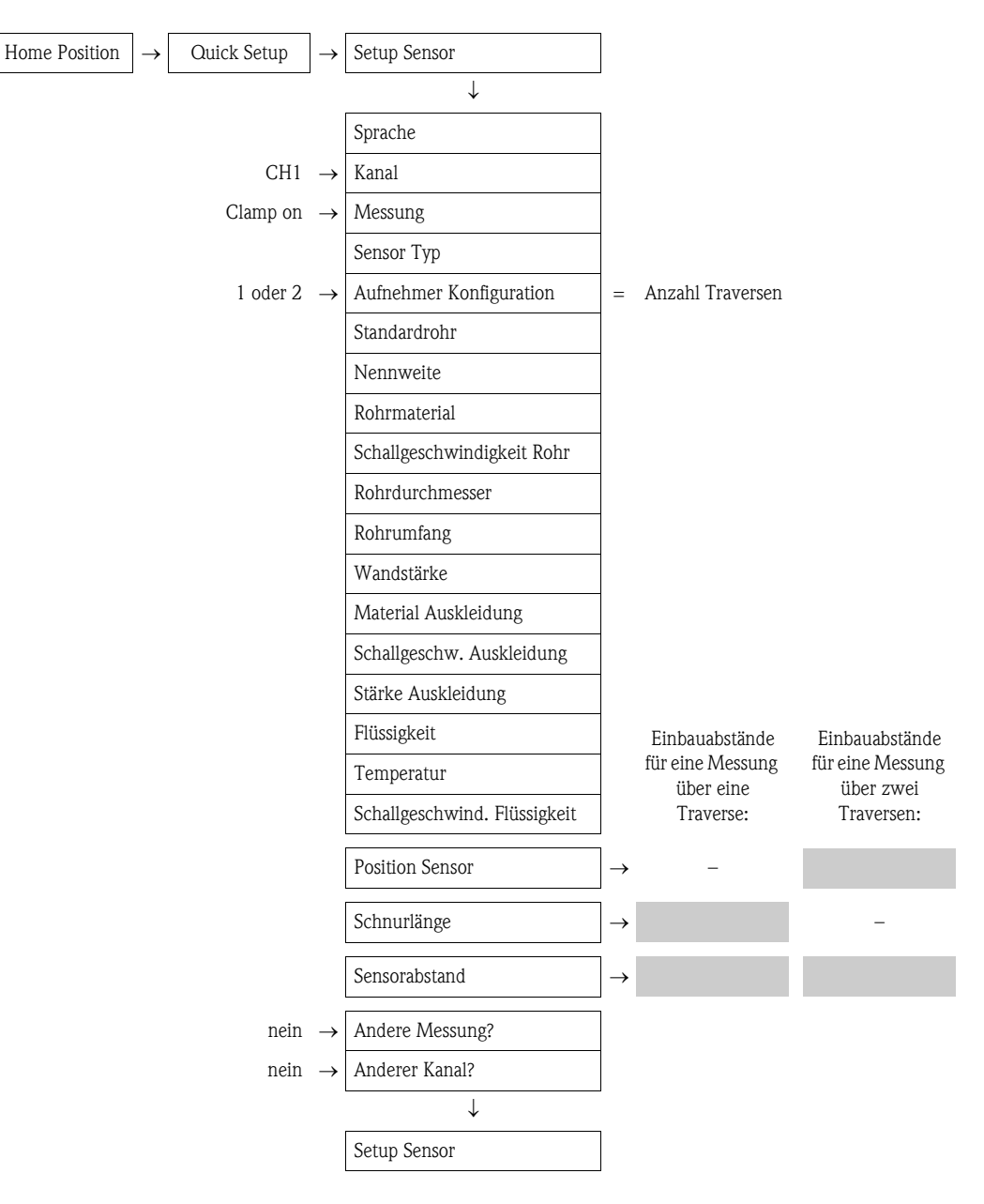

#### *Weiteres Vorgehen*

Nach Ermittlung der Einbauabstände kann der Einbau der Messaufnehmer erfolgen:

- Prosonic Flow P oder W (DN 15...65 / ½...2½")  $\rightarrow \cong$  [35](#page-34-0)
- **Prosonic Flow P (DN 50...4000 / 2...160")**  $\rightarrow \cong$  [37](#page-36-0)
- Prosonic Flow  $W \rightarrow \Box 41$  $W \rightarrow \Box 41$

#### *Quick Setup für die Montageart Einbauausführung ausführen*

- 1. Installationsspezifische Werte bzw. die hier vorgegebenen Werte eingeben oder auswählen.
- 2. Die für die Montage benötigten Einbauabstände auslesen.

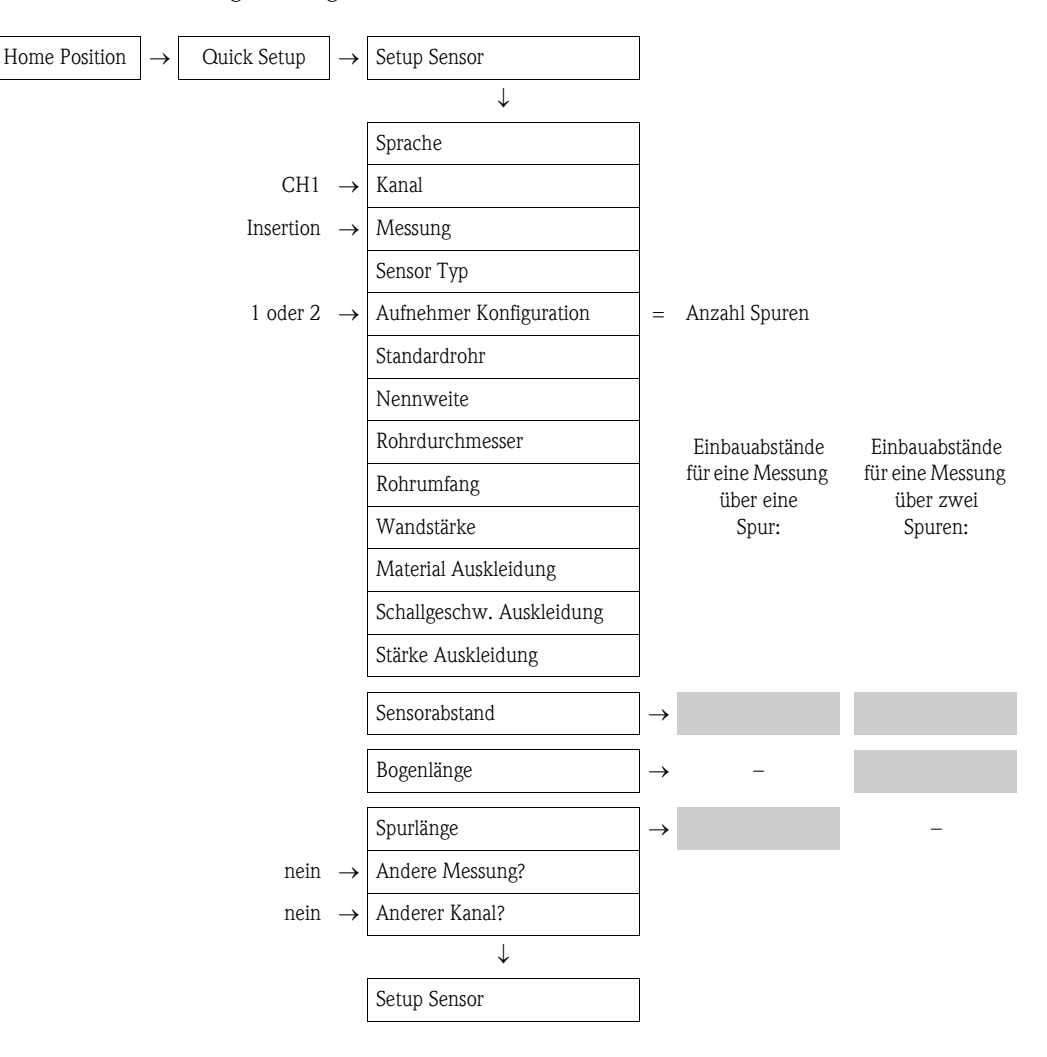

#### *Weiteres Vorgehen*

Nach Ermittlung der Einbauabstände kann der Einbau der Messaufnehmer erfolgen:

• Prosonic Flow  $W \rightarrow \Box$  [45](#page-44-0)

# <span id="page-21-0"></span>3.6.2 Einbauabstände über FieldCare ermitteln

FieldCare ist Endress+Hauser's FDT-basierendes Anlagen-Asset-Management-Tool und ermöglicht die Konfiguration und Diagnose von intelligenten Feldgeräten. Der Zugriff auf die Proline Durchfluss-Messgeräte erfolgt über eine Serviceschnittstelle bzw. über das Serviceinterface FXA193. FieldCare und das Serviceinterface FXA193 sind als Zubehör bestellbar  $\rightarrow \Box$  [134.](#page-133-0)

Um die Einbauabstände zu ermitteln, führen Sie folgende Arbeitsschritte durch:

- 1. Wandaufbaugehäuse montieren
- 2. Hilfsenergie anschließen
- 3. PC mit Anlagen-Asset-Management-Tool anschließen
- 4. Messgerät einschalten.
- 5. Einbauabstände über FieldCare auslesen.

#### Montage Wandaufbaugehäuse

Das Wandaufbaugehäuse kann auf folgende Arten montiert werden:

- Direkte Wandmontage
- Schalttafeleinbau (mit separatem Montageset, Zubehör  $\rightarrow \Box$  [131\)](#page-130-0)
- Rohrmontage (mit separatem Montageset, Zubehör  $\rightarrow \Box$  [131](#page-130-0))
- Achtung!
	- Achten Sie beim Einbauort darauf, dass der zulässige Umgebungstemperaturbereich (-20…+60 °C / –4…+140 °F) nicht überschritten wird. Montieren Sie das Gerät an einer schattigen Stelle. Direkte Sonneneinstrahlung ist zu vermeiden.
	- Das Wandaufbaugehäuse so montieren, dass die Kabeleinführungen nach unten gerichtet sind.

#### *Direkte Wandmontage*

- 1. Bohrlöcher vorbereiten  $\rightarrow \Box$  [22.](#page-21-1)
- 2. Anschlussklemmenraumdeckel (a) abschrauben.
- 3. Beide Befestigungsschrauben (b) durch die betreffenden Gehäusebohrungen (c) schieben. – Befestigungsschrauben (M6): max. Ø 6,5 mm (0,26")
	- Schraubenkopf: max.  $\varnothing$  10,5 mm  $(0,41")$
- 4. Messumformergehäuse wie abgebildet auf die Wand montieren.
- 5. Anschlussklemmenraumdeckel (a) wieder auf das Gehäuse schrauben.

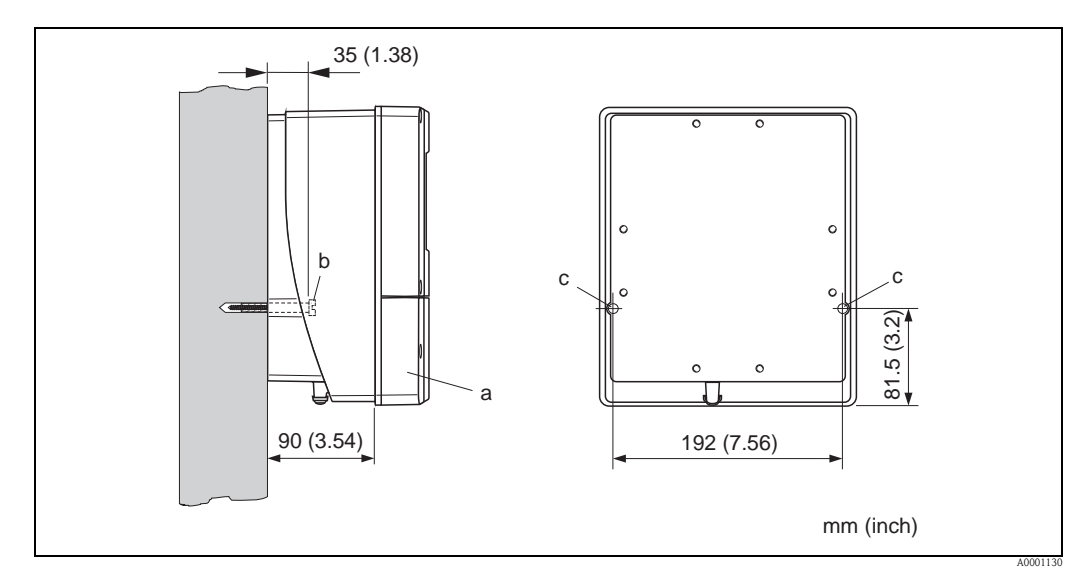

<span id="page-21-1"></span>*Abb. 14: Direkte Wandmontage*

#### *Schalttafeleinbau*

- 1. Einbauöffnung in der Schalttafel vorbereiten  $\rightarrow \equiv 23$  $\rightarrow \equiv 23$ .
- 2. Gehäuse von vorne durch den Schalttafel-Ausschnitt schieben.
- 3. Halterungen auf das Wandaufbaugehäuse schrauben.
- 4. Gewindestangen in die Halterungen einschrauben und solange anziehen, bis das Gehäuse fest auf der Schalttafelwand sitzt. Gegenmuttern anziehen. Eine weitere Abstützung ist nicht notwendig.

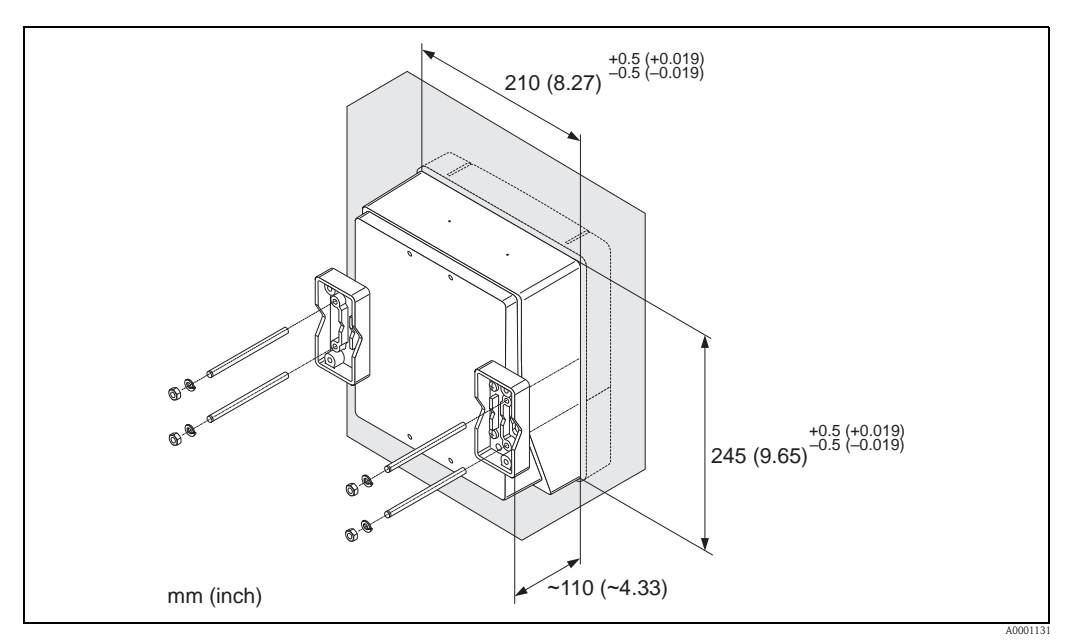

*Abb. 15: Schalttafeleinbau (Wandaufbaugehäuse)*

#### *Rohrmontage*

Die Montage erfolgt gemäß den Vorgaben  $\rightarrow \equiv 23$  $\rightarrow \equiv 23$ .

<span id="page-22-0"></span> $\begin{bmatrix} r^{d} \end{bmatrix}$  Achtung!

Wenn für die Montage eine warme Rohrleitung verwendet wird, achten Sie darauf, dass die Gehäusetemperatur den max. zulässigen Wert von +60 °C (+140 °F) nicht überschreitet.

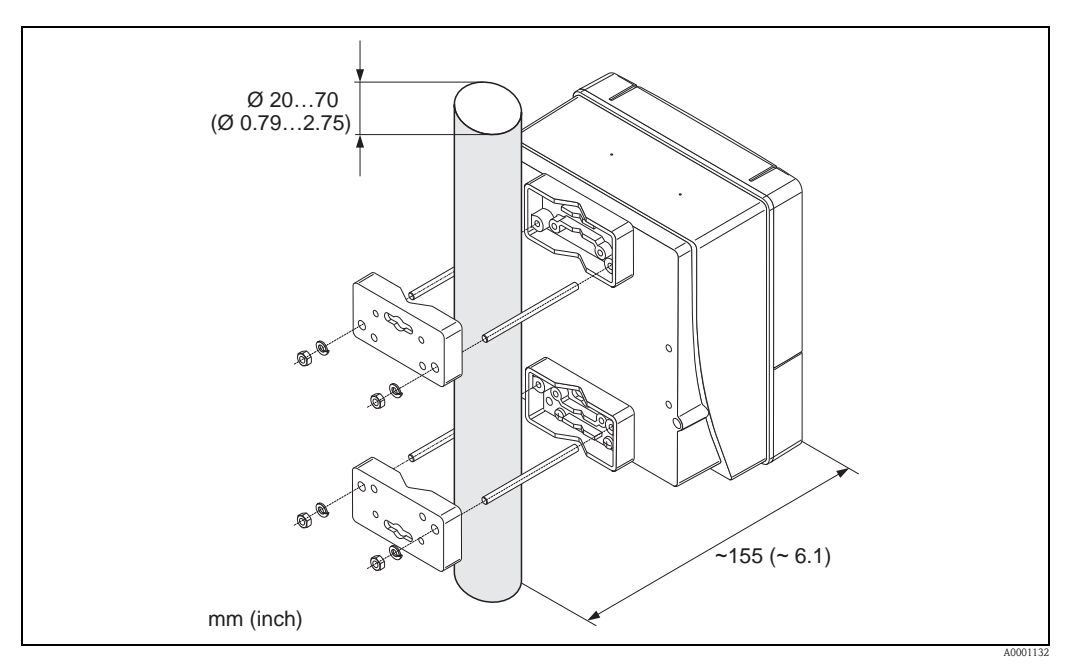

<span id="page-22-1"></span>*Abb. 16: Rohrmontage (Wandaufbaugehäuse)*

#### Hilfsenergie anschließen

#### Warnung!

Für den Anschluss von Ex-zertifizierten Geräten die entsprechenden Hinweise und Anschlussbilder in den spezifischen Ex-Zusatzdokumentationen zu dieser Betriebsanleitung beachten. Bei Fragen steht Ihnen Ihre Endress+Hauser-Vertretung gerne zur Verfügung.

! Hinweis! Das Messgerät besitzt keine interne Trennvorrichtung. Ordnen Sie deshalb dem Messgerät einen Schalter oder Leistungsschalter zu, mit welchem die Versorgungsleitung vom Netz getrennt werden kann.

### *Hilfsenergie anschließen*

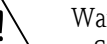

- 
- # Warnung! Stromschlaggefahr! Schalten Sie die Hilfsenergie aus, bevor Sie das Messgerät öffnen. Installieren bzw. verdrahten Sie das Gerät nicht unter Spannung. Ein Nichtbeachten kann zur Zerstörung von Teilen der Elektronik führen.
	- Stromschlaggefahr! Verbinden Sie den Schutzleiter mit dem Gehäuse-Erdanschluss, bevor die Hilfsenergie angelegt wird (bei galvanisch getrennter Hilfsenergie nicht erforderlich).
	- Vergleichen Sie die Typenschildangaben mit der ortsüblichen Versorgungsspannung und Frequenz. Beachten Sie auch die national gültigen Installationsvorschriften.
	- 1. Anschlussklemmenraumdeckel vom Messumformergehäuse abschrauben.
	- 2. Hilfsenergiekabel durch die betreffende Kabeleinführungen legen.
	- 3. Hilfsenergiekabel verdrahten.
	- 4. Kabelverschraubung fest anziehen.

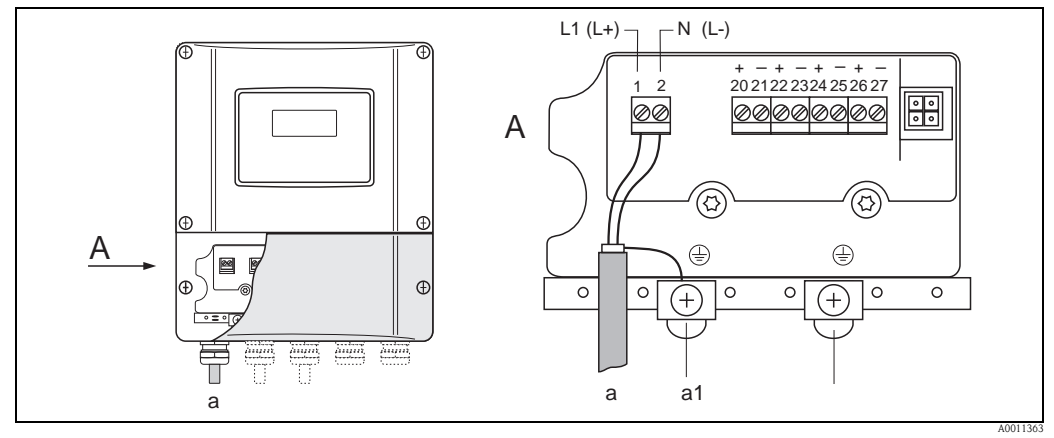

*Abb. 17: Anschließen der Hilfsenergie; Leitungsquerschnitt: max. 2,5 mm (14 AWG)*

- *a Kabel für Hilfsenergie: 85…260 V AC, 20…55 V AC, 16…62 V DC Klemme Nr. 1: L1 für AC, L+ für DC Klemme Nr. 2: N für AC, L- für DC*
- *a1 Erdungsklemme für Schutzleiter*

#### PC mit Anlagen-Asset-Management-Tool anschließen

Der Anschluss eines Personal Computers mit dem Anlagen-Asset-Management-Tool FieldCare erfolgt über das Serviceinterface FXA 193. Das Serviceinterface FXA 193 wird am Servicestecker des Messumformer angeschlossen.

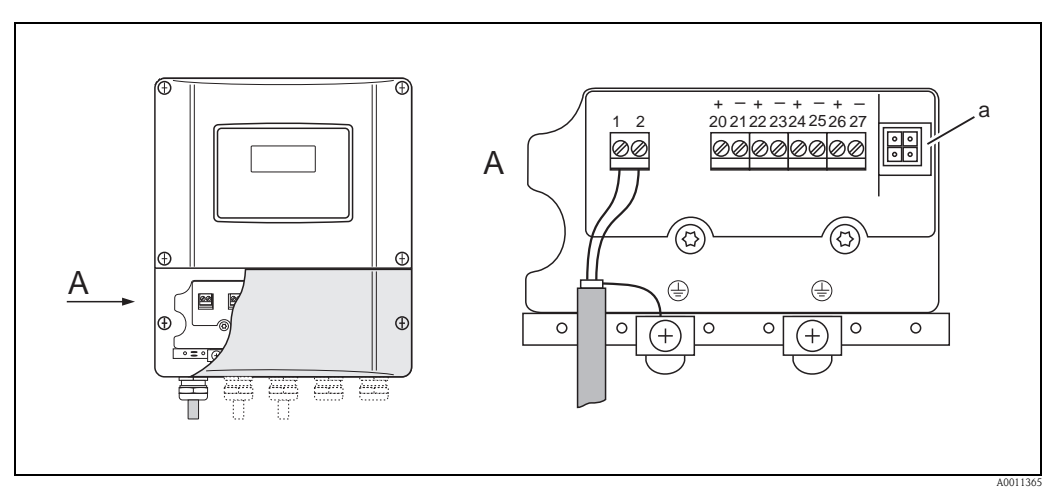

*Abb. 18: Anschluss eines PC mit der Bediensoftware FieldCare*

*a Servicestecker für den Anschluss des Serviceinterface FXA193*

#### Messgerät einschalten

- 1. Anschlusskontrolle gemäß Checkliste durchführen  $\rightarrow \Box$  [73](#page-72-0).
- 2. Versorgungsspannung für das Messgerät einschalten. Das Messgerät führt interne Testfunktionen durch. Auf der Vor-Ort-Anzeige erscheinen diverse Meldungen.
- 3. Der normale Messbetrieb wird aufgenommen. Auf der Anzeige erscheinen verschiedene Messwert- und/oder Statusgrößen (HOME-Position).

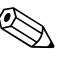

! Hinweis! Falls das Aufstarten nicht erfolgreich ist, wird je nach Ursache eine entsprechende Fehlermeldung angezeigt  $\rightarrow \Box$  [135](#page-134-1).

#### Einbauabstände über FieldCare auslesen

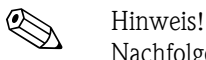

Nachfolgend werden nur die für die jeweilige Montageart Clamp on oder Einbauausführung benötigten Funktionen dargestellt.

#### *Einbauabstände über FieldCare für die Montageart Clamp on auslesen*

- 1. Installationsspezifische Werte bzw. die hier vorgegebenen Werte eingeben oder auswählen.
- 2. Die für die Montage benötigten Einbauabstände auslesen.

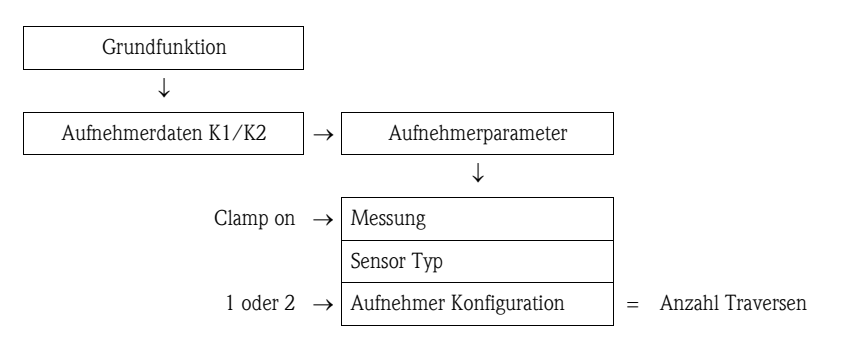

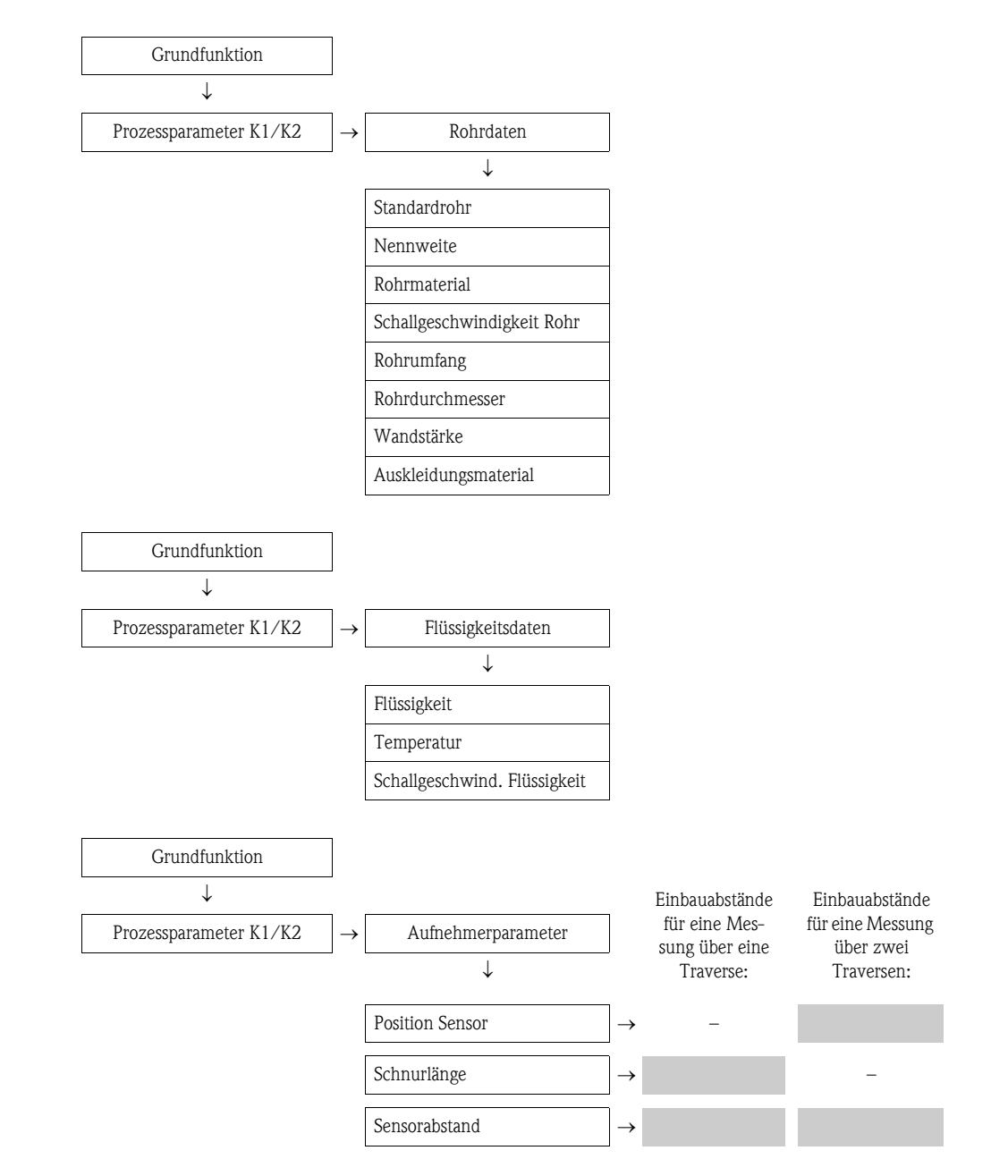

#### *Weiteres Vorgehen*

Nach Ermittlung der Einbauabstände kann der Einbau der Messaufnehmer erfolgen:

- **•** Prosonic Flow P (DN 15...65 / ½...2½")  $\rightarrow \cong$  [35](#page-34-0)
- **•** Prosonic Flow P (DN 50...4000 / 2...160")  $\rightarrow \cong$  [37](#page-36-0)
- Prosonic Flow W (Clamp on)  $\rightarrow \Box$  [41](#page-40-0)

#### *Einbauabstände über FieldCare für die Montageart Einbauausführung auslesen*

- 1. Installationsspezifische Werte bzw. die hier vorgegebenen Werte eingeben oder auswählen.
- 2. Die für die Montage benötigten Einbauabstände auslesen.

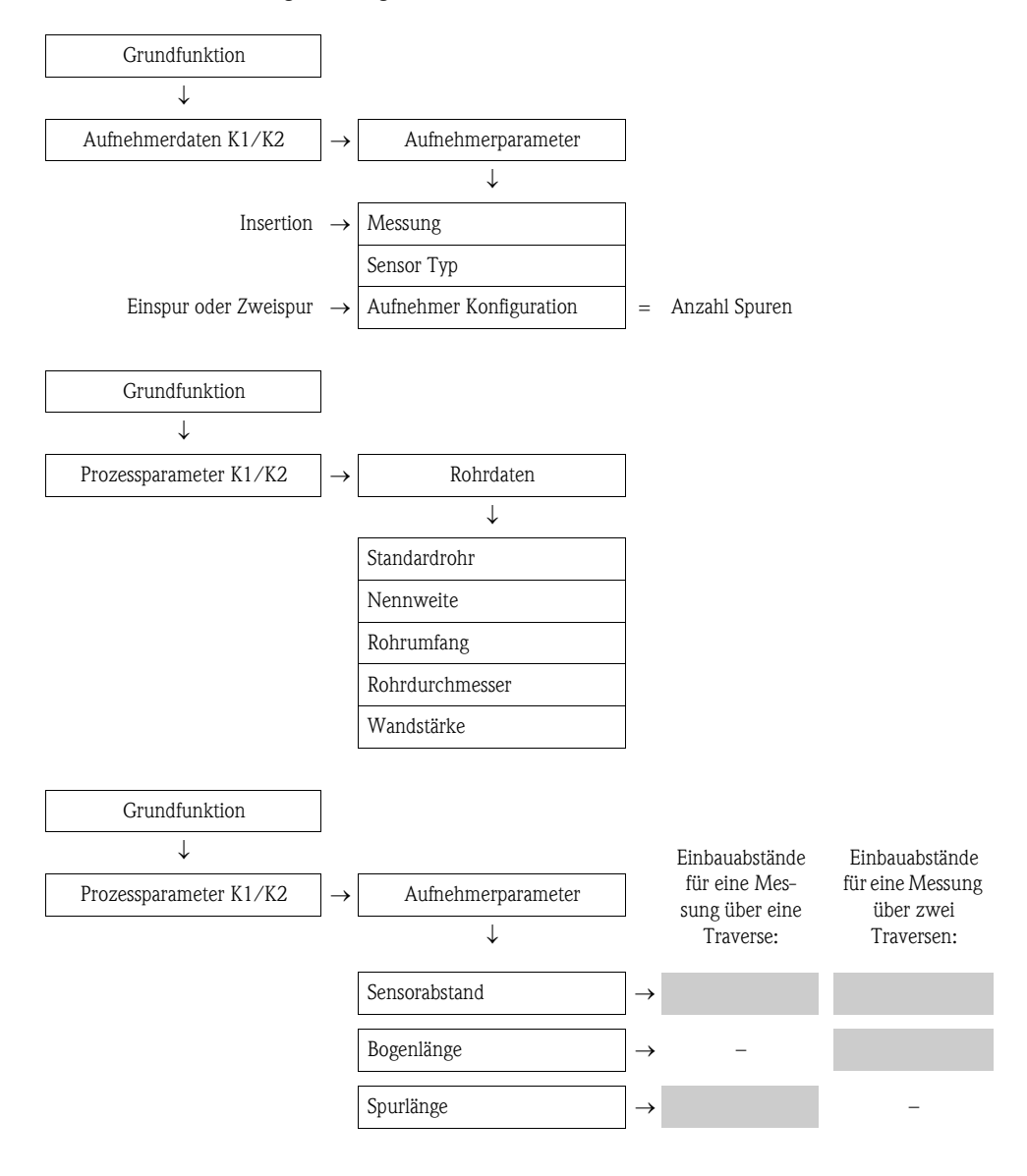

*Weiteres Vorgehen*

Nach Ermittlung der Einbauabstände kann der Einbau der Messaufnehmer erfolgen:

**• Prosonic Flow W**  $\rightarrow \Box$  **[45.](#page-44-0)** 

## <span id="page-27-0"></span>3.6.3 Einbauabstände über Applicator ermitteln

Applicator ist eine Software für die Auswahl und Auslegung von Durchfluss-Messgeräten. Die für den Einbau benötigten Einbauabstände können ohne vorherigen Anschluss des Messumformers ermittelt werden.

Applicator ist verfügbar:

- auf CD-ROM für die lokale PC-Installation  $\rightarrow \Box$  [134](#page-133-0).
- $\bullet$  über Internet zur direkten Online-Eingabe  $\rightarrow$  www.endress.com  $\rightarrow$  Land auswählen. Auf der Internetseite:  $\rightarrow$  Messgeräte  $\rightarrow$  Durchfluss  $\rightarrow$  Tooling  $\rightarrow$  Applicator, dort im Feld "Applicator Sizing Flow" den Link "Start Applicator Sizing Flow online" wählen.

#### Einbauabstände für Clamp on, Messung über eine Traverse ermitteln

Die benötigten Einbauabstände ermitteln Sie über den Applicator:

- Messstoff auswählen.
- Messgerät auswählen (z.B. 93P Clamp on).
- Messstellenspezifische Werte eingeben oder auswählen.
- Anzahl Traversen auswählen: 1
- Benötigte Einbauabstände auslesen:
	- Drahtlänge: \_\_\_\_\_\_\_\_\_\_
	- Sensorabstand: \_\_\_\_\_\_\_\_\_\_

#### *Weiteres Vorgehen*

Nach Ermittlung der Einbauabstände kann der Einbau der Messaufnehmer erfolgen:

- **•** Prosonic Flow P (DN 50...4000 / 2...160")  $\rightarrow \cong$  [37](#page-36-0)
- **Prosonic Flow W**  $\rightarrow \Box$  **[41.](#page-40-0)**

#### Einbauabstände für Clamp on, Messung über zwei Traversen ermitteln

Die benötigten Einbauabstände ermitteln Sie über den Applicator:

- Messstoff auswählen.
- Messgerät auswählen (z.B. 93P Clamp on).
- Messstellenspezifische Werte eingeben oder auswählen.
- Anzahl Traversen auswählen: 2
- Benötigte Einbauabstände auslesen:
	- Sensorposition: \_\_\_\_\_\_\_\_\_\_
	- Sensorabstand: \_\_\_\_\_\_\_\_\_\_

#### *Weiteres Vorgehen*

Nach Ermittlung der Einbauabstände kann der Einbau der Messaufnehmer erfolgen:

- Prosonic Flow P (DN 15...65 / ½...2½")  $\rightarrow \cong$  [39](#page-38-0)
- **•** Prosonic Flow P (DN 50...4000 / 2...160")  $\rightarrow \Box$  [39](#page-38-0)
- **Prosonic Flow W**  $\rightarrow \square$  **[43.](#page-42-0)**

#### Einbauabstände für Einbauausführung, Einspur-Messung ermitteln

Die benötigten Einbauabstände ermitteln Sie über den Applicator:

- Messstoff auswählen.
- Messgerät auswählen (z.B. 93W Insert 1Ch).
- Messstellenspezifische Werte eingeben oder auswählen.
- Benötigten Einbauabstand auslesen:
	- Sensorabstand: \_\_\_\_\_\_\_\_\_\_.

#### *Weiteres Vorgehen*

Nach Ermittlung der Einbauabstände kann der Einbau der Messaufnehmer erfolgen:

• Prosonic Flow  $W \rightarrow \Box$  [46.](#page-45-0)

#### Einbauabstände für Einbauausführung, Zweispur-Messung ermitteln

Die benötigten Einbauabstände ermitteln Sie über den Applicator:

- Messstoff auswählen.
- Messgerät auswählen (z.B. 93W Insert 2Ch).
- Messstellenspezifische Werte eingeben oder auswählen.
- Benötigte Einbauabstände auslesen:
	- Sensorabstand: \_\_\_\_\_\_\_\_\_\_
- Bogenlänge: \_\_\_\_\_\_\_\_\_\_

*Weiteres Vorgehen*

Nach Ermittlung der Einbauabstände kann der Einbau der Messaufnehmer erfolgen:

**• Prosonic Flow W**  $\rightarrow \square$  **[41.](#page-40-0)** 

# <span id="page-29-0"></span>3.7 Mechanische Vorbereitungen

Die Befestigungart der Messaufnehmer unterscheidet sich grundsätzlich aufgrund der Nennweite des Rohrs und dem Messaufnehmertyp. Abhängig vom Messaufnehmertyp besteht zudem die Möglichkeit, die Messaufnehmer wieder lösbar mittels Spannbändern oder Schrauben bzw. fix mit Schweißbolzen oder geschweißten Halterungen zu befestigen.

Übersicht möglicher Befestigungsarten der verschiedenen Messaufnehmer:

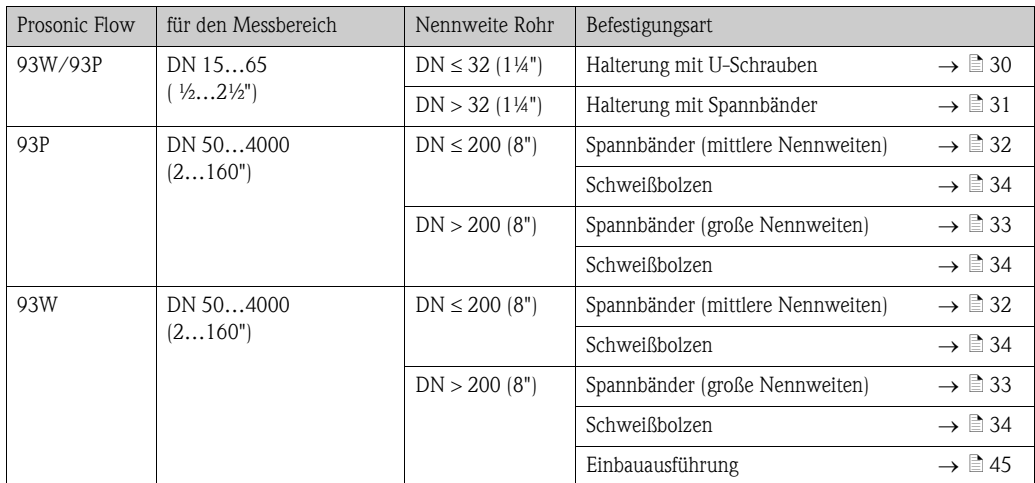

# <span id="page-29-1"></span>3.7.1 Halterung mit U-Schrauben montieren

- Für die Montage auf eine Rohrleitung mit einer Nennweite DN  $\leq$  32 (1¼")
- Für Messaufnehmer: Prosonic Flow W oder 93P (DN 15...65 / ½...2½")

### Vorgehensweise

- 1. Messaufnehmer von Halterung trennen.
- 2. Halterung auf Rohr platzieren.
- 3. U-Schrauben durch Halterung stecken und die Gewinde leicht einfetten.
- 4. Muttern auf U-Schrauben drehen.
- 5. Halterung genau positionieren und die Muttern gleichmässig anziehen.

 $\bigwedge$  Warnung!

Beschädigungsgefahr bei Kunststoff- oder Glasrohren durch zu starkes Anziehen der Muttern der U-Schrauben! Bei Kunststoff- oder Glasrohren wird die Verwendung einer metallischen Halbschale (auf der Gegenseite des Messaufnehmers) empfohlen.

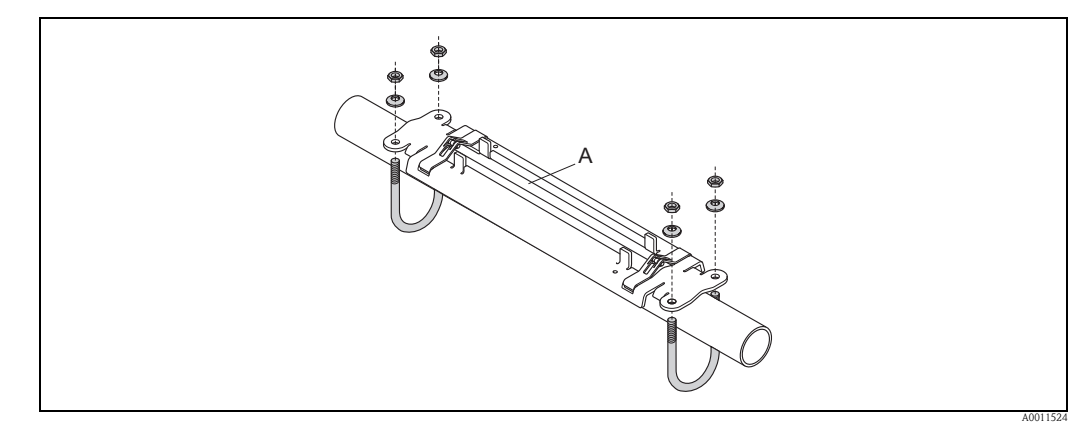

*Abb. 19: Montage Halterung Prosonic Flow P (DN 15…65 / ½…2½") mit U-Schrauben*

### <span id="page-30-0"></span>3.7.2 Halterung mit Spannbänder montieren

Für die Montage auf eine Rohrleitung mit einer Nennweite DN  $>$  32 (1¼")

Für Messaufnehmer:

**• Prosonic Flow 93W oder P (DN 15...65 / ½...2½")** 

#### Vorgehensweise

- 1. Messaufnehmer von Messaufnehmerhalterung trennen.
- 2. Messaufnehmerhalterung auf dem Rohr postionieren.
- 3. Spannbänder verdrehungsfrei um Messaufnehmerhalterung und Rohr legen.
- 4. Spannbänder durch Spannbandverschlüsse führen (Zugschraube ist ausgeklappt).
- 5. Spannbänder von Hand möglichst fest straffen.
- 6. Messaufnehmerhalterung in die gewünschte Lage ausrichten.
- 7. Zugschraube einklappen und Spannbänder unverrückbar festziehen.
- 8. Falls notwendig, Spannbänder kürzen und Schnittstellen entgraten.
	- $\bigwedge$  Warnung!

Verletzungsgefahr! Um scharfe Kanten zu vermeiden, Schnittstellen nach dem Kürzen der Spannbänder entgraten.

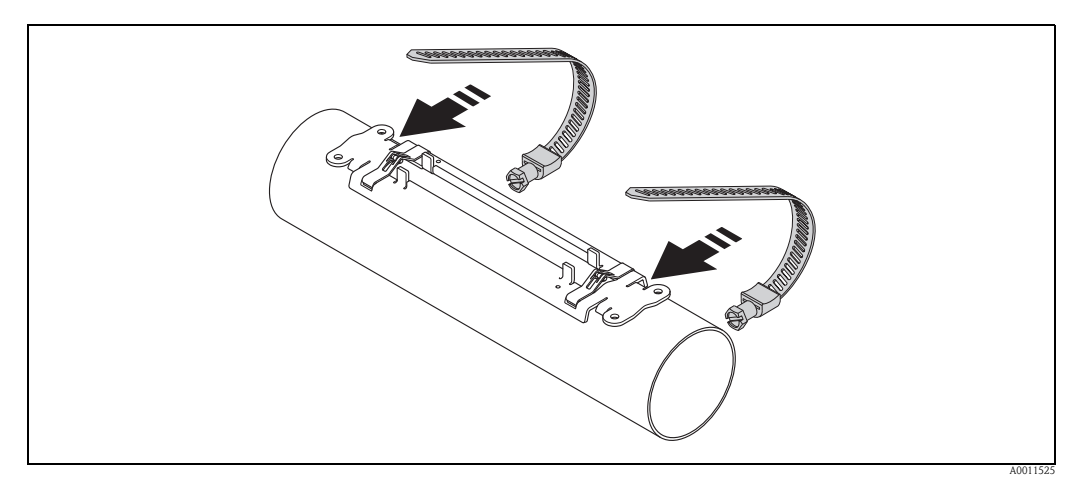

*Abb. 20: Halterung positionieren und Spannbänder montieren*

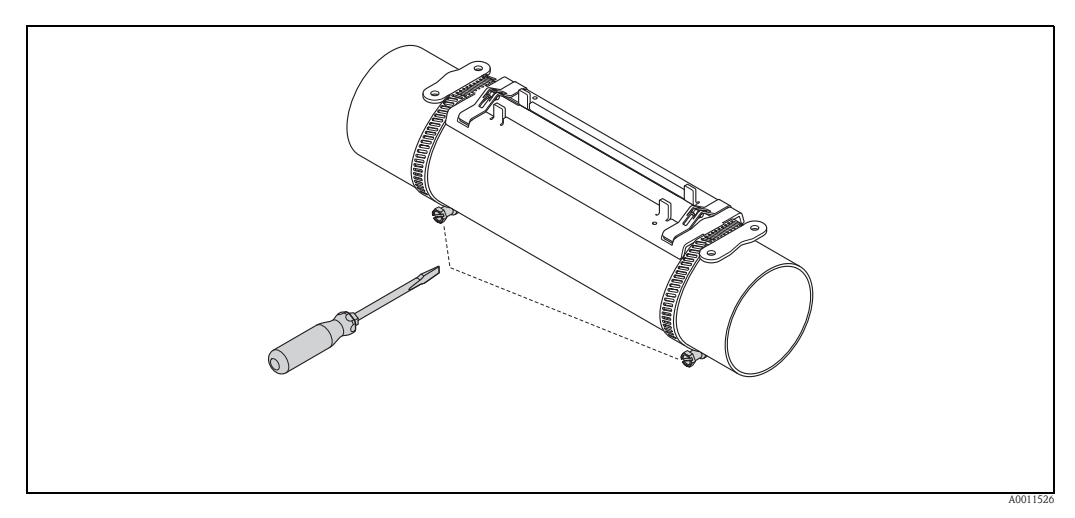

*Abb. 21: Zugschrauben der Spannbänder anziehen*

# <span id="page-31-0"></span>3.7.3 Spannbänder (mittlere Nennweiten) vormontieren

Bei der Montage auf eine Rohrleitungen mit einer Nennweite  $DN \leq 200$  (8")

Für Messaufnehmer:

- Prosonic Flow 93P (DN 50...4000 / 2...160")
- **Prosonic Flow 93W**

#### Vorgehensweise

#### *Erstes Spannband*

- 1. Gewindebolzen über Spannband schieben.
- 2. Spannband verdrehungsfrei um Rohr legen.
- 3. Spannbandende durch Spannbandverschluss führen (Zugschraube ist ausgeklappt).
- 4. Spannband von Hand möglichst fest straffen.
- 5. Spannband in gewünschter Lage positionieren.
- 6. Zugschraube einklappen und Spannband unverrückbar festziehen.

#### *Zweites Spannband*

7. Vorgehen wie erstes Spannband (Schritte 1…7). Zweites Spannband für die endgültige Montage nur leicht anziehen. Das Spannband muss für die endgültige Ausrichtung verschiebbar sein.

#### *Beide Spannbänder*

- 8. Spannbänder bei Bedarf kürzen und Schnittstellen entgraten.
	- Warnung!

Verletzungsgefahr! Um scharfe Kanten zu vermeiden, Schnittstellen nach dem Kürzen der Spannbänder entgraten.

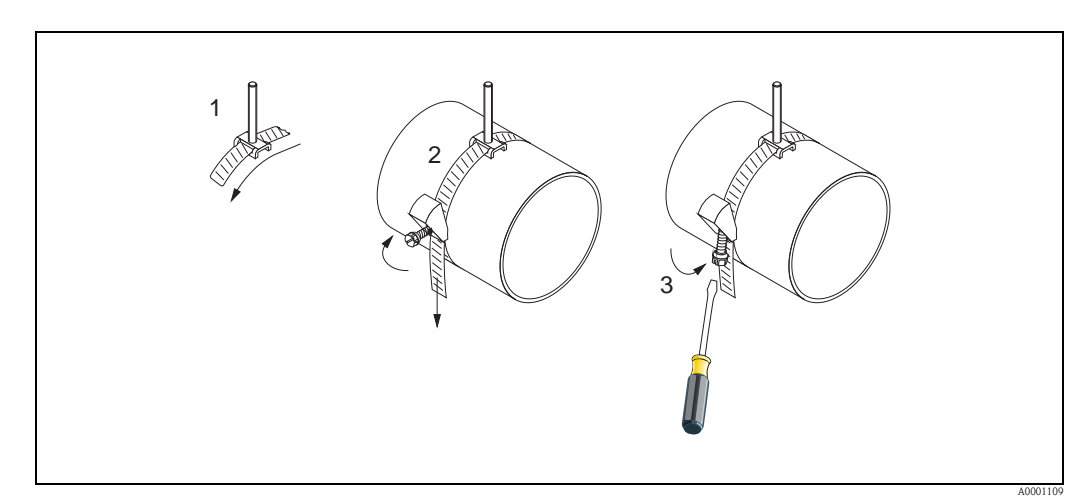

*Abb. 22: Vormontage Spannbänder für Rohrdurchmesser DN 200 (8")*

- *1 Gewindebolzen*
- *2 Spannband*
- *3 Zugschraube*

# <span id="page-32-0"></span>3.7.4 Spannbänder (große Nennweiten) vormontieren

Bei der Montage auf eine Rohrleitungen mit einer Nennweite DN > 200 (8")

Für Messaufnehmer:

- Prosonic Flow 93P (DN 50...4000 / 2...160")
- **Prosonic Flow 93W**

#### Vorgehensweise

- 1. Rohrumfang messen.
- 2. Spannbänder auf eine Länge (Rohrumfang + 32 cm (12,6 in)) kürzen und Schnittstellen entgraten.

 $\bigwedge$  Warnung!

Verletzungsgefahr! Um scharfe Kanten zu vermeiden, Schnittstellen nach dem Kürzen der Spannbänder entgraten.

#### *Erstes Spannband*

- 3. Bandbolzen über Spannband schieben.
- 4. Spannband verdrehungsfrei um Rohr legen.
- 5. Spannbandende durch Spannbandverschluss führen (Zugschraube ist ausgeklappt).
- 6. Spannband von Hand möglichst fest straffen.
- 7. Spannband in gewünschter Lage positionieren.
- 8. Zugschraube einklappen und Spannband unverrückbar festziehen.

#### *Zweites Spannband*

9. Vorgehen wie erstes Spannband (Schritte 3…8). Zweites Spannband für die endgültige Montage nur leicht anziehen. Das Spannband muss für die endgültige Ausrichtung verschiebbar sein.

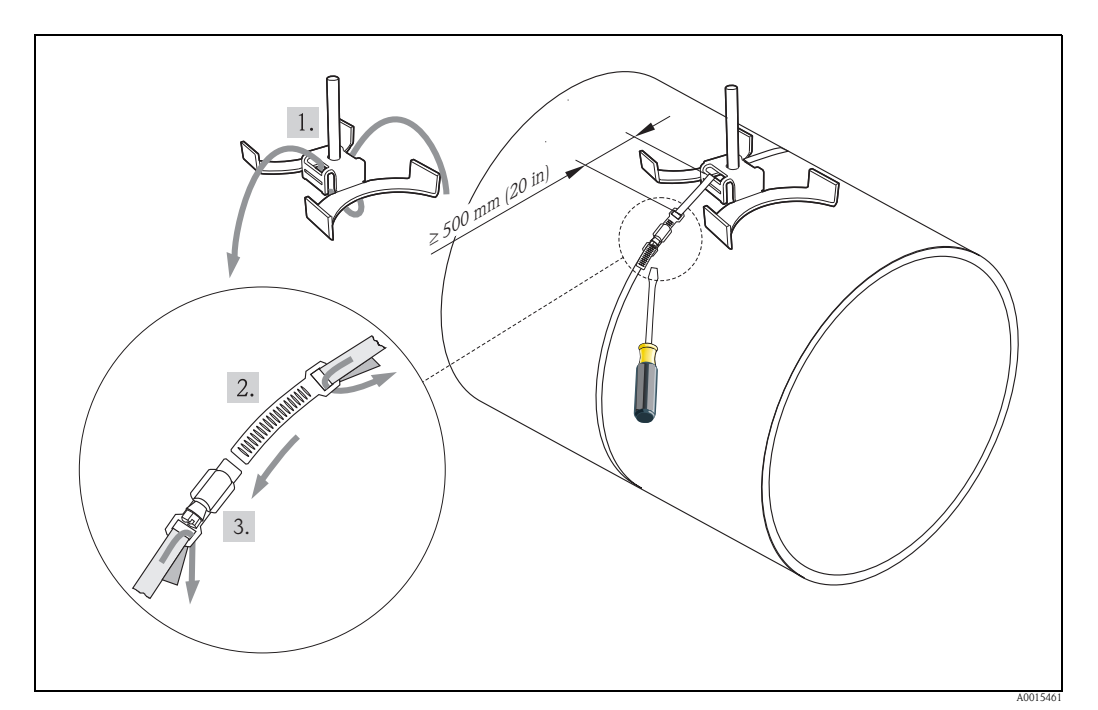

*Abb. 23: Vormontage Spannbänder für Rohrdurchmesser DN > 600 (24")*

- *1 Bandbolzen mit Führung\**
- *2 Spannband\**
- *3 Zugschraube*
- *\* Der Abstand zwischen Bandbolzen und Spannbandverschluss muss mind. 500 mm (20 in) betragen*

# <span id="page-33-0"></span>3.7.5 Schweißbolzen montieren

Bei der Montage auf eine Rohrleitungen mit einer Nennweite von DN 50…4000 (2…160")

Für Messaufnehmer:

- Prosonic Flow 93P (DN 50...4000 / 2...160")
- **Prosonic Flow 93W**

#### Vorgehensweise

Die Schweißbolzen sind mit den gleichen Einbauabständen entsprechend den Gewindebolzen mit Spannbändern zu fixieren. Die Ausrichtung der Gewindebolzen, abhängig von der Montageart und dem Messverfahren, werden in folgenden Kapiteln beschrieben:

- Prosonic Flow P (DN 50...4000 /  $2...160$ "), Clamp on
	- Einbau für eine Messung über eine Traverse  $\rightarrow \equiv 37$  $\rightarrow \equiv 37$
	- Einbau für eine Messung über zwei Traversen  $\rightarrow \Box$  [39.](#page-38-0)
- **Prosonic Flow W, Clamp on** 
	- Einbau für eine Messung über eine Traverse  $\rightarrow \ \blacksquare$  [41](#page-40-1)
	- Einbau für eine Messung über zwei Traversen  $\rightarrow \Box$  [43.](#page-42-0)

Die Messaufnehmerhalterung wird standardmäßig mit einer Haltemutter mit einem metrischen ISO-Gewinde M6 befestigt. Wenn Sie zur Befestigung ein anderes Gewinde einsetzen wollen, muss eine Messaufnehmerhalterung mit einer demontierbarer Haltemutter eingesetzt werden (Bestellnummer: 93WAx - xBxxxxxxxxxx).

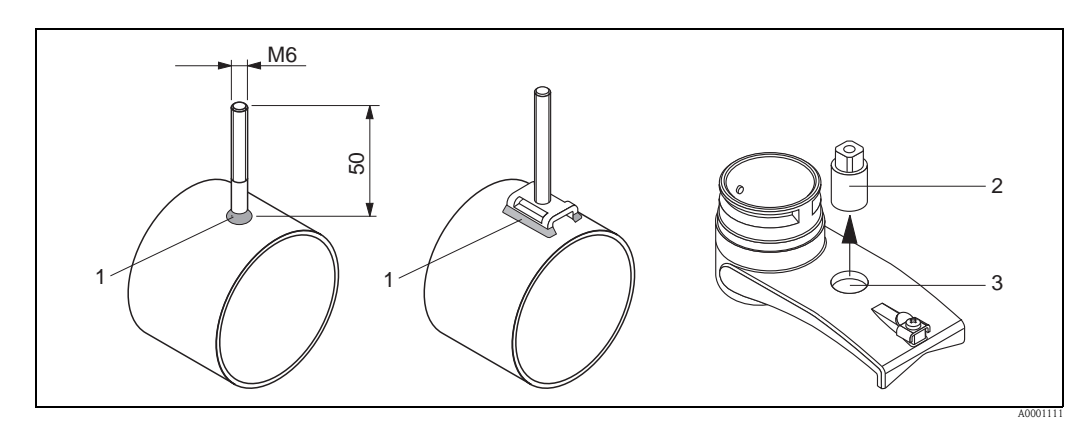

*Abb. 24: Einsatz von Schweißbolzen*

- *1 Schweißnaht*
- *2 Haltemutter*
- *3 Lochdurchmesser max. 8,7 mm (0,34")*

# <span id="page-34-0"></span>3.8 Einbau Prosonic Flow W und P DN 15…65 (½…2½")

## <span id="page-34-1"></span>3.8.1 Messaufnehmer montieren

#### Voraussetzungen

- Die Einbauabstand (Sensorabstand) ist bekannt  $\rightarrow \Box$  [16](#page-15-1).
- Halterung Messaufnehmer ist vormontiert  $\rightarrow \Box$  [30.](#page-29-1)

#### **Material**

Für die Montage wird folgendes Material benötigt:

- Messaufnehmer inkl. Adapterkabel
- Verbindungskabel für den Amschluss an den Messumformer
- Koppelmedium, für eine akustischen Verbindung zwischen Messaufnehmer und Rohr

#### Vorgehensweise

1. Abstand der Messaufnehmer gemäß dem ermittelten Wert für den Sensorabstand einstellen. Zum Schieben den Messaufnehmer leicht herunterdrücken.

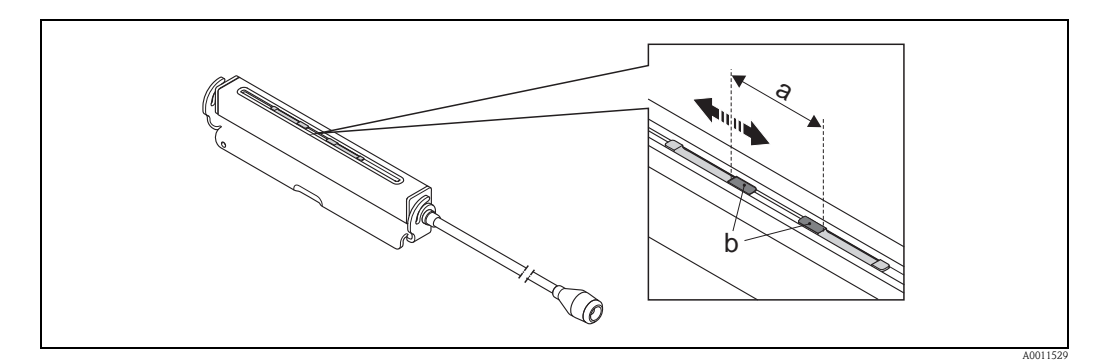

*Abb. 25: Abstand der Messaufnehmer gemäß Wert Sensorabstand einstellen*

- *a Sensorabstand*
- *b Kontaktflächen des Messaufnehmers*
- 2. Kontaktflächen der Messaufnehmer mit einer gleichmäßigen (ca. 0,5…1 mm / 0,02…0,04") dicken Schicht Koppelmedium bestreichen.
- 3. Messaufnehmergehäuse auf der Halterung platzieren.

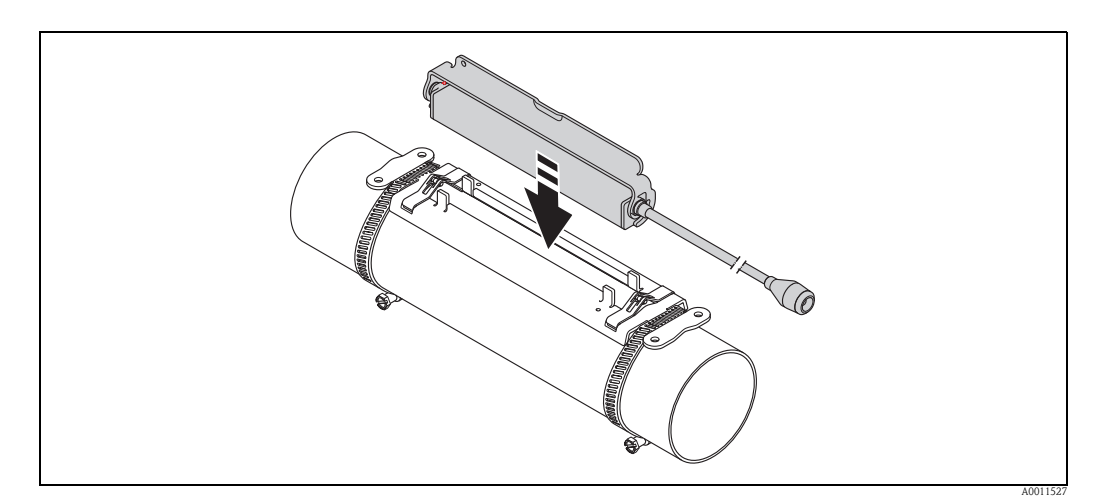

*Abb. 26: Messaufnehmergehäuse platzieren*

4. Messaufnehmergehäuse durch Einrasten des Bügels auf der Halterung fixieren.

#### **\** Hinweis!

- Halterung und Messaufnehmergehäuse können bei Bedarf mit einer Schraube/Mutter oder einer Plombierung (nicht Teil des Lieferumfangs) gesichert werden.
- Das Lösen des Bügels kann nur durch die Verwendung eines Hilfswerkzeug erfolgen.

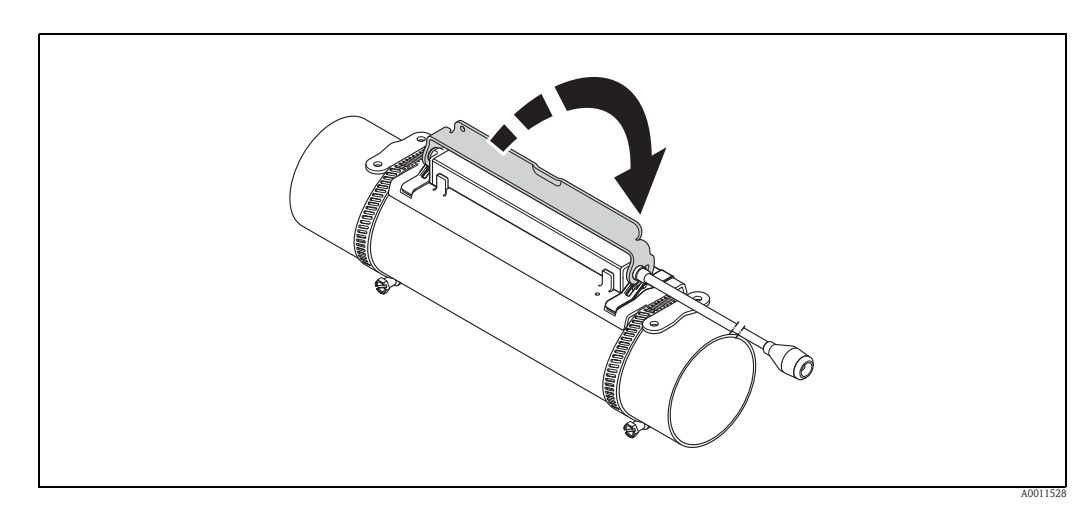

*Abb. 27: Messaufnehmergehäuse fixieren*

5. Verbindungskabel an das Adapterkabel anschließen.

Damit ist die Montage abgeschlossen. Die Messaufnehmer können nun über die Verbindungskabel an den Messumformer angeschlossen werden  $\rightarrow \Box$  [62.](#page-61-1)
## 3.9 Einbau Prosonic Flow P DN 50…4000 (2…160"), Clamp on

### 3.9.1 Einbau für eine Messung über eine Traverse

#### Voraussetzungen

- Die Einbauabstände (Sensorabstand und Schnurlänge) sind bekannt  $\rightarrow \Box$  [16](#page-15-0).
- Spannbänder sind vormontiert  $\rightarrow \Box$  [31.](#page-30-0)

#### **Material**

Für die Montage wird folgendes Material benötigt:

- $\bullet$  zwei Spannbänder inkl. Gewindebolzen und ggf. Zentrierplatten (bereits vormontiert  $\rightarrow \Box$  [30\)](#page-29-0)
- zwei Messschnüre mit je einem Kabelschuh und Fixierteil zur Positionierung der Spannbänder
- zwei Messaufnehmerhalterungen
- Koppelmedium, für eine akustischen Verbindung zwischen Messaufnehmer und Rohr
- zwei Messaufnehmer inkl. Verbindungskabel.

#### Vorgehensweise

- 1. Beide Messschnüre vorbereiten:
	- Kabelschuhe und Fixierteil auf den Abstand der Schnurlänge (SL) ausrichten.
	- Fixierteil auf der Messschnur festschrauben.

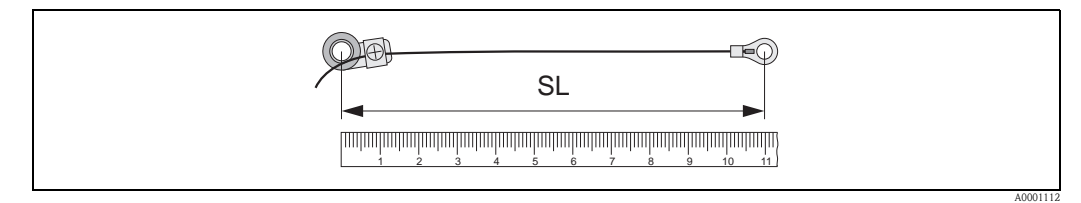

*Abb. 28: Fixierteil (a) und Kabelschuhe (b) mit einem Abstand entsprechend der Schnurlänge (SL)*

- 2. Mit der ersten Messschnur:
	- Fixierteil über den Gewindebolzen des bereits fest montierten Spannbands schieben.
	- $-$  Messschnur rechts um das Rohr führen.
	- Kabelschuh über den Gewindebolzen des noch verschiebbaren Spannbands schieben.
- 3. Mit der zweiten Messschnur:
	- Kabelschuh über den Gewindebolzen des bereits fest montierten Spannbands schieben.
	- Messschnur links um das Rohr führen.
	- Fixierteil über den Gewindebolzen des noch verschiebbaren Spannbands schieben.
- 4. Das noch verschiebbare Spannband inkl. Gewindebolzen soweit verschieben, bis beide Messschnüre gleichmäßig gespannt sind und das Spannband unverrückbar festziehen.

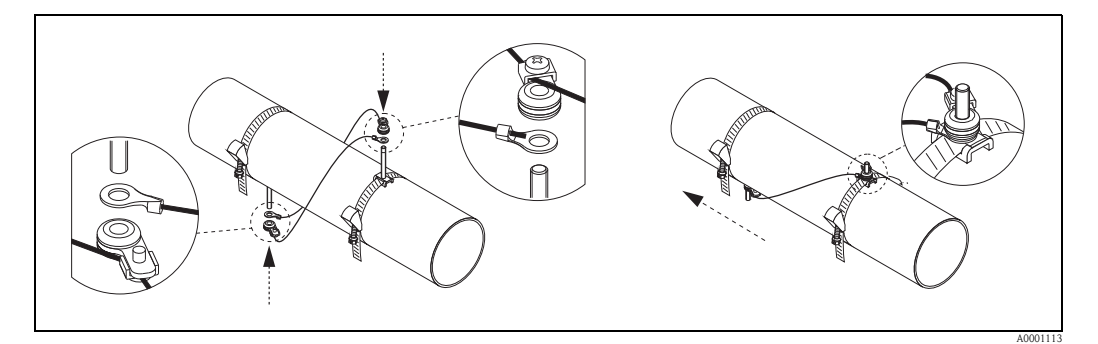

*Abb. 29: Positionierung der Spannbänder (Arbeitsschritte 2…4)*

- 5. Verschraubung der Fixierteile auf den Messschnüren lösen und Messschnüre von den Gewindebolzen entfernen.
- 6. Messaufnehmerhalterungen über den jeweiligen Gewindebolzen schieben und mit der Haltemutter fest anziehen.

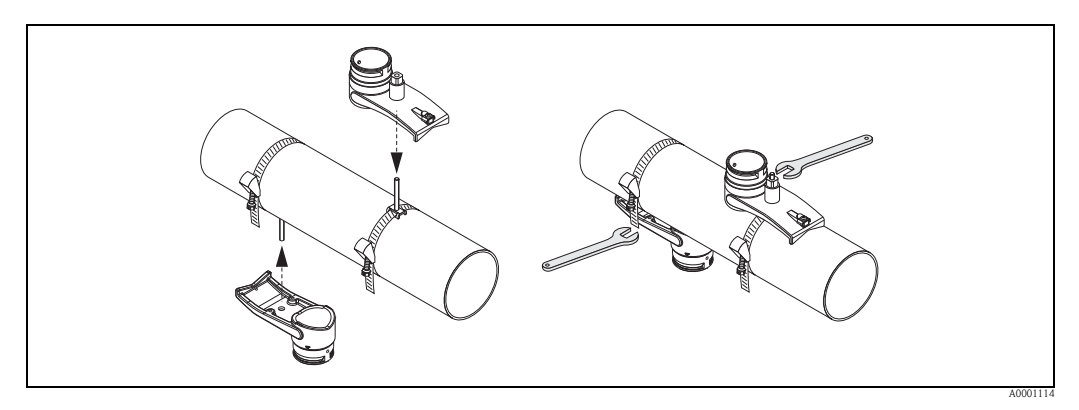

*Abb. 30: Messaufnehmerhalterungen montieren*

7. Kontaktflächen der Messaufnehmer mit einer gleichmäßigen, ca. 1 mm (0,04") dicken Schicht Koppelmedium bestreichen. Dabei von der Nut durch das Zentrum bis zum gegenüberliegenden Rand gehen.

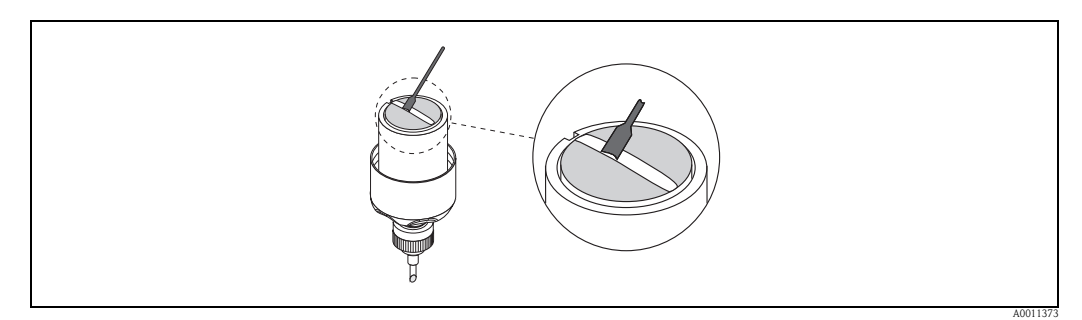

*Abb. 31: Kontaktflächen des Messaufnehmers mit Koppelmedium bestreichen*

- 8. Messaufnehmer in die Messaufnehmerhalterung einführen.
- 9. Messaufnehmerdeckel auf die Messaufnehmerhalterung drücken und drehen, bis: – Der Messaufnehmerdeckel hörbar einrastet
	- Die Pfeilmarkierungen ( $\blacktriangle$  /  $\nabla$  "close") aufeinander zeigen.
- 10. Verbindungskabel in den jeweiligen Messaufnehmer schrauben.

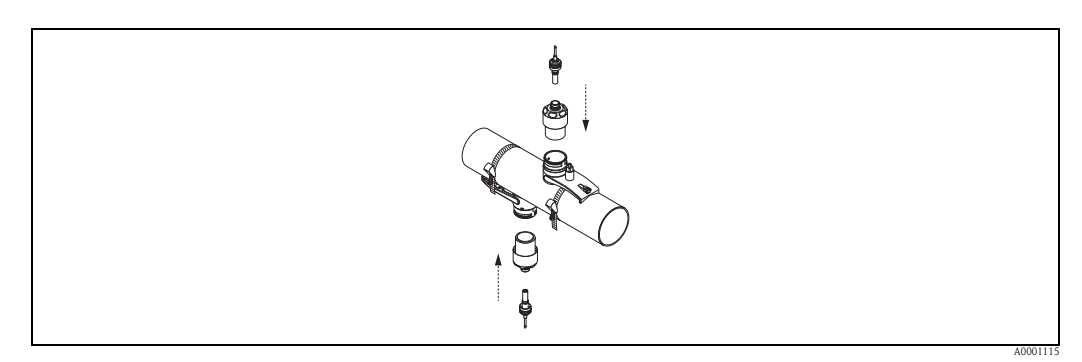

*Abb. 32: Messaufnehmer montieren und Verbindungskabel anschließen*

Damit ist die Montage abgeschlossen. Die Messaufnehmer können nun über die Verbindungskabel an den Messumformer angeschlossen werden  $\rightarrow \Box$  [62.](#page-61-0)

## 3.9.2 Einbau für eine Messung über zwei Traversen

#### Voraussetzungen

- Die Einbauabstand (Position Sensor) ist bekannt  $\rightarrow \Box$  [16](#page-15-0).
- Spannbänder sind vormontiert  $\rightarrow \Box$  [31.](#page-30-0)

#### **Material**

Für die Montage wird folgendes Material benötigt:

- **•** zwei Spannbänder inkl. Gewindebolzen und ggf. Zentrierplatten (bereits vormontiert  $\rightarrow \Box$  [30\)](#page-29-0)
- eine Montageschiene zur Positionierung der Spannbänder
- zwei Halterungen der Montageschiene
- zwei Messaufnehmerhalterungen
- Koppelmedium, für eine akustischen Verbindung zwischen Messaufnehmer und Rohr
- zwei Messaufnehmer inkl. Verbindungskabel.

#### Montageschiene und Einbauabstand POSITION SENSOR

Die Montageschiene besitzt zwei Reihen mit Bohrungen. In der einen Reihe sind Bohrungen mit Buchstaben, in der anderen Reihe mit Zahlenwerten gekennzeichnet. Der ermittelte Wert für den Einbauabstand POSITION SENSOR besteht aus einem Buchstaben und einem Zahlenwert. Bei der Positionierung der Spannbänder werden die Bohrungen, die dem Buchstaben bzw. dem Zahlenwert gekennzeichnet sind, verwendet.

#### Vorgehensweise

- 1. Mit Hilfe der Montageschiene die Spannbänder positionieren.
	- Montageschiene mit der Bohrung, die mit dem Buchstaben aus POSITION SENSOR gekennzeichnet ist, über den Gewindebolzen des festmontierten Spannbands schieben.
	- Verschiebbares Spannband positionieren und Montageschiene mit der Bohrung, die mit dem Zahlenwert aus POSITION SENSOR gekennzeichnet ist, über den Gewindebolzen schieben.

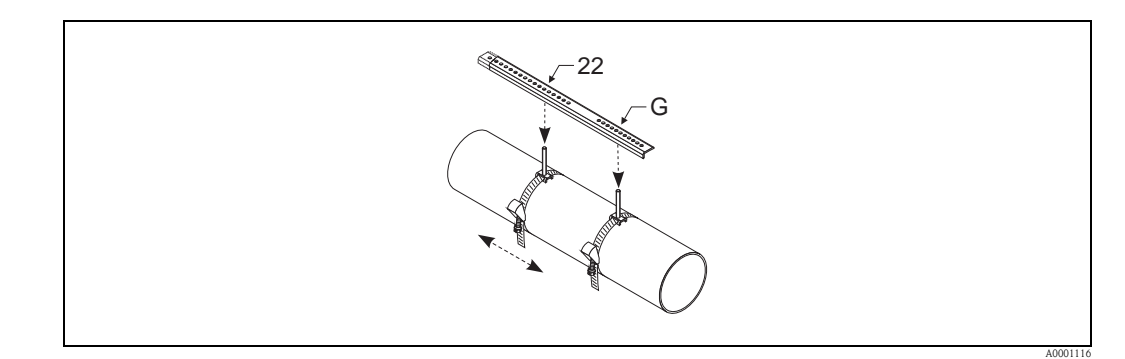

*Abb. 33: Abstand entsprechend der Montageschiene (Bsp. POSITION SENSOR G22) bestimmen*

- 2. Spannband unverrückbar festziehen.
- 3. Montageschiene wieder von den Gewindebolzen entfernen.
- 4. Messaufnehmerhalterungen über den jeweiligen Gewindebolzen schieben und mit der Haltemutter fest anziehen.
- 5. Halterungen der Montageschiene auf die jeweilige Messaufnehmerhalterung schrauben.
- 6. Montageschiene an die Messaufnehmerhalterungen schrauben.

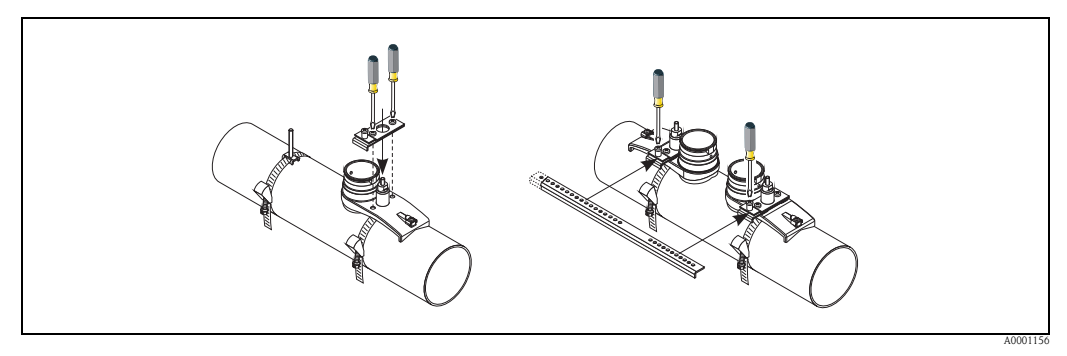

*Abb. 34: Messaufnehmerhalterungen und Montageschiene montieren*

7. Kontaktflächen der Messaufnehmer mit einer gleichmäßigen, ca. 1 mm (0,04") dicken Schicht Koppelmedium bestreichen. Dabei von der Nut durch das Zentrum bis zum gegenüberliegenden Rand gehen.

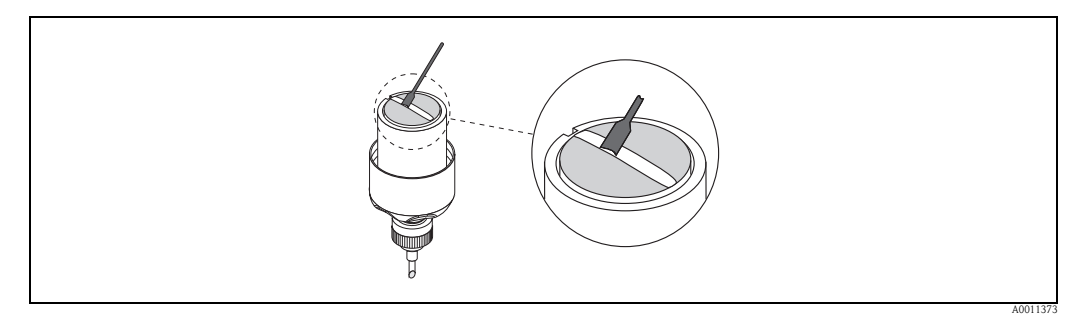

*Abb. 35: Kontaktflächen des Messaufnehmers mit Koppelmedium bestreichen*

- 8. Messaufnehmer in die Messaufnehmerhalterung einführen.
- 9. Messaufnehmerdeckel auf die Messaufnehmerhalterung drücken und drehen, bis:
	- Der Messaufnehmerdeckel hörbar einrastet
	- Die Pfeilmarkierungen (Å / Æ "close") aufeinander zeigen.
- 10. Verbindungskabel in den jeweiligen Messaufnehmer schrauben.

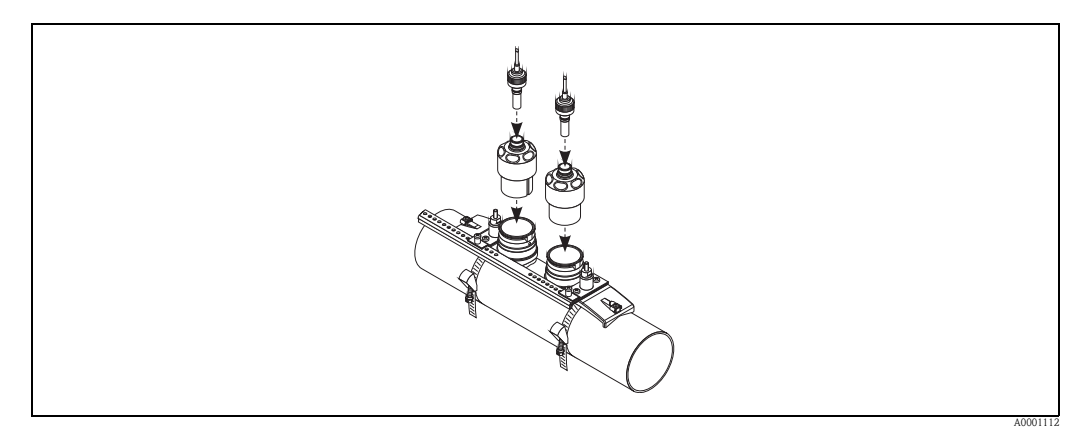

*Abb. 36: Messaufnehmer montieren und Verbindungskabel anschließen*

Damit ist die Montage abgeschlossen. Die Messaufnehmer können nun über die Verbindungskabel an den Messumformer angeschlossen werden  $\rightarrow \Box$  [62.](#page-61-0)

## 3.10 Einbau Prosonic Flow W (Clamp on)

### 3.10.1 Einbau für eine Messung über eine Traverse

#### Voraussetzungen

- Die Einbauabstände (Sensorabstand und Schnurlänge) sind bekannt  $\rightarrow \Box$  [16](#page-15-0).
- Spannbänder sind vormontiert  $\rightarrow \Box$  [30.](#page-29-0)

#### **Material**

Für die Montage wird folgendes Material benötigt:

- $\bullet$  zwei Spannbänder inkl. Gewindebolzen und ggf. Zentrierplatten (bereits vormontiert  $\rightarrow \Box$  [30\)](#page-29-0)
- zwei Messschnüre mit je einem Kabelschuh und Fixierteil zur Positionierung der Spannbänder
	- zwei Messaufnehmerhalterungen
	- Koppelmedium, für eine akustischen Verbindung zwischen Messaufnehmer und Rohr
	- zwei Messaufnehmer inkl. Verbindungskabel.

#### Vorgehensweise

- 1. Beide Messschnüre vorbereiten:
	- Kabelschuhe und Fixierteil auf den Abstand der Schnurlänge (SL) ausrichten.
	- Fixierteil auf der Messschnur festschrauben.

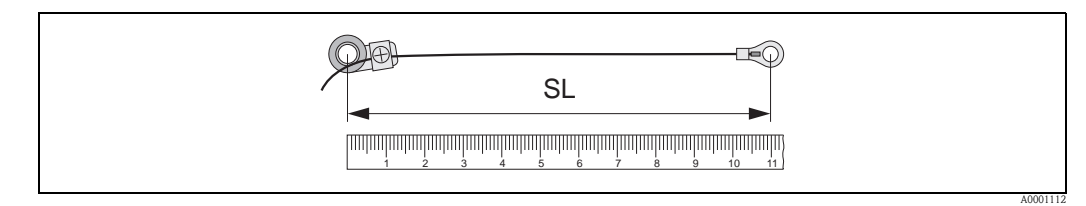

*Abb. 37: Fixierteil (a) und Kabelschuhe (b) mit einem Abstand entsprechend der Schnurlänge (SL)*

- 2. Mit der ersten Messschnur:
	- Fixierteil über den Gewindebolzen des bereits fest montierten Spannbands schieben.
	- Messschnur rechts um das Rohr führen.
	- Kabelschuh über den Gewindebolzen des noch verschiebbaren Spannbands schieben.
- 3. Mit der zweiten Messschnur:
	- Kabelschuh über den Gewindebolzen des bereits fest montierten Spannbands schieben.
	- Messschnur links um das Rohr führen.
	- Fixierteil über den Gewindebolzen des noch verschiebbaren Spannbands schieben.
- 4. Das noch verschiebbare Spannband inkl. Gewindebolzen soweit verschieben, bis beide Messschnüre gleichmäßig gespannt sind und das Spannband unverrückbar festziehen.

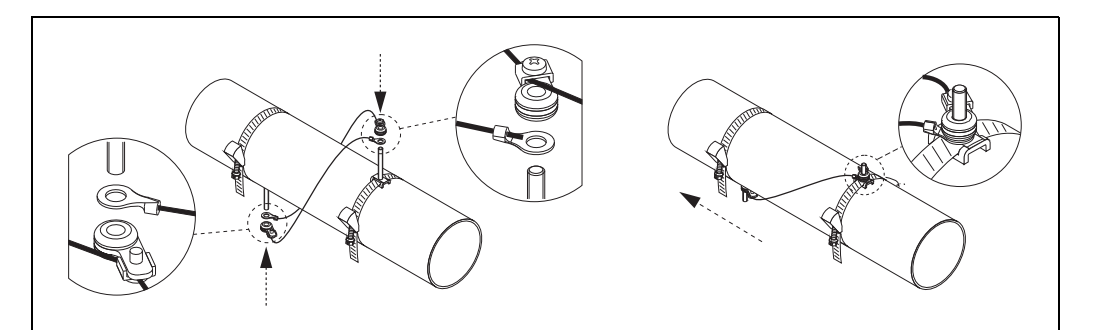

*Abb. 38: Positionierung der Spannbänder (Arbeitsschritte 2 bis 4)*

A0001113

- 5. Verschraubung der Fixierteile auf den Messschnüren lösen und Messschnüre von den Gewindebolzen entfernen.
- 6. Messaufnehmerhalterungen über den jeweiligen Gewindebolzen schieben und mit der Haltemutter fest anziehen.

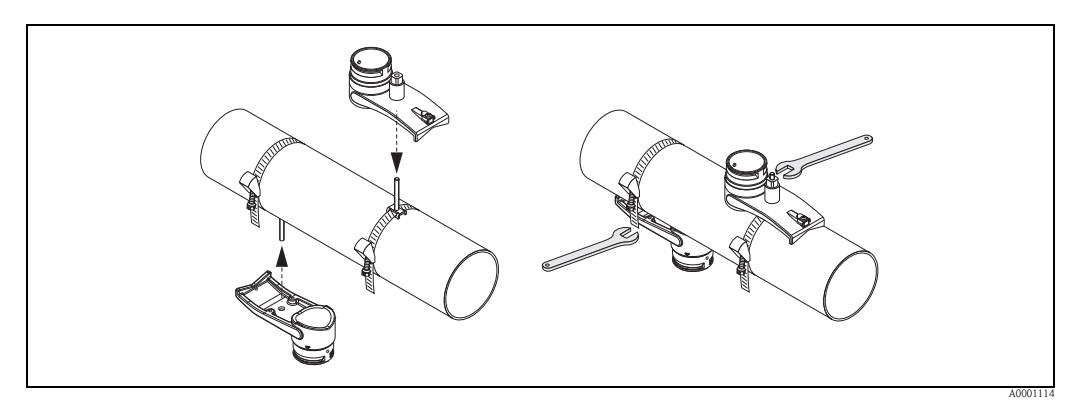

*Abb. 39: Messaufnehmerhalterungen montieren*

7. Kontaktflächen der Messaufnehmer mit einer gleichmäßigen, ca. 1 mm (0,04") dicken Schicht Koppelmedium bestreichen. Dabei von der Nut durch das Zentrum bis zum gegenüberliegenden Rand gehen.

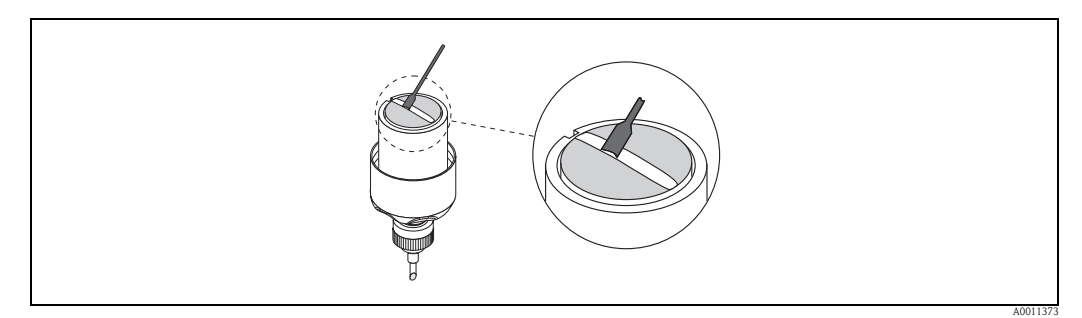

*Abb. 40: Kontaktflächen des Messaufnehmers mit Koppelmedium bestreichen*

- 8. Messaufnehmer in die Messaufnehmerhalterung einführen.
- 9. Messaufnehmerdeckel auf die Messaufnehmerhalterung drücken und drehen, bis: – Der Messaufnehmerdeckel hörbar einrastet
	- Die Pfeilmarkierungen ( $\blacktriangle$  /  $\nabla$  "close") aufeinander zeigen.
- 10. Verbindungskabel in den jeweiligen Messaufnehmer schrauben.

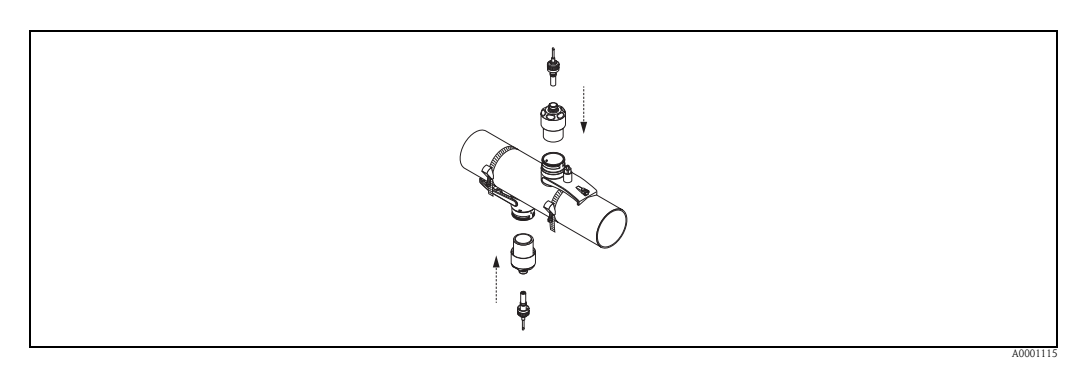

*Abb. 41: Messaufnehmer montieren und Verbindungskabel anschließen*

Damit ist die Montage abgeschlossen. Die Messaufnehmer können nun über die Verbindungskabel an den Messumformer angeschlossen werden  $\rightarrow \Box$  [62.](#page-61-0)

## 3.10.2 Einbau für eine Messung über zwei Traversen

#### Voraussetzungen

- Die Einbauabstand (Position Sensor) ist bekannt  $\rightarrow \Box$  [16](#page-15-0).
- Spannbänder sind vormontiert  $\rightarrow \Box$  [30.](#page-29-0)

#### **Material**

Für die Montage wird folgendes Material benötigt:

- **•** zwei Spannbänder inkl. Gewindebolzen und ggf. Zentrierplatten (bereits vormontiert  $\rightarrow \Box$  [30\)](#page-29-0)
- eine Montageschiene zur Positionierung der Spannbänder
- zwei Halterungen der Montageschiene
- zwei Messaufnehmerhalterungen
- Koppelmedium, für eine akustischen Verbindung zwischen Messaufnehmer und Rohr
- zwei Messaufnehmer inkl. Verbindungskabel.

#### Montageschiene und Einbauabstand POSITION SENSOR

Die Montageschiene besitzt zwei Reihen mit Bohrungen. In der einen Reihe sind Bohrungen mit Buchstaben, in der anderen Reihe mit Zahlenwerten gekennzeichnet. Der ermittelte Wert für den Einbauabstand POSITION SENSOR besteht aus einem Buchstaben und einem Zahlenwert. Bei der Positionierung der Spannbänder werden die Bohrungen, die dem Buchstaben bzw. dem Zahlenwert gekennzeichnet sind, verwendet.

#### Vorgehensweise

- 1. Mit Hilfe der Montageschiene die Spannbänder positionieren.
	- Montageschiene mit der Bohrung, die mit dem Buchstaben aus POSITION SENSOR gekennzeichnet ist, über den Gewindebolzen des festmontierten Spannbands schieben.
	- Verschiebbares Spannband positionieren und Montageschiene mit der Bohrung, die mit dem Zahlenwert aus POSITION SENSOR gekennzeichnet ist, über den Gewindebolzen schieben.

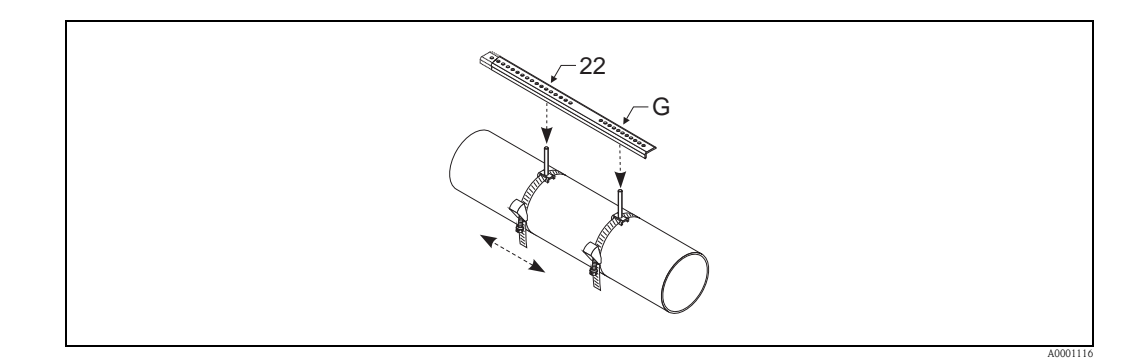

*Abb. 42: Abstand entsprechend der Montageschiene (Bsp. POSITION SENSOR G22) bestimmen*

- 2. Spannband unverrückbar festziehen.
- 3. Montageschiene wieder von den Gewindebolzen entfernen.
- 4. Messaufnehmerhalterungen über den jeweiligen Gewindebolzen schieben und mit der Haltemutter fest anziehen.

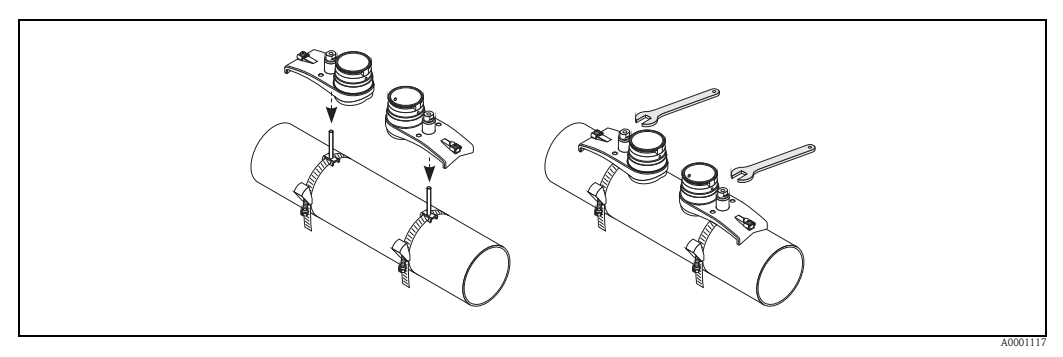

*Abb. 43: Messaufnehmer montieren*

5. Kontaktflächen der Messaufnehmer mit einer gleichmäßigen, ca. 1 mm (0,04") dicken Schicht Koppelmedium bestreichen. Dabei von der Nut durch das Zentrum bis zum gegenüberliegenden Rand gehen.

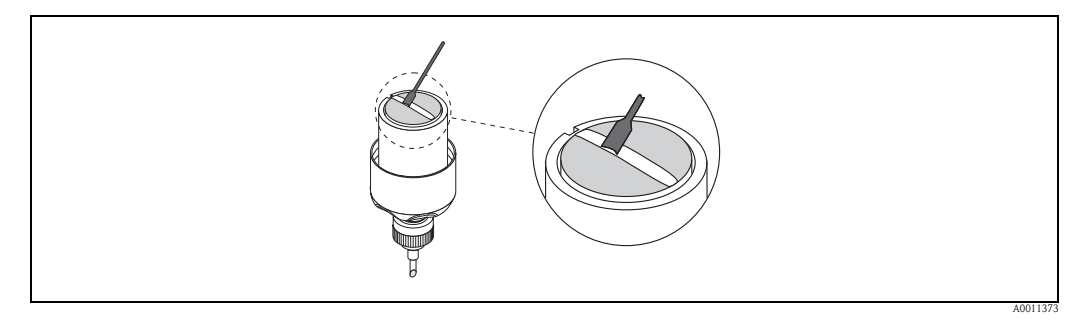

*Abb. 44: Kontaktflächen des Messaufnehmers mit Koppelmedium bestreichen*

- 6. Messaufnehmer in die Messaufnehmerhalterung einführen.
- 7. Messaufnehmerdeckel auf die Messaufnehmerhalterung drücken und drehen, bis:
	- Der Messaufnehmerdeckel hörbar einrastet
	- Die Pfeilmarkierungen (Å / Æ "close") aufeinander zeigen.
- 8. Verbindungskabel in den jeweiligen Messaufnehmer schrauben.

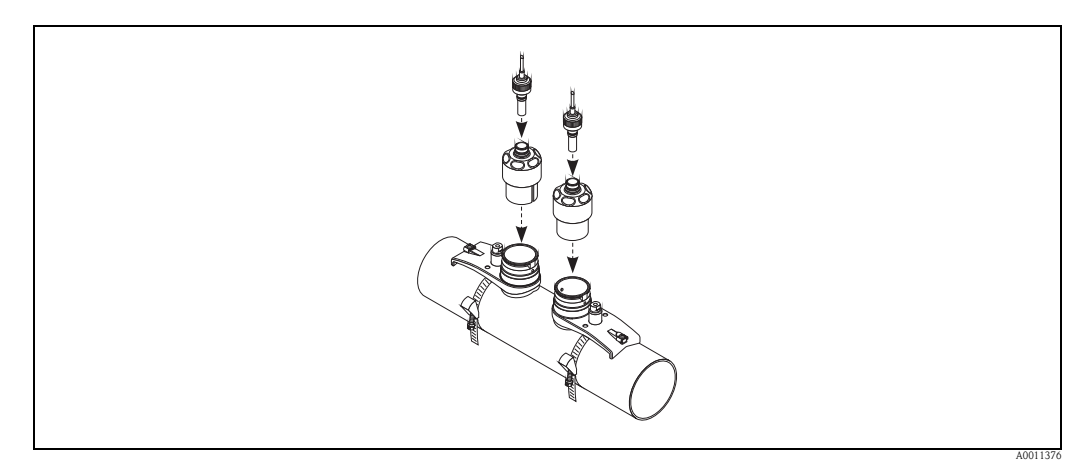

*Abb. 45: Verbindungskabel anschließen*

Damit ist die Montage abgeschlossen. Die Messaufnehmer können nun über die Verbindungskabel an den Messumformer angeschlossen werden  $\rightarrow \Box$  [62.](#page-61-0)

## 3.11 Einbau Prosonic Flow W (Einbauausführung)

In der folgenden Grafik finden Sie eine Übersicht der verwendeten Begriffe, die für die Montage eines Prosonic Flow W (Einbauausführung) erforderlich sind.

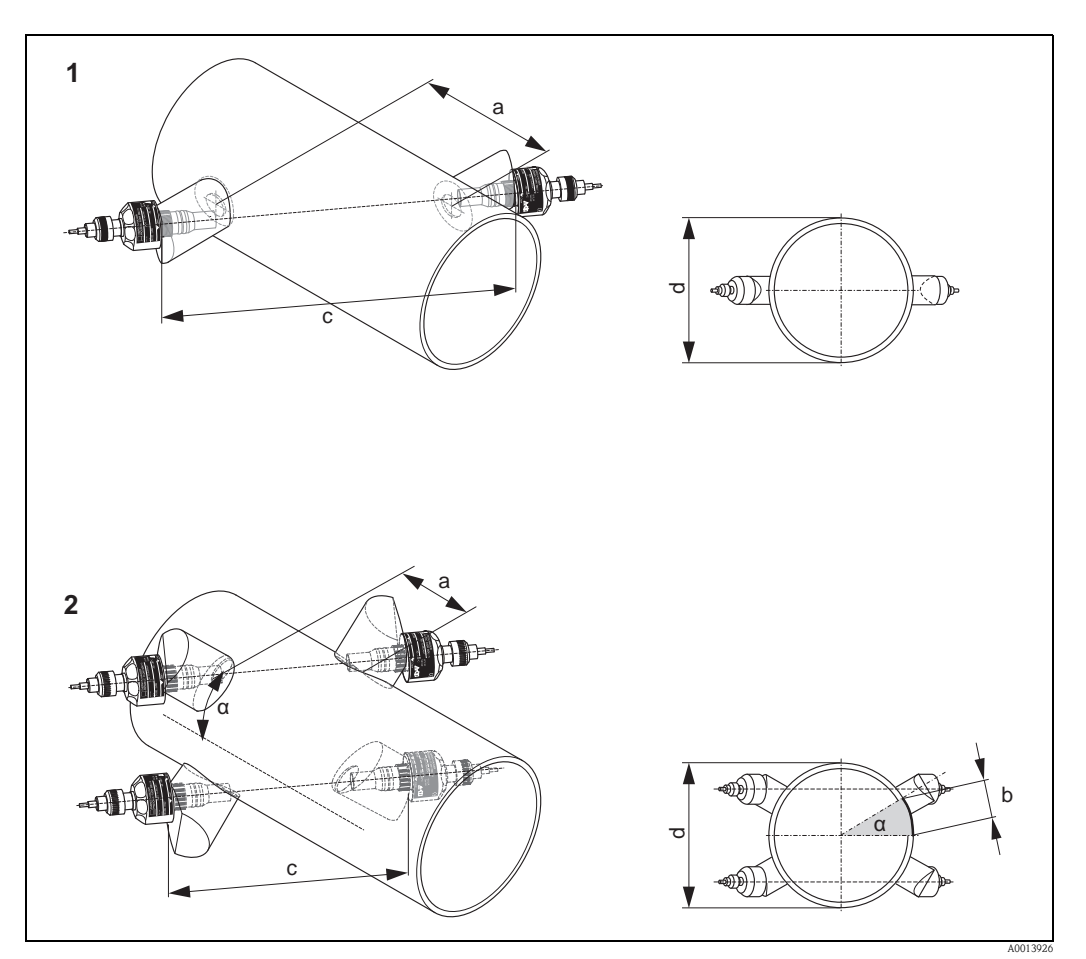

*Abb. 46: Begriffserläuterung*

- *1 Einspur-Ausführung*
- *2 Zweispur-Ausführung*
- *a Sensorabstand*
- *b Bogenlänge*
- *c Spurlänge*
- *d Rohraußendurchmesser (wird von der Anwendung bestimmt)*

### 3.11.1 Einbau für eine Messung als Einspur-Einbauausführung

- 1. Montagebereich (e) auf dem Rohrabschnitt festlegen:
	- $-$  Einbauort  $\rightarrow$   $\mathbb{R}$  [11](#page-10-0)
	- Ein-/Auslaufstrecken  $\rightarrow \Box$  [12](#page-11-0)
	- Platzbedarf der Messstelle: ca. 1× Rohrdurchmesser.
- 2. Mittellinie auf dem Rohr am Montageort auftragen und erstes Bohrloch anzeichnen (Bohrlochdurchmesser: 65 mm / 2,56").
	- **&** Hinweis!

Die Mittellinie länger als das zu bohrende Loch zeichnen.

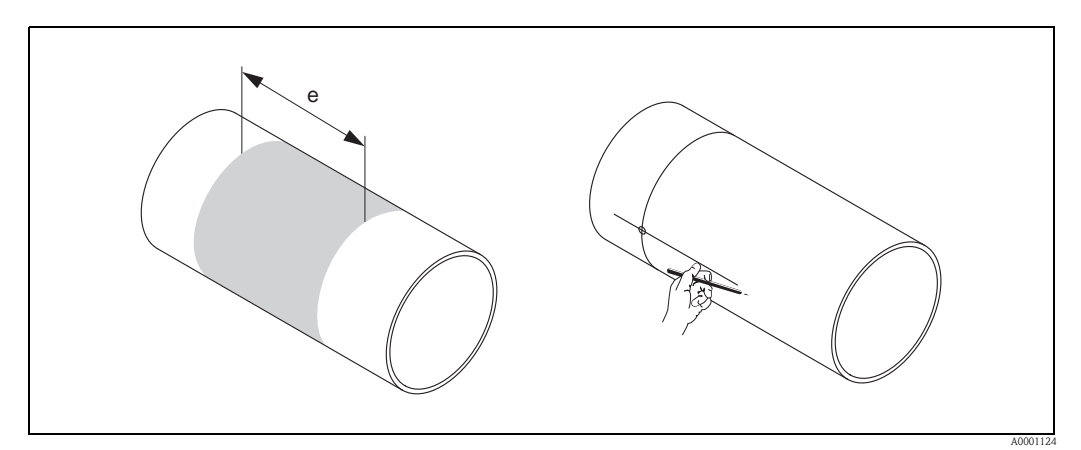

*Abb. 47: Einbau Messsensoren, Schritte 1 und 2*

- 3. Das erste Loch z.B. mit einem Plasmaschneider schneiden. Die Wandstärke des Rohres messen, falls diese nicht bekannt ist.
- 4. Sensordistanz ermitteln.

**\Mulles** Hinweis!

- Die Sensordistanz wie folgt ermitteln:
- bei Messgeräten mit Vor-Ort-Bedienung über das Quick Setup "Sensormontage". Das Quick Setup wie auf  $\rightarrow \Box$  [89](#page-88-0) beschrieben ausführen. Die Sensordistanz wird Ihnen dort in der Funktion SENSORABSTAND angezeigt. Um das Quick Setup "Sensormontage" ausführen zu können, muss der Messumformer installiert und an die Hilfsenergie angeschlossen sein.
- bei Messumformern ohne Vor-Ort-Bedienung wie auf  $\rightarrow \ \blacksquare$  [89](#page-88-1) beschrieben.

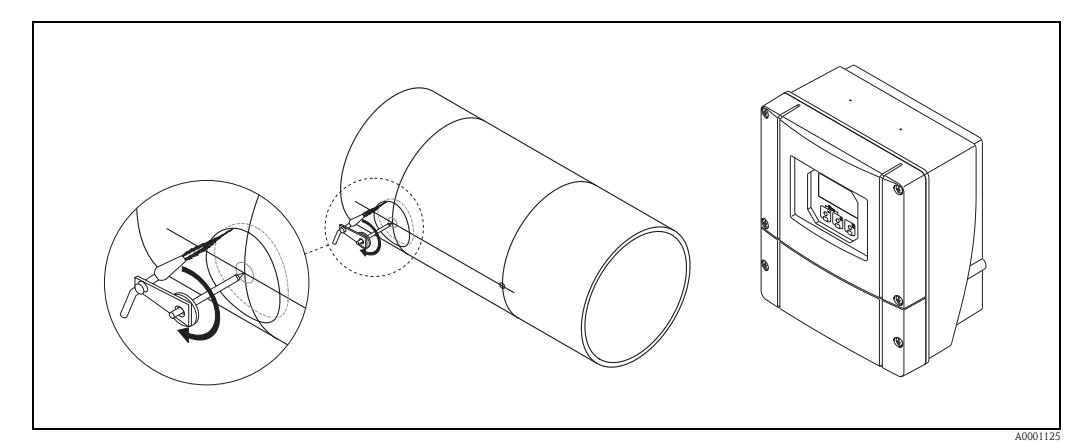

*Abb. 48: Einbau Messsensoren, Schritte 3 und 4*

5. Sensorabstand (a) ausgehend von der Mittellinie des ersten Bohrlochs einzeichnen.

A0001126

6. Mittellinie auf die Rückseite des Rohrs projizieren und anzeichnen.

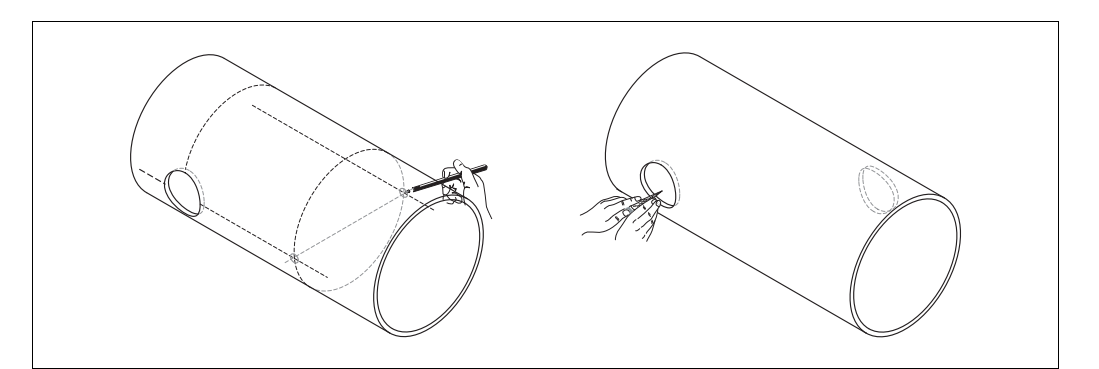

*Abb. 49: Einbau Messsensoren, Schritte 5 und 6*

- 7. Bohrloch auf der rückseitigen Mittellinie einzeichnen.
- 8. Zweites Bohrloch herausschneiden und Löcher zum Einschweißen der Sensorhalterungen vorbereiten (entgraten, säubern usw.).

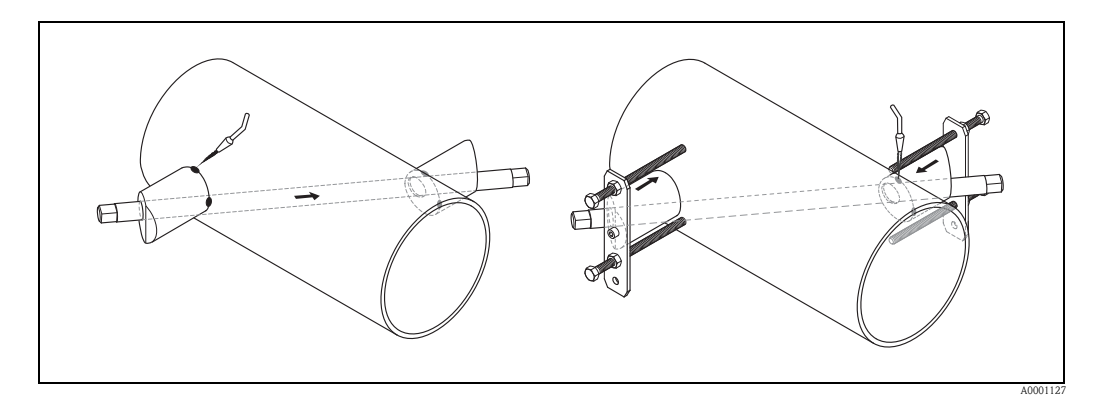

*Abb. 50: Einbau Messsensoren, Schritte 7 und 8*

- 9. Sensorhalterungen in beide Bohrlöcher einsetzen. Zur Einstellung der Einschweißtiefe können Sie beide Sensorhalterungen mit dem speziellen Werkzeug zur Regulierung der Einstecktiefe (optional) fixieren und dann mit Hilfe der Spurstange ausrichten. Die Sensorhalterung muss bündig mit der Rohrinnenseite sein.
- 10. Beide Sensorhalterungen anpunkten.

### **\@** Hinweis!

Zur Ausrichtung der Spurstange müssen Sie zwei Führungsbuchsen in die Sensorhalterungen einschrauben.

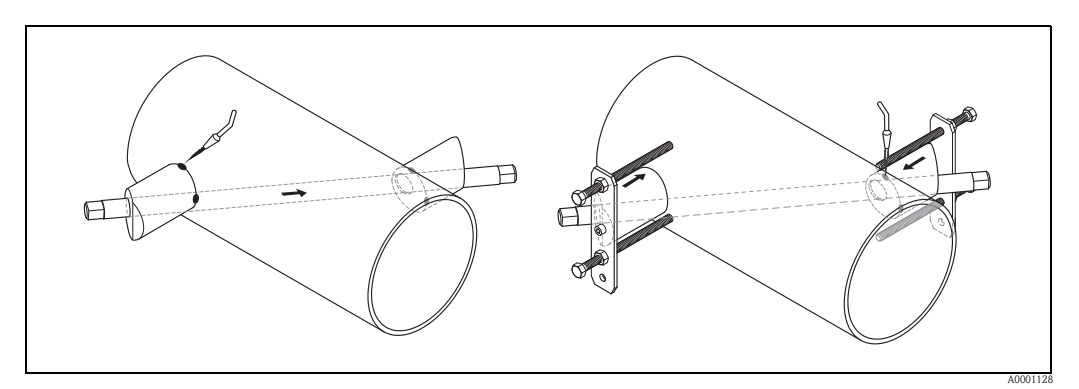

*Abb. 51: Einbau Messsensoren, Schritte 9 und 10*

- 11. Beide Sensorhalterungen einschweißen.
- 12. Noch einmal die Bohrlochabstände kontrollieren und die Spurlänge ermitteln.
	- **Inweis!**
	- Die Spurlänge wie folgt ermitteln:
	- bei Messgeräten mit Vor-Ort-Bedienung über das Quick Setup "Sensormontage". Das Quick Setup wie auf  $\rightarrow \Box$  [89](#page-88-0) beschrieben ausführen. Die Spurlänge wird Ihnen dort in der Funktion SPURLÄNGE angezeigt. Um das Quick Setup "Sensormontage" ausführen zu können, muss der Messumformer installiert und an die Hilfsenergie angeschlossen sein. – bei Messumformern ohne Vor-Ort-Bedienung wie auf  $\rightarrow \Box$  [89](#page-88-1) beschrieben.
- 13. Die Ultraschallsensoren von Hand in die Sensorhalterungen einschrauben. Falls Sie ein Werkzeug benutzen, darf das Anzugsdrehmoment max. 30 Nm betragen.
- 14. Die Sensorkabelstecker in die dafür vorgesehenen Öffnungen führen und die Stecker von Hand bis zum Anschlag festschrauben.

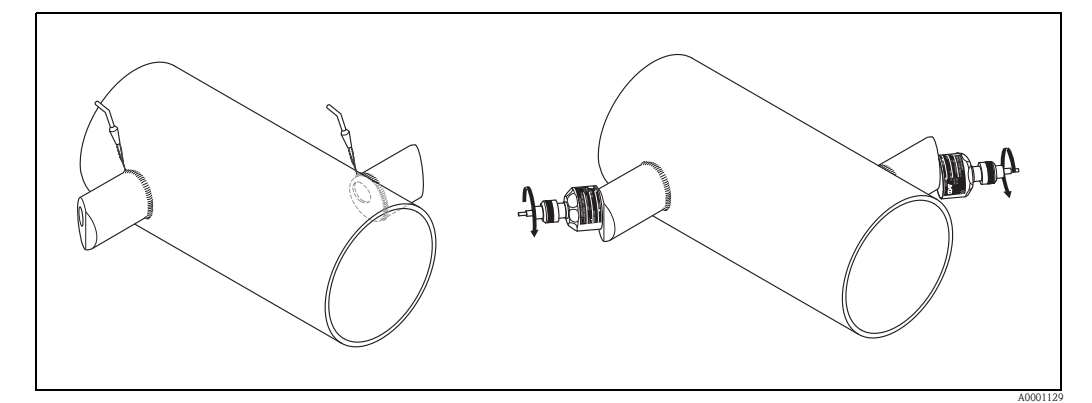

*Abb. 52: Einbau Messsensoren, Schritte 11 bis 14*

### 3.11.2 Einbau für eine Messung als Zweispur-Einbauausführung

- 1. Montagebereich (e) auf dem Rohrabschnitt festlegen:
	- Einbauort  $\rightarrow \mathbb{\hat{}}11$  $\rightarrow \mathbb{\hat{}}11$
	- Ein-/Auslaufstrecken  $\rightarrow \Box$  [12](#page-11-0)
	- Platzbedarf der Messstelle: ca. 1× Rohrdurchmesser.
- 2. Mittellinie auf dem Rohr am Montageort anzeichnen.

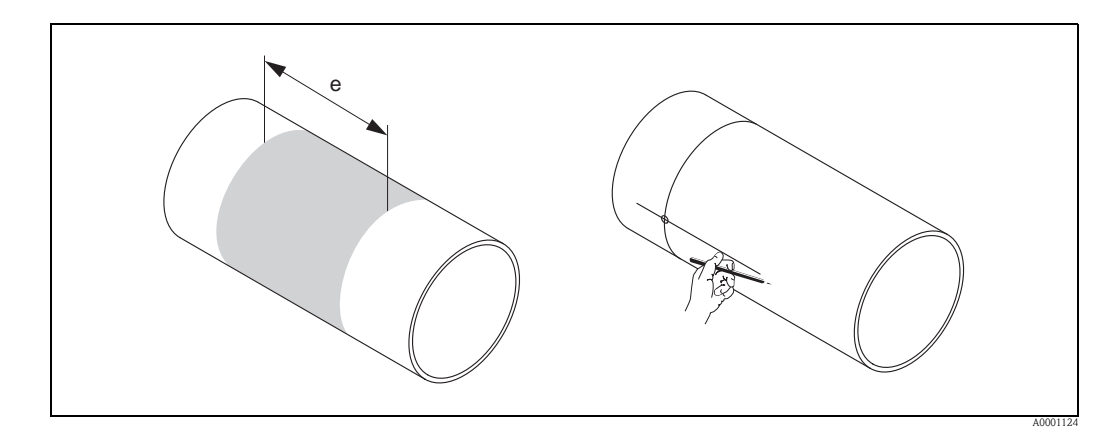

*Abb. 53: Einbau Zweispur-Messsensoren, Schritte 1 und 2*

3. Bogenlänge (b) am Montageort der Sensorhalterung von der Mittellinie aus nach einer Seite abtragen. Näherungsweise nimmt man ca. 1/12 des Rohrumfangs als Maß für die Bogenlänge. Erstes Bohrloch einzeichnen (Bohrlochdurchmesser ca. 81…82 mm / 3,19…3,23").

**\** Hinweis! Die Linien länger als das zu bohrende Loch zeichnen.

4. Das erste Loch, z.B. mit einem Plasmaschneider schneiden. Die Wandstärke des Rohres messen, falls diese nicht bekannt ist.

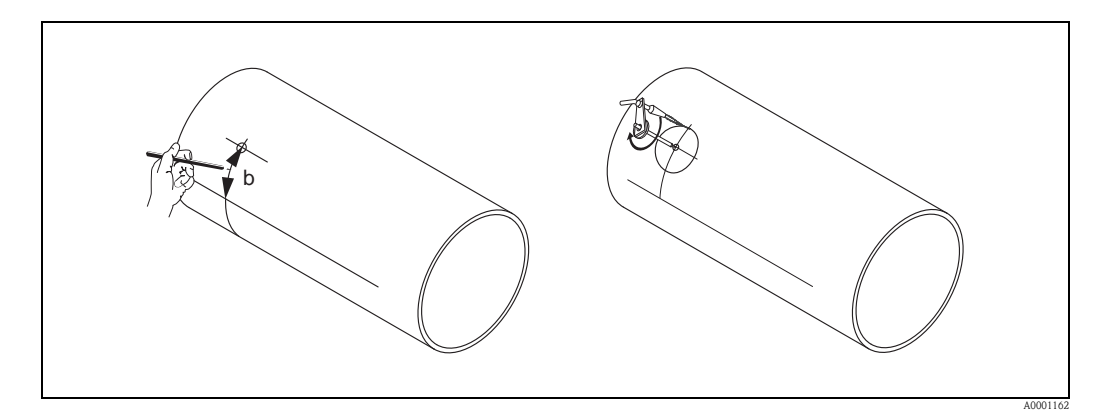

*Abb. 54: Einbau Zweispur-Messsensoren, Schritte 3 und 4*

5. Ermitteln Sie den Abstand der Distanzlöcher (Sensordistanz) und der Bogenlänge zwischen den Sensoren der Messgruppen.

**\&** Hinweis!

- Die Sensordistanz wie folgt ermitteln:
- bei Messgeräten mit Vor-Ort-Bedienung über das Quick Setup "Sensormontage". Das Quick Setup wie auf  $\rightarrow \Box$  [89](#page-88-0) beschrieben ausführen. Die Sensordistanz wird Ihnen dort in der Funktion SENSORABSTAND (6886) und die Bogenlänge in der Funktion BOGENLÄNGE (6887) angezeigt. Um das Quick Setup "Sensormontage" ausführen zu können, muss der Messumformer installiert und an die Hilfsenergie angeschlossen sein.
- bei Messumformern ohne Vor-Ort-Bedienung wie auf  $\rightarrow \Box$  [89](#page-88-1) beschrieben.

6. Mit der ermittelten Bogenlänge können Sie die Mittellinie korrigieren.

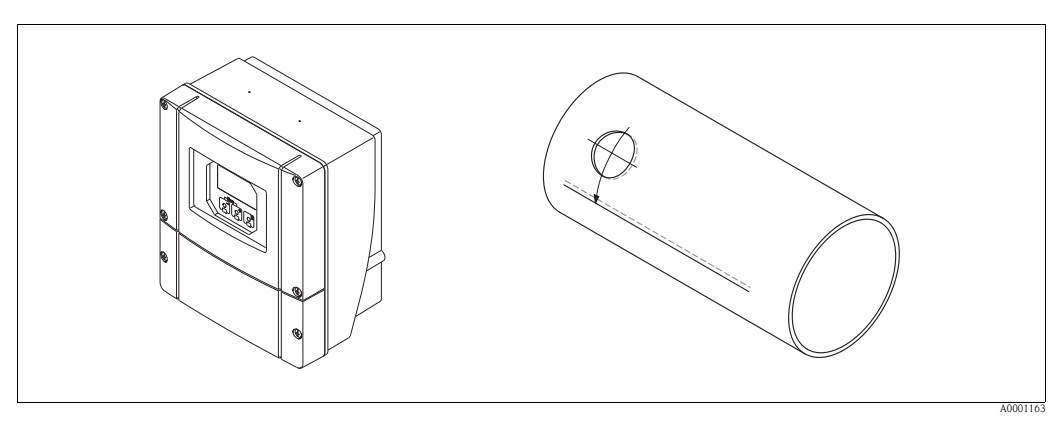

*Abb. 55: Einbau Zweispur-Messsensoren, Schritte 5 und 6*

- 7. Die korrigierte Mittellinie auf die gegenüberliegende Rohrseite projizieren und diese anzeichnen (halber Rohrumfang).
- 8. Sensorabstand auf der Mittellinie einzeichnen und auf die rückseitige Mittellinie projizieren.

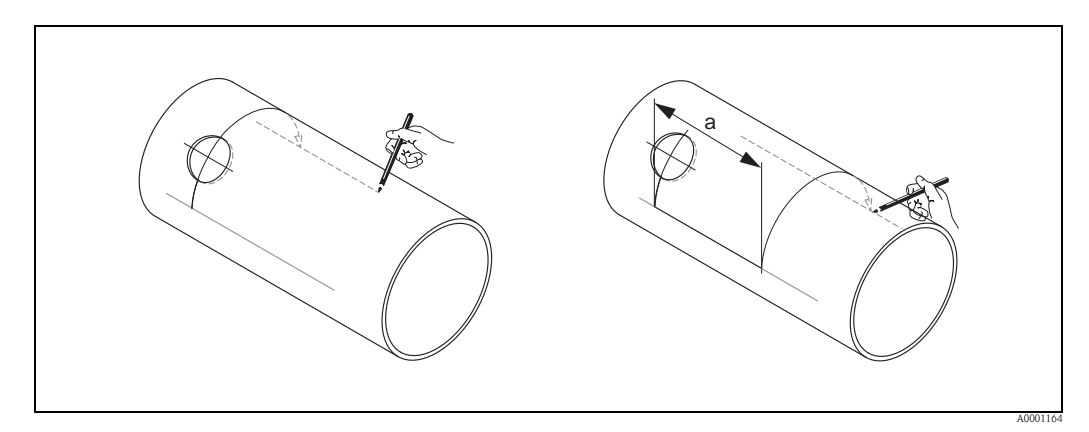

*Abb. 56: Einbau Zweispur-Messsensoren, Schritte 7 und 8*

- 9. Bogenlänge nach beiden Seiten von der Mittellinie aus abtragen und Bohrlöcher einzeichnen.
- 10. Bohrlöcher herstellen und zum Einschweißen der Sensorhalterungen vorbereiten (entgraten, säubern usw.).

#### **Ilinweis!**

Bohrlöcher für die Sensorhalterungen gehören paarweise zusammen (CH 1 - CH 1 und CH 2 - CH 2) .

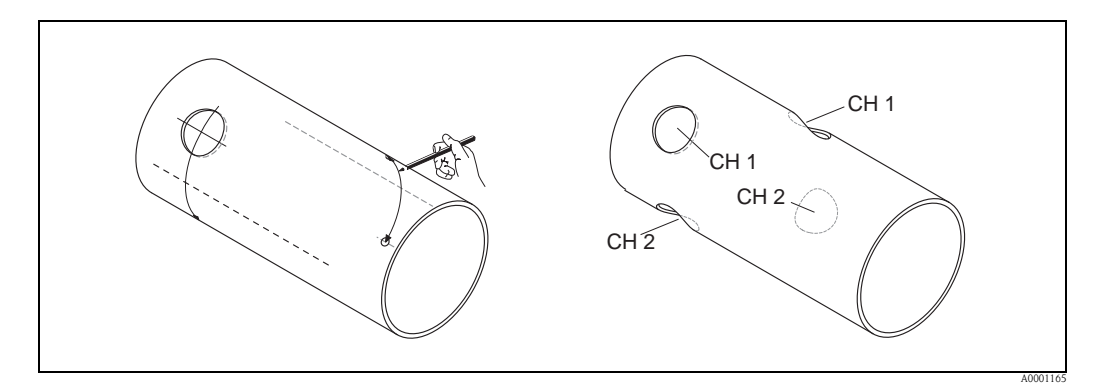

*Abb. 57: Einbau Zweispur-Messsensoren, Schritte 9 und 10*

11. Sensorhalterungen in die ersten beiden Bohrlöcher einsetzen und mit der Spurstange (Ausrichtwerkzeug) ausrichten. Mit dem Schweißgerät anpunkten und anschließend beide Sensorhalterungen festschweißen.

**Inweis!** 

Zur Ausrichtung der Spurstange müssen zwei Führungsbuchsen in die Sensorhalterungen eingeschraubt werden.

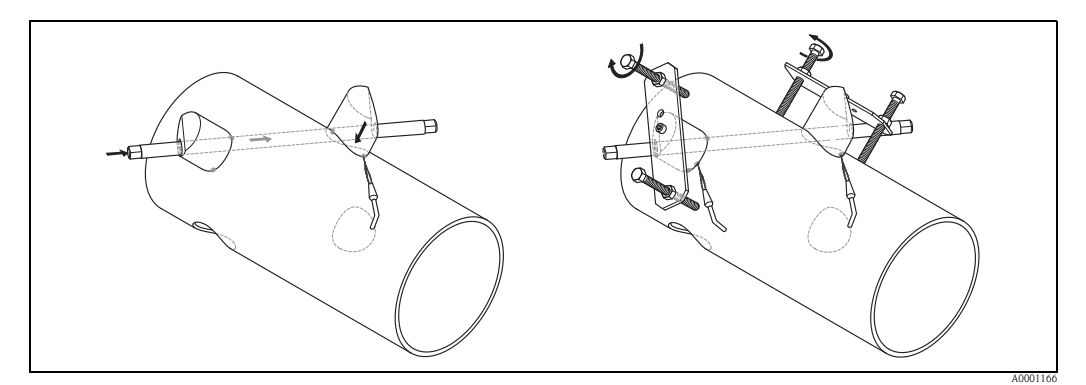

*Abb. 58: Einbau Zweispur-Messsensoren, Schritt 11*

- 12. Beide Sensorhalterungen einschweißen.
- 13. Noch einmal Spurlänge, Sensorabstände und Bogenlängen kontrollieren.

**Is Hinweis!** 

Diese Distanzen werden als Maß beim Quick Setup angegeben. Sollten Sie Abweichungen feststellen, notieren Sie diese und geben Sie diese später bei der Inbetriebnahme der Messstelle als Korrekturfaktoren ein.

14. Das zweite Paar Sensorhalterungen wie unter Schritt 12 beschrieben in die beiden verbleibenden Bohrlöcher einsetzen.

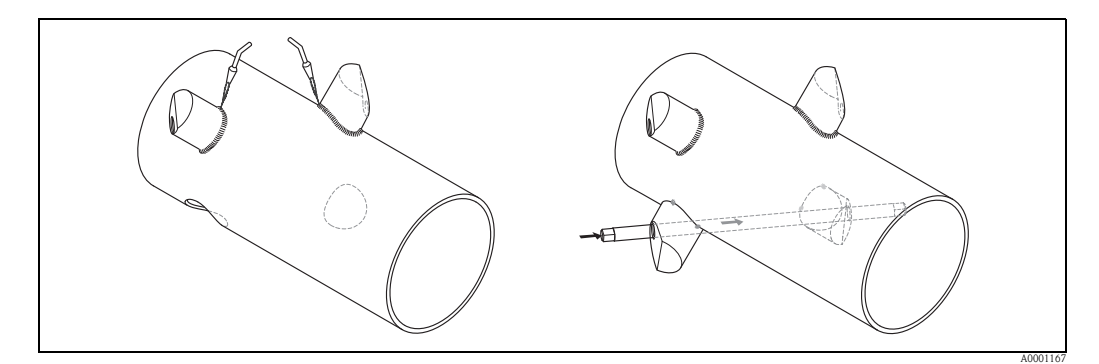

*Abb. 59: Einbau Zweispur-Messsensoren, Schritte 13 und 14*

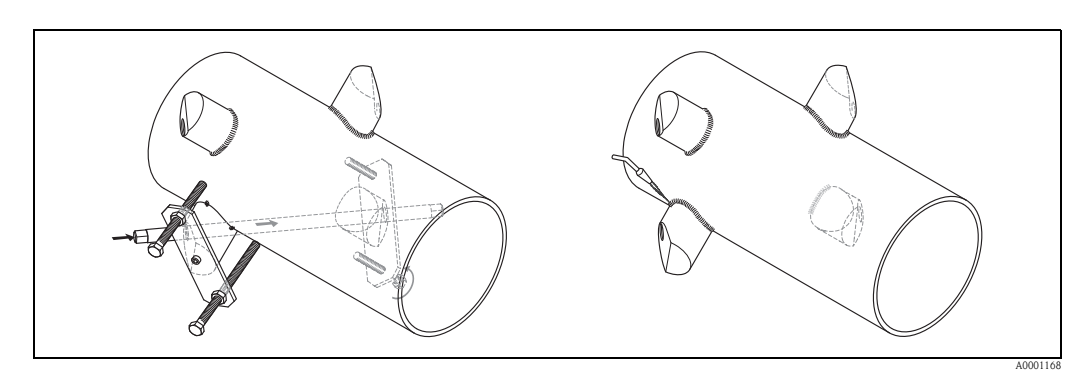

*Abb. 60: Einbau Zweispur-Messsensoren, Schritt 13*

- 15. Schrauben Sie nun die Ultraschallsensoren von Hand in die Sensorhalterungen ein. Falls Sie ein Werkzeug benutzen, darf das Anzugsdrehmoment max. 30 Nm betragen.
- 16. Die Sensorkabelstecker in die dafür vorgesehenen Öffnungen führen und die Stecker von Hand bis zum Anschlag festschrauben

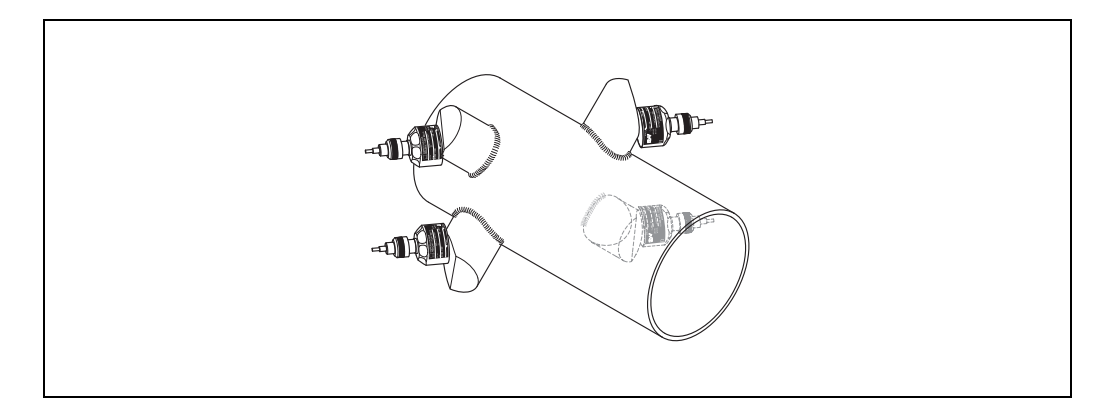

*Abb. 61: Einbau Zweispur-Messsensoren, Schritt 14 und 15*

A0001169

## 3.12 Einbau Messaufnehmer DDU18

- 1. Spannband vormontieren:
	- Nennweiten DN  $\leq 200$  (8")  $\rightarrow \cong$  [32](#page-31-0)
	- Nennweiten DN > 200 (8")  $\rightarrow \cong$  [33](#page-32-0)

Die beiden Gewindebolzen müssen am Rohr gegenüberliegend positioniert werden.

- 2. Messaufnehmerhalterungen über den jeweiligen Gewindebolzen schieben und mit der Haltemutter fest anziehen.
- 3. Kontaktflächen der Messaufnehmer mit einer gleichmäßigen, ca. 1 mm (0,04") dicken Schicht Koppelmedium bestreichen. Dabei von der Nut durch das Zentrum bis zum gegenüberliegenden Rand gehen.
- 4. Messaufnehmer in die Messaufnehmerhalterung einführen.
- 5. Messaufnehmerdeckel auf die Messaufnehmerhalterung drücken und drehen, bis: – Der Messaufnehmerdeckel hörbar einrasten
	- Die Pfeilmarkierungen (▲ / ▼ "close") aufeinander zeigen.
- 6. Verbindungskabel in den jeweiligen Messaufnehmer schrauben.

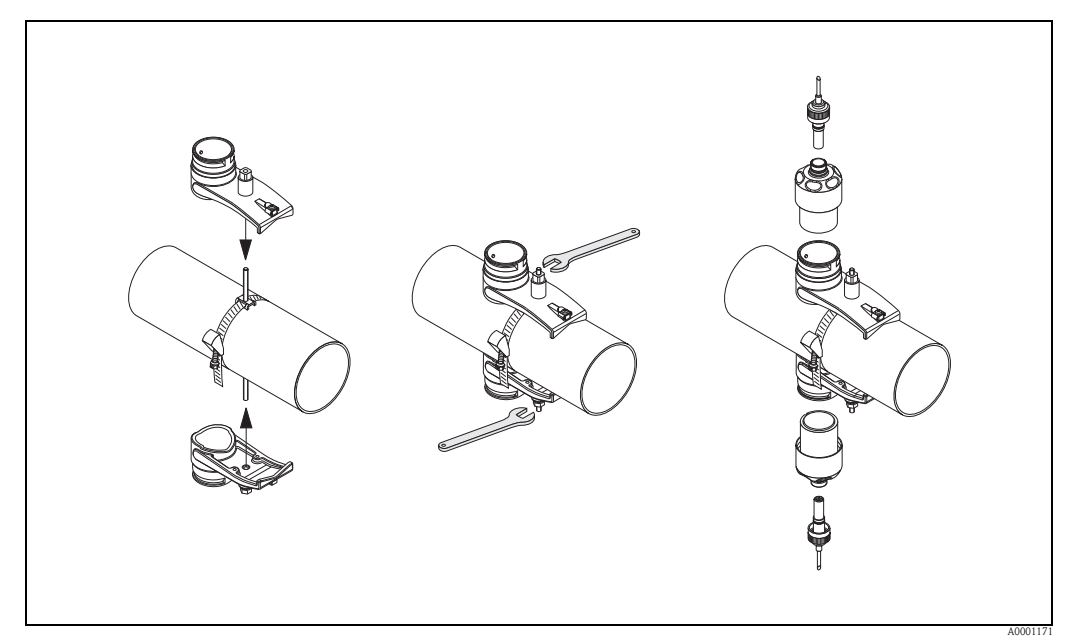

*Abb. 62: Schritte 1 bis 5, Montage der Schallgeschwindigkeits-Messsensoren*

## 3.13 Einbau Messaufnehmer DDU19

## 3.13.1 Variante 1

- 1. Spannband vormontieren:
	- Nennweiten DN  $\leq 200$  (8")  $\rightarrow \cong$  [32](#page-31-0)
	- Nennweiten DN > 200 (8")  $\rightarrow \cong$  [33](#page-32-0)

Die beiden Gewindebolzen müssen am Rohr gegenüberliegend positioniert werden.

- 2. Messaufnehmerhalterungen über den jeweiligen Gewindebolzen schieben und mit der Haltemutter fest anziehen.
- 3. Kontaktflächen der Messaufnehmer mit einer gleichmäßigen, ca. 1 mm (0,04") dicken Schicht Koppelmedium bestreichen. Dabei von der Nut durch das Zentrum bis zum gegenüberliegenden Rand gehen.
- 4. Messaufnehmer in die Messaufnehmerhalterung einführen.
- 5. Messaufnehmerdeckel auf die Messaufnehmerhalterung drücken und drehen, bis:
	- Der Messaufnehmerdeckel hörbar einrasten
	- Die Pfeilmarkierungen ( $\blacktriangle$  /  $\nabla$  "close") aufeinander zeigen.
- 6. Verbindungskabel in die Anschlüsse des Messaufnehmers schrauben.
- 7. Nach der Ermittlung der Rohrwandstärke Wandstärke-Messaufnehmer DDU19 gegen den entsprechenden Durchfluss-Messaufnehmer auswechseln.

#### ! Hinweis!

Die Koppelstelle gut reinigen, bevor der mit neuem Koppelmedium bestrichenen Durchfluss-Messaufnehmer eingesteckt wird.

## 3.13.2 Variante 2

Diese eignet sich nur, sofern der Messumformer in Reichweite der Messstelle ist.

- 1. Kontaktflächen der Messaufnehmer mit einer gleichmäßigen, ca. 1 mm (0,04") dicken Schicht Koppelmedium bestreichen. Dabei von der Nut durch das Zentrum bis zum gegenüberliegenden Rand gehen.
- 2. Messaufnehmer senkrecht mit der Hand auf das zu messende Rohr halten. Mit der anderen Hand betätigen Sie die Vor-Ort-Bedienung.

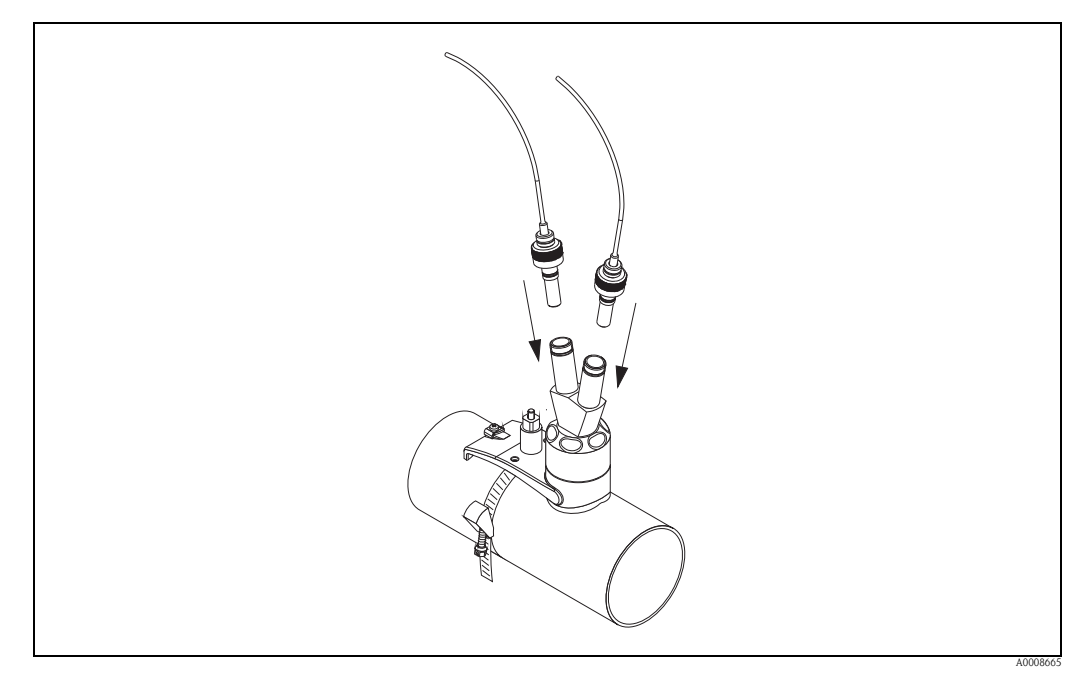

*Abb. 63: Montage des Wandstärke-Messsensor*

## 3.14 Montage Wandaufbaugehäuse

Das Wandaufbaugehäuse kann auf folgende Arten montiert werden:

- Direkte Wandmontage
- Schalttafeleinbau (mit separatem Montageset, Zubehör  $\rightarrow \equiv 131$ )
- Rohrmontage (mit separatem Montageset, Zubehör  $\rightarrow \equiv 131$  $\rightarrow \equiv 131$ )

#### Achtung!

- Achten Sie beim Einbauort darauf, dass der zulässige Umgebungstemperaturbereich (–20…+60 °C / –4…140 °F) nicht überschritten wird. Montieren Sie das Gerät an einer schattigen Stelle. Direkte Sonneneinstrahlung ist zu vermeiden.
- Das Wandaufbaugehäuse so montieren, dass die Kabeleinführungen nach unten gerichtet sind.

## 3.14.1 Direkte Wandmontage

- 1. Bohrlöcher vorbereiten  $\rightarrow \Box$  [55.](#page-54-0)
- 2. Anschlussklemmenraumdeckel (a) abschrauben.
- 3. Beide Befestigungsschrauben (b) durch die betreffenden Gehäusebohrungen (c) schieben. – Befestigungsschrauben (M6): max. Ø 6,5 mm (0,26")
	- Schraubenkopf: max.  $\varnothing$  10,5 mm  $(0,41")$
- 4. Messumformergehäuse wie abgebildet auf die Wand montieren.
- 5. Anschlussklemmenraumdeckel (a) wieder auf das Gehäuse schrauben.

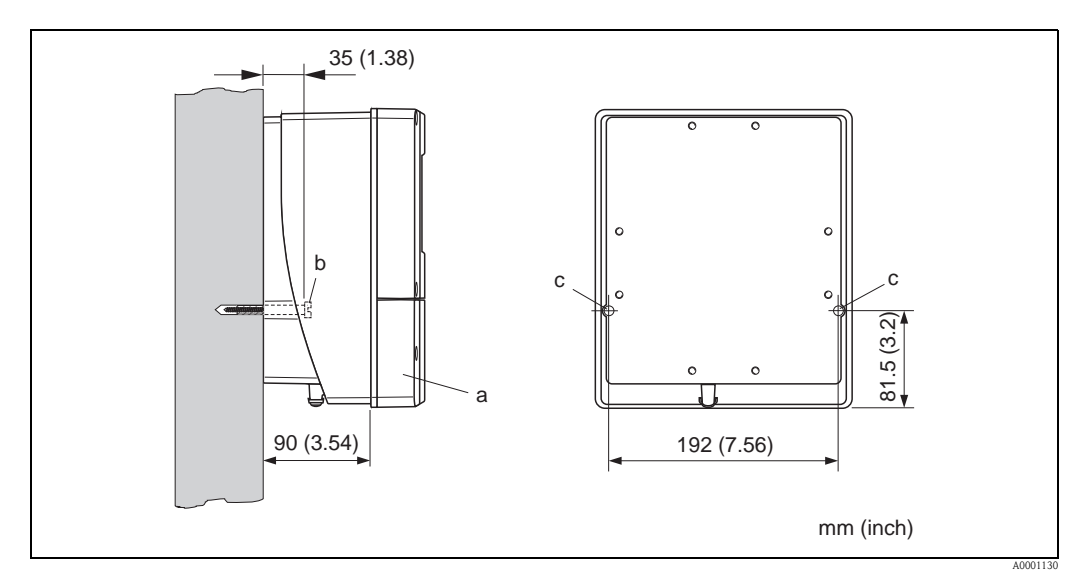

<span id="page-54-0"></span>*Abb. 64: Direkte Wandmontage*

## 3.14.2 Schalttafeleinbau

- 1. Einbauöffnung in der Schalttafel vorbereiten  $\rightarrow \Box$  65.
- 2. Gehäuse von vorne durch den Schalttafel-Ausschnitt schieben.
- 3. Halterungen auf das Wandaufbaugehäuse schrauben.
- 4. Gewindestangen in die Halterungen einschrauben und solange anziehen, bis das Gehäuse fest auf der Schalttafelwand sitzt. Gegenmuttern anziehen. Eine weitere Abstützung ist nicht notwendig.

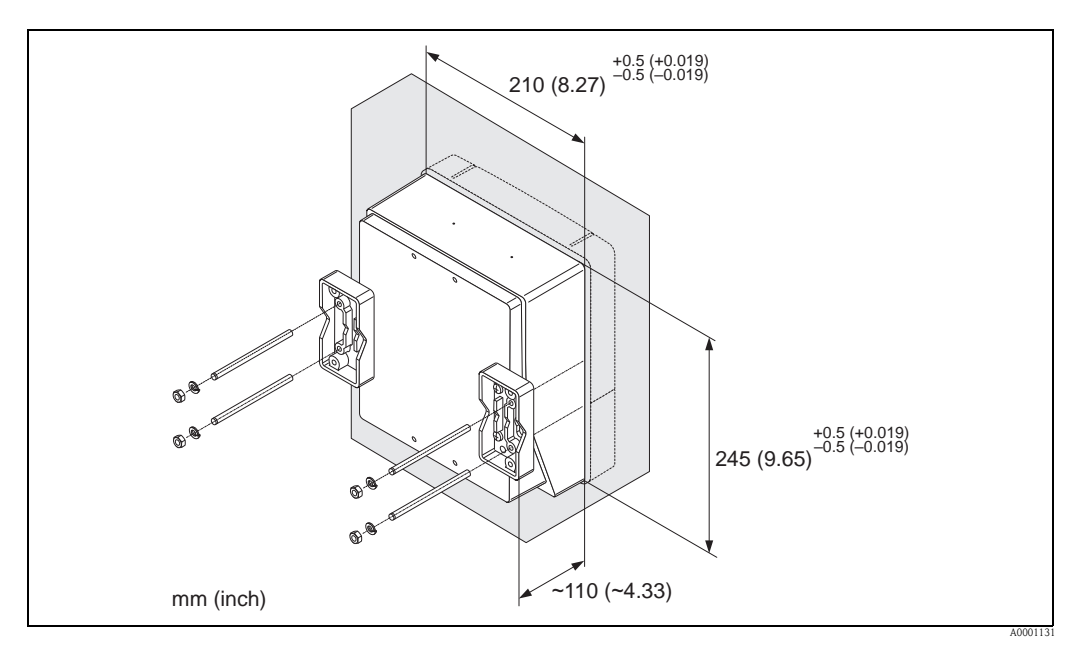

<span id="page-55-0"></span>*Abb. 65: Schalttafeleinbau (Wandaufbaugehäuse)*

## 3.14.3 Rohrmontage

Die Montage erfolgt gemäß den Vorgaben  $\rightarrow \Box$  [56](#page-55-1).

### Achtung!

Wenn für die Montage eine warme Rohrleitung verwendet wird, achten Sie darauf, dass die Gehäusetemperatur den max. zulässigen Wert von +60 °C (+140 °F) nicht überschreitet.

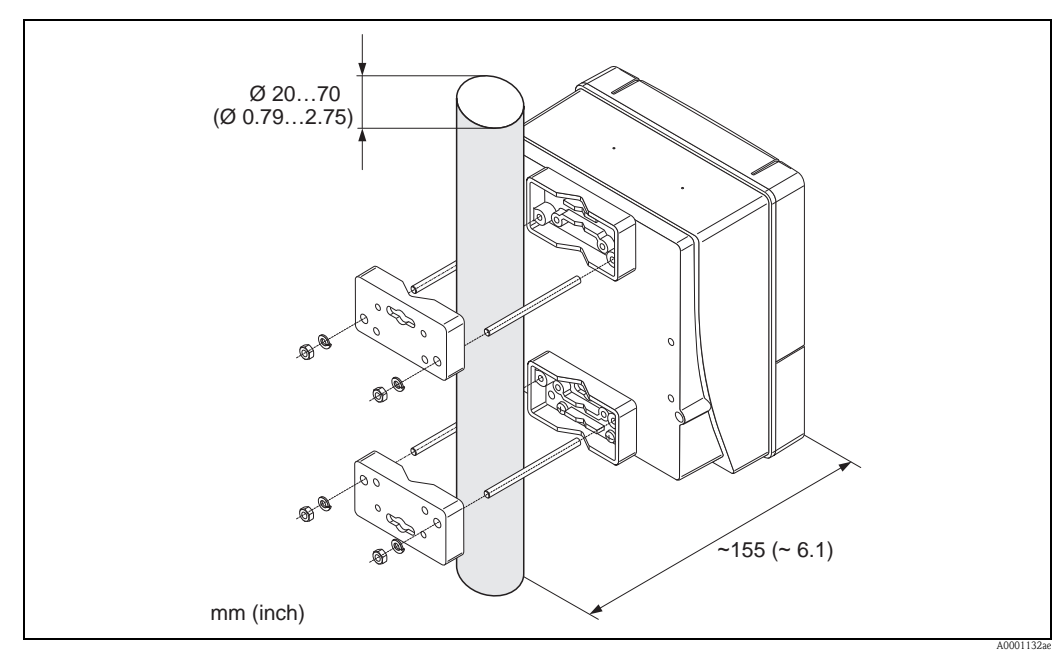

<span id="page-55-1"></span>*Abb. 66: Rohrmontage (Wandaufbaugehäuse)*

## 3.15 Einbaukontrolle

Nach der Montage des Messgerätes auf die Rohrleitung folgende Kontrollen durchführen:

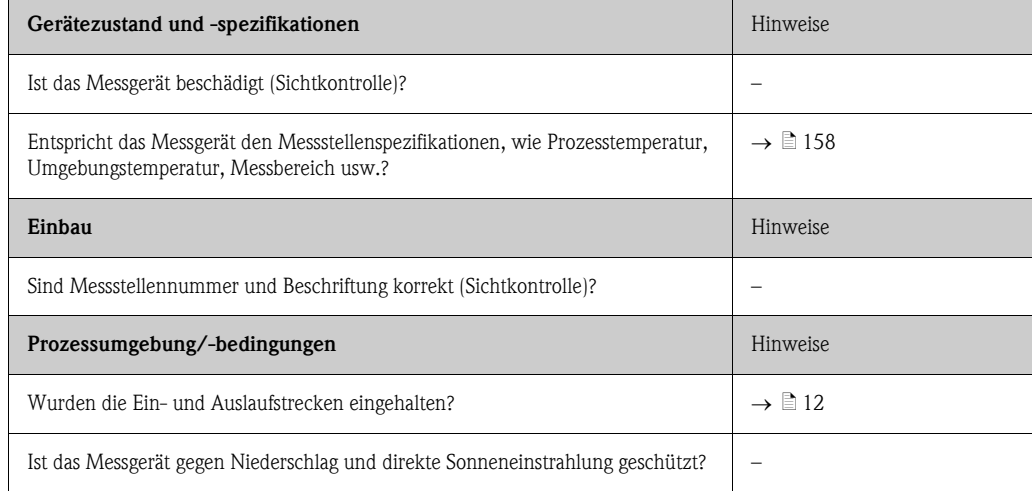

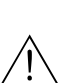

## 4 Verdrahtung

#### Warnung!

Beachten Sie für den Anschluss von Ex-zertifizierten Geräten die entsprechenden Hinweise und Anschlussbilder in den spezifischen Ex-Zusatzdokumentationen zu dieser Betriebsanleitung. Bei Fragen steht Ihnen Ihre Endress+Hauser-Vertretung gerne zur Verfügung.

## **Example 1** Hinweis!

Das Gerät besitzt keine interne Trennvorrichtung. Ordnen Sie deshalb dem Gerät einen Schalter oder Leistungsschalter zu, mit welchem die Versorgungsleitung vom Netz getrennt werden kann.

## 4.1 Kabelspezifikationen PROFIBUS

## 4.1.1 Kabelspezifikation PROFIBUS DP

#### Kabeltyp

Zwei Varianten der Busleitung sind in der IEC 61158 spezifiziert. Für alle Übertragungsraten bis zu 12 Mbit/s kann Kabeltyp A verwendet werden. Die Kabelparameter sind der Tabelle zu entnehmen:

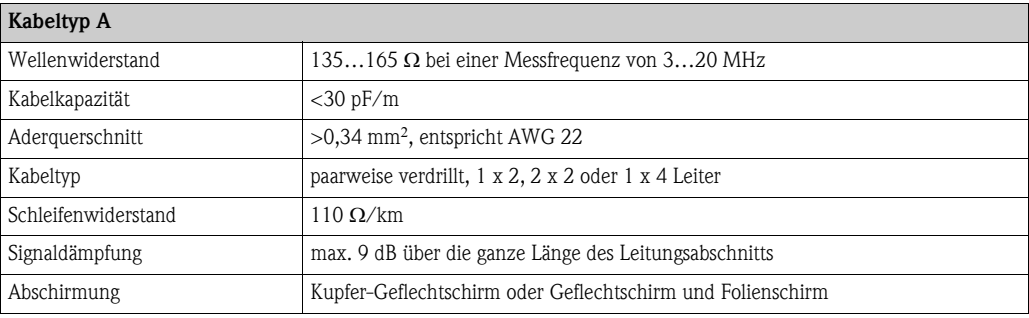

#### Aufbau der Busstruktur

Folgende Punkte sind zu beachten:

• Die maximale Leitungslänge (Segmentlänge) ist von der Übertragungsrate abhängig. Für den Kabel Typ A beträgt die maximale Leitungslänge (Segmentlänge):

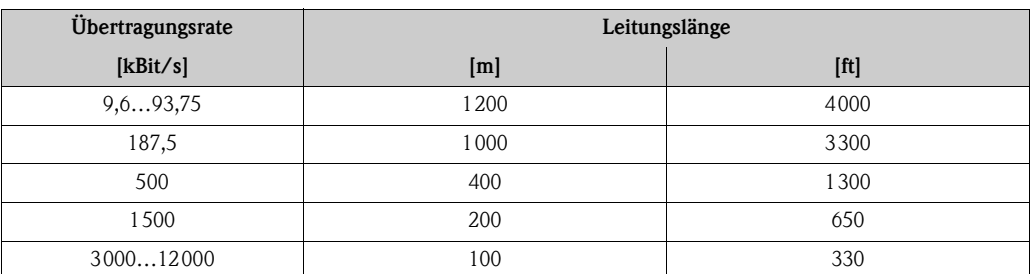

- Es sind höchstens 32 Teilnehmer pro Segment erlaubt.
- Jedes Segment ist auf beiden Enden mit einem Abschlusswiderstand terminiert.
- Die Buslänge bzw. Anzahl der Teilnehmer kann durch den Einbau eines Repeaters erhöht werden.
- Das erste und letzte Segment kann max. 31 Geräte umfassen.
- Die Segmente zwischen Repeatern können max. 30 Stationen umfassen.
- Die maximal erreichbare Entfernung zwischen zwei Busteilnehmern errechnet sich aus:  $(ANZ$  REP + 1) x Segmentlänge

! Hinweis!

ANZ\_REP = maximale Anzahl von Repeatern, die in Reihe geschaltet werden dürfen, abhängig vom jeweiligen Repeater.

#### *Beispiel*

Gemäß Herstellerangabe dürfen bei Verwendung einer Standardleitung 9 Repeater in Reihe geschaltet werden. Die maximale Entfernung zwischen zwei Busteilnehmern bei einer Übertragungsgeschwindigkeit von 1,5 MBit/s errechnet sich aus:  $(9 + 1)$  x 200 m (660 ft) = 2000 m (6600 ft).

#### Stichleitungen

Beachten Sie folgende Punkte:

- Länge der Stichleitungen <6,6 m  $(21,7$  ft) (bei max. 1,5 MBit/s)
- Bei Übertragungsraten >1,5 MBit/s sollten keine Stichleitungen verwendet werden. Als Stichleitung wird die Leitung zwischen Anschlussstecker und Bustreiber im Feldgerät bezeichnet. Anlagenerfahrungen haben gezeigt, dass bei der Projektierung von Stichleitungen sehr vorsichtig vorgegangen werden sollte. Deshalb kann nicht davon ausgegangen werden, dass die Summe aller Stichleitungen bei 1,5 MBit/s 6,6 m (21,7 ft) ergeben darf. Die jeweilige Anordnung der Feldgeräte hat hierauf großen Einfluss. Es ist daher zu empfehlen,
	- bei Übertragungsraten >1,5 MBit/s möglichst keine Stichleitungen zu verwenden.
- Ist der Einsatz von Stichleitungen nicht zu umgehen, dürfen diese keinen Busabschluss besitzen.

#### Busabschluss

Es ist wichtig die RS485 Leitung am Anfang und Ende des Bussegments richtig abzuschließen, da Fehlanpassungen der Impedanz zu Reflexionen auf der Leitung führen und dadurch eine fehlerhafte Kommunikationsübertragung verursacht werden kann  $\rightarrow \Box$  [85.](#page-84-0)

#### Weiterführende Informationen

Allgemeine Informationen und weitere Hinweise zur Verdrahtung finden Sie in der BA034S/04: "Leitfaden zur Projektierung und Inbetriebnahme, PROFIBUS DP/PA, Feldnahe Kommunikation".

## 4.1.2 Kabelspezifikation PROFIBUS PA

### Kabeltyp

Für den Anschluss des Messgerätes an den Feldbus sind grundsätzlich zweiadrige Kabel empfehlenswert. In Anlehnung an die IEC 61158-2 (MBP) können beim Feldbus vier unterschiedliche Kabeltypen (A, B, C, D) verwendet werden, wobei nur die Kabeltypen A und B abgeschirmt sind.

- Speziell bei Neuinstallationen ist der Kabeltyp A oder B zu bevorzugen. Nur diese Typen besitzen einen Kabelschirm, der ausreichenden Schutz vor elektromagnetischen Störungen und damit höchste Zuverlässigkeit bei der Datenübertragung gewährleistet. Bei mehrpaarigen Kabeln vom Typ B dürfen mehrere Feldbusse gleicher Schutzart in einem Kabel betrieben werden. Andere Stromkreise im gleichen Kabel sind unzulässig.
- Erfahrungen aus der Praxis haben gezeigt, dass die Kabeltypen C und D wegen der fehlenden Abschirmung nicht verwendet werden sollten, da die Störsicherheit oftmals nicht den im Standard beschriebenen Anforderungen genügt.

Die elektrischen Kenndaten des Feldbuskabels sind nicht festgelegt, bei der Auslegung des Feldbusses bestimmen diese jedoch wichtige Eigenschaften wie z.B. überbrückbare Entfernungen, Anzahl Teilnehmer, elektromagnetische Verträglichkeit, usw.

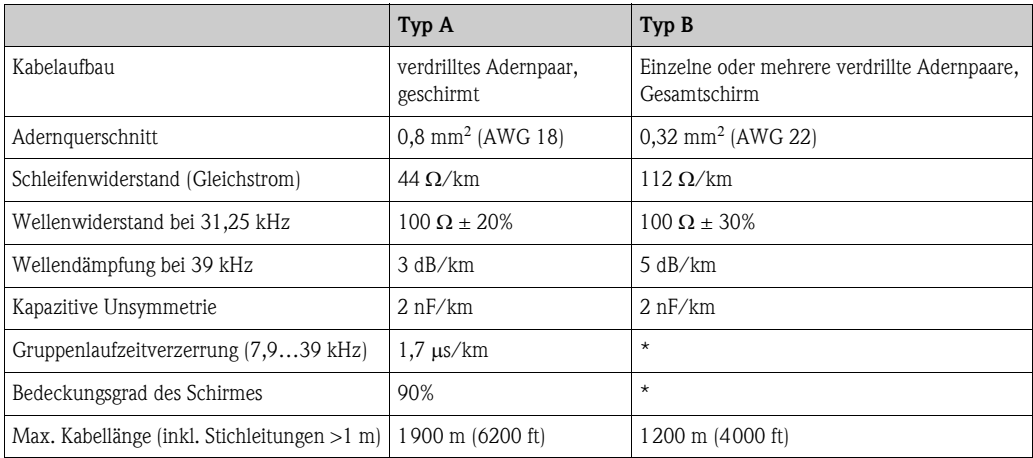

\* nicht spezifiziert

Nachfolgend sind geeignete Feldbuskabel verschiedener Hersteller für den Nicht-Ex-Bereich aufgelistetet:

- Siemens: 6XV1 830-5BH10
- Belden: 3076F
- Kerpen: CeL-PE/OSCR/PVC/FRLA FB-02YS(ST)YFL

#### Maximale Gesamtkabellänge

Die maximale Netzwerkausdehnung ist von der Zündschutzart und den Kabelspezifikationen abhängig. Die Gesamtkabellänge setzt sich aus der Länge des Hauptkabels und der Länge aller Stichleitungen >1 m (>3,28 ft) zusammen.

Beachten Sie folgende Punkte:

• Die höchstzulässige Gesamtkabellänge ist vom verwendeten Kabeltyp abhängig:

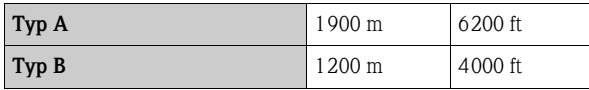

• Falls Repeater eingesetzt werden, verdoppelt sich die zulässige max. Kabellänge! Zwischen Teilnehmer und Master sind max. drei Repeater erlaubt.

#### Maximale Stichleitungslänge

Als Stichleitung wird die Leitung zwischen Verteilerbox und Feldgerät bezeichnet. Bei Nicht-Ex-Anwendungen ist die max. Länge einer Stichleitung von der Anzahl der Stichleitungen >1 m (>3,28 ft) abhängig:

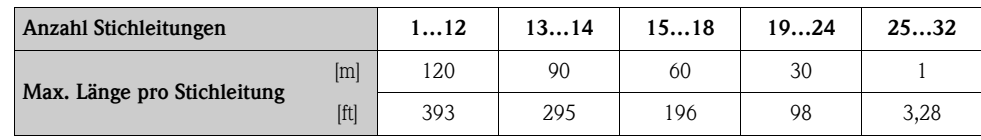

#### Anzahl Feldgeräte

Bei Systemen gemäß FISCO in Zündschutzarten EEx ia ist die Leitungslänge auf max. 1000 m (3300 ft) begrenzt. Es sind höchstens 32 Teilnehmer pro Segment im Nicht-Ex-Bereich bzw. max. 10 Teilnehmer im Ex-Bereich (EEx ia IIC) möglich. Die tatsächliche Anzahl der Teilnehmer muss während der Projektierung festgelegt werden.

#### **Busabschluss**

Anfang und Ende eines jeden Feldbussegments sind grundsätzlich durch einen Busabschluss zu terminieren. Bei verschiedenen Anschlussboxen (Nicht-Ex) kann der Busabschluss über einen Schalter aktiviert werden. Ist dies nicht der Fall, muss ein separater Busabschluss installiert werden.

Beachten Sie zudem Folgendes:

- Bei einem verzweigten Bussegment stellt das Messgerät, das am weitesten vom Segmentkoppler entfernt ist, das Busende dar.
- Wird der Feldbus mit einem Repeater verlängert, dann muss auch die Verlängerung an beiden Enden terminiert werden.

#### Weiterführende Informationen

Allgemeine Informationen und weitere Hinweise zur Verdrahtung finden Sie in der BA034S/04: "Leitfaden zur Projektierung und Inbetriebnahme, PROFIBUS DP/PA, Feldnahe Kommunikation".

## 4.1.3 Schirmung und Erdung

<span id="page-61-1"></span>Bei der Gestaltung des Schirmungs- und Erdungskonzeptes eines Feldbussystems sind drei wichtige Aspekte zu beachten:

- Elektromagnetische Verträglichkeit (EMV)
- Explosionsschutz
- Personenschutz

Um eine optimale Elektromagnetische Verträglichkeit von Systemen zu gewährleisten ist es wichtig, dass die Systemkomponenten und vor allem die Leitungen, welche die Komponenten verbinden, geschirmt sind und eine lückenlose Schirmung gegeben ist. Im Idealfall sind die Kabelschirme mit den häufig metallischen Gehäusen der angeschlossenen Feldgeräte verbunden. Da diese in der Regel mit dem Schutzleiter verbunden sind, ist damit der Schirm des Buskabels mehrfach geerdet. Achten Sie darauf, dass die abisolierten und verdrillten Kabelschirmstücke bis zur Erdklemme so kurz wie möglich sind.

Diese für die elektromagnetische Verträglichkeit und für den Personenschutz optimale Verfahrensweise kann ohne Einschränkung in Anlagen mit optimalem Potenzialausgleich angewendet werden.

Bei Anlagen ohne Potenzialausgleich können netzfrequente Ausgleichsströme (50 Hz) zwischen zwei Erdungspunkten fließen, die in ungünstigen Fällen, z.B. beim Überschreiten des zulässigen Schirmstroms, das Kabel zerstören können.

Zur Unterbindung der niederfrequenten Ausgleichsströme ist es daher empfehlenswert, bei Anlagen ohne Potenzialausgleich den Kabelschirm nur einseitig direkt mit der Ortserde (bzw. Schutzleiter) zu verbinden und alle weiteren Erdungspunkte kapazitiv anzuschließen.

Achtung!<br>Die gesetzlichen EMV-Anforderungen werden **nur** mit beidseitiger Erdung des Kabelschirms erfüllt!

## <span id="page-61-0"></span>4.2 Verbindungskabel Messaufnehmer-/Umformer

### Warnung!

- Stromschlaggefahr! Hilfsenergie ausschalten, bevor Sie das Messgerät öffnen. Gerät nicht unter Netzspannung installieren bzw. verdrahten. Ein Nichtbeachten kann zur Zerstörung von Teilen der Elektronik führen.
- Stromschlaggefahr! Schutzleiter mit dem Gehäuse-Erdanschluss verbinden, bevor die Hilfsenergie angelegt wird.

# External Hinweis!

Um korrekte Messresultate zu gewährleisten, Kabel nicht in die Nähe von elektrischen Maschinen und Schaltelementen verlegen.

## 4.2.1 Anschluss und Erdung Prosonic Flow W und P (DN 50…4000 / 2…160") Zwei einzelne Koaxialkabel

#### Vorgehensweise  $\rightarrow \Box$  [63](#page-62-0)

- 1. Deckel (a) des Anschlussklemmenraums entfernen.
- 2. Blinddeckel von der Kabeleinführung (b) entfernen.
- 3. Beide Verbindungskabel (c) des Kanal 1 durch die Kabelverschraubung (d) führen.
- 4. Beide Verbindungskabel des Kanal 1 durch die Kabeleinführung (b) in den Anschlussklemmenraum des Messumformers führen.
- 5. Kabelhaltehülsen (e) beider Verbindungskabel an den Erdkontaktklemmen (f) platzieren (Detail B).
- 6. Erdkontaktklemmen (f) herunterdrehen, so dass beide Kabelhaltehülsen (e) festsitzen.
- 7. Erdkontaktklemmen (f) festschrauben.

**Ill**inweis!

Die Erdung des Prosonic Flow W und Prosonic Flow P DN 15…65 (½…2½") erfolgt über die Kabelverschraubung  $\rightarrow \Box$  [64.](#page-63-0)

- 8. Verbindungskabel anschließen:
	- $-$  Kanal 1 up stream  $= 1$
	- $-$  Kanal 1 down stream  $= 2$
	- $-$  Kanal 2 up stream  $=$  3
	- $-$  Kanal 3 down stream  $=$  4
- 9. Die Gummidichtung (g) mit einem geeigneten Werkzeug, z.B. einem großen Schraubendreher, entlang der seitlich geschlitzten Löcher spreizen und beide Verbindungskabel einklemmen.
- 10. Gummidichtung (g) in die Kabeleinführung (b) hochschieben.
- 11. Kabelverschraubung (d) fest anziehen.
- 12. Deckel (a) auf Anschlussklemmenraums setzen und anschrauben.

### **\&** Hinweis!

Erfolgt direkt im Anschluss die Verdrahtung des Messumformers (Hilfsenergie und Signalkabel), kann die Montage des Anschlussklemmenraums entfallen.

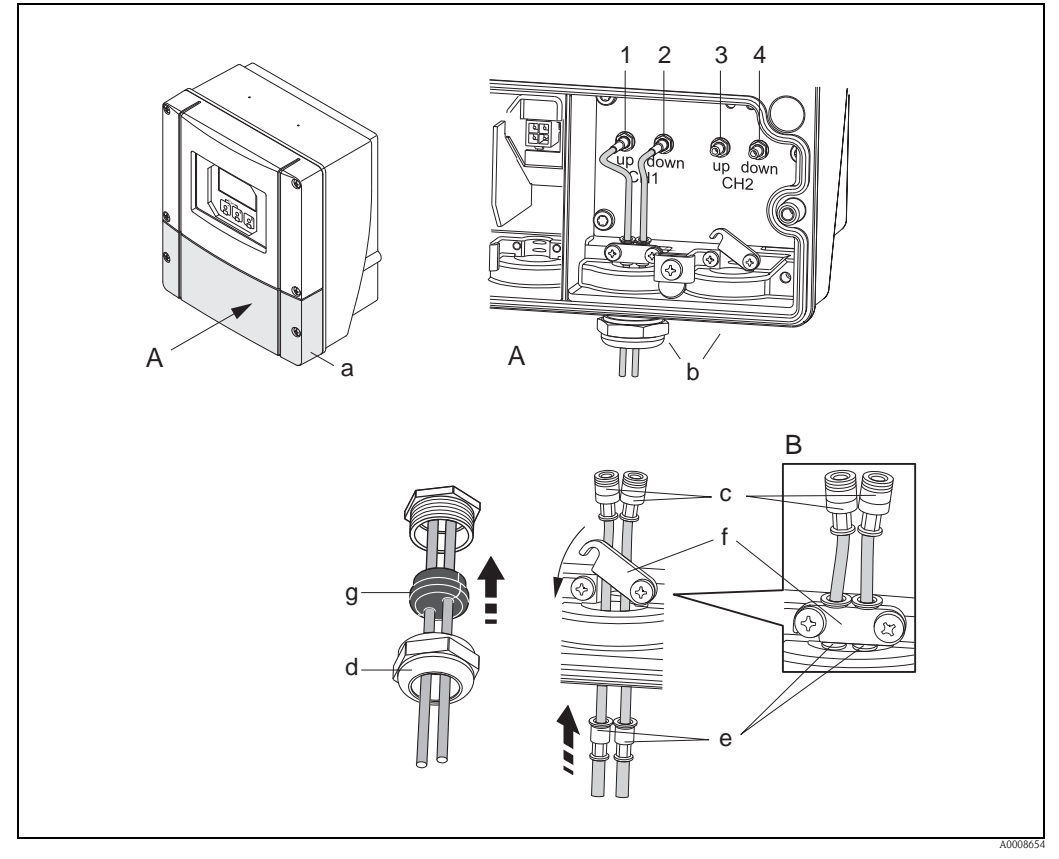

<span id="page-62-0"></span>*Abb. 67: Anschluss Verbindungskabel Messaufnehmer/Messumformer (mit Kabelverschraubung für zwei Verbindungskabel pro Kabeleinführung)*

- *A Ansicht A*
- *B Detail B*
- *1 Sensorkabelstecker Kanal 1 stromaufwärts (up stream)*
- *2 Sensorkabelstecker Kanal 1 stromabwärts (down stream)*
- *3 Sensorkabelstecker Kanal 2 stromaufwärts (up stream)*
- *4 Sensorkabelstecker Kanal 2 stromabwärts (down stream)*
- *a Deckel Anschlussklemmenraum*
- *b Kabeleinführungen*
- *c Verbindungskabel*
- *d Kabelverschraubung*
- *e Kabelhaltehülsen*
- *f Erdkontaktklemmen (nur Prosonic Flow P DN 50…4000 / 2…160",*
- *Erdung des Prosonic Flow P DN 15…65 / ½…2½" siehe nachfolgendes Kapitel)*
- *g Gummidichtung*

### <span id="page-63-0"></span>4.2.2 Anschluss und Erdung Prosonic Flow W und Prosonic Flow P DN 15…65 (½…2½") mehradriges Kabel

Die Erdung des Prosonic Flow W/P DN 15…65 (½…2½") erfolgt über die Kabelverschraubung.

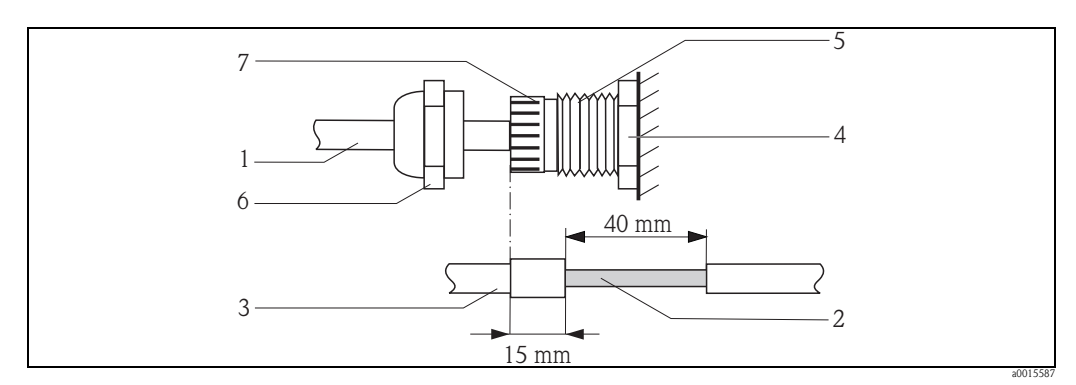

*Fig. 68: Anschluss und Erdung der Messstelle*

- *A Kabelmantel*
- *B freigelegtes Schirmgeflecht (vorbereitet)*
- *C Gummidurchführung*
- *D an dieser Stelle ist der innere Kontakpunkt für die Erdung (Prüfung von aussen nicht möglich)*
- *E Kabelverschraubung*
- *F Deckel Kabelverschraubung*
- *G Vorrichtung zur Erdung*

#### Vorgehensweise

- 1. Kabelverschraubung in das Messumformergehäuse (E) schrauben.
- 2. Sensorverbindungskabel durch Deckel der Kabelverschraubung (F) führen.
- 3. Sensorverbindungskabel einzeln durch die Erdungsscheibe in der Kabelverschraubungshalterung in den Klemmenanschlussraum führen. Das äussere Ende der Gummidurchführung mit der Kabelverschraubung/der Erdungsvorrichtung abgleichen. Dadurch wird sichergesellt, dass die Kabeleinführung a) fest und b) das Kabel durch den internen Kontaktpunk (D) im Messumformergehäuse korrekt geerdet ist, sobald sie festgezogen wird. Es ist wichtig diese Anweisung zu befolgen, da eine äusserliche Prüfung nicht möglich ist.
- 4. Deckel der Kabelverschraubung im Uhrhzeigersinn drehen und Kabelverschraubung festziehen.

### ! Hinweis!

Das rot markierte Kabel ist Sensor "up", das blau markierte Kabel ist Sensor "down".

! Hinweis! Durch Lösen und Entfernen des Deckels der Kabelverschraubung, kann die Kabelverschraubung vom Kabel entfernt werden. Mit einer Zange die Erdungsvorrichtung (G) zurückziehen. Das Zurückziehen der Vorrichtung benötigt keinen grossen Kraftaufwand (ein zu grosser Kraftaufwand kann die Vorrichtung kaputt machen). Die inneren Haken der Erdungsvorrichtung können gelöst werden, indem man die Erdungsvorrichtung durch Drehen der Kabelverschraubung im Uhrzeigersinn, weiter nach vorne schiebt. Deckel der Kabelverschraubung entfernen. Mit einer Zange zurückziehen.

## <span id="page-63-1"></span>4.2.3 Kabelspezifikation Verbindungskabel

Es sind ausschließlich die von Endress+Hauser mitgelieferten Verbindungskabel zu verwenden. Die Verbindungskabel sind in verschiedenen Längen erhältlich  $\rightarrow \Box$  [131](#page-130-0).

Für die Kabelspezifikationen  $\rightarrow \Box$  [155](#page-154-0).

### Einsatz in elektrisch stark gestörter Umgebung

Die Messeinrichtung erfüllt die allgemeinen Sicherheitsanforderungen gemäß EN 61010 und die EMV-Anforderungen gemäß IEC/EN 61326 "Emission gemäß Anforderungen für Klasse A" sowie die NAMUR-Empfehlung NE 21.

## <span id="page-64-1"></span>4.3 Anschluss der Messeinheit

## 4.3.1 Anschlussklemmenbelegung

Elektrische Werte für:

- Eingänge  $\rightarrow \Box$  [152](#page-151-0)
- Ausgänge  $\rightarrow \blacksquare$  [153](#page-152-0)

#### <span id="page-64-0"></span>PROFIBUS DP

 $\begin{bmatrix} -1 \\ 1 \end{bmatrix}$  Achtung!

Die Sub-Module dürfen nur gemäß den vorgegebenen Kombinationsmöglichkeiten (siehe Tabelle) auf die I/O-Platine gesteckt werden. Die einzelnen Steckplätze sind zusätzlich gekennzeichnet und den folgenden Anschlussklemmen im Anschlussraum des Messumformers zugeordnet:

- Steckplatz "INPUT / OUTPUT 3" = Anschlussklemmen 22 / 23
- **•** Steckplatz "INPUT / OUTPUT 4" = Anschlussklemmen 20 / 21

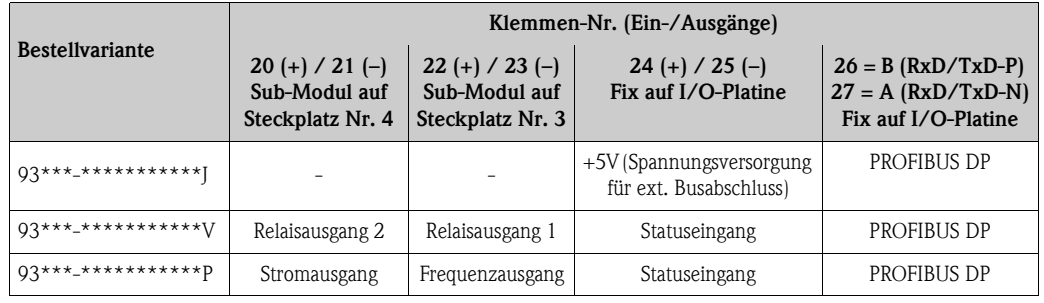

### PROFIBUS PA

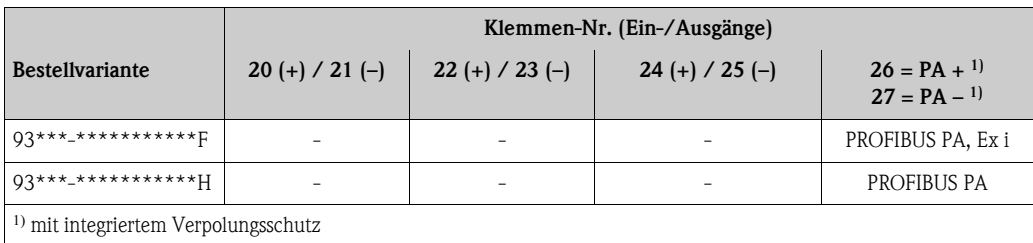

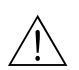

## 4.3.2 Anschluss Messumformer

#### Warnung!

- Stromschlaggefahr! Schalten Sie die Hilfsenergie aus, bevor Sie das Messgerät öffnen. Installieren bzw. verdrahten Sie das Gerät nicht unter Spannung. Ein Nichtbeachten kann zur Zerstörung von Teilen der Elektronik führen.
- Stromschlaggefahr! Verbinden Sie den Schutzleiter mit dem Gehäuse-Erdanschluss, bevor die Hilfsenergie angelegt wird (bei galvanisch getrennter Hilfsenergie nicht erforderlich).
- Vergleichen Sie die Typenschildangaben mit der ortsüblichen Versorgungsspannung und Frequenz. Beachten Sie auch die national gültigen Installationsvorschriften.

Vorgehensweise:

- **PROFIBUS DP**  $\rightarrow$  **4** 69 ( $\rightarrow$  **a** [67\)](#page-66-0)
- **PROFIBUS PA**  $\rightarrow$  **20 71 (** $\rightarrow$  **16 [69\)](#page-68-0)**
- 1. Schrauben Sie den Anschlussklemmenraumdeckel (a) vom Messumformergehäuse ab.
- 2. Legen Sie das Hilfsenergiekabel (b), das Feldbuskabel (d) und das Versorgungskabel für ext.Busabschluss (optional) bzw. das Signalkabel (g) durch die betreffenden Kabeleinführungen.
- 3. Nehmen Sie die Verdrahtung gemäß der jeweiligen Anschlussklemmenbelegung und dem zugehörigen Anschlussschema vor.
	- " Achtung!
	- Beschädigungsgefahr des Feldbuskabels!
	- Beachten Sie die Informationen zur Schirmung und Erdung des Feldbuskabels.  $\rightarrow \Box$  [62](#page-61-1) – Es ist nicht empfehlenswert das Feldbuskabel über die herkömmlichen Kabelver-
	- schraubungen zu schleifen. Falls Sie später auch nur ein Messgerät austauschen, muss die Buskommunikation unterbrochen werden.
	- $\quad \ \ \,$  Hinweis!
	- Die Klemmen für den PROFIBUS PA Anschluss (26/27) verfügen über einen integrierten Verpolungsschutz. Dieser gewährleistet, dass auch bei vertauschtem Leitungsanschluss eine korrekte Signalübertragung über den Feldbus erfolgt.
	- Leitungsquerschnitt: max. 2,5 mm² (0,0039 in², AWG 14)
	- Das Erdungskonzept der Anlage ist zu beachten.
- 4. Schrauben Sie den Anschlussklemmenraumdeckel (a) wieder auf das Messumformergehäuse auf.

## 4.3.3 Anschlussschema PROFIBUS DP

Nicht umrüstbare Platine (Bestellvariante 93\*\*\*-\*\*\*\*\*\*\*\*\*\*\*J)

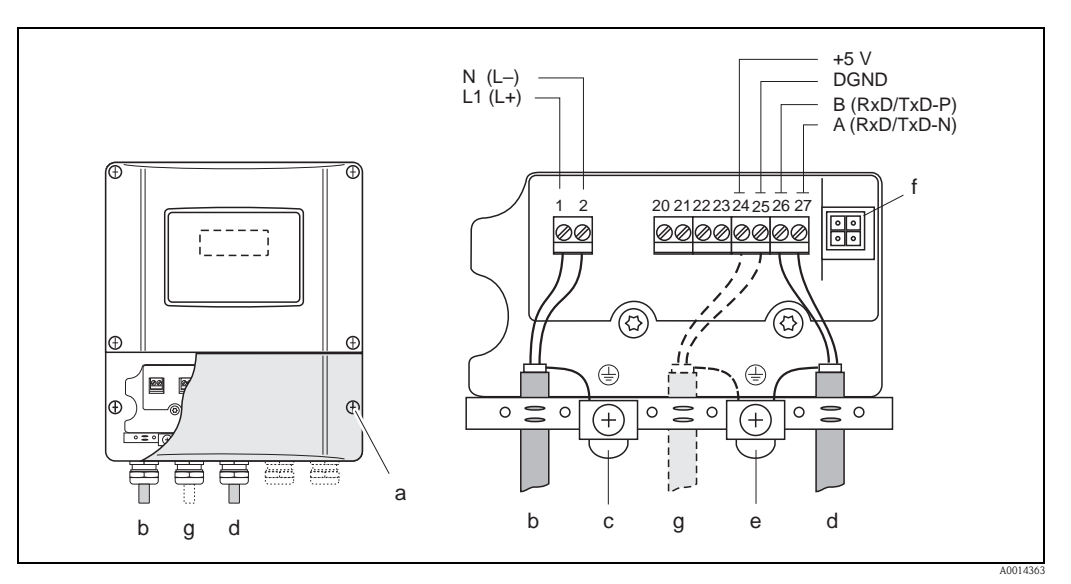

<span id="page-66-0"></span>*Abb. 69: Anschließen des Messumformers, Leitungsquerschnitt max. 2,5 mm (AWG 14)*

- *a Anschlussklemmenraumdeckel*
- *b Kabel für Hilfsenergie: 85…260 V AC, 20…55 V AC,16…62 V DC Klemme Nr. 1: L1 für AC, L+ für DC Klemme Nr. 2: N für AC, L für DC*
- *c Erdungsklemme für Schutzleiter*
- *d Feldbuskabel:*
	- *Klemme Nr. 26: B (RxD/TxD-P) Klemme Nr. 27: A (RxD/TxD-N)*
- *e Erdungsklemme Feldbuskabelschirm*
- *Beachten Sie folgendes:*  $-$  *die Schirmung und Erdung des Feldbuskabels*  $\rightarrow \Box$  [62](#page-61-1)
- *dass die abisolierten und verdrillten Kabelschirmstücke bis zur Erdklemme so kurz wie möglich sind*
- *f Servicestecker für den Anschluss des Serviceinterface FXA193 (Fieldcheck, FieldCare)*
- *g Spannungsversorgungskabel für externen Busabschluss (optional): Klemme Nr. 24: +5 V*

*Klemme Nr. 25: DGND*

#### Umrüstbare Platinen (Bestellvariante 93\*\*\*-\*\*\*\*\*\*\*\*\*\*\*V und 93\*\*\*-\*\*\*\*\*\*\*\*\*\*\*P)

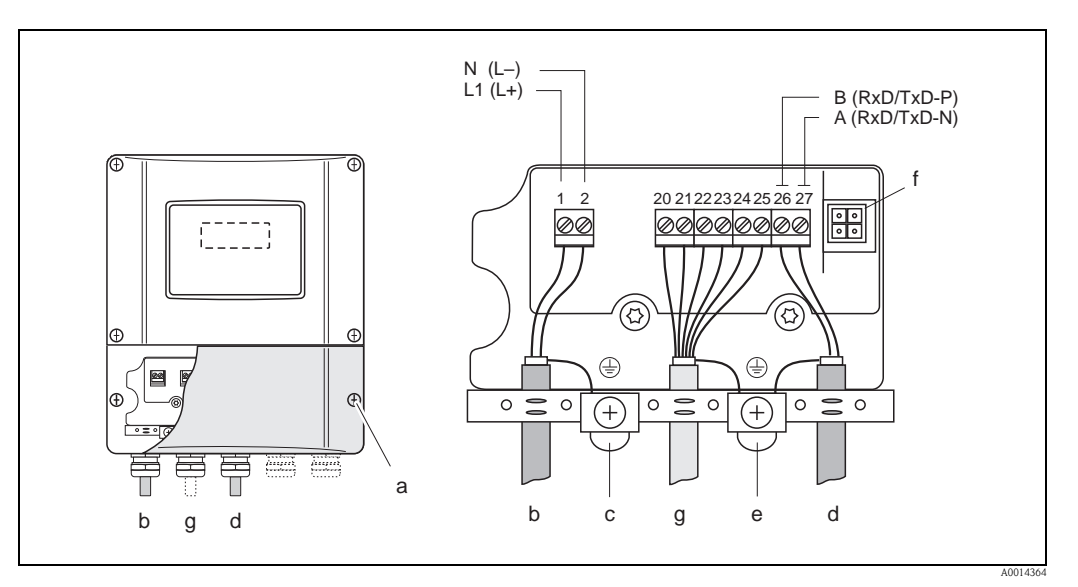

*Abb. 70: Anschließen des Messumformers, Leitungsquerschnitt max. 2,5 mm (AWG 14)*

- *a Anschlussklemmenraumdeckel*
- *b Kabel für Hilfsenergie: 85…260 V AC, 20…55 V AC,16…62 V DC Klemme Nr. 1: L1 für AC, L+ für DC Klemme Nr. 2: N für AC, L für DC*
- *c Erdungsklemme für Schutzleiter d Feldbuskabel: Klemme Nr. 26: B (RxD/TxD-P)*
- *Klemme Nr. 27: A (RxD/TxD-N) e Erdungsklemme Signalkabelschirm*
- *Beachten Sie folgendes:*
	- *die Schirmung und Erdung des Feldbuskabels*  ä *[62](#page-61-1)*
	- *dass die abisolierten und verdrillten Kabelschirmstücke bis zur Erdklemme so kurz wie möglich sind*
- *f Servicestecker für den Anschluss des Serviceinterface FXA193 (Fieldcheck, FieldCare)*
- *g* Signalkabel: siehe Klemmenbelegung  $\rightarrow \Box$  [65](#page-64-0)

## 4.3.4 Anschlussschema PROFIBUS PA

#### Umrüstbare Platinen (Bestellvariante 93\*\*\*-\*\*\*\*\*\*\*\*\*\*\*F und 93\*\*\*-\*\*\*\*\*\*\*\*\*\*\*H)

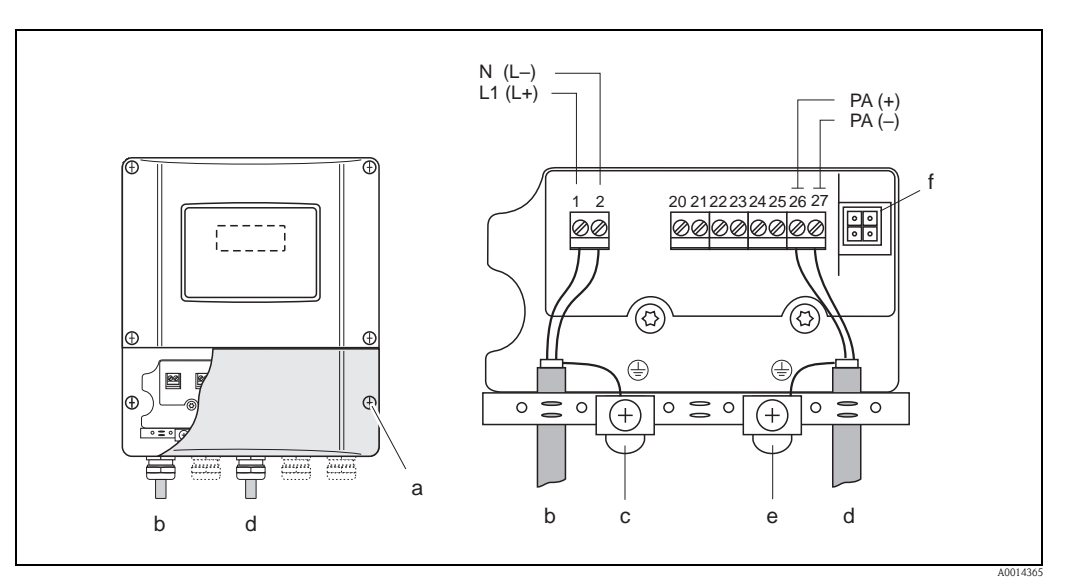

<span id="page-68-0"></span>*Abb. 71: Anschließen des Messumformers, Leitungsquerschnitt max. 2,5 mm (AWG 14)*

- *a Anschlussklemmenraumdeckel*
- *b Kabel für Hilfsenergie: 85…260 V AC, 20…55 V AC,16…62 V DC Klemme Nr. 1: L1 für AC, L+ für DC Klemme Nr. 2: N für AC, L für DC*
- *c Erdungsklemme für Schutzleiter*
- *d Feldbuskabel:*
	- *Klemme Nr. 26: PA + (mit Verpolungsschutz) Klemme Nr. 27: PA – (mit Verpolungsschutz)*
- *e Erdungsklemme Signalkabelschirm*
	- *Beachten Sie folgendes: – die Schirmung und Erdung des Feldbuskabels*  ä *[62](#page-61-1)*
	- *dass die abisolierten und verdrillten Kabelschirmstücke bis zur Erdklemme so kurz wie möglich sind*
- *f Servicestecker für den Anschluss des Serviceinterface FXA193 (Fieldcheck, FieldCare)*

#### Feldbus-Gerätestecker

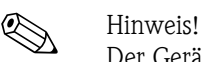

Der Gerätestecker kann nur für die PROFIBUS PA - Geräte eingesetzt werden.

Die Anschlusstechnik beim PROFIBUS PA ermöglicht es, Messgeräte über einheitliche mechanische Anschlüsse wie T-Abzweiger, Verteilerbausteine usw. an den Feldbus anzuschließen.

Diese Anschlusstechnik mit vorkonfektionierten Verteilerbausteinen und Steckverbindern besitzt gegenüber der konventionellen Verdrahtung erhebliche Vorteile:

- Feldgeräte können während des normalen Messbetriebes jederzeit entfernt, ausgetauscht oder neu hinzugefügt werden. Die Kommunikation wird nicht unterbrochen.
- Installation und Wartung sind wesentlich einfacher.
- Vorhandene Kabelinfrastrukturen sind sofort nutz- und erweiterbar, z.B. beim Aufbau neuer Sternverteilungen mit Hilfe von 4- oder 8-kanaligen Verteilerbausteinen.

Optional ist das Gerät deshalb mit einem bereits montierten Feldbus-Gerätestecker ab Werk lieferbar. Feldbus-Gerätestecker für die nachträgliche Montage können bei Endress+Hauser als Ersatzteil bestellt werden  $\rightarrow \equiv 131$ .

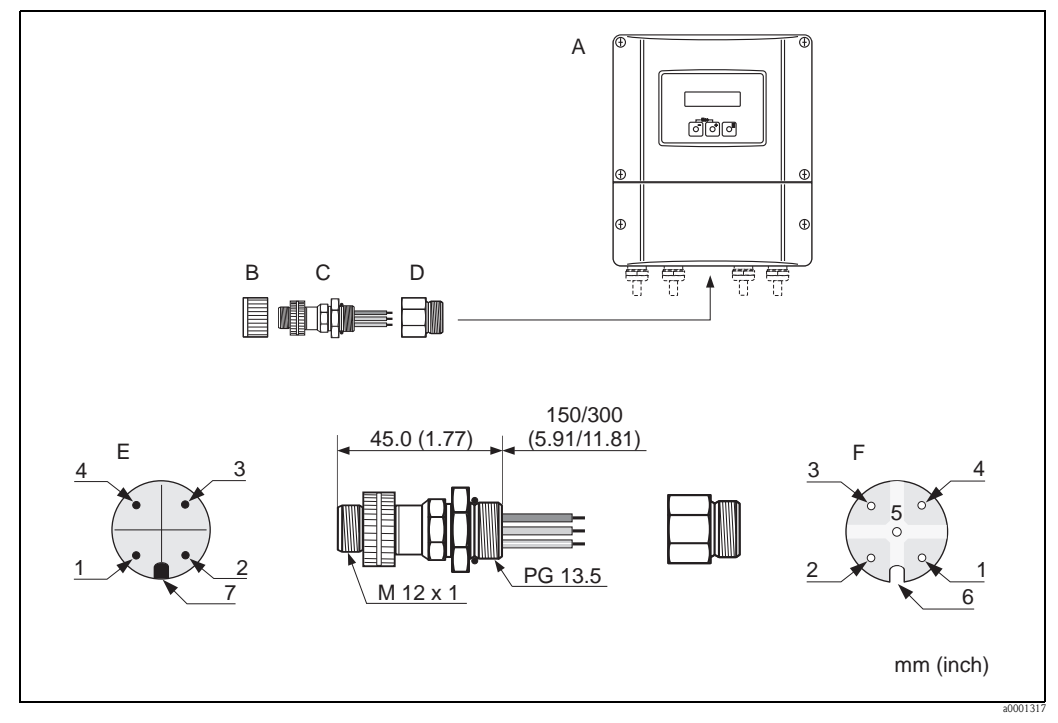

*Abb. 72: Gerätestecker für den Anschluss an PROFIBUS PA*

- *A Wandaufbaugehäuse*
- *B Schutzkappe für Gerätestecker*
- *C Feldbus-Gerätestecker*
- *D Adapterstück PG 13,5 / M 20,5*
- *E Gerätestecker am Gehäuse (male)*
- *F Buchseneinsatz (female)*

*Pinbelegung / Farbcodes:*

- *1 Braune Leitung: PA + (Klemme 26)*
- *2 Nicht angeschlossen*
- *3 Blaue Leitung: PA (Klemme 27)*
- *4 Schwarze Leitung: Erde (Hinweise für den Anschluss → [63](#page-62-0), → [65](#page-64-1) ff.)*<br>*5 mittlerer Buchsenkontakt nicht belegt*
- *5 mittlerer Buchsenkontakt nicht belegt*
- *6 Positioniernut*
- *7 Positioniernase*

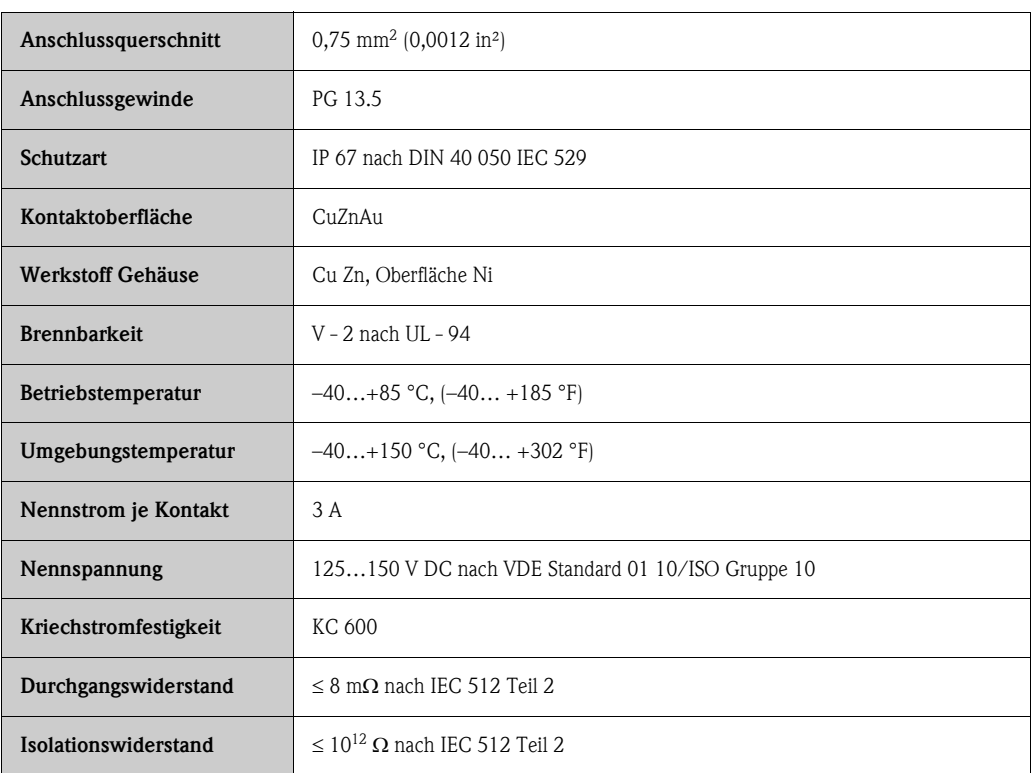

#### *Technische Daten (Feldbus-Gerätestecker)*

#### *Abschirmung der Zuleitung/T-Box*

Es sind Kabelverschraubungen mit guten EMV-Eigenschaften zu verwenden, möglichst mit Rundumkontaktierung des Kabelschirms (Iris-Feder). Dies erfordert geringe Potenzialunterschiede, evt. Potenzialausgleich.

- Die Abschirmung des PA-Kabels darf nicht unterbrochen werden.
- Der Anschluss der Abschirmung muss immer so kurz wie möglich gehalten werden.

Im Idealfall sollten für den Anschluss der Abschirmung Kabelverschraubungen mit Iris-Feder verwendet werden. Über die Iris-Feder, welche sich innerhalb der Verschraubung befindet, wir der Schirm auf das T-Box-Gehäuse aufgelegt. Unter der Iris-Feder befindet sich das Abschirmgeflecht. Beim Zuschrauben des Panzergewindes wird die Iris-Feder auf den Schirm gequetscht und stellt so eine leitende Verbindung zwischen Abschirmung und dem Metallgehäuse her.

Eine Anschlussbox bzw. eine Steckverbindung ist als Teil der Abschirmung (Faradayscher Käfig) zu sehen. Dies gilt besonders für abgesetzte Boxen, wenn diese über ein steckbares Kabel mit einem PROFIBUS PA Messgerät verbunden sind. In einem solchen Fall ist ein metallischer Stecker zu verwenden, bei dem die Kabelabschirmung am Steckergehäuse aufgelegt wird (z.B. vorkonfektionierte Kabel).

## 4.4 Schutzart

#### Messumformer (Wandaufbaugehäuse)

Der Messumformer erfüllt alle Anforderungen gemäß Schutzart IP 67.

Achtung!

Die Schrauben des Messaufnehmergehäuses dürfen nicht gelöst werden, da sonst die von Endress+Hauser garantierte Schutzart erlischt.

Um nach erfolgter Montage im Feld oder nach einem Servicefall die Schutzart IP 67 zu gewährleisten, müssen folgende Punkte zwingend beachtet werden:

- Die Gehäusedichtungen müssen sauber und unverletzt in die Dichtungsnut eingelegt werden. Gegebenenfalls sind die Dichtungen zu trocknen, zu reinigen oder zu ersetzen.
- Sämtliche Gehäuseschrauben und Schraubdeckel müssen fest angezogen sein.
- Die für den Anschluss verwendeten Kabel müssen den spezifizierten Außendurchmesser aufweisen  $\rightarrow \Box$  [64](#page-63-1).
- Kabeleinführungen fest anziehen  $\rightarrow \Box$  [72](#page-71-0).
- Nicht benutzte Kabeleinführungen sind durch einen Blindstopfen zu ersetzen.
- Die verwendete Schutztülle darf nicht aus der Kabeleinführung entfernt werden.

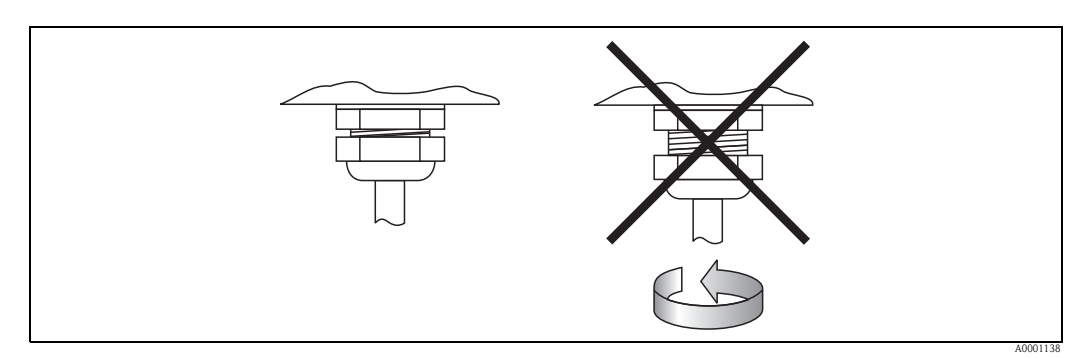

<span id="page-71-0"></span>*Abb. 73: Montagehinweise für Kabeleinführungen am Messumformergehäuse*

#### Messsaufnehmer Prosonic Flow P und W (Clamp on / Einbauausführung), DDU 18

Die Durchfluss-Messaufnehmer Prosonic Flow P und W sowie die Schallgeschwindigkeits-Messaufnehmer DDU 18 erfüllen alle Anforderungen gemäß Schutzart IP 67 oder IP 68 (bitte beachten Sie die Angaben auf dem Typenschild des Messaufnehmers).

Um nach erfolgter Montage im Feld oder nach einem Servicefall die Schutzart IP 67/68 zu gewährleisten, müssen folgende Punkte zwingend beachtet werden:

- Es dürfen nur die von Endress+Hauser gelieferten Verbindungskabel mit den dazugehörenden Kabelsteckern verwendet werden.
- Beim Anschluss die Kabelstecker nicht verkanten und fest bis zum Anschlag anziehen.
- Die Kabelsteckerdichtungen müssen sauber, trocken und unverletzt in die Dichtungsnut eingelegt sein  $\rightarrow \equiv 72$  (1).

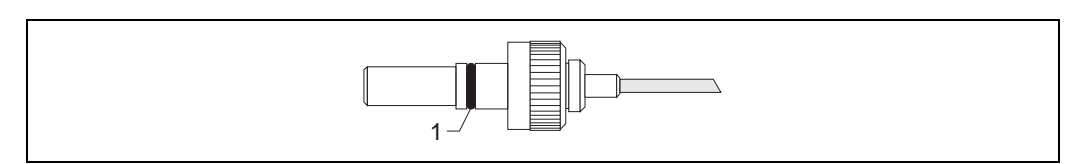

<span id="page-71-1"></span>*Abb. 74: Kabelstecker*

*1 Kabelsteckerdichtung*

A0001139
# <span id="page-72-0"></span>4.5 Anschlusskontrolle

Führen Sie nach der elektrischen Installation des Messgerätes folgende Kontrollen durch:

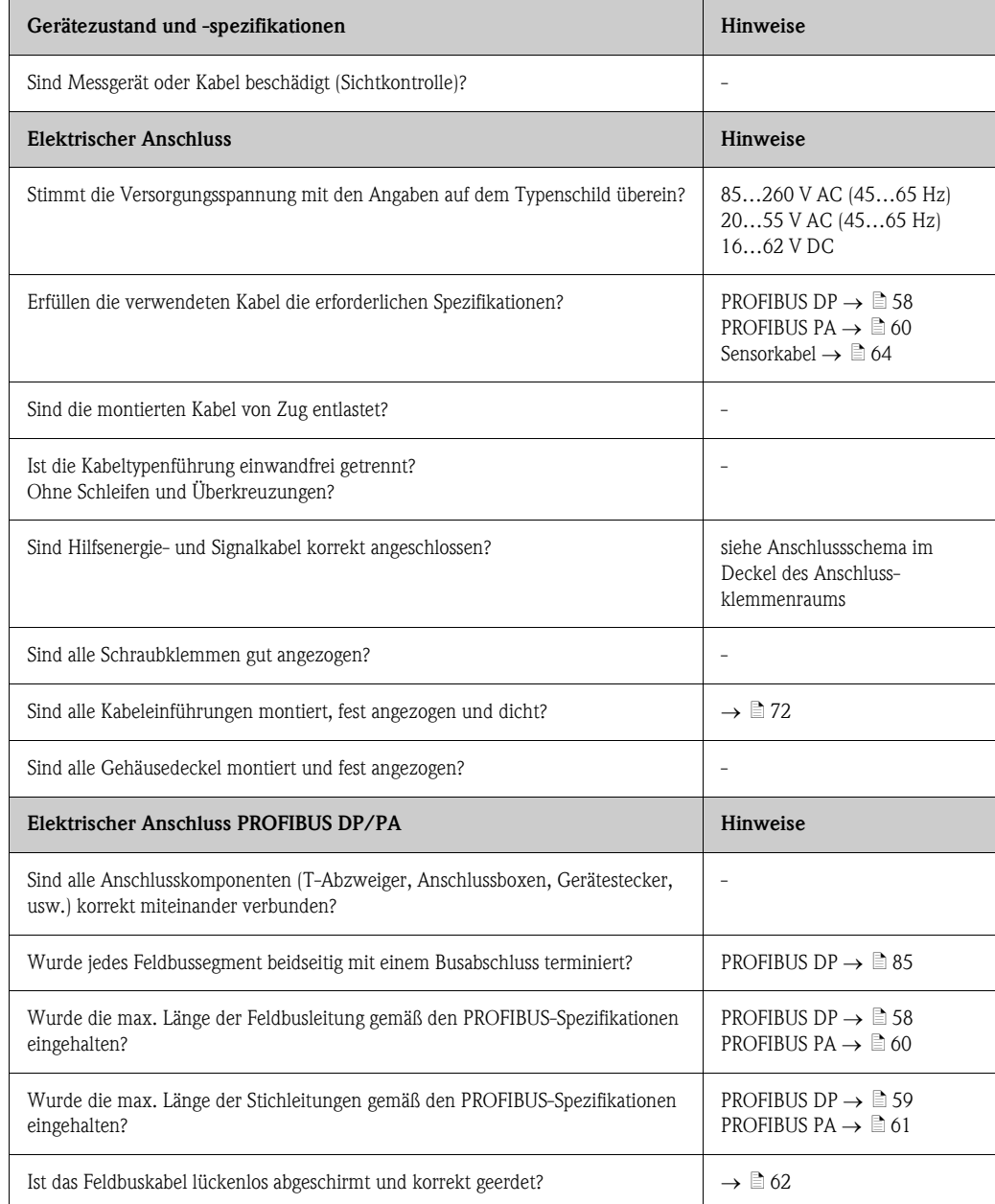

# 5 Bedienung

# 5.1 Bedienung auf einen Blick

Für die Konfiguration und die Inbetriebnahme des Messgerätes stehen dem Bediener verschiedene Möglichkeiten zur Verfügung:

1. Vor-Ort-Anzeige (Option)  $\rightarrow \Box$  [75](#page-74-0)

Mit der Vor-Ort-Anzeige können Sie wichtige Kenngrößen direkt an der Messstelle ablesen, gerätespezifische Parameter im Feld konfigurieren und die Inbetriebnahme durchführen.

2. Bedienprogramme  $\rightarrow \Box$  [81](#page-80-0)

Die Konfiguration von Profil-Parametern sowie gerätespezifischen Parametern erfolgt in erster Linie über die PROFIBUS-Schnittstelle. Dafür stehen dem Benutzer spezielle, von unterschiedlichen Herstellern angebotene Konfigurations- bzw. Bedienprogramme zur Verfügung.

- 3. Steckbrücken/Miniaturschalter für Hardwareeinstellungen
	- PROFIBUS DP  $\rightarrow \Box$  [83](#page-82-0)
	- $-$  PROFIBUS PA  $\rightarrow \cong 86$  $\rightarrow \cong 86$

Über eine Steckbrücke bzw. über Miniaturschalter auf der I/O-Platine können Sie folgende Hardware-Einstellungen vornehmen:

- Einstellen des Adressmode (Auswahl Soft- oder Hardwareadressierung)
- Einstellen der Geräte-Busadresse (bei Hardwareadressierung)
- Ein-/Ausschalten des Hardwareschreibschutzes

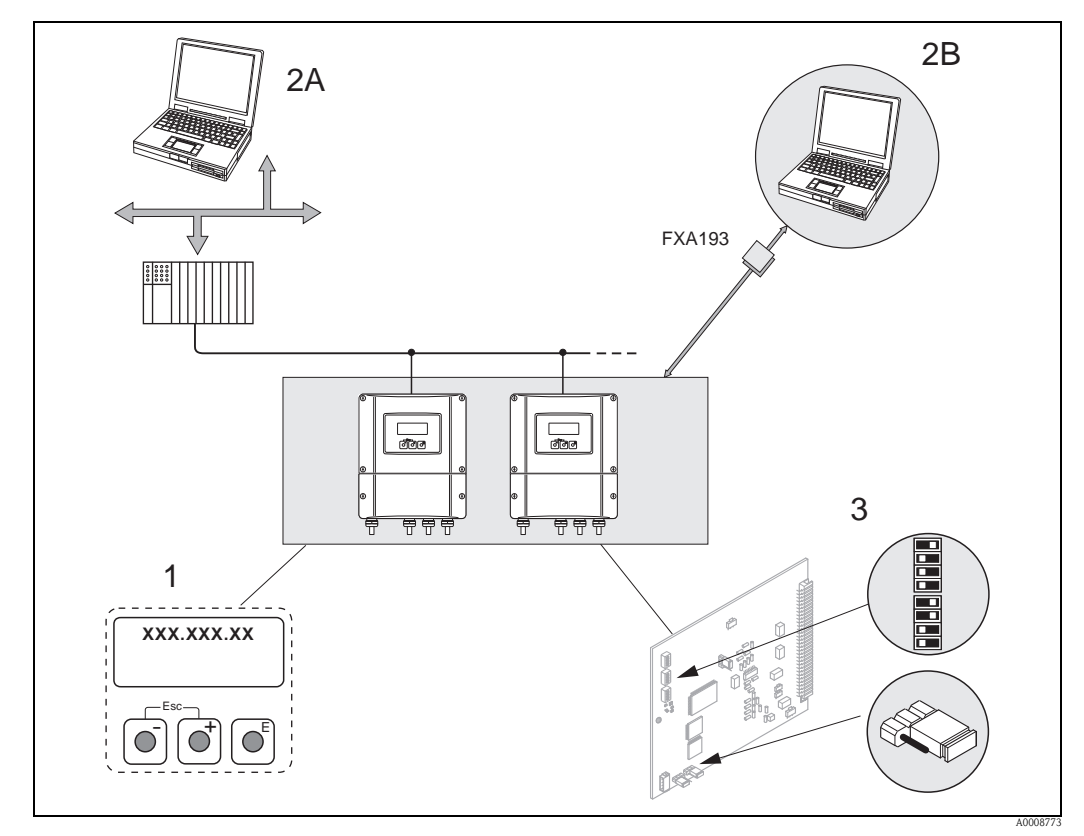

*Abb. 75: Bedienungsmöglichkeiten von PROFIBUS*

- *1 Vor-Ort-Anzeige für die Gerätebedienung im Feld (Option)*
- *2A Konfigurations-/Bedienprogramme (z.B. FieldCare) für die Bedienung über PROFIBUS DP/PA*
- *2B Konfigurations-/Bedienprogramm für die Bedienung über das Serviceinterface FXA193 (z.B. FieldCare)*
- *3 Steckbrücke/Miniaturschalter für Hardware-Einstellungen (Schreibschutz, Geräteadresse, Adressmode)*

# <span id="page-74-0"></span>5.2 Vor-Ort-Anzeige

# 5.2.1 Anzeige- und Bedienelemente

Mit der Vor-Ort-Anzeige können Sie wichtige Kenngrößen direkt an der Messstelle ablesen oder Ihr Gerät über das "Quick Setup" bzw. die Funktionsmatrix konfigurieren.

Das Anzeigefeld besteht aus vier Zeilen, auf denen Messwerte und/oder Statusgrößen (Durchflussrichtung, Teilfüllung Rohr, Bargraph, usw.) angezeigt werden. Der Anwender hat die Möglichkeit, die Zuordnung der Anzeigezeilen zu bestimmten Anzeigegrößen beliebig zu ändern und nach seinen Bedürfnissen anzupassen (→ siehe Handbuch "Beschreibung Gerätefunktionen").

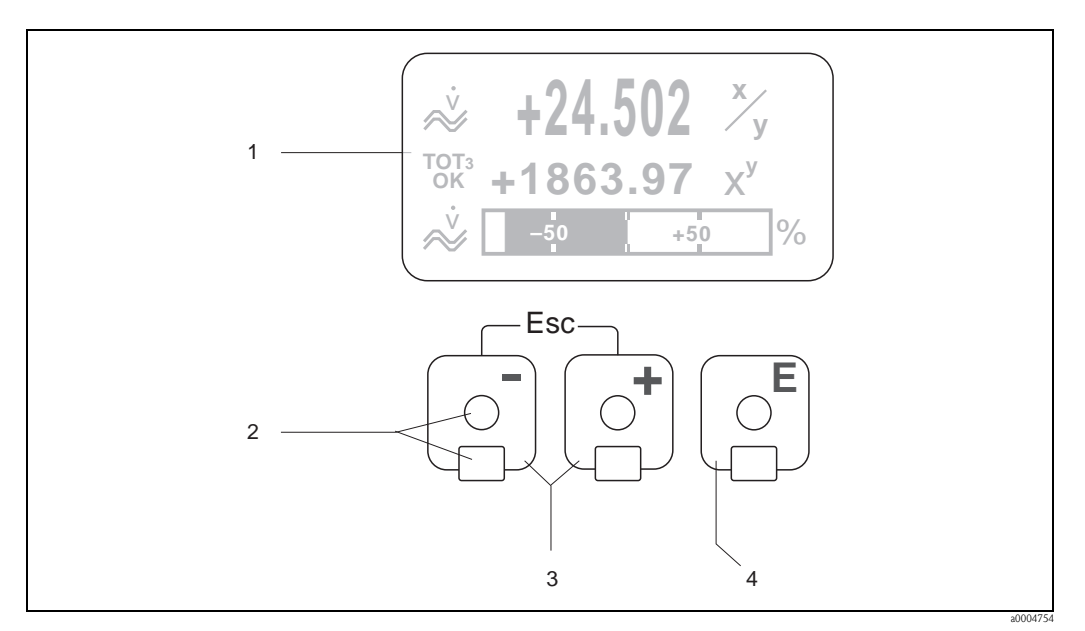

*Abb. 76: Anzeige- und Bedienelemente*

*1 Flüssigkristall-Anzeige*

*Auf der beleuchteten, vierzeiligen Flüssigkristall-Anzeige werden Messwerte, Dialogtexte, sowie Stör- und Hinweismeldungen angezeigt. Als HOME-Position (Betriebsmodus) wird die Anzeige während des normalen Messbetriebs bezeichnet.*

- *Anzeigedarstellung*
- *2 Optische Bedienelemente für "Touch Control"*
- *3* O*/* S *-Tasten*
	- *HOME-Position Direkter Abruf von Summenzählerständen sowie Istwerten der Ein-/Ausgänge*
	- *Zahlenwerte eingeben, Parameter auswählen*
	- *Auswählen verschiedener Blöcke, Gruppen und Funktionsgruppen innerhalb der Funktionsmatrix*
	- *Durch das gleichzeitige Betätigen der* X *Tasten werden folgende Funktionen ausgelöst:*
	- *Schrittweises Verlassen der Funktionsmatrix HOME-Position*
	- *–* X *Tasten länger als 3 Sekunden betätigen direkter Rücksprung zur HOME-Position*
	- *Abbrechen der Dateneingabe*
- *4* F*-Taste*
	- *HOME-Position Einstieg in die Funktionsmatrix*
	- *Abspeichern von eingegebenen Zahlenwerten oder geänderten Einstellungen*

# 5.2.2 Anzeigedarstellung (Betriebsmodus)

Das Anzeigefeld besteht aus insgesamt drei Zeilen, auf denen Messwerte und/oder Statusgrößen (Durchflussrichtung, Bargraph, usw.) angezeigt werden. Der Anwender hat die Möglichkeit, die Zuordnung der Anzeigezeilen zu bestimmten Anzeigegrößen beliebig zu ändern und nach seinen Bedürfnissen anzupassen  $\rightarrow$  siehe Handbuch "Beschreibung Gerätefunktionen").

### *Multiplexbetrieb:*

Jeder Zeile können max. zwei verschiedene Anzeigegrößen zugeordnet werden. Diese erscheinen auf der Anzeige wechselweise alle 10 Sekunden.

### *Fehlermeldungen:*

Anzeige und Darstellung von System-/Prozessfehlern  $\rightarrow \Box$  [80](#page-79-0)

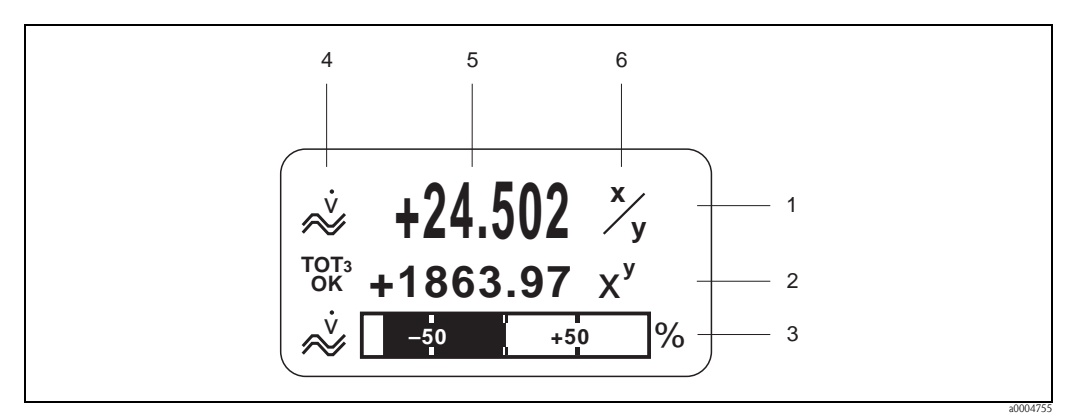

*Abb. 77: Anzeigebeispiel für den Betriebsmodus (HOME-Position)*

- *1 Hauptzeile: Darstellung von Haupt-Messwerten*
- *2 Zusatzzeile: Darstellung zusätzlicher Mess- bzw. Statusgrößen*
- *3 Informationszeile: Darstellung weiterer Informationen zu den Mess- bzw. Statusgrößen, z.B. Bargraph-Darstellung*
- *4 Anzeigefeld "Info-Symbole": In diesem Anzeigefeld erscheinen in Form von Symbolen zusätzliche Informationen zu den angezeigten Messwerten.*
- *5 Anzeigefeld "Messwerte": In diesem Anzeigefeld erscheinen die aktuellen Messwerte*
- *6 Anzeigefeld "Maßeinheit": In diesem Anzeigefeld erscheinen die eingestellten Maß-/Zeiteinheiten der aktuellen Messwerte*

# 5.2.3 Anzeige-Zusatzfunktionen

Aus der HOME-Position heraus können Sie durch Betätigen der Tasten <a>CI<br/> ein "Info-Menü" mit folgenden Informationen aufrufen:

- Summenzählerstände (inkl. Überlauf)
- Istwerte bzw. -zustände vorhandener Ein-/Ausgänge
- TAG-Nummer des Gerätes (frei definierbar)
- $\overline{O}$   $\rightarrow$  Abfrage einzelner Werte innerhalb des Info-Menüs  $\Box$  (Esc-Taste)  $\rightarrow$  Zurück zur HOME-Position

# 5.2.4 Anzeigesymbole

Die im linken Anzeigefeld dargestellten Symbole erleichtern dem Anwender vor Ort das Ablesen und Erkennen von Messgrößen, Gerätestatus und Fehlermeldungen.

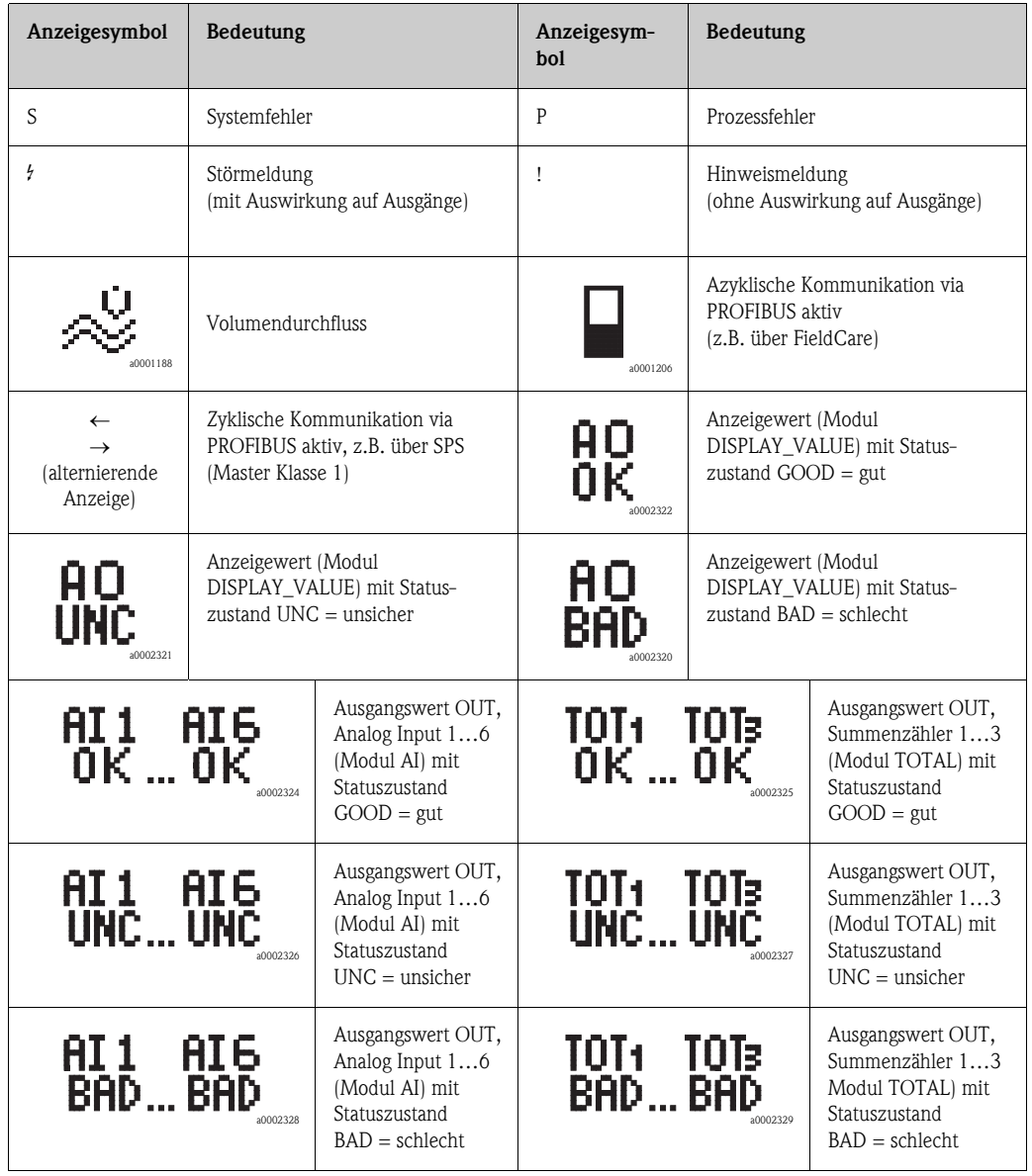

# 5.3 Kurzanleitung zur Funktionsmatrix

# <span id="page-77-0"></span> $\bigotimes$  Hinweis!

- Beachten Sie unbedingt die allgemeinen Hinweise  $\rightarrow \Box$  [79](#page-78-0)
- $\blacksquare$  Funktionsbeschreibungen  $\rightarrow$  Handbuch "Beschreibung Gerätefunktionen"
- 1. HOME-Position  $\rightarrow \mathbb{E} \rightarrow$  Einstieg in die Funktionsmatrix
- 2.  $\rightarrow$   $\rightarrow$  Block auswählen (z.B. ANZEIGE)  $\rightarrow$  [4])
- 3.  $\Box$  /  $\Box$   $\rightarrow$  Gruppe auswählen (z.B. BEDIENUNG)  $\rightarrow \Box$
- 4.  $\exists / \exists \rightarrow$  Funktionsgruppe auswählen (z.B. GRUNDEINSTELLUNGEN)  $\rightarrow \in$
- 5. Funktion auswählen (z.B. SPRACHE)
	- Parameter ändern/Zahlenwerte eingeben:
		- $\exists$  /  $\exists$   $\rightarrow$  Auswahl bzw. Eingabe von Freigabecode, Parametern, Zahlenwerten
	- $E \rightarrow$  Abspeichern der Eingaben
- 6. Verlassen der Funktionsmatrix:
	- $-\Box$  (Esc) länger als 3 Sekunden betätigen  $\rightarrow$  HOME-Position
	- $-\Box$  (Esc) mehrmals betätigen  $\rightarrow$  schrittweiser Rücksprung zur HOME-Position

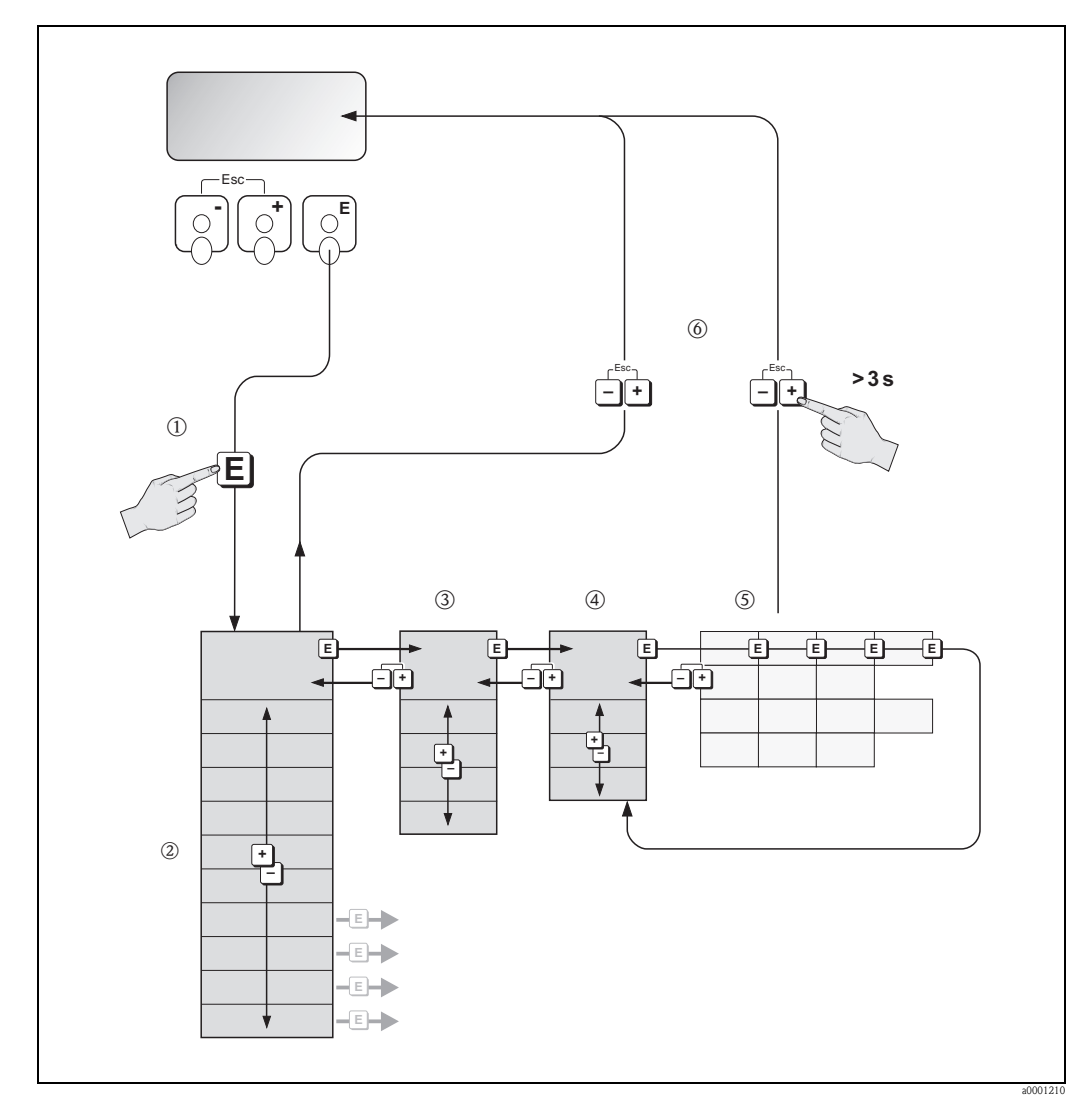

*Abb. 78: Funktionen auswählen und konfigurieren (Funktionsmatrix)*

# 5.3.1 Allgemeine Hinweise

<span id="page-78-0"></span>Das Quick Setup-Menü ist für die Inbetriebnahme mit den dazu notwendigen Standardeinstellungen ausreichend. Demgegenüber erfordern komplexe Messaufgaben zusätzliche Funktionen, die der Anwender individuell einstellen und auf seine Prozessbedingungen anpassen kann. Die Funktionsmatrix umfasst deshalb eine Vielzahl weiterer Funktionen, die aus Gründen der Übersicht in verschiedenen Menüebenen (Blöcke, Gruppen, Funktionsgruppen) angeordnet sind.

Beachten Sie beim Konfigurieren der Funktionen folgende Hinweise:

- Das Anwählen von Funktionen erfolgt wie beschrieben  $\rightarrow \Box$  [78.](#page-77-0) Jede Zelle der Funktionsmatrix ist auf der Anzeige durch einen entsprechenden Zahlen- oder Buchstabencode gekennzeichnet.
- Gewisse Funktionen können ausgeschaltet werden (AUS). Dies hat zur Folge, dass dazugehörige Funktionen in anderen Funktionsgruppen nicht mehr auf der Anzeige erscheinen.
- $\blacksquare$  In bestimmten Funktionen erscheint nach der Dateneingabe eine Sicherheitsabfrage. Mit  $\blacksquare$ "SICHER [JA]" wählen und nochmals mit E bestätigen. Die Einstellung ist nun definitiv abgespeichert bzw. eine Funktion wird gestartet.
- Falls die Tasten während 5 Minuten nicht betätigt werden, erfolgt ein automatischer Rücksprung zur HOME-Position.
- Nach einem Rücksprung in die HOME-Position wird der Programmiermodus automatisch gesperrt, falls Sie die Bedientasten während 60 Sekunden nicht mehr betätigen.

" Achtung! Eine ausführliche Beschreibung aller Funktionen sowie eine Detailübersicht der Funktionsmatrix finden Sie im Handbuch "Beschreibung Gerätefunktionen", das ein separater Bestandteil dieser Betriebsanleitung ist!

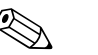

### Hinweis!

- Während der Dateneingabe misst der Messumformer weiter, d.h. die aktuellen Messwerte werden über die Signalausgänge bzw. die Feldbus-Kommunikation normal ausgegeben.
- Bei Ausfall der Speisespannung bleiben alle eingestellten und parametrierten Werte sicher im EEPROM gespeichert.

# 5.3.2 Programmiermodus freigeben

<span id="page-78-1"></span>Die Funktionsmatrix kann gesperrt werden. Ein unbeabsichtigtes Ändern von Gerätefunktionen, Zahlenwerten oder Werkeinstellungen ist dadurch nicht mehr möglich. Erst nach der Eingabe eines Zahlencodes (Werkeinstellung = 93) können Einstellungen wieder geändert werden. Das Verwenden einer persönlichen, frei wählbaren Codezahl schließt den Zugriff auf Daten durch unbefugte Personen aus ( $\rightarrow$  s. Handbuch "Beschreibung Gerätefunktionen").

Beachten Sie bei der Code-Eingabe folgende Punkte:

- Ist die Programmierung gesperrt und werden in einer beliebigen Funktion die  $\pm\Box$  Bedienelemente betätigt, erscheint auf der Anzeige automatisch eine Aufforderung zur Code-Eingabe.
- Wird als Kundencode "0" eingegeben, so ist die Programmierung immer freigegeben!
- Falls Sie den persönlichen Code nicht mehr greifbar haben, kann Ihnen Ihre Endress+Hauser-Serviceorganisation weiterhelfen.

## Achtung!

Das Abändern bestimmter Parameter, z.B. sämtliche Messaufnehmer-Kenndaten, beeinflusst zahlreiche Funktionen der gesamten Messeinrichtung und vor allem auch die Messgenauigkeit! Solche Parameter dürfen im Normalfall nicht verändert werden und sind deshalb durch einen speziellen, nur der Endress+Hauser-Serviceorganisation bekannten Service-Code geschützt. Setzen Sie sich bei Fragen bitte zuerst mit Endress+Hauser in Verbindung.

# 5.3.3 Programmiermodus sperren

Nach einem Rücksprung in die HOME-Position wird die Programmierung nach 60 Sekunden wieder gesperrt, falls Sie die Bedienelemente nicht mehr betätigen.

Die Programmierung kann auch gesperrt werden, indem Sie in der Funktion CODE-EINGABE eine beliebige Zahl (außer dem Kundencode) eingeben.

# 5.4 Fehlermeldungen

# 5.4.1 Fehlerart

<span id="page-79-0"></span>Fehler, die während der Inbetriebnahme oder des Messbetriebs auftreten, werden sofort angezeigt. Liegen mehrere System- oder Prozessfehler vor, so wird immer derjenige mit der höchsten Priorität angezeigt!

Das Messsystem unterscheidet grundsätzlich zwei Fehlerarten:

- *Systemfehler:* Diese Gruppe umfasst alle Gerätefehler, z.B. Kommunikationsfehler, Hardwarefehler, usw.  $\rightarrow \equiv 137$  $\rightarrow \equiv 137$
- *Prozessfehler:* Diese Gruppe umfasst alle Applikationsfehler, z.B. Messstoff inhomogen, usw.  $\rightarrow \Box$  [143](#page-142-0)

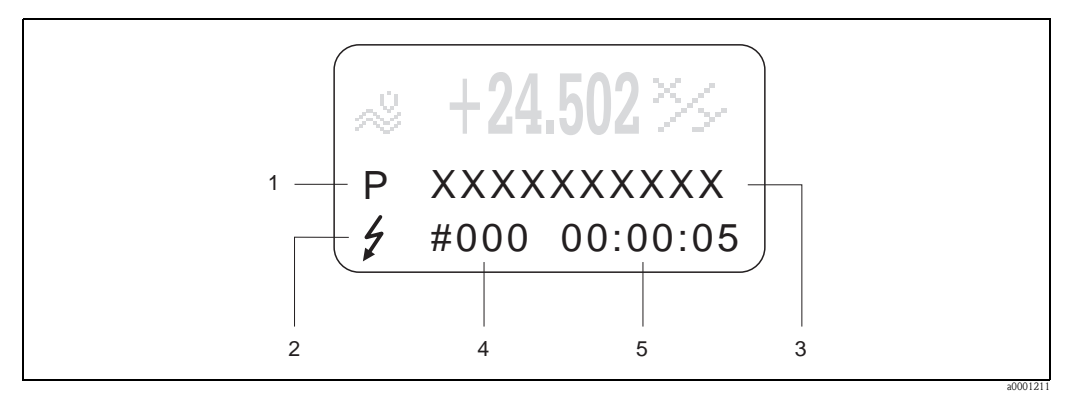

*Abb. 79: Anzeige von Fehlermeldungen (Beispiel)*

- *1 Fehlerart: P = Prozessfehler, S = Systemfehler*
- *2 Fehlermeldungstyp:* \$ *= Störmeldung, ! = Hinweismeldung*
- *3 Fehlerbezeichnung*
- *4 Fehlernummer 5 Dauer des zuletzt aufgetretenen Fehlers (Stunden:Minuten:Sekunden)*

# 5.4.2 Fehlermeldungstypen

System- und Prozessfehlern werden vom Messgerät grundsätzlich zwei Fehlermeldetypen (Störoder **Hinweismeldung**) fest zugeordnet und damit unterschiedlich gewichtet.  $\rightarrow \Box$  [135 ff.](#page-134-0) Schwerwiegende Systemfehler, z.B. Elektronikmoduldefekte, werden vom Messgerät immer als "Störmeldung" erkannt und angezeigt!

#### *Hinweismeldung (!)*

- Der betreffende Fehler hat keine Auswirkungen auf den aktuellen Messbetrieb.
- $\blacksquare$  Anzeige  $\rightarrow$  Ausrufezeichen (!), Fehlerart (S: Systemfehler, P: Prozessfehler)
- $\blacksquare$  Darstellung des Gerätestatus auf dem PROFIBUS DP/PA  $\rightarrow \blacksquare$  [137](#page-136-0)

#### *Störmeldung (* \$*)*

- Der betreffende Fehler unterbricht bzw. stoppt den laufenden Messbetrieb.
- Anzeige  $\rightarrow$  Blitzsymbol ( $\beta$ ), Fehlerart (S: Systemfehler, P: Prozessfehler)
- Darstellung des Gerätestatus auf dem PROFIBUS DP/PA  $\rightarrow \equiv 137$  $\rightarrow \equiv 137$

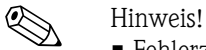

- Fehlerzustände können über die Feldbus-Kommunikation ausgegeben werden.
- Wenn eine Fehlermeldung ansteht, kann ein oberer oder unterer Ausfallsignalpegel gemäß NAMUR NE 43 über den Stromausgang ausgegeben werden.

# <span id="page-80-0"></span>5.5 Bedienmöglichkeiten

# 5.5.1 Bedienprogramm "FieldCare"

FieldCare ist Endress+Hauser's FDT-basierendes Anlagen-Asset-Management-Tool und ermöglicht die Konfiguration und Diagnose von intelligenten Feldgeräten. Durch Nutzung von Zustandinformationen verfügen Sie zusätzlich über ein einfaches aber effektives Tool zur Überwachung der Geräte. Der Zugriff auf die Proline Durchfluss-Messgeräte erfolgt über eine Serviceschnittstelle bzw. über das Serviceinterface FXA193.

# 5.5.2 Bedienprogramm "SIMATIC PDM"

SIMATIC PDM (Siemens) ist ein einheitliches herstellerunabhängiges Werkzeug zur Bedienung, Einstellung, Wartung und Diagnose von intelligenten Feldgeräten.

# 5.5.3 Gerätebeschreibungsdateien für Bedienprogramme

<span id="page-80-1"></span>Nachfolgend wird die passende Gerätebeschreibungsdatei für das jeweilige Bedienprogramm sowie die Bezugsquelle ersichtlich.

## PROFIBUS DP

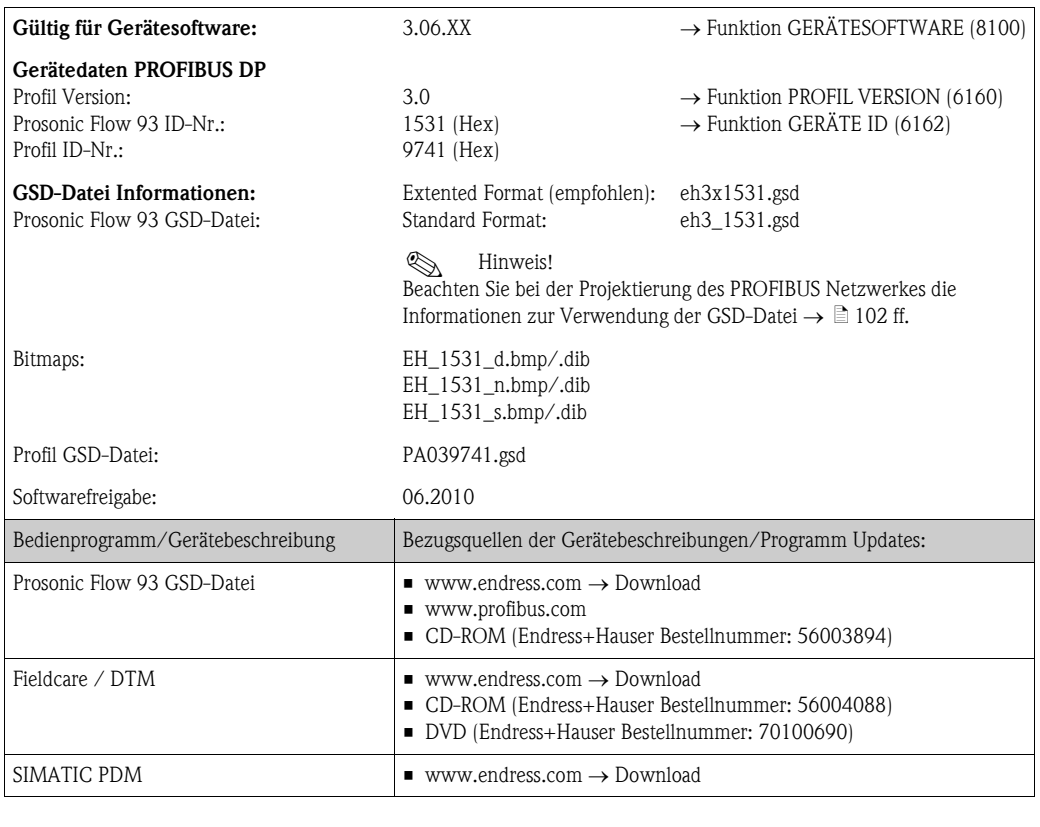

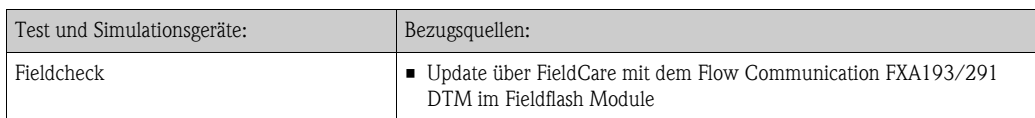

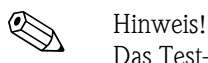

Das Test- und Simulationsgerät Fieldcheck wird für die Überprüfung von Durchfluss-Messgeräten im Feld eingesetzt. Zusammen mit dem Softwarepaket "FieldCare" können Testergebnisse in eine Datenbank übernommen, ausgedruckt und für Zertifizierungen durch Behörden weiter verwendet werden. Weitere Informationen erhalten Sie bei Ihrer zuständigen Endress+Hauser Vertretung.

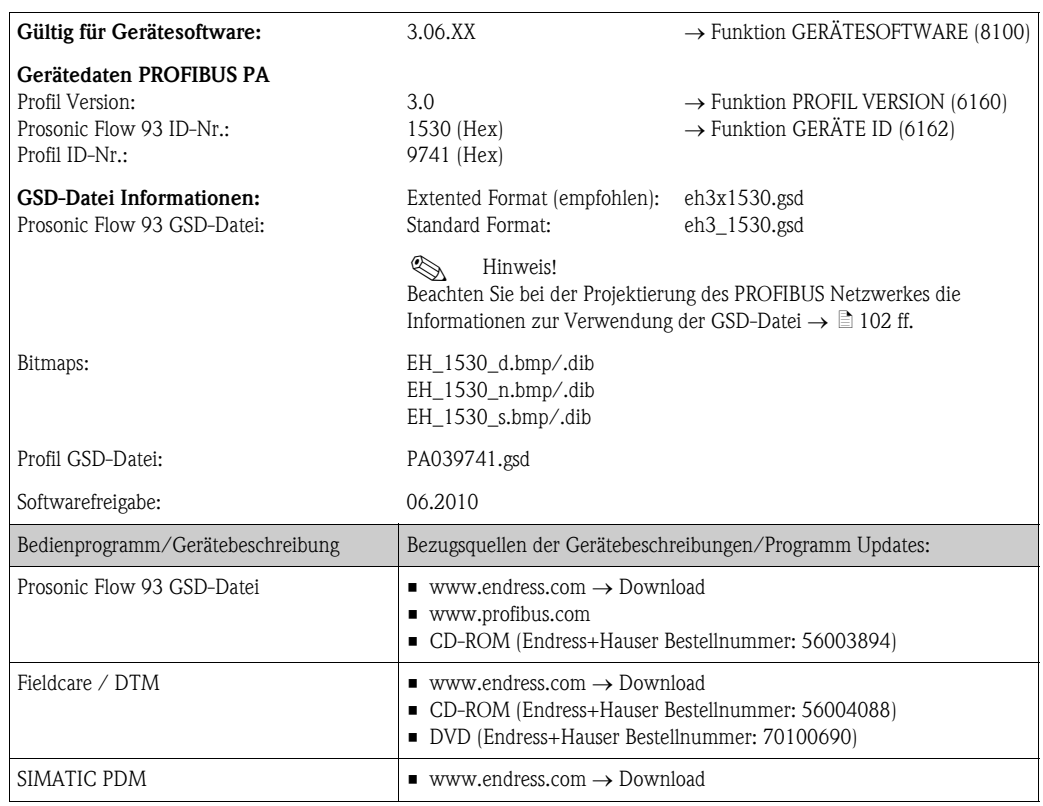

### PROFIBUS PA

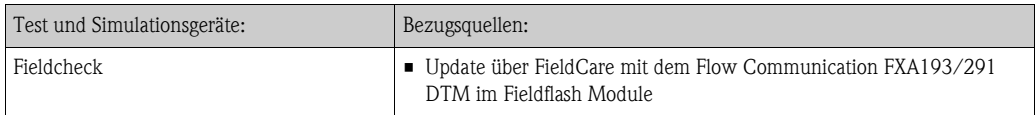

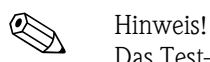

Das Test- und Simulationsgerät Fieldcheck wird für die Überprüfung von Durchfluss-Messgeräten im Feld eingesetzt. Zusammen mit dem Softwarepaket "FieldCare" können Testergebnisse in eine Datenbank übernommen, ausgedruckt und für Zertifizierungen durch Behörden weiter verwendet werden. Weitere Informationen erhalten Sie bei Ihrer zuständigen Endress+Hauser Vertretung.

# 5.6 Hardware-Einstellungen PROFIBUS DP

# <span id="page-82-0"></span>5.6.1 Einstellen des Schreibschutzes

Der Hardware-Schreibschutz kann über eine Steckbrücke auf der I/O-Platine ein- oder ausgeschaltet werden. Bei eingeschalteten Hardware-Schreibschutz ist ein Schreibzugriff auf die Gerätefunktionen via PROFIBUS (azyklische Datenübertragung, z.B. Bedienprogramm via Field-Care) nicht möglich.

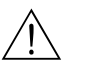

## Warnung!

Stromschlaggefahr! Offenliegende Bauteile mit berührungsgefährlicher Spannung. Vergewissern Sie sich, dass die Hilfsenergie ausgeschaltet ist, bevor Sie die Elektronikraumabdeckung entfernen.

- 1. Hilfsenergie ausschalten.
- 2. I/O-Platine ausbauen.
- 3. Hardware-Schreibschutz mit Hilfe der Steckbrücken entsprechend konfigurieren (siehe Abbildung).
- 4. Der Zusammenbau erfolgt in der umgekehrten Reihenfolge.

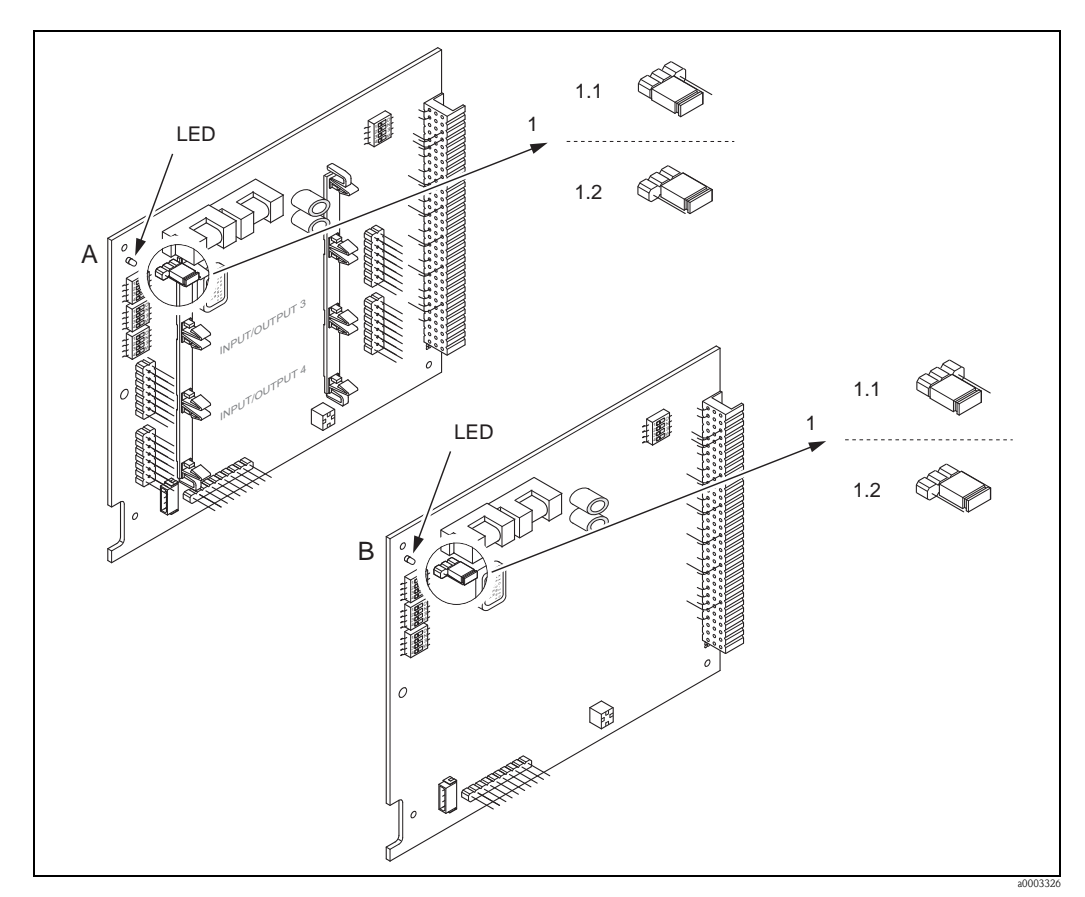

*Abb. 80: Ein-/Ausschalten des Schreibschutzes mit Hilfe einer Steckbrücke auf der I/O-Platine*

- *A umrüstbare Platine*
- *B nicht umrüstbare Platine*
- *1 Steckbrücke zum Ein-/Ausschalten des Schreibschutzes*
- *1.1 Schreibschutz eingeschaltet = der Schreibzugriff auf die Gerätefunktionen via PROFIBUS (azyklische Datenübertragung, z.B. via Bedienprogramm "FieldCare") ist nicht möglich*
- *1.2 Schreibschutz ausgeschaltet (Werkeinstellung) = der Schreibzugriff auf die Gerätefunktionen via PROFIBUS (azyklische Datenübertragung, z.B. via Bedienprogramm "FieldCare") ist möglich*

*LED Übersicht der LED-Zustände:*

- *leuchtet dauernd betriebsbereit*
- *leuchtet nicht nicht betriebsbereit*
- $-$  blinkt  $\rightarrow$  System- oder Prozessfehler vorhanden  $\rightarrow \mathbb{R}$  [135 ff.](#page-134-0)

# 5.6.2 Einstellen der Geräteadresse

Die Adresse muss bei einem PROFIBUS DP/PA Gerät immer eingestellt werden. Gültige Geräteadressen liegen im Bereich 1…126. In einem PROFIBUS DP/PA Netz kann jede Adresse nur einmal vergeben werden. Bei nicht korrekt eingestellter Adresse wird das Messgerät vom Master nicht erkannt. Alle Messgeräte werden ab Werk mit der Adresse 126 und Software-Adressierung ausgeliefert.

### Adressierung über Vor-Ort-Bedienung/Bedienprogramm

Die Addressierung erfolgt in der Funktion BUS-ADRESSE (6101)  $\rightarrow$  siehe Handbuch "Beschreibung Gerätefunktionen".

### Adressierung über Miniaturschalter

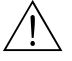

Warnung!<br>Stromschlaggefahr! Offenliegende Bauteile mit berührungsgefährlicher Spannung. Vergewissern Sie sich, dass die Hilfsenergie ausgeschaltet ist, bevor Sie die Elektronikraumabdeckung entfernen.

- 1. Zylinderschraube der Sicherungskralle mit Innensechskant (3 mm) lösen.
- 2. Elektronikraumdeckel vom Messumformergehäuse abschrauben.
- 3. Entfernen Sie die Vor-Ort-Anzeige (falls vorhanden), indem Sie die Befestigungsschrauben des Anzeigemoduls lösen.
- 4. Mit einem spitzen Gegenstand die Position der Miniaturschalter auf der I/O-Platine einstellen.
- 5. Der Zusammenbau erfolgt in der umgekehrten Reihenfolge.

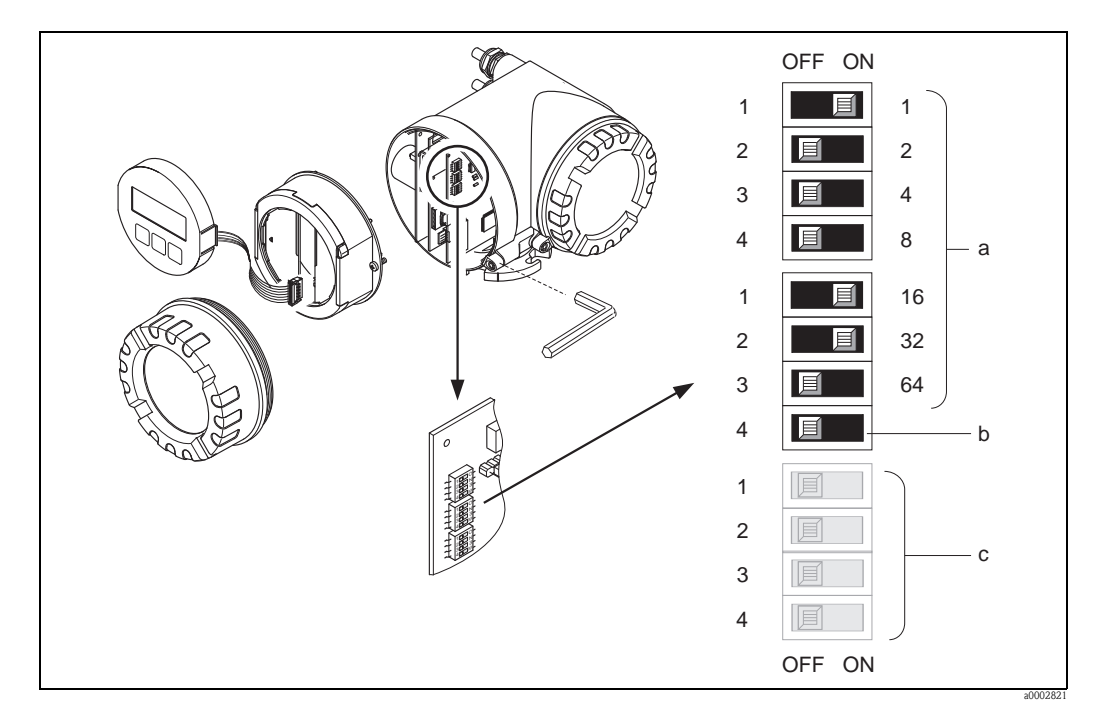

*Abb. 81: Adressierung mit Hilfe von Miniaturschaltern auf der I/O-Platine*

*a Miniaturschalter zum Einstellen der Geräteadresse (Darstellung: 1 + 16 + 32 = Geräteadresse 49) b Miniaturschalter für den Adressmode (Art und Weise der Adressierung):*

*c Miniaturschalter nicht belegt*

*OFF = Softwareadressierung via Vor-Ort-Bedienung/Bedienprogramm (Werkeinstellung) ON = Hardwareadressierung via Miniaturschalter*

# <span id="page-84-0"></span>5.6.3 Abschlusswiderstände einstellen

! Hinweis! Es ist wichtig die RS485 Leitung am Anfang und Ende des Bussegments richtig abzuschließen, da Fehlanpassungen der Impedanz zu Reflexionen auf der Leitung führen und dadurch eine fehlerhafte Kommunikationsübertragung verursacht werden kann.

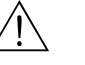

### Warnung!

Stromschlaggefahr! Offenliegende Bauteile mit berührungsgefährlicher Spannung. Vergewissern Sie sich, das die Hilfsenergie ausgeschaltet ist, bevor Sie die Elektronikraumabdeckung entfernen.

- Für Baudraten bis 1,5 MBaud wird beim letzten Messumformer am Bus die Terminierung über die Terminierungsschalter SW 1 eingestellt: ON – ON – ON – ON.
- Gerät wird mit einer Baudrate >1,5 MBaud betrieben: Aufgrund der kapazitiven Last des Teilnehmers und der somit erzeugten Leitungsreflektion ist darauf zu achten, dass eine externer Busabschluss verwendet wird.

Zusätzlich müssen bei den umrüstbaren Platinen die Signalleitungen geschirmt und geerdet sein  $\rightarrow \Box$  [68](#page-67-0).

Der Miniaturschalter für die Terminierung befindet sich auf der I/O-Platine (siehe Abbildung):

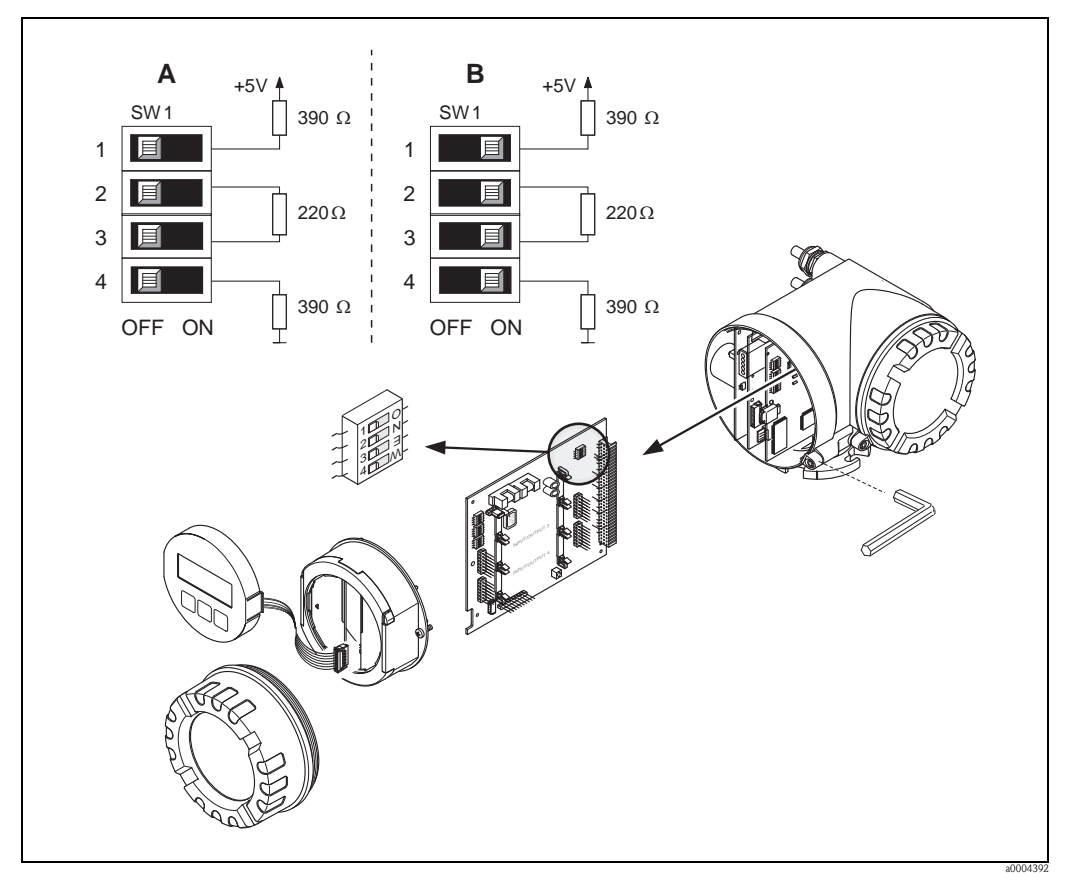

*Abb. 82: Abschlusswiderstände einstellen (bei Baudraten < 1,5 MBaud)*

*A = Werkeinstellung*

*B = Einstellung am letzten Messumformer*

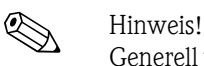

Generell wird empfohlen, einen externen Busabschluss zu verwenden, da beim Defekt eines intern terminierten Gerätes das gesamte Segment ausfallen kann.

# 5.7 Hardware–Einstellungen PROFIBUS PA

# <span id="page-85-0"></span>5.7.1 Einstellen des Schreibschutzes

Der Hardware–Schreibschutz kann über eine Steckbrücke auf der I/O–Platine ein– oder ausgeschaltet werden. Bei eingeschalteten Hardware–Schreibschutz ist ein Schreibzugriff auf die Gerätefunktionen via PROFIBUS (azyklische Datenübertragung, z.B. via Bedienprogramm "Field-Care") nicht möglich.

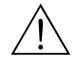

## Warnung!

Stromschlaggefahr! Offenliegende Bauteile mit berührungsgefährlicher Spannung. Vergewissern Sie sich, dass die Hilfsenergie ausgeschaltet ist, bevor Sie die Elektronikraumabdeckung entfernen.

- 1. Hilfsenergie ausschalten.
- 2. I/O–Platine ausbauen.
- 3. Hardware–Schreibschutz mit Hilfe der Steckbrücken entsprechend konfigurieren (siehe Abbildung).
- 4. Der Zusammenbau erfolgt in der umgekehrten Reihenfolge.

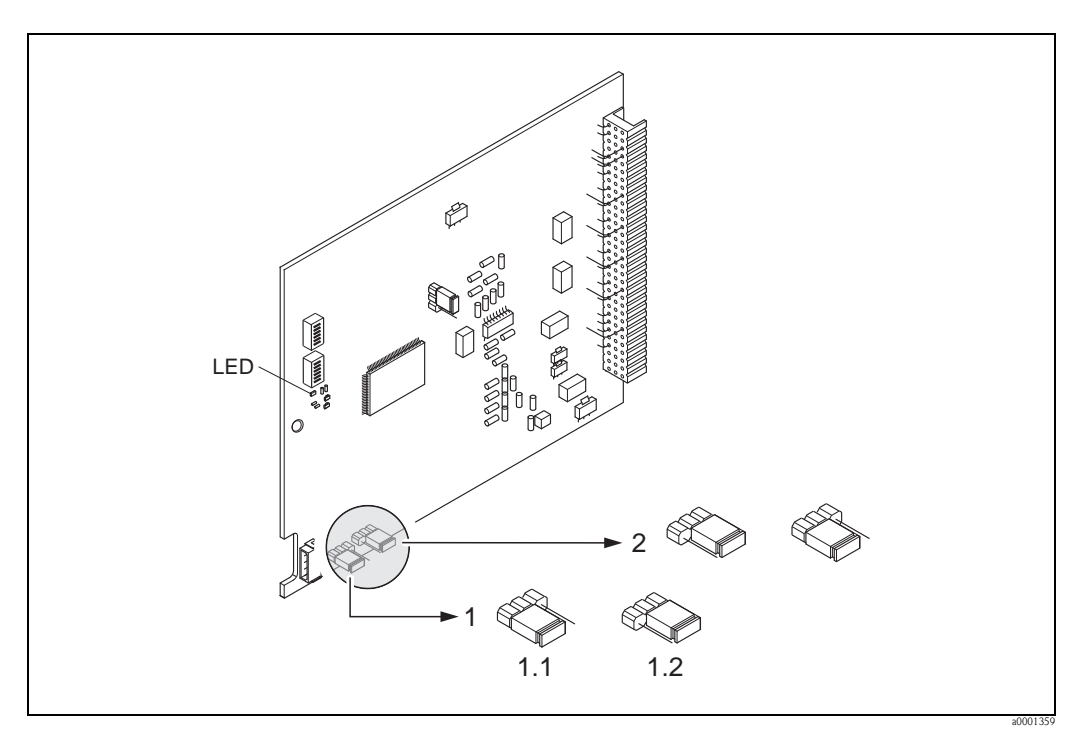

*Abb. 83: Ein-/Ausschalten des Schreibschutzes mit Hilfe einer Steckbrücke auf der I/O-Platine*

*1 Steckbrücke zum Ein-/Ausschalten des Schreibschutzes*

- *1.1 Schreibschutz eingeschaltet = der Schreibzugriff auf die Geräteparameter via PROFIBUS (azyklische Datenübertragung, z.B. via FieldCare) ist nicht möglich*
- *1.2 Schreibschutz ausgeschaltet (Werkeinstellung) = der Schreibzugriff auf die Geräteparameter via PROFIBUS (azyklische Datenübertragung, z.B. via FieldCare) ist möglich*
- *2 Steckbrücke ohne Funktion*

*LED Übersicht der LED-Zustände:*

- *leuchtet dauernd betriebsbereit*
- *leuchtet nicht nicht betriebsbereit*
- *blinkt System- oder Prozessfehler vorhanden*  ä *[135](#page-134-0)*

# <span id="page-86-0"></span>5.7.2 Einstellen der Geräteadresse

Die Adresse muss bei einem PROFIBUS PA Gerät immer eingestellt werden. Gültige Geräteadressen liegen im Bereich 1…126. In einem PROFIBUS Netz kann jede Adresse nur einmal vergeben werden. Bei nicht korrekt eingestellter Adresse wird das Messgerät vom Master nicht erkannt. Alle Messgeräte werden ab Werk mit der Adresse 126 und Software–Adressierung ausgeliefert.

## Adressierung über Vor–Ort–Bedienung/Bedienprogramm

Die Addressierung erfolgt in der Funktion BUS–ADRESSE (6101)  $\rightarrow$  siehe Handbuch "Beschreibung Gerätefunktionen".

### Adressierung über Miniaturschalter

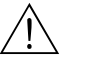

# Warnung! Stromschlaggefahr! Offenliegende Bauteile mit berührungsgefährlicher Spannung. Vergewissern Sie sich, dass die Hilfsenergie ausgeschaltet ist, bevor Sie die Elektronikraumabdeckung entfernen.

- 1. Schrauben lösen und Gehäusedeckel (a) aufklappen.
- 2. Schrauben des Elektronikmoduls (b) lösen. Elektronikmodul zuerst nach oben schieben und danach soweit als möglich aus dem Wandaufbaugehäuse herausziehen.
- 3. Flachbandkabelstecker (c) des Anzeigemoduls abziehen.
- 4. Schrauben der Elektronikraumabdeckung (d) lösen und Abdeckung entfernen.
- 5. Ausbau der I/O–Platine (e): Dünnen Stift in die dafür vorgesehene Öffnung stecken und Platine aus der Halterung ziehen.
- 6. Mit einem spitzen Gegenstand die Position der Miniaturschalter auf der I/O–Platine einstellen.
- 7. Der Zusammenbau erfolgt in der umgekehrten Reihenfolge.

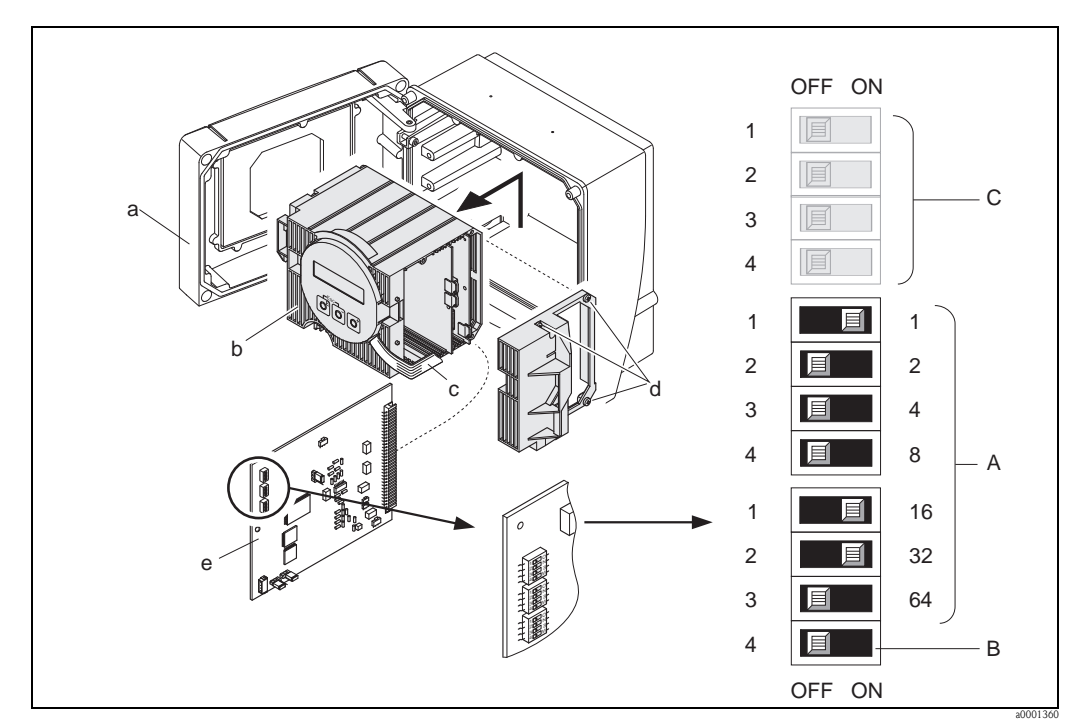

*Abb. 84: Adressierung mit Hilfe von Miniaturschaltern auf der I/O–Platine*

- *a Miniaturschalter zum Einstellen der Geräteadresse (Darstellung: 1 + 16 + 32 = Geräteadresse 49)*
- *b Miniaturschalter für den Adressmode (Art und Weise der Adressierung)*
	- *OFF = Softwareadressierung via Vor–Ort–Bedienung/Bedienprogramm (Werkeinstellung) – ON = Hardwareadressierung via Miniaturschalter*
- *c Miniaturschalter nicht belegt*

# 6 Inbetriebnahme

# 6.1 Installations- und Funktionskontrolle

Vergewissern Sie sich, dass die folgenden Installations- und Funktionskontrollen erfolgreich durchgeführt wurden, bevor Sie die Versorgungsspannung für das Messgerät einschalten:

- Checkliste "Einbaukontrolle"  $\rightarrow \Box$  [57](#page-56-0)
- Checkliste "Anschlusskontrolle"  $\rightarrow \Box$  [73](#page-72-0)

! Hinweis! Beim Einsatz von PROFIBUS PA ist folgendes zu beachten:

- Die funktionstechnischen Daten der PROFIBUS-Schnittstelle nach IEC 61158-2 (MBP) müssen eingehalten werden.
- Eine Überprüfung der Busspannung von 9…32 V sowie der Stromaufnahme von 11 mA am Messgerät kann über ein normales Multimeter erfolgen.

# 6.2 Einschalten des Messgerätes

Nach erfolgreicher Installations- und Funktionskontrolle ist das Messgerät betriebsbereit und kann über die Versorgungsspannung eingeschaltet werden. Danach durchläuft das Messgerät interne Testfunktionen und auf der Vor-Ort-Anzeige erscheinen folgende Meldungen:

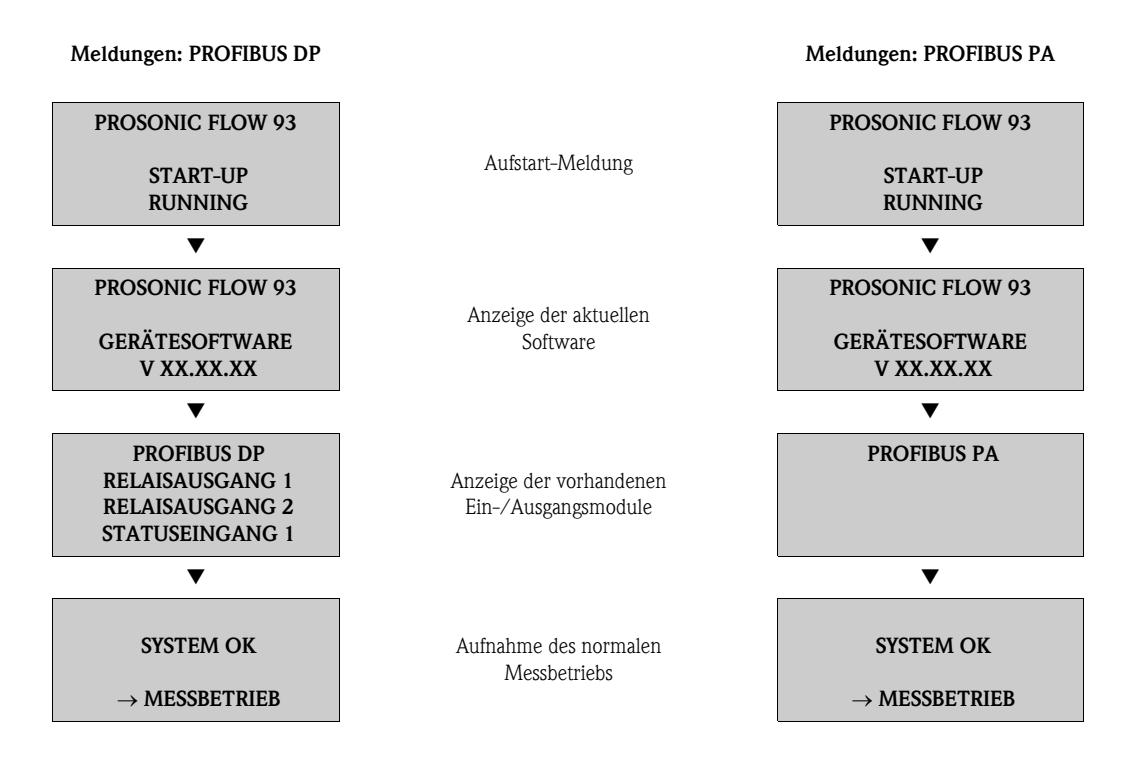

Nach erfolgreichem Aufstarten wird der normale Messbetrieb aufgenommen.

Auf der Anzeige erscheinen verschiedene Messwert- und/oder Statusgrößen (HOME-Position).

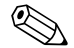

# **Example 12 Hinweis!**

Falls das Aufstarten nicht erfolgreich ist, wird je nach Ursache eine entsprechende Fehlermeldung angezeigt.

# 6.3 Quick Setup

Bei Messgeräten ohne Vor-Ort-Anzeige, sind die einzelnen Parameter und Funktionen über das Bedienprogramm, z. B. FieldCare zu konfigurieren.

Falls das Messgerät mit einer Vor-Ort-Anzeige ausgestattet ist, können über die folgenden Quick Setup-Menüs alle für den Standard-Messbetrieb wichtigen Geräteparameter sowie Zusatzfunktionen schnell und einfach konfiguriert werden.

# 6.3.1 Quick-Setup "Sensormontage"

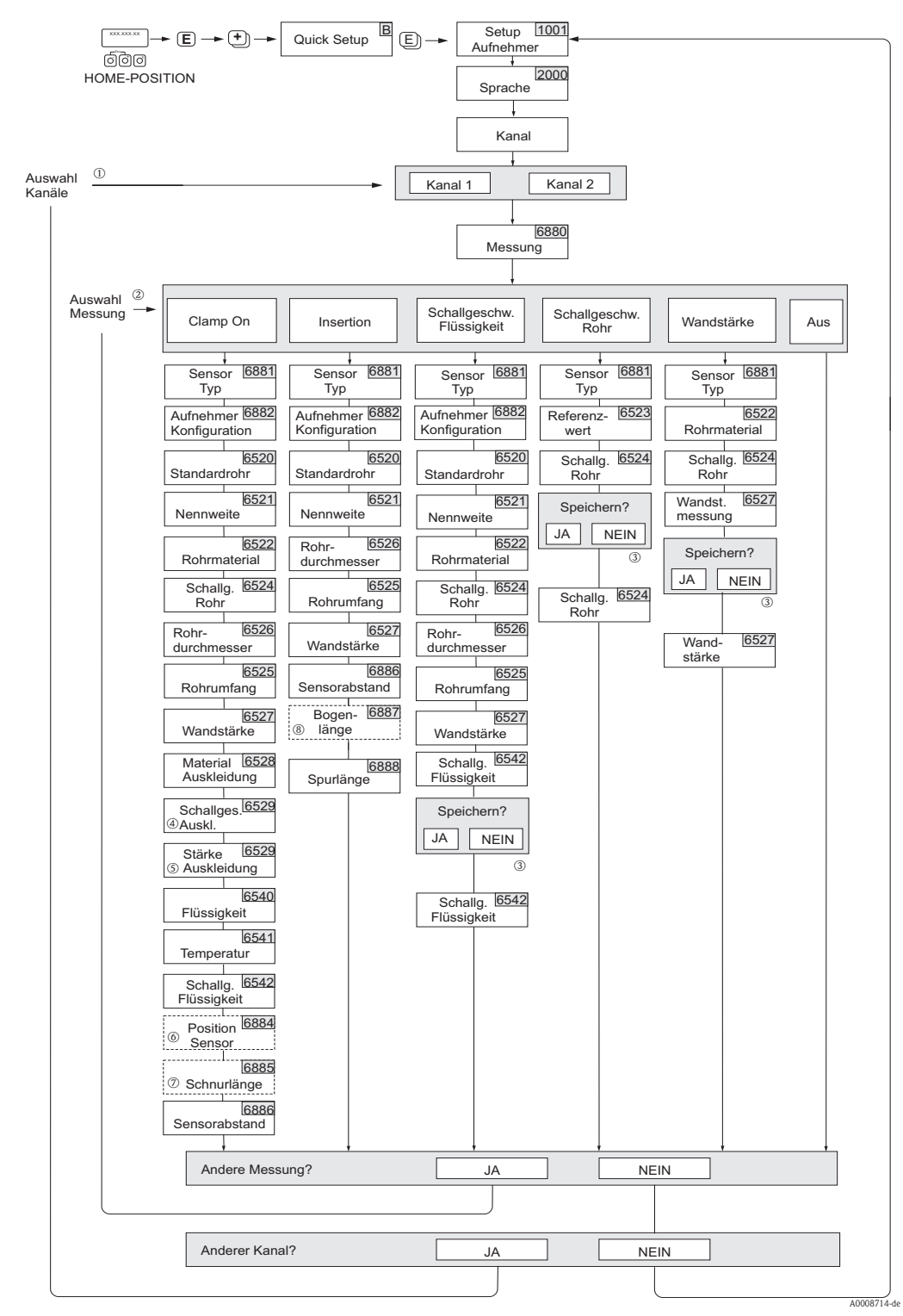

*Abb. 85: Quick Setup für die Sensormontage*

## **Inweis!**

Wird bei einer Abfrage die Tastenkombination II gedrückt, erfolgt ein Rücksprung in die Zelle SETUP AUFNEHMER (1001). Die bereits vorgenommene Konfiguration bleibt jedoch gültig.

- m Wird ein Kanal ausgewählt für den zuvor schon ein Quick Setup ausgeführt wurde, werden die vorigen Werte überschrieben.
- n Es sind bei jedem Umlauf alle Möglichkeiten der Auswahl anwählbar. Falls in einem Umlauf schon Einstellungen vorgenommen wurden, werden diese überschrieben.
- o Abfrage "Speichern?" für Schallgeschwindigkeit Rohr:
	- JA = Der während des Quick Setup gemessene Wert wird in die jeweilige Funktion übernommen
	- NEIN = Die Messung wird verworfen und der ursprüngliche Wert bleibt erhalten.
- p Die Funktion SCHALLGESCHWINDIGKEIT AUSKLEIDUNG (6529) erscheint nur wenn bei:
	- Auswahl AUSKLEIDUNG MATERIAL etwas anderes ausgewählt wurde als NICHTS (6528)
- q Die Funktion STÄRKE AUSKLEIDUNG (6530) erscheint nur wenn bei:
	- Auswahl AUSKLEIDUNG MATERIAL etwas anderes ausgewählt wurde als NICHTS (6528)
- r Die Funktion POSITION SENSOR (6884) erscheint nur bei:
	- Auswahl CLAMP ON in der Funktion MESSUNG (6880) und
	- Auswahl von zwei Traversen in der Funktion AUFNEHMERKONFIGURATION (6882)
- s Die Funktion SCHNURLÄNGE (6885) erscheint nur bei: • Auswahl CLAMP ON in der Funktion MESSUNG (6880) und
	- Auswahl von einer Traverse in der Funktion AUFNEHMERKONFIGURATION (6882)
- t Die Funktion BOGENLÄNGE (6887) erscheint nur bei:
	- Auswahl INSERTION in der Funktion MESSUNG (6880) und
	- Auswahl ZWEISPUR in der Funktion AUFNEHMERKONFIGURATION (6882)

## 6.3.2 Quick-Setup "Inbetriebnahme"

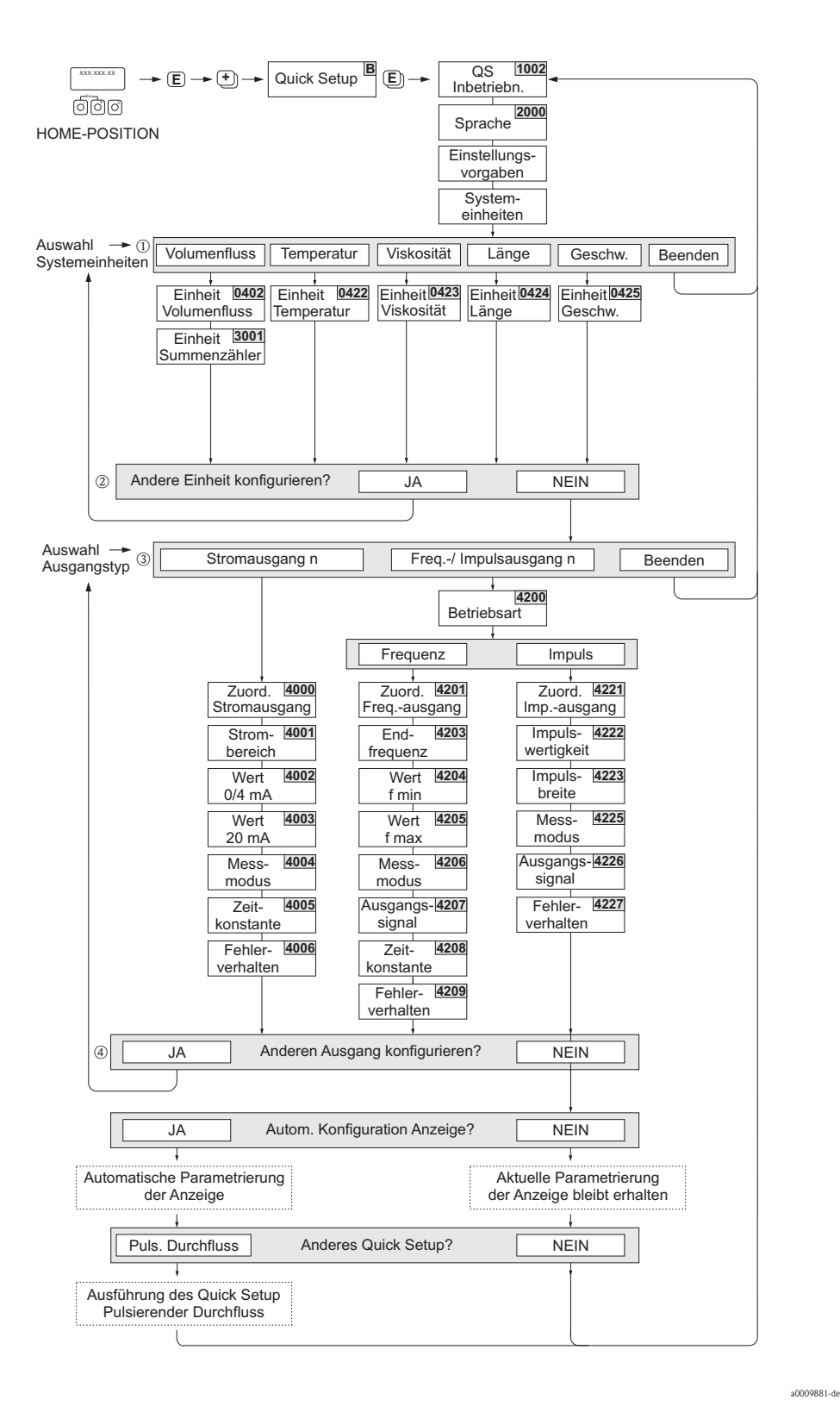

*Abb. 86: Quick Setup für die schnelle Inbetriebnahme*

Endress+Hauser 91

# ■ Hinweis!<br>■ Wird bei einer

- Wird bei einer Abfrage die Tastenkombination X gedrückt, erfolgt ein Rücksprung in die Zelle SETUP INBETRIEB-NAHME (1002). Die bereits vorgenommene Konfiguration bleibt jedoch gültig.
- Das Quick Setup "Inbetriebnahme" ist durchzuführen bevor eines der nachfolgend beschriebenen Quick Setups ausgeführt wird.
- m Die Auswahl "WERKSAUSLIEFERUNG" setzt jede angewählte Einheit auf die Werkseinstellung. Die Auswahl "AKTUELLE EINSTELLUNG" übernimmt die von Ihnen zuvor eingestellten Einheiten.
- n Es sind bei jedem Umlauf nur noch die Einheiten anwählbar, die im laufenden Quick Setup noch nicht konfiguriert wurden. Die Volumeneinheit wird aus der Volumenflusseinheit abgeleitet.
- o Die Auswahl "JA" erscheint, solange noch nicht alle Einheiten parametriert wurden. Steht keine Einheit mehr zur Verfügung, erscheint nur noch die Auswahl "NEIN".
- p Die Auswahl "Automatische Parametrierung der Anzeige" beinhaltet folgende Grundeinstellungen/Werkeinstellungen
	- JA Hauptzeile = Massefluss Zusatzzeile = Summenzähler 1 Infozeile = Betriebs-/Systemzustand
	- NEIN Die bestehenden (gewählten) Einstellungen bleiben erhalten.
- q Das Ausführen weiterer Quick Setups wird in den nachfolgenden Kapiteln beschrieben.

# 6.3.3 Quick Setup "Kommunikation"

Zum Aufbau der zyklischen Datenübertragung sind diverse Vereinbarungen zwischen dem PROFIBUS Master (Klasse 1) und dem Messgerät (Slave) notwendig, welche bei der Parametrierung verschiedener Funktionen berücksichtigt werden müssen. Über das Quick Setup "Kommunikation" können diese Funktionen einfach und schnell parametriert werden. In der anschließenden Tabelle werden die Einstellmöglichkeit der Parameter genauer erklärt.

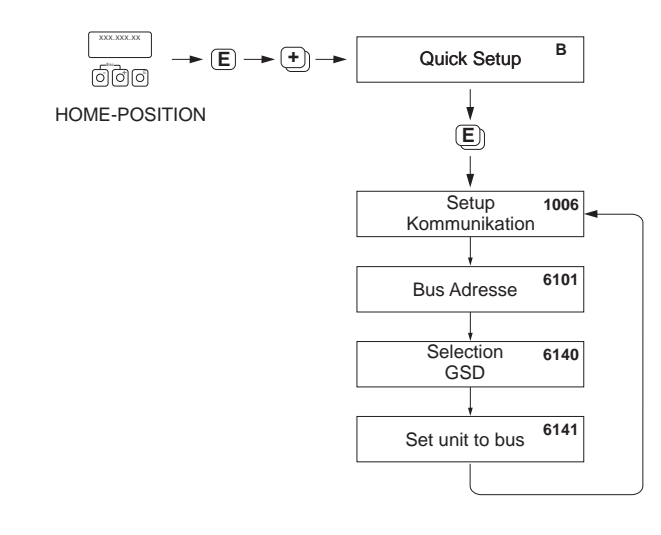

*Abb. 87: Quick Setup Kommunikation*

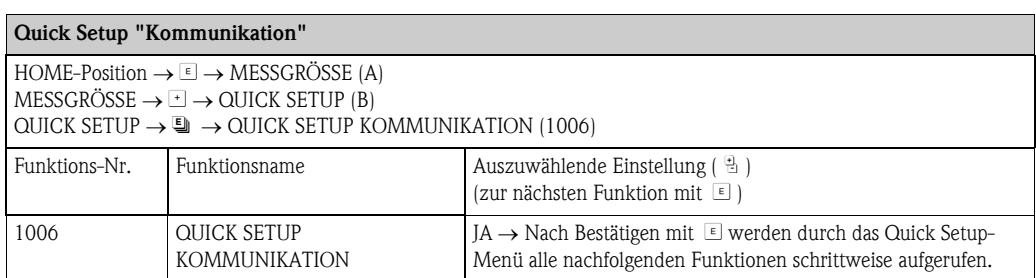

a0002600-de

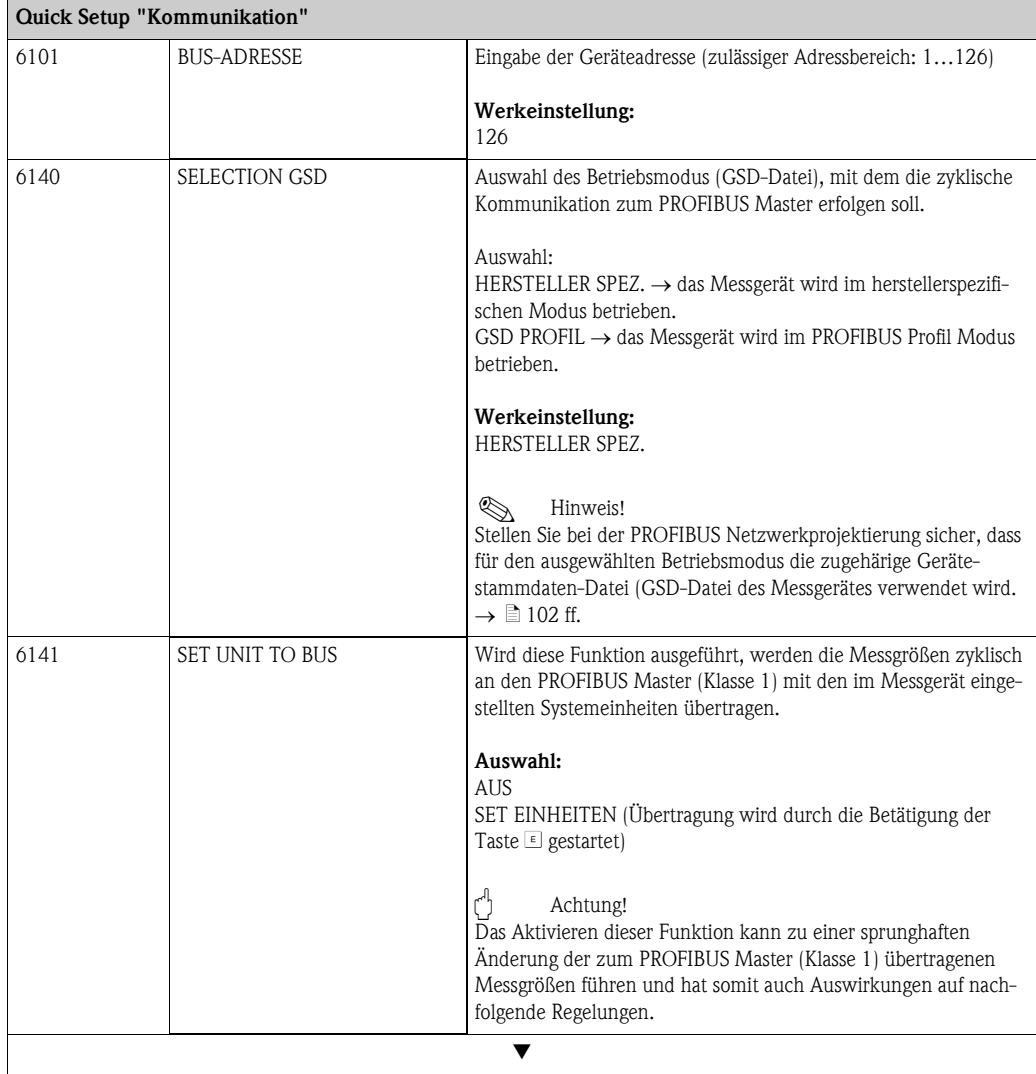

Zurück zur HOME-Position:

 $\rightarrow$  Esc-Tasten  $\Box$  länger als drei Sekunden betätigen oder

 $\rightarrow$  Esc-Tasten  $\mathbb{Z}$  mehrmals kurz betätigen  $\rightarrow$  schrittweises Verlassen der Funktionsmatrix

# 6.3.4 Datensicherung/-übertragung

Mit der Funktion T-DAT VERWALTEN können Sie Daten (Geräteparameter und -einstellungen) zwischen dem T-DAT (auswechselbarer Datenspeicher) und dem EEPROM (Gerätespeicher) übertragen.

Für folgende Anwendungsfälle ist dies notwendig:

- Backup erstellen: aktuelle Daten werden von einem EEPROM in den T-DAT übertragen.
- Messumformer austauschen: aktuelle Daten werden von einem EEPROM in den T-DAT kopiert und anschließend in den EEPROM des neuen Messumformers übertragen.
- Daten duplizieren: aktuelle Daten werden von einem EEPROM in den T-DAT kopiert und anschließend in EEPROMs identischer Messstellen übertragen.

# EX Hinweis!

T-DAT ein- und ausbauen  $\rightarrow \Box$  [145 ff.](#page-144-0)

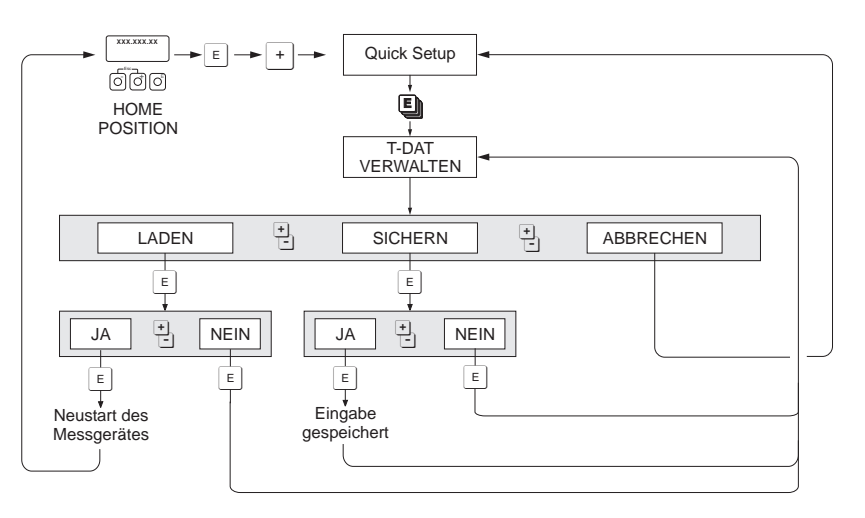

*Abb. 88: Datensicherung/-übertragung mit der Funktion T-DAT VERWALTEN*

a0001221-de

Anmerkungen zu den Auswahlmöglichkeiten LADEN und SICHERN:

## LADEN:

Daten werden vom T-DAT in den EEPROM übertragen.

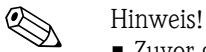

- Zuvor gespeicherte Einstellungen auf dem EEPROM werden gelöscht.
- Diese Auswahl ist nur verfügbar, wenn der T-DAT gültig Daten enthält.
- Diese Auswahl kann nur durchgeführt werden, wenn der T-DAT einen gleichen oder einen neueren Softwarestand aufweist, als der EEPROM. Andernfalls erscheint nach dem Neustart die Fehlermeldung "TRANSM. SW-DAT" und die Funktion LADEN ist danach nicht mehr verfügbar.

## SICHERN:

Daten werden vom EEPROM in den T-DAT übertragen.

# 6.4 Inbetriebnahme der PROFIBUS-Schnittstelle

# <span id="page-94-0"></span>Example Hinweis!

- Eine ausführliche Beschreibung aller für die Inbetriebnahme erforderlichen Funktionen finden Sie im Handbuch "Beschreibung Gerätefunktionen", das ein separater Bestandteil dieser Betriebsanleitung ist.
- Um Gerätefunktionen, Zahlenwerte oder Werkseinstellungen zu verändern, muss ein Zahlencode (Werkeinstellung: 93) eingegeben werden.  $\rightarrow \Box$  [79](#page-78-1)

# 6.4.1 Inbetriebnahme PROFIBUS DP

Folgende Schritte sind nacheinander durchzuführen:

1. Überprüfen des Hardware-Schreibschutzes:

Im Parameter SCHREIBSCHUTZ (6102) wird angezeigt, ob ein Schreibzugriff auf das Messgerät über PROFIBUS (azyklische Datenübertragung, z.B. via Bedienprogramm FieldCare) möglich ist.

**Is Hinweis!** 

Die Überprüfung ist nicht bei Bedienung über die Vor-Ort Anzeige erforderlich.

GRUNDFUNKTION  $(G) \rightarrow$  PROFIBUS DP  $(GBA) \rightarrow$  EINSTELLUNGEN  $(610) \rightarrow$ SCHREIBSCHUTZ (6102) Anzeige einer der folgenden Optionen: – AUS (Werkeinstellung) = Schreibzugriff über PROFIBUS möglich – EIN = Schreibzugriff über PROFIBUS nicht möglich

Deaktivieren Sie den Schreibschutz, falls notwendig  $\rightarrow \Box$  [86](#page-85-0)

## 2. Eingabe der Messstellenbezeichnung (optional):

GRUNDFUNKTION  $(G) \rightarrow$  PROFIBUS DP  $(GBA) \rightarrow$ EINSTELLUNGEN $(610) \rightarrow$  MESSSTEL-LENBEZNG (6100)

3. Einstellen der Bus-Adresse:

Software-Adressierung über die Vor-Ort-Anzeige/Bedienprogramm: GRUNDFUNKTION  $(G) \rightarrow$  PROFIBUS DP  $(GBA) \rightarrow$  EINSTELLUNGEN $(610) \rightarrow$ BUS-ADRESSE (6101)

Hardware-Adressierung über Miniaturschalter:  $\rightarrow \equiv 87$  $\rightarrow \equiv 87$ 

## 4. Auswählen der Systemeinheit:

- a. Bestimmen Sie die Einheiten über die Gruppe Systemeinheiten: MESSGRÖSSEN (A)  $\rightarrow$  SYSTEMEINHEITEN (ACA)  $\rightarrow$  EINSTELLUNGEN (040)  $\rightarrow$ EINHEIT MASSEFLUSS (0400) / EINHEIT MASSE (0401) / EINHEIT VOLUMENFLUSS (0402) / …
- b. Wählen Sie in der Funktion SET UNIT TO BUS (6141) die Option SET EINHEITEN aus, damit die zyklisch übertragenen Messgrößen an den PROFIBUS Master (Klasse 1) mit den im Messgerät eingestellten Systemeinheiten übertragen werden: GRUNDFUNKTION  $(G) \rightarrow$  PROFIBUS DP  $(GBA) \rightarrow$ BETRIEB  $(614) \rightarrow$ SET UNIT TO BUS (6141)

**\@** Hinweis!

- Die Konfiguration der Systemeinheiten für die Summenzähler wird separat beschrieben  $\rightarrow$  siehe Schritt 7
- Wird die Systemeinheit einer Messgröße über die Vor-Ort-Bedienung bzw. ein Bedienprogramm geändert, so hat dies zunächst keine Auswirkung auf die Einheit, die benutzt wird um die Messgröße an den PROFIBUS Master (Klasse 1) zu übertragen. Erst nach Aktivierung der Option SET EINHEITEN in der Funktion GRUNDFUNKTION  $(G) \rightarrow$  PROFIBUS DP  $(GBA) \rightarrow BETRIEB$  (614)  $\rightarrow$  SET UNIT TO BUS (6141) werden geänderte Systemeinheiten der Messgrößen an den PROFIBUS Master (Klasse 1) übertragen.

### 5. Konfiguration der Analog Input Funktionsblöcke 1…8:

Das Messgerät verfügt über acht Analog Input Funktionsblöcke (Module AI), über die unterschiedliche Messgrößen zyklisch an den PROFIBUS Master (Klasse 1) übertragen werden können. Nachfolgend wird die Zuordnung einer Messgröße zum Analog Input Funktionsblock am Beispiel des Analog Input Funktionsblocks 1 (Modul AI, Steckplatz 1) dargestellt.

Über die Funktion KANAL (6123) können Sie die Messgröße (z.B. VOLUMENFLUSS KANAL 1) bestimmen, die zyklisch an den PROFIBUS Master (Klasse 1) übertragen werden soll:

- a. Wählen Sie GRUNDFUNKTION  $(G) \rightarrow$  PROFIBUS DP  $(GBA) \rightarrow$  FUNKTIONSBLÖCKE  $(612) \rightarrow$  BLOCK AUSWAHL  $(6120)$ .
- b. Wählen Sie die Option ANALOG EINGANG 1.
- c. Wählen Sie die Funktion KANAL (6123).
- d. Wählen Sie die Option VOLUMENFLUSS KANAL 1.

#### *Mögliche Einstellungen:*

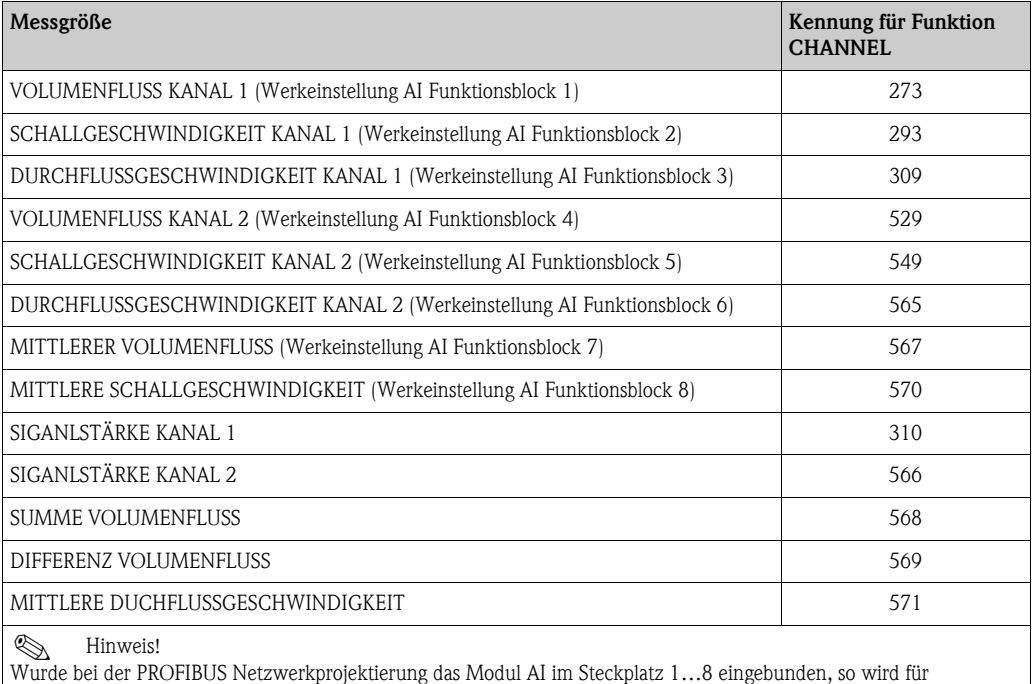

den jeweiligen Analog Input Funktionsblock 1…8 die in der Funktion KANAL ausgewählte Messgröße zyklisch an den PROFIBUS Master (Klasse 1) übertragen.  $\rightarrow \Box$  [108 ff.](#page-107-0)

#### 6. Einstellen des Messmodus:

In der Funktion MESSMODUS (6601) wählen Sie die Durchflussanteile, welche vom Messgerät erfasst werden sollen.

GRUNDFUNKTION  $(G) \rightarrow SYSTEMPARAMETER (GLA) \rightarrow EINSTELLUNGEN (660) \rightarrow$ MESSMODUS (6601)  $\rightarrow$  Auswahl einer der folgenden Optionen:

- UNIDIREKTIONAL (Werkeinstellung) = nur die positiven Durchflussanteile
- BIDIREKTIONAL = die positiven und negativen Durchflussanteile

### 7. Konfiguration der Summenzähler 1…3:

Das Messgerät verfügt über drei Summenzähler. Nachfolgend wird die Konfiguration der Summenzähler am Beispiel des Summenzählers 1 dargestellt.

- Über die Funktion KANAL (6133) können Sie die Messgröße (z.B. Massefluss) bestimmen, die als Summenzählerwert an den PROFIBUS Master (Klasse 1) übertragen werden soll:
	- a. Wählen Sie GRUNDFUNKTION  $(G) \rightarrow$  PROFIBUS DP  $(GBA) \rightarrow$  SUMMENZÄHLER  $(613)$   $\rightarrow$  AUSWAHL SUMMENZÄHLER (6130).
	- b. Wählen Sie die Option SUMMENZÄHLER 1.
	- c. Wechseln Sie in die Funktion KANAL (6133).
	- d. Wählen Sie die Option VOLUMENFLUSS.

 $M$ ögliche Einstellungen  $\rightarrow$  siehe nachfolgende Tabelle.

- Geben Sie die gewünschte Einheit für den Summenzähler ein: GRUNDFUNKTION  $(G) \rightarrow$  PROFIBUS DP  $(GBA) \rightarrow$  SUMMENZÄHLER (613)  $\rightarrow$ EINHEIT SUMMENZÄHLER (6134)
- Konfigurieren Sie den Summenzählerzustand (z.B. Aufsummieren): GRUNDFUNKTION  $(G) \rightarrow$  PROFIBUS DP  $(GBA) \rightarrow$  SUMMENZÄHLER (613)  $\rightarrow$ SET TOTALIZER (6135)  $\rightarrow$  Auswahl der Option TOTALISIEREN
- Stellen Sie den Summenzählermodus ein: GRUNDFUNKTION  $(G) \rightarrow$  PROFIBUS DP  $(GBA) \rightarrow$  SUMMENZÄHLER (613)  $\rightarrow$ ZÄHLERMODUS (6137)  $\rightarrow$  Auswahl einer der folgenden Optionen:
	- BILANZ (Werkeinstellung): Verrechnung der positiven und negativen Durchflussanteile
	- POSITIV: Verrechnung der positiven Durchflussanteile
	- NEGATIV: Verrechnung der negativen Durchflussanteile
	- LETZTER WERT: Der Summenzähler bleibt auf dem letzten Wert stehen

#### **\** Hinweis!

Damit die Verrechnung der positiven und negativen Durchflussanteile (BILANZ) bzw. der nur negativen Durchflussanteile (NEGATIV) korrekt ausgeführt wird, muss in der Funktion GRUNDFUNKTION  $(G) \rightarrow SYSTEMPARAMETER (GLA) \rightarrow EINSTELLUNGEN (660) \rightarrow$ MESSMODUS (6601) die Auswahl BIDIREKTIONAL aktiv sein.

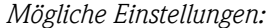

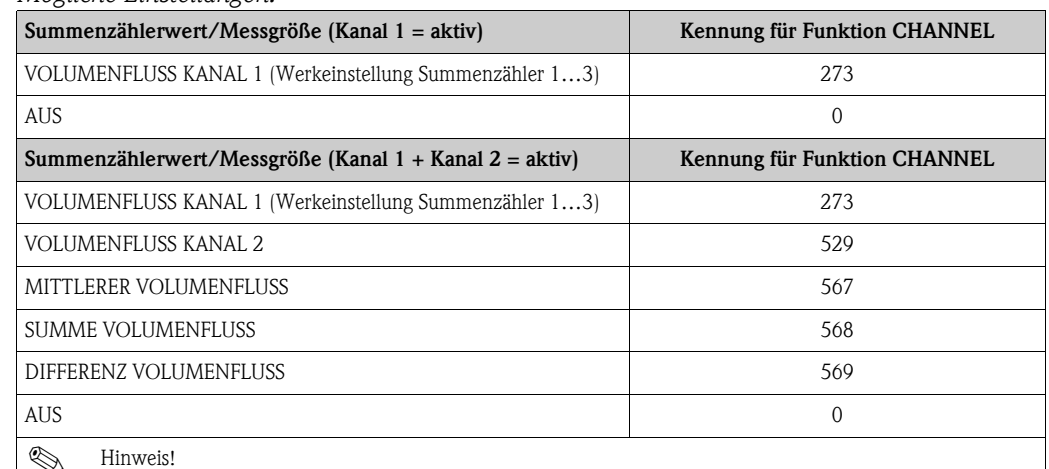

Wurde bei der PROFIBUS Netzwerkprojektierung das Modul bzw. die Funktion TOTAL im Steckplatz 9, 10 oder 11 eingebunden, so wird für den jeweiligen Summenzähler 1…3 die in der Funktion KANAL ausgewählte Messgröße zyklisch an den PROFIBUS Master (Klasse 1) übertragen.

#### 8. Auswahl des Betriebsmodus

Auswahl des Betriebsmodus (GSD-Datei), mit dem die zyklische Kommunikation zum PROFIBUS Master (Klasse 1) erfolgen soll.

GRUNDFUNKTION  $(G) \rightarrow$  PROFIBUS DP  $(GBA) \rightarrow$  BETRIEB  $(614) \rightarrow$ SELECTION GSD  $(6140) \rightarrow$  Auswahl:

- HERSTELLER SPEZ. (Werkeinstellung): Die komplette Gerätefunktionalität steht zur Verfügung
- GSD PROFIL: Prosonic Flow 93 wird im PROFIBUS Profil Modus betrieben.

```
& Hinweis!
```
Stellen Sie bei der PROFIBUS Netzwerkprojektierung sicher, dass für den ausgewählten Betriebsmodus die zugehörige Gerätestammdaten-Datei (GSD-Datei) des Messgerätes verwendet wird  $\rightarrow$   $\overline{a}$  [102 ff.](#page-101-1)..

9. Konfiguration des zyklischen Datenübertragung im PROFIBUS Master Eine detaillierte Beschreibung der Systemintegration finden Sie auf  $\rightarrow \Box$  [102](#page-101-1).

## 6.4.2 Inbetriebnahme PROFIBUS PA

Folgende Schritte sind nacheinander durchzuführen:

#### 1. Überprüfen des Hardware-Schreibschutzes:

Im Parameter SCHREIBSCHUTZ (6102) wird angezeigt, ob ein Schreibzugriff auf das Messgerät über PROFIBUS (azyklische Datenübertragung, z.B. via Bedienprogramm FieldCare) möglich ist.

**&** Hinweis!

Die Überprüfung ist nicht bei Bedienung über die Vor-Ort Anzeige erforderlich.

GRUNDFUNKTION  $(G) \rightarrow$  PROFIBUS PA  $(GCA) \rightarrow$  EINSTELLUNGEN  $(610) \rightarrow$ 

SCHREIBSCHUTZ (6102)  $\rightarrow$  Anzeige einer der folgenden Optionen:

- AUS (Werkeinstellung) = Schreibzugriff über PROFIBUS möglich
- EIN = Schreibzugriff über PROFIBUS nicht möglich

Deaktivieren Sie den Schreibschutz, falls notwendig  $\rightarrow \Box$  [86](#page-85-0).

2. Eingabe der Messstellenbezeichnung (optional):

GRUNDFUNKTION  $(G) \rightarrow$  PROFIBUS PA  $(GCA) \rightarrow$ EINSTELLUNGEN $(610) \rightarrow$  MESSSTEL-LENBEZNG (6100)

#### 3. Einstellen der Bus-Adresse:

Software-Adressierung über die Vor-Ort-Anzeige/Bedienprogramm: GRUNDFUNKTION  $(G) \rightarrow$  PROFIBUS PA  $(GCA) \rightarrow$  EINSTELLUNGEN(610)  $\rightarrow$ BUS-ADRESSE (6101)

Hardware-Adressierung über Miniaturschalter:  $\rightarrow \Box$  [87](#page-86-0)

### 4. Auswählen der Systemeinheit:

- a. Bestimmen Sie die Einheiten über die Gruppe Systemeinheiten: MESSGRÖSSEN (A)  $\rightarrow$  SYSTEMEINHEITEN (ACA)  $\rightarrow$  EINSTELLUNGEN (040)  $\rightarrow$ EINHEIT MASSEFLUSS (0400) / EINHEIT MASSE (0401) / EINHEIT VOLUMENFLUSS (0402) / …
- b. Wählen Sie in der Funktion SET UNIT TO BUS (6141) die Option SET EINHEITEN aus, damit die zyklisch übertragenen Messgrößen an den PROFIBUS Master (Klasse 1) mit den im Messgerät eingestellten Systemeinheiten übertragen werden: GRUNDFUNKTION  $(G) \rightarrow$  PROFIBUS PA  $(GCA) \rightarrow$ BETRIEB (614)  $\rightarrow$ SET UNIT TO BUS (6141)
- **Ilinweis!**
- Die Konfiguration der Systemeinheiten für die Summenzähler wird separat beschrieben  $\rightarrow$  siehe Schritt 7
- Wird die Systemeinheit einer Messgröße über die Vor-Ort-Bedienung bzw. ein Bedienprogramm geändert, so hat dies zunächst keine Auswirkung auf die Einheit, die benutzt wird um die Messgröße an den PROFIBUS Master (Klasse 1) zu übertragen. Erst nach Aktivierung der Option SET EINHEITEN in der Funktion GRUNDFUNKTION (G) PROFIBUS PA  $(GCA) \rightarrow BETRIEB$  (614)  $\rightarrow$  SET UNIT TO BUS (6141) werden geänderte Systemeinheiten der Messgrößen an den PROFIBUS Master (Klasse 1) übertragen.

#### 5. Konfiguration der Analog Input Funktionsblöcke 1…8:

Das Messgerät verfügt über acht Analog Input Funktionsblöcke (Module AI), über die unterschiedliche Messgrößen zyklisch an den PROFIBUS Master (Klasse 1) übertragen werden können. Nachfolgend wird die Zuordnung einer Messgröße zum Analog Input Funktionsblock am Beispiel des Analog Input Funktionsblocks 1 (Modul AI, Steckplatz 1) dargestellt.

Über die Funktion KANAL (6123) können Sie die Messgröße (z.B. VOLUMENFLUSS KANAL 1) bestimmen, die zyklisch an den PROFIBUS Master (Klasse 1) übertragen werden soll:

- a. Wählen Sie GRUNDFUNKTION  $(G) \rightarrow$  PROFIBUS PA  $(GCA) \rightarrow$  FUNKTIONSBLÖCKE  $(612) \rightarrow$  BLOCK AUSWAHL  $(6120)$ .
- b. Wählen Sie die Option ANALOG EINGANG 1.
- c. Wählen Sie die Funktion KANAL (6123).
- d. Wählen Sie die Option VOLUMENFLUSS KANAL 1.

#### *Mögliche Einstellungen:*

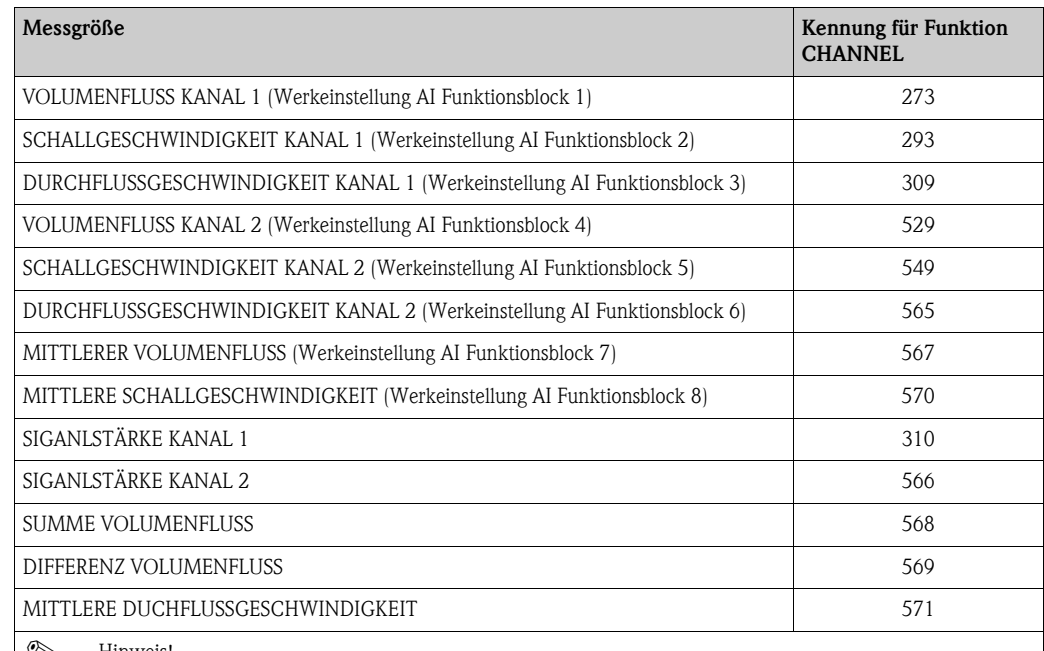

! Hinweis! Wurde bei der PROFIBUS Netzwerkprojektierung das Modul AI im Steckplatz 1…8 eingebunden, so wird für den jeweiligen Analog Input Funktionsblock 1…8 die in der Funktion KANAL ausgewählte Messgröße zyklisch an den PROFIBUS Master (Klasse 1) übertragen  $\rightarrow \Box$  [108 ff..](#page-107-0)

#### 6. Einstellen des Messmodus:

In der Funktion MESSMODUS (6601) wählen Sie die Durchflussanteile, welche vom Messgerät erfasst werden sollen.

GRUNDFUNKTION  $(G) \rightarrow SYSTEMPARAMETER (GLA) \rightarrow EINSTELLUNGEN (660) \rightarrow$  $MESSMODUS (6601) \rightarrow$  Auswahl einer der folgenden Optionen:

- UNIDIREKTIONAL (Werkeinstellung) = nur die positiven Durchflussanteile
- BIDIREKTIONAL = die positiven und negativen Durchflussanteile

#### 7. Konfiguration der Summenzähler 1…3:

Das Messgerät verfügt über drei Summenzähler. Nachfolgend wird die Konfiguration der Summenzähler am Beispiel des Summenzählers 1 dargestellt.

- Über die Funktion KANAL (6133) können Sie die Messgröße (z.B. Massefluss) bestimmen, die als Summenzählerwert an den PROFIBUS Master (Klasse 1) übertragen werden soll:
	- a. Wählen Sie GRUNDFUNKTION  $(G) \rightarrow$  PROFIBUS PA  $(GCA) \rightarrow$  SUMMENZÄHLER  $(613) \rightarrow$  AUSWAHL SUMMENZÄHLER  $(6130)$ .
	- b. Wählen Sie die Option SUMMENZÄHLER 1.
	- c. Wechseln Sie in die Funktion KANAL (6133).
	- d. Wählen Sie die Option VOLUMENFLUSS.

 $M$ ögliche Einstellungen  $\rightarrow$  siehe nachfolgende Tabelle.

- Geben Sie die gewünschte Einheit für den Summenzähler ein: GRUNDFUNKTION  $(G) \rightarrow$  PROFIBUS PA  $(GCA) \rightarrow$  SUMMENZÄHLER  $(613) \rightarrow$ EINHEIT SUMMENZÄHLER (6134)
- Konfigurieren Sie den Summenzählerzustand (z.B. Aufsummieren): GRUNDFUNKTION  $(G) \rightarrow$  PROFIBUS PA  $(GCA) \rightarrow$  SUMMENZÄHLER  $(613) \rightarrow$ SET TOTALIZER (6135)  $\rightarrow$  Auswahl der Option TOTALISIEREN
- Stellen Sie den Summenzählermodus ein: GRUNDFUNKTION  $(G) \rightarrow$  PROFIBUS PA  $(GCA) \rightarrow$  SUMMENZÄHLER  $(613) \rightarrow$ ZÄHLERMODUS (6137)  $\rightarrow$  Auswahl einer der folgenden Optionen:
	- BILANZ (Werkeinstellung): Verrechnung der positiven und negativen Durchflussanteile
	- POSITIV: Verrechnung der positiven Durchflussanteile
	- NEGATIV: Verrechnung der negativen Durchflussanteile
	- LETZTER WERT: Der Summenzähler bleibt auf dem letzten Wert stehen
	- **&** Hinweis!

Damit die Verrechnung der positiven und negativen Durchflussanteile (BILANZ) bzw. der nur negativen Durchflussanteile (NEGATIV) korrekt ausgeführt wird, muss in der Funktion GRUNDFUNKTION  $(G) \rightarrow SYSTEMPARAMETER (GLA) \rightarrow EINSTELLUNGEN (660) \rightarrow$ MESSMODUS (6601) die Auswahl BIDIREKTIONAL aktiv sein.

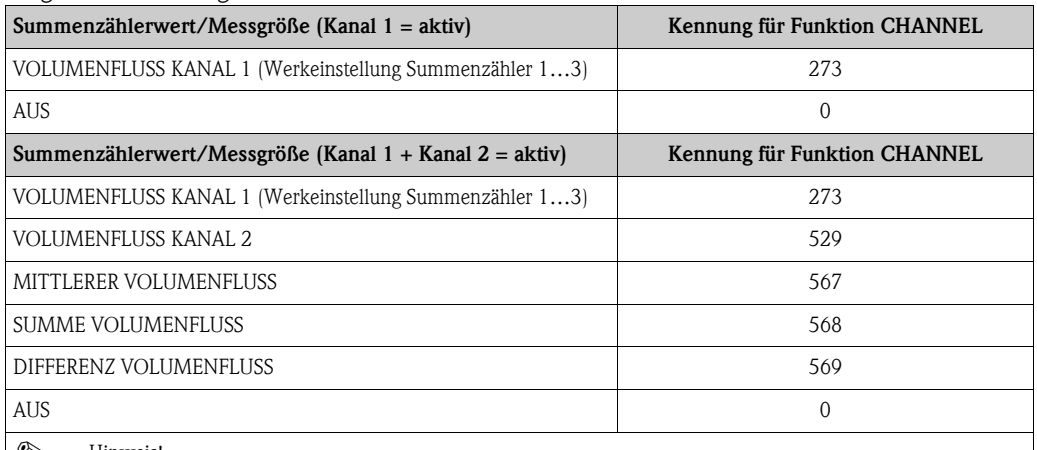

*Mögliche Einstellungen:*

! Hinweis! Wurde bei der PROFIBUS Netzwerkprojektierung das Modul bzw. die Funktion TOTAL im Steckplatz 9, 10 oder 11 eingebunden, so wird für den jeweiligen Summenzähler 1…3 die in der Funktion KANAL ausgewählte Messgröße zyklisch an den PROFIBUS Master (Klasse 1) übertragen.

#### 8. Auswahl des Betriebsmodus

Auswahl des Betriebsmodus (GSD-Datei), mit dem die zyklische Kommunikation zum PROFIBUS Master (Klasse 1) erfolgen soll.

GRUNDFUNKTION  $(G) \rightarrow$  PROFIBUS PA  $(GCA) \rightarrow$  BETRIEB  $(614) \rightarrow$ SELECTION GSD  $(6140) \rightarrow$  Auswahl:

- HERSTELLER SPEZ. (Werkeinstellung): Die komplette Gerätefunktionalität steht zur Verfügung
- GSD PROFIL: Prosonic Flow 93 wird im PROFIBUS Profil Modus betrieben.

**Is Hinweis!** 

Stellen Sie bei der PROFIBUS Netzwerkprojektierung sicher, dass für den ausgewählten Betriebsmodus die zugehörige Gerätestammdaten-Datei (GSD-Datei) des Messgerätes verwendet wird  $\rightarrow$   $\overline{a}$  [102 ff.](#page-101-1).

9. Konfiguration des zyklischen Datenübertragung im PROFIBUS Master Eine detaillierte Beschreibung der Systemintegration finden Sie auf  $\rightarrow \Box$  [102](#page-101-1).

# 6.5 Systemintegration PROFIBUS DP/PA

# 6.5.1 Gerätestammdaten-Datei (GSD-Datei)

<span id="page-101-0"></span>Für die PROFIBUS Netzwerkprojektierung wird für jeden Busteilnehmer (PROFIBUS Slave) die Gerätestammdaten-Datei (GSD-Datei) benötigt. Die GSD-Datei enthält eine Beschreibung der Eigenschaften eines PROFIBUS-Geräts, wie z. B. unterstützte Datenübertragungsgeschwindigkeit und Anzahl der Ein- und Ausgangsdaten.

Vor der Projektierung ist zu entscheiden mit welcher GSD-Datei das Messgerät im PROFIBUS DP/ PA Mastersystem betrieben werden soll.

<span id="page-101-1"></span>Das Messgerät unterstützt folgende GSD-Dateien:

- Prosonic Flow 93 GSD-Datei (herstellerspezifische GSD-Datei, komplette Gerätefunktionalität)
- PROFIBUS Profil GSD-Datei

Die unterstützten GSD-Dateien werden nachfolgend ausführlich beschrieben:

### Prosonic Flow 93 GSD-Datei (herstellerspezifische GSD-Datei, komplette Gerätefunktionalität)

Mit dieser GSD-Datei kann auf die komplette Funktionalität des Messgerätes zugegriffen werden. Gerätespezifische Messgrößen und Funktionalitäten sind somit vollständig im PROFIBUS Mastersystem verfügbar. Eine Übersicht der verfügbaren Module (Ein- und Ausgangsdaten) finden Sie auf folgenden Seiten:

PROFIBUS DP  $\rightarrow \Box$  [105](#page-104-0) PROFIBUS PA  $\rightarrow$  **a** [116](#page-115-0)

*GSD-Datei mit Standard oder Extended Format*

Je nach verwendeter Projektierungssoftware ist entweder die GSD-Datei mit Standard oder Extended Format zu verwenden. Bei der Installation der GSD-Datei sollte immer erst die GSD-Datei mit dem Extended Format (EH3x15xx.gsd) verwendet werden. Schlägt die Installation oder die Projektierung des Messgerätes mit dieser allerdings fehl, ist die Standard GSD (EH3\_15xx.gsd) zu verwenden. Diese Unterscheidung resultiert aus einer unterschiedlichen Implementierung der GSD-Formate in den Mastersystemen. Beachten Sie die entsprechenden Vorgaben der Projektierungssoftware.

## *Name der Prosonic Flow 93 GSD-Datei*

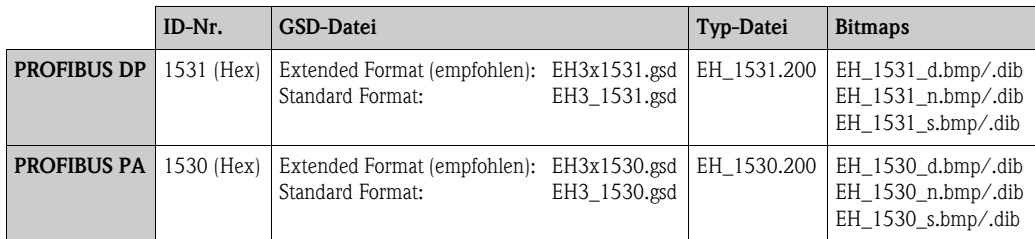

#### *Bezugsquellen*

- $\blacksquare$  Internet (Endress+Hauser)  $\rightarrow$  www.endress.de  $\rightarrow$  Download
- $\bullet$  CD-ROM mit allen GSD-Dateien zu Endress+Hauser Geräten  $\rightarrow$  Bestell-Nr.: 56003894

#### *Inhalte der Download-Datei aus dem Internet und der CD-ROM*

- Alle Endress+Hauser GSD-Dateien (Standard und Extended Format)
- Endress+Hauser Typ-Dateien
- Endress+Hauser Bitmap-Dateien
- Informationen zu den Geräten

### PROFIBUS Profil GSD-Datei

Der Funktionsumfang der Profil GSD-Datei wird durch die PROFIBUS Profil Spezifikation 3.0 definiert. Im Vergleich zur herstellerspezifischen GSD-Datei (komplette Gerätefunktionalität) ist der Funktionsumfang eingeschränkt. Jedoch können mit der Profil GSD-Datei gleichartige Geräte unterschiedlicher Hersteller ohne eine Neuprojektierung ausgetauscht werden (Interchangeability).

Profil GSD (Multivariable) mit der Ident Nummer 9760 (Hex): In dieser GSD sind alle Funktionsblöcke enthalten, wie AI, DO, DI…. Diese GSD wird von Prosonic Flow nicht unterstützt.

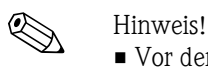

- Vor der Projektierung ist zu entscheiden mit welcher GSD die Anlage betrieben werden soll.
- Über die Vor-Ort-Anzeige oder über einen Klasse 2 Master ist es möglich die Einstellung zu verändern. Einstellung über die Vor-Ort-Anzeige. [Seite 95](#page-94-0)

Unterstützte GSD-Dateien:  $\rightarrow \Box$  [81](#page-80-1)

Jedes Gerät erhält von der Profibus-Nutzerorganisation (PNO) eine Identifikationsnummer (IDNr.). Aus dieser leitet sich der Name der Gerätestammdatei (GSD) ab.

Für Endress+Hauser beginnt diese ID-Nr. mit der Herstellerkennung 15xx.

Um eine bessere Zuordnung und Eindeudigkeit zur jeweiligen GSD zu erhalten lauten die GSDNamen (ausser den Type Dateien) bei Endress+Hauser wie folgt:

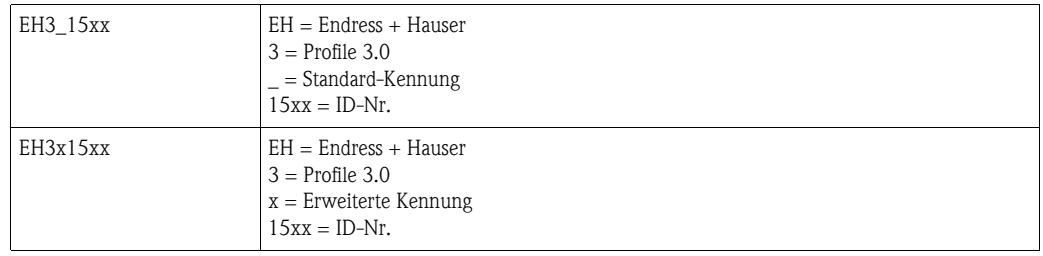

*Name der PROFIBUS Profil GSD-Datei*

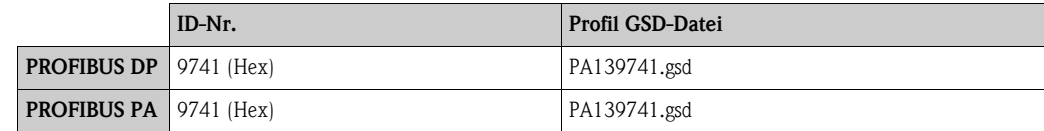

#### *Bezugsquelle*

Internet (GSD library der PROFIBUS Nutzerorganisation) www.PROFIBUS.com

# 6.5.2 Auswahl der GSD-Datei im Messgerät

Je nachdem, welche GSD-Datei im PROFIBUS Mastersystem verwendet wird, muss im Messgerät über die Funktion SELECTION GSD die entsprechende GSD-Datei eingestellt werden.

GRUNDFUNKTION  $(G) \rightarrow$  PROFIBUS DP/PA  $(GBA/GCA) \rightarrow$  BETRIEB  $(614) \rightarrow$  SELECTION GSD (6140)

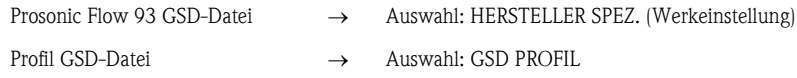

## Beispiel

Vor der Projektierung ist zu entscheiden mit welcher GSD-Datei das Messgerät im PROFIBUS Mastersystem projektiert werden soll. Nachfolgend wird die Verwendung der herstellerspezifischen GSD-Datei (komplette Gerätefunktionalität) am Beispiel von PROFIBUS PA dargestellt:

Wählen Sie im Messgerät über die Funktion SELECTION GSD die herstellerspezifische GSD-Datei.

GRUNDFUNKTION  $(G) \rightarrow$  PROFIBUS PA (GCA)  $\rightarrow$  BETRIEB (614)  $\rightarrow$  SELECTION GSD (6140) → Auswahl: HERSTELLER SPEZ. (Werkeinstellung)

- 1. Laden Sie vor der Projektierung des Netzwerkes die entsprechende GSD-Datei in das Projektierungssystem/Mastersystem.
	- **&** Hinweis!

Verwenden Sie bei der Installation der GSD-Datei immer erst die GSD-Datei mit dem Extended Format (EH3x1530.gsd). Schlägt die Installation oder die Projektierung des Gerätes mit dieser allerdings fehl, ist die Standard GSD (EH3\_1530.gsd) zu verwenden.

Beispiel für die Projektierungssoftware Siemens STEP 7 der Siemens SPS-Familie S7-300/400: Verwenden Sie die GSD-Datei mit dem Extented Format (EH3x1530.gsd). Kopieren Sie die Datei in das Unterverzeichnis "…\siemens\step7\s7data\gsd". Zu den GSD-Dateien gehören auch Bitmap-Dateien. Mit Hilfe dieser Bitmap-Dateien werden die Messstellen bildlich dargestellt. Die Bitmap-Dateien müssen in das Verzeichnis "…\siemens\step7\s7data\nsbmp" geladen werden.

Fragen Sie zu einer anderen Projektierungssoftware den Hersteller Ihres PROFIBUS Mastersystems nach dem korrekten Verzeichnis.

2. Bei dem Messgerät handelt es sich um einen modularen PROFIBUS Slave, d.h. im nächsten Schritt muss die gewünschte Modulkonfiguration (Ein- und Ausgangsdaten) durchgeführt werden. Dies kann direkt über die Projektierungssoftware erfolgen. Eine detaillierte Beschreibung der vom Messgerät unterstützten Module finden Sie auf wie folgt: PROFIBUS DP  $\rightarrow \Box$  105 ff. PROFIBUS PA  $\rightarrow \Box$  [116 ff.](#page-115-0)

## 6.5.3 Maximale Anzahl der Schreibzugriffe

Wird ein nicht flüchtiger (non-volatile) Geräteparameter über die zyklische oder azyklische Datenübertragung verändert, so wird die Änderung im EEPROM des Messgerätes abgespeichert. Die Anzahl der Schreibzugriffe auf das EEPROM ist technisch bedingt auf maximal 1 Millionen beschränkt. Diese Grenze ist unbedingt zu beachten, da ein Überschreiten dieser Grenze zum Verlust der Daten und zum Ausfall des Messgerätes führt. Ein ständiges Beschreiben der nicht flüchtigen Geräteparameter über den PROFIBUS ist somit unbedingt zu vermeiden!

# <span id="page-104-0"></span>6.6 Zyklische Datenübertragung PROFIBUS DP

Nachfolgend finden Sie die Beschreibung der zyklischen Datenübertragung bei Verwendung der Prosonic Flow 93 GSD-Datei (komplette Gerätefunktionalität

# 6.6.1 Blockmodell

Das dargestellte Blockmodell zeigt, welche Ein- und Ausgangsdaten Prosonic Flow 93 für den zyklischen Datenaustausch über PROFIBUS DP zur Verfügung stellt:

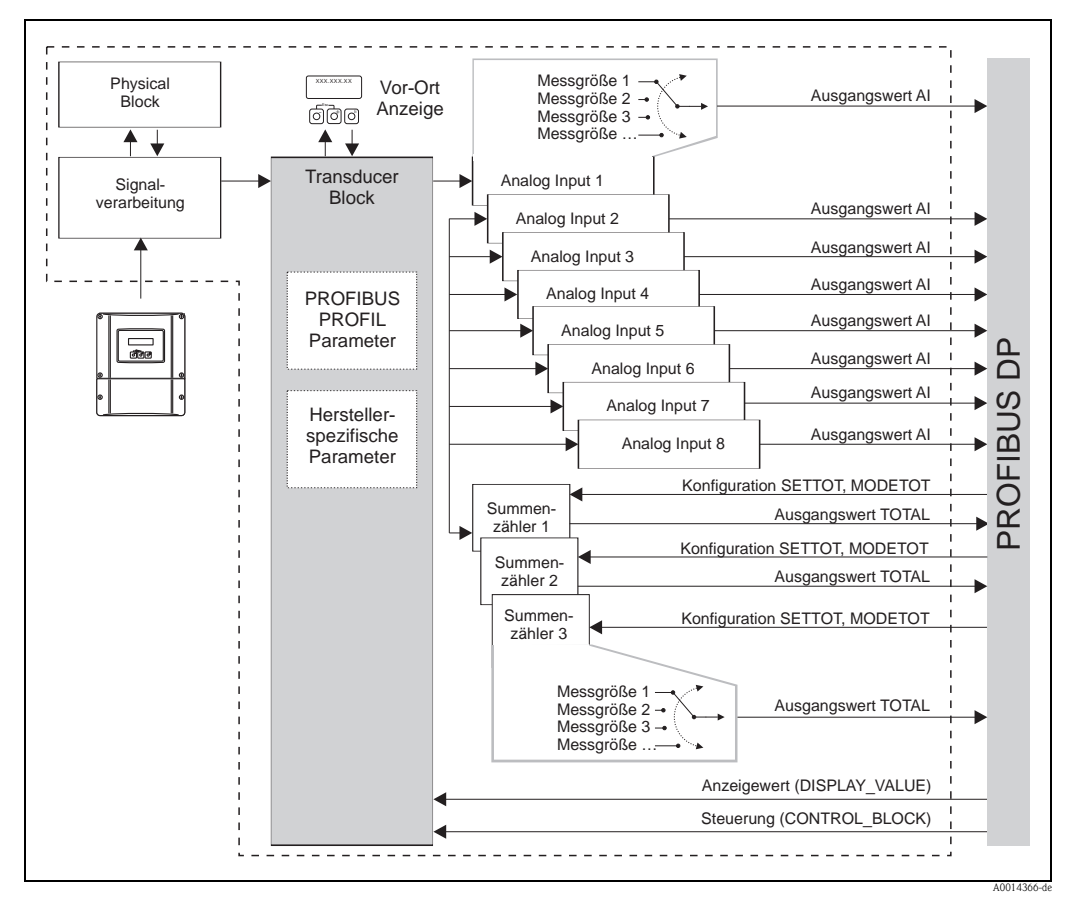

*Abb. 89: Blockmodell Prosonic Flow 93 PROFIBUS DP Profil 3.0*

# 6.6.2 Module für die zyklische Datenübertragung

Das Messgerät ist ein so genannter modularer PROFIBUS Slave. Im Gegensatz zu einem Kompaktslave ist der Aufbau eines modularen Slaves variabel, er besteht aus mehreren einzelnen Modulen. In der GSD-Datei sind die einzelnen Module (Ein- und Ausgangsdaten) mit ihren jeweiligen Eigenschaften beschrieben. Die Module sind den Steckplätzen (Slots) fest zugeordnet, d.h. bei der Konfiguration der Module ist die Reihenfolge bzw. die Anordnung der Module unbedingt einzuhalten (siehe nachfolgende Tabelle). Lücken zwischen konfigurierten Modulen müssen mit dem Leerplatz Modul EMPTY\_MODULE belegt werden.

Um den Datendurchsatz des PROFIBUS Netzwerkes zu optimieren, wird empfohlen, nur Module zu konfigurieren, die im PROFIBUS Mastersystem verarbeitet werden.

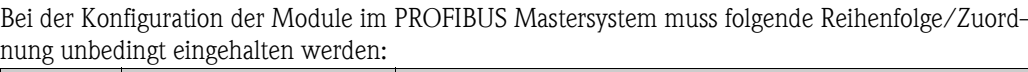

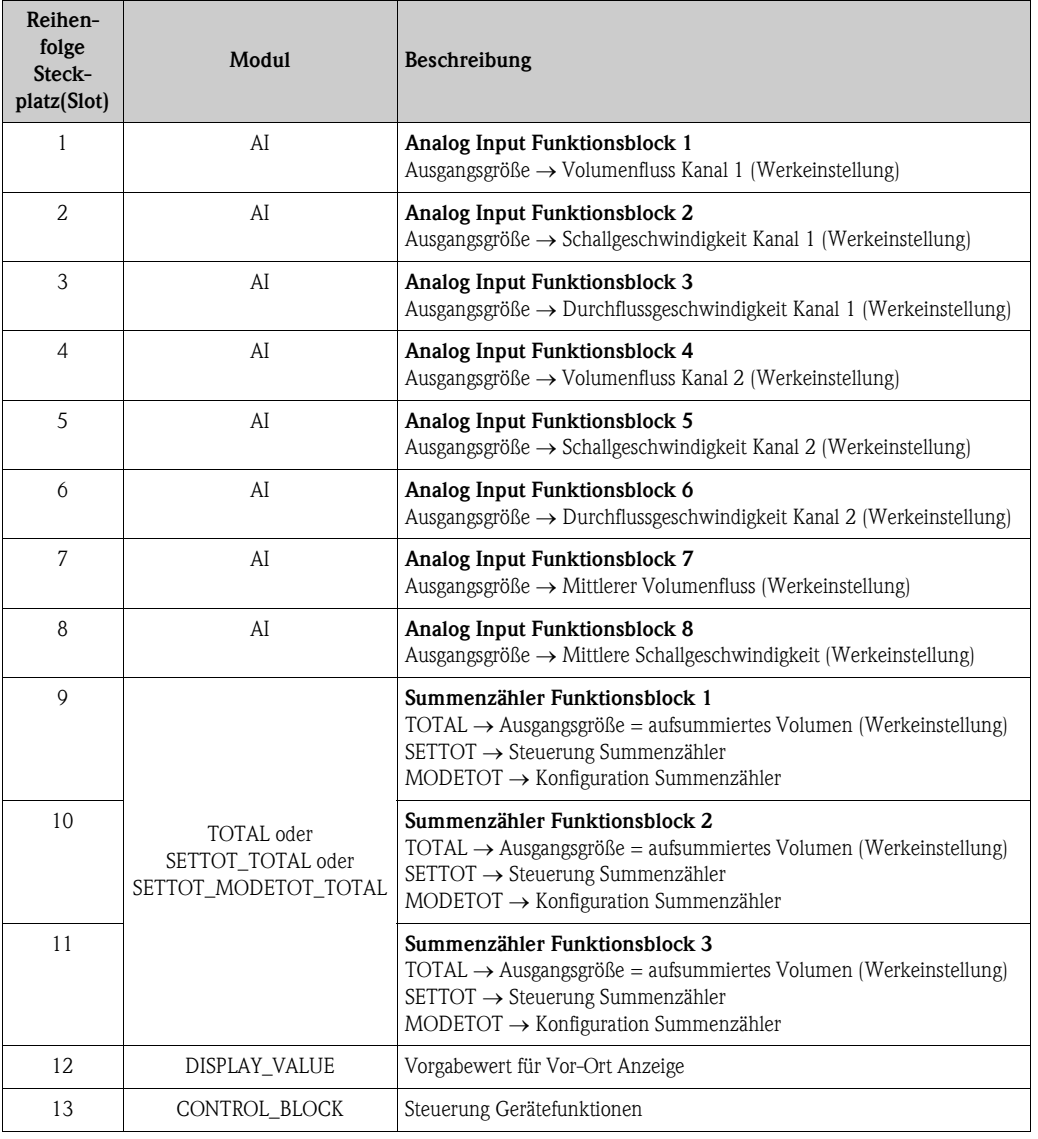

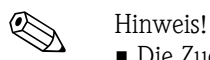

- Die Zuordnung der Messgrößen für die Analog Input Funktionsblöcke 1…8 und die Summenzähler Funktionsblöcke 1…3 kann über die Funktion KANAL verändert werden. Eine detaillierte Beschreibung der einzelnen Module finden Sie im nachfolgenden Kapitel.
- Nach dem Laden einer neuen Projektierung zum Automatisierungssystem, muss das Gerät zurückgesetzt werden. Dies kann wie folgt durchgeführt werden:
	- über die Vor-Ort Anzeige
	- über ein Bedienprogramm (z.B. FieldCare)
	- indem die Versorgungsspannung aus- und wieder eingeschaltet wird.

# 6.6.3 Beschreibung der Module

### Modul AI (Analog Input)

Über das Modul AI (Steckplatz 1…8) wird die entsprechende Messgröße inkl. Status zyklisch an den PROFIBUS Master (Klasse 1) übertragen. In den ersten vier Bytes wird die Messgröße in Form einer Gleitkommazahl nach IEEE 754-Standard dargestellt. Das fünfte Byte enthält eine zum Messwert gehörende, genormte Statusinformation.

Weitere Informationen zum Gerätestatus  $\rightarrow \Box$  [137](#page-136-0)

*Eingangsdaten*

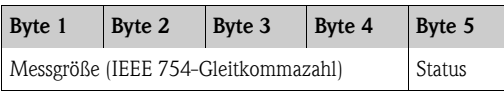

#### *Zuordnung der Messgrößen zum Modul AI*

Das Modul AI kann unterschiedliche Messgrößen an den PROFIBUS Master (Klasse 1) übertragen. Die Zuordnung der Messgrößen zu den Analog Input Funktionsblöcken 1…8 erfolgt über die Vor-Ort-Anzeige oder mit Hilfe eines Bedienprogramms (z.B. FieldCare) in der Funktion KANAL:

GRUNDFUNKTION  $(G) \rightarrow$  PROFIBUS DP  $(GBA) \rightarrow$  FUNKTIONSBLÖCKE  $(612) \rightarrow$ BLOCK AUSWAHL (6120): Auswahl eines Analog Input Funktionsblocks KANAL (6123): Auswahl einer Messgröße

*Mögliche Einstellungen*

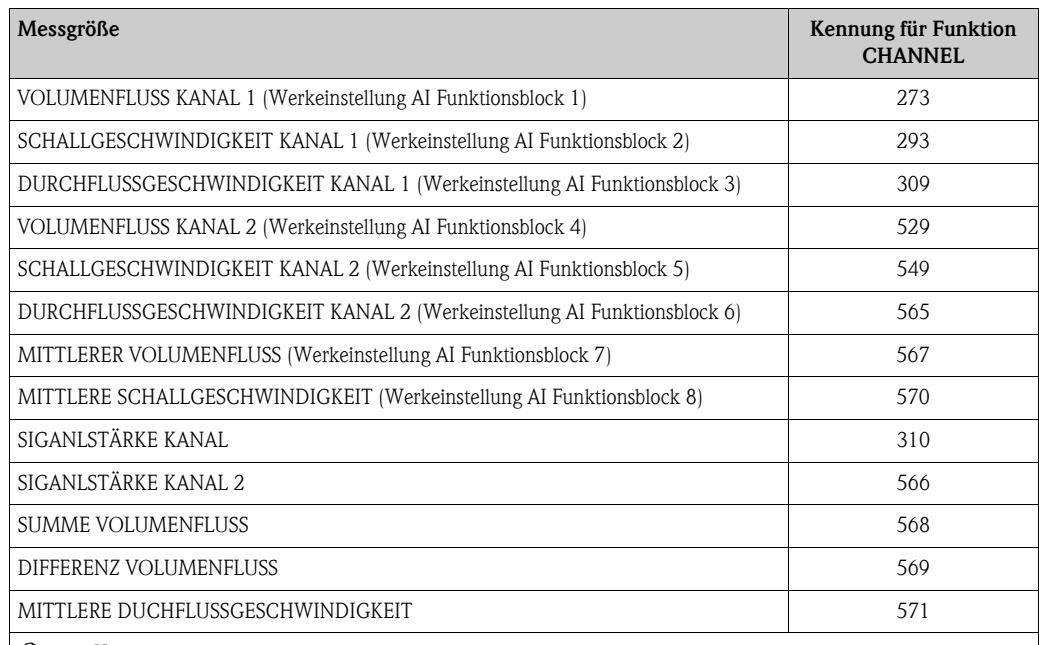

**I** Hinweis!

Die Messgrößen für die Software-Optionen (Konzentrationsmessung, Viskosität, Batching, Erw. Diagnose) sind nur verfügbar, wenn im Messgerät die entsprechende Zusatzsoftware installiert ist. Wird bei nicht installierter Zusatzsoftware trotzdem die Messgröße ausgewählt, wird als Wert für die Messgröße "0" an den PROFIBUS Master (Klasse 1) übertragen.

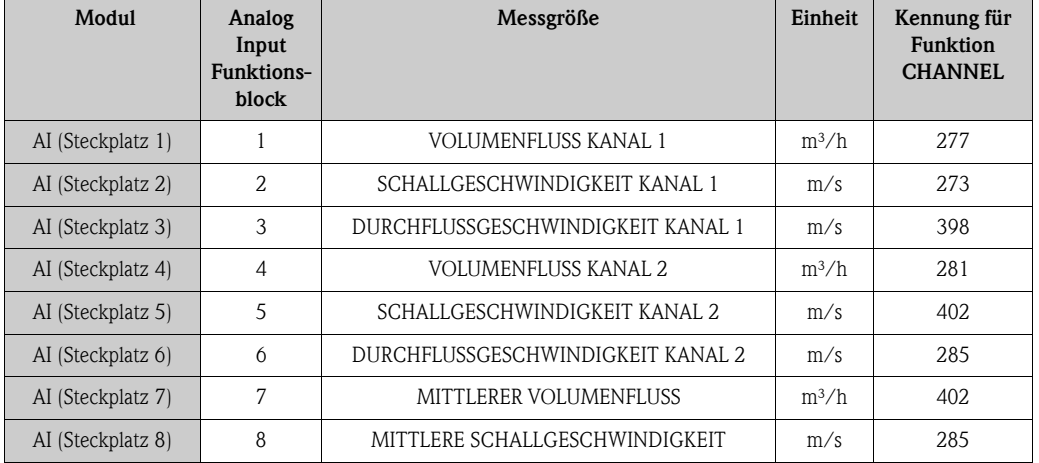

#### <span id="page-107-0"></span>*Werkeinstellung:*

### Beispiel:

Sie wollen zyklisch über den Analog Input Funktionsblock 1 (Modul AI, Steckplatz 1) den VOLUMENFLUSS KANAL 1 und über den Analog Input Funktionsblock 2 (Modul AI, Steckplatz 2) die SCHALLGESCHWINDIGKEIT KANAL 1 an den PROFIBUS Master (Klasse 1) übertragen:

- 1. GRUNDFUNKTION  $(G) \rightarrow$  PROFIBUS DP  $(GBA) \rightarrow$  FUNKTIONSBLÖCKE  $(612) \rightarrow$ BLOCK AUSWAHL (6120): Auswahl ANALOG EINGANG 1, dann Auswahl KANAL (6123)  $=$  VOLUMENFLUSS KANAL 1
- 2. GRUNDFUNKTION  $(G) \rightarrow$  PROFIBUS DP  $(GBA) \rightarrow$  FUNKTIONSBLÖCKE  $(612) \rightarrow$ BLOCK AUSWAHL (6120): Auswahl ANALOG EINGANG 2, dann Auswahl KANAL (6123) = SCHALLGESCHWINDIGKEIT KANAL 1

## Modul TOTAL

Das Messgerät verfügt über drei Summenzähler Funktionsblöcke. Die Summenzählerwerte können über das Modul TOTAL (Steckplatz 9…11) an den PROFIBUS Master (Klasse 1) zyklisch übertragen werden. In den ersten vier Bytes wird der Summenzählerwert in Form einer Gleitkommazahl nach IEEE 754-Standard dargestellt. Das fünfte Byte enthält eine zum Summenzählerwert gehörende, genormte Statusinformation.

Weitere Informationen zum Gerätestatus  $\rightarrow \Box$  [137](#page-136-0)

#### *Eingangsdaten*

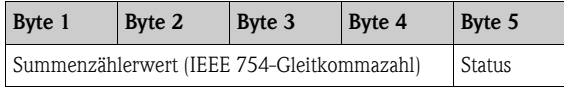

*Zuordnung der Messgrößen zum Modul TOTAL* 

Das Modul TOTAL kann unterschiedliche Summenzählerwerte an den PROFIBUS Master (Klasse 1) übertragen.

Die Zuordnung der Messgrößen zu den Summenzähler Funktionsblöcken 1…3 erfolgt über die Vor-Ort-Anzeige oder mit Hilfe eines Bedienprogramms (z.B. FieldCare) in der Funktion KANAL:

GRUNDFUNKTION  $(G) \rightarrow$  PROFIBUS DP  $(GBA) \rightarrow$  SUMMENZÄHLER (613)  $\rightarrow$ Auswahl SUMMENZÄHLER (6130): Auswahl eines Summenzählers KANAL (6133): Auswahl einer Messgröße
#### *Mögliche Einstellungen:*

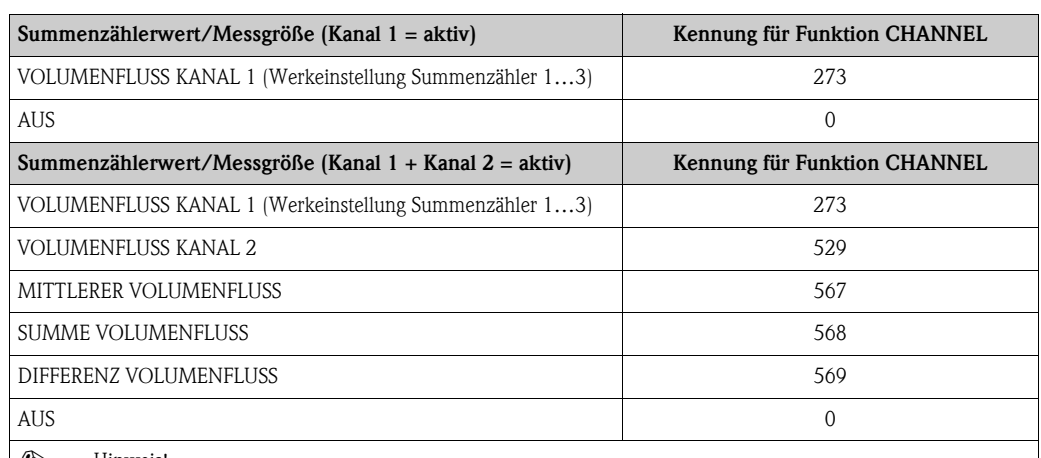

**I** Hinweis!

Wurde bei der PROFIBUS Netzwerkprojektierung das Modul bzw. die Funktion TOTAL im Steckplatz 9, 10 oder 11 eingebunden, so wird für den jeweiligen Summenzähler 1…3 die in der Funktion KANAL ausgewählte Messgröße zyklisch an den PROFIBUS Master (Klasse 1) übertragen.

#### *Werkeinstellung*

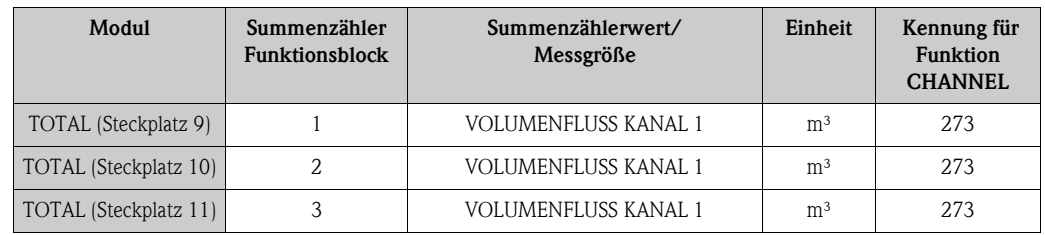

#### Beispiel:

Sie wollen den aufsummierten Volumenfluss als Summenzählerwert 1 über das Modul TOTAL (Steckplatz 7) zyklisch an den PROFIBUS Master (Klasse 1) übertragen:

GRUNDFUNKTION  $(G) \rightarrow$  PROFIBUS DP  $(GBA) \rightarrow$  SUMMENZÄHLER (613)  $\rightarrow$ Auswahl SUMMENZÄHLER (6130): Auswahl SUMMENZÄHLER 1, dann Auswahl KANAL (6133) = VOLUMENFLUSS

#### <span id="page-108-0"></span>Modul SETTOT\_TOTAL

Die Modulkombination SETTOT\_TOTAL (Steckplatz 9…11) besteht aus den Funktionen SETTOT und TOTAL.

Mit dieser Modulkombination:

- kann der Summenzähler über das Automatisierungssystem gesteuert werden (SETTOT)
- wird der Summenzählerwert inkl. Status übertragen (TOTAL)

#### *Funktion SETTOT*

In der Funktion SETTOT kann der Summenzähler über Steuervariablen gesteuert werden. Folgende Steuervariablen werden unterstützt:

- $\bullet$  0 = Aufsummieren (Werkeinstellung)
- 1 = Rücksetzen Summenzähler (der Summenzählerwert wird auf Wert 0 zurückgesetzt)
- $\blacksquare$  2 = Voreinstellung Summenzähler übernehmen

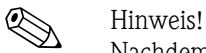

Nachdem der Summenzählerwert auf den Wert 0 zurück- bzw. auf den voreingestellten Wert gesetzt wurde, läuft die Aufsummierung automatisch weiter. Es ist kein weiterer Wechsel der Steuervariabel auf 0 für einen erneuten Start der Aufsummierung nötig. Das Stoppen der Aufsummierung wird im Modul SETTOT\_MODETOT\_TOTAL über die Funktion MODETOT gesteuert.  $\rightarrow \Box$  [110](#page-109-0)

#### *Funktion TOTAL*

Beschreibung der Funktion TOTAL, siehe Modul TOTAL  $\rightarrow \Box$  [108](#page-107-0)

*Datenstruktur der Modulkombination SETTOT\_TOTAL*

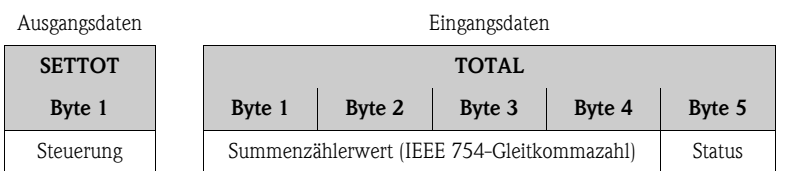

#### Modul SETTOT\_MODETOT\_TOTAL

Die Modulkombination SETTOT\_MODETOT\_TOTAL (Steckplatz 9…11) besteht aus den Funktionen SETTOT, MODETOT und TOTAL.

Mit dieser Modulkombination:

- kann der Summenzähler über das Automatisierungssystem gesteuert werden (SETTOT)
- kann der Summenzähler über das Automatisierungssystem konfiguriert werden (MODETOT)
- wird der Summenzählerwert inkl. Status übertragen (TOTAL)

#### *Funktion SETTOT*

Beschreibung der Funktion SETTOT, siehe Modul SETTOT\_TOTAL  $\rightarrow \Box$  [109](#page-108-0)

#### <span id="page-109-0"></span>*Funktion MODETOT*

In der Funktion MODETOT kann der Summenzähler über Steuervariablen konfiguriert werden. Folgende Einstellungen sind möglich:

- 0 = Bilanzierung (Werkeinstellung), Verrechnung der positiven und negativen Durchflussanteile
- $\blacksquare$  1 = Verrechnung der positiven Durchflussanteile
- $\blacksquare$  2 = Verrechnung der negativen Durchflussanteile
- $\blacksquare$  3 = die Aufsummierung wird angehalten

# $\bigotimes$  Hinweis!

Damit die Verrechnung der positiven und negativen Durchflussanteile (Steuervariable 0) bzw. der nur negativen Durchflussanteile (Steuervariable 2) korrekt ausgeführt wird, muss in der Funktion MESSMODUS (6601) die Option BIDIREKTIONAL aktiv sein.

#### *Funktion TOTAL*

Beschreibung der Funktion TOTAL, siehe Modul TOTAL  $\rightarrow \Box$  [108](#page-107-0)

#### *Datenstruktur der Modulkombination SETTOT\_MODETOT\_TOTAL*

Ausgangsdaten Eingangsdaten

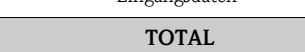

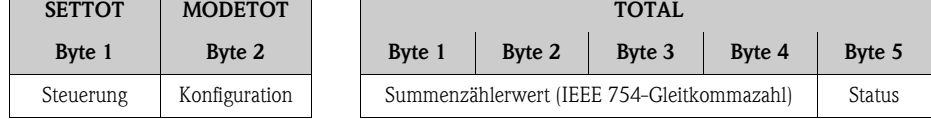

#### *Beispiel für den Einsatz des Moduls SETTOT\_MODETOT\_TOTAL*

Wird die Funktion SETTOT auf den Wert 1 (= Rücksetzen des Summenzählers) gesetzt, so wird der Wert für die aufsummierte Summe auf den Wert 0 zurückgesetzt.

Soll die aufsummierte Summe des Summenzählers den Wert 0 konstant beibehalten, so muss erst in der Funktion MODETOT der Wert 3 (= die Aufsummierung anhalten) und danach in der Funktion SETTOT der Wert 1 (= Rücksetzen des Summenzählers) gewählt werden.

#### Modul DISPLAY\_VALUE

Über das Modul DISPLAY\_VALUE (Steckplatz 10) kann über den PROFIBUS Master (Klasse 1) zyklisch ein beliebiger Wert (IEEE 754-Gleitkommazahl) inkl. Status, direkt zur Vor-Ort-Anzeige übertragen werden. Die Zuordnung des Anzeigewertes zur Haupt-, Zusatz- oder Infozeile kann über die Vor-Ort-Anzeige selbst oder über ein Bedienprogramm (z.B. FieldCare) konfiguriert werden.

#### *Ausgangsdaten*

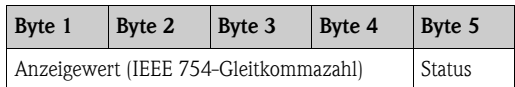

#### *Status*

Das Messgerät interpretiert den Status gemäss PROFIBUS Profil-Spezifikation Version 3.0. Die Statuszustände OK (= gut), BAD (= schlecht) und UNCERTAIN (= unsicher) werden über ein entsprechendes Symbol auf Vor-Ort Anzeige dargestellt.  $\rightarrow \Box$  [77](#page-76-0)

#### Modul CONTROL\_BLOCK

Über das Modul CONTROL\_BLOCK (Steckplatz 11) ist das Messgerät in der Lage, in der zyklischen Datenübertragung gerätespezifische Steuervariablen vom PROFIBUS Master (Klasse 1) zu verarbeiten (z.B. das Einschalten der Messwertunterdrückung).

#### *Unterstützte Steuervariablen des Moduls CONTROL\_BLOCK*

Durch den Wechsel des Ausgangsbytes von  $0 \rightarrow x$  können folgende gerätespezifische Steuervariablen angesteuert werden:

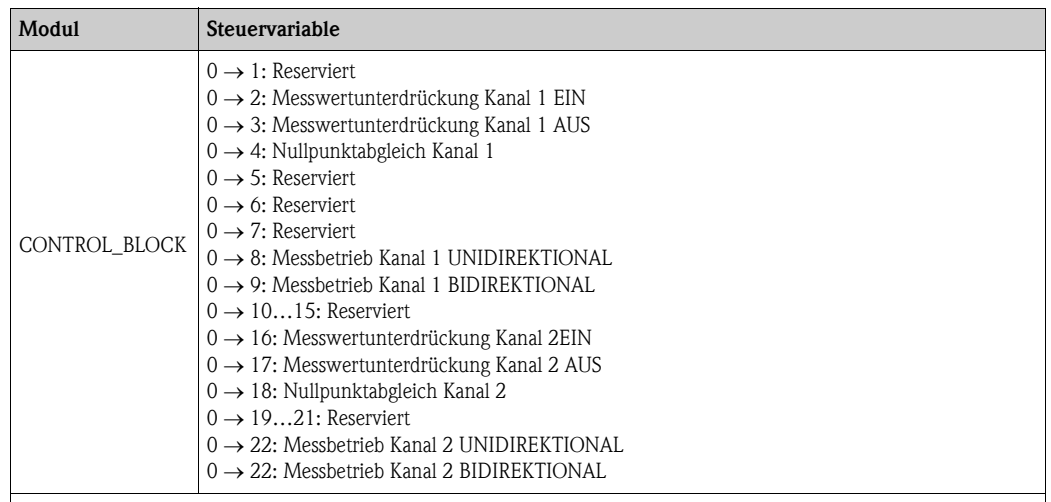

**Ilinweis!** 

Die Steuerung (z.B. das Einschalten der Messwertunterdrückung) wird durch die zyklische Datenübertragung ausgeführt, wenn das Ausgangsbyte von "0" auf das betreffende Bitmuster wechselt. Der Wechsel des Ausgangsbytes muss immer von "0" ausgehen. Ein Wechsel zurück auf "0" hat keine Auswirkungen.

*Beispiel (Wechsel des Ausgangsbytes)*

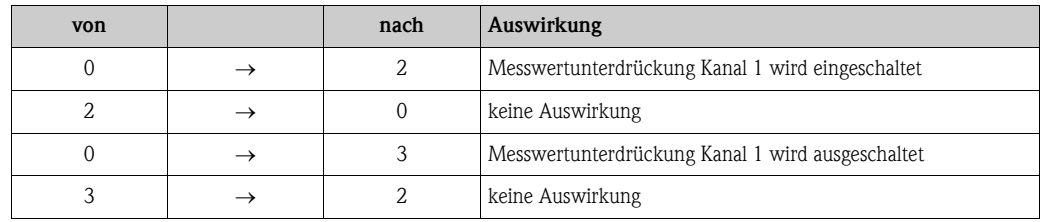

#### *Ausgangsdaten*

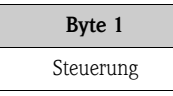

#### Modul EMPTY\_MODULE

Das Messgerät ist ein so genannter modularer PROFIBUS Slave. Im Gegensatz zu einem Kompaktslave ist der Aufbau eines modularen Slaves variabel, er besteht aus mehreren einzelnen Modulen. In der GSD-Datei sind die einzelnen Module mit ihren jeweiligen Eigenschaften beschrieben. Die Module sind den Steckplätzen (Slots) fest zugeordnet, d.h. bei der Konfiguration der Module ist die Reihenfolge bzw. die Anordnung der Module unbedingt einzuhalten. Lücken zwischen konfigurierten Modulen müssen mit dem Leerplatz Modul EMPTY\_MODULE belegt werden. Nähere Beschreibung siehe  $\rightarrow \equiv 106$  $\rightarrow \equiv 106$ 

### 6.6.4 Projektierungsbeispiele mit Simatic S7 HW-Konfig

#### Beispiel 1:

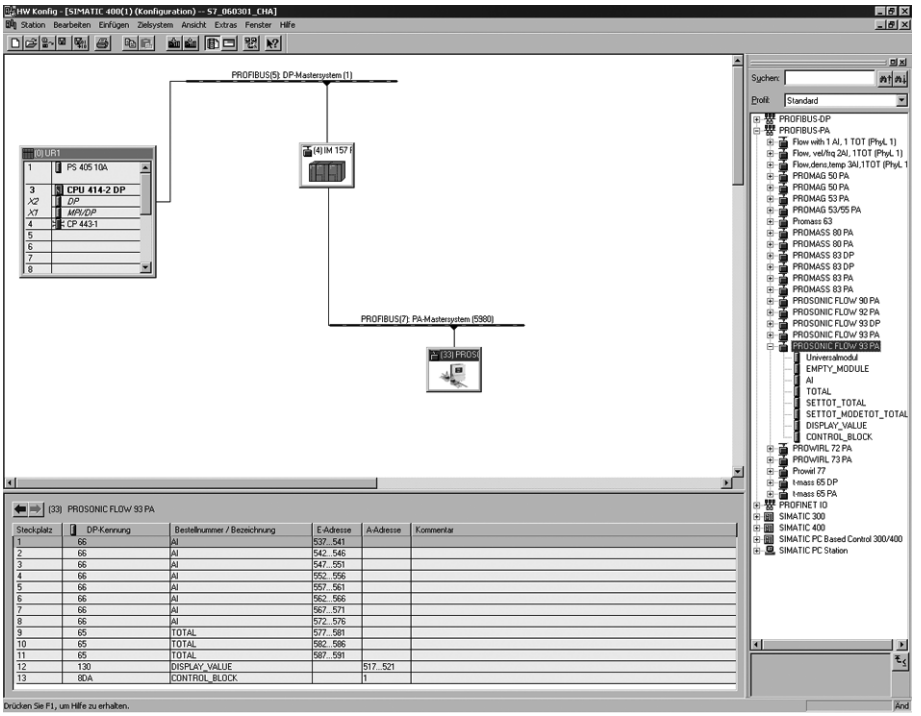

*Abb. 90: Vollkonfiguration mittels der Prosonic Flow 93 GSD-Datei* 

Bei der Konfiguration der Module im PROFIBUS Master (Klasse 1) muss die folgende Reihenfolge unbedingt eingehalten werden:

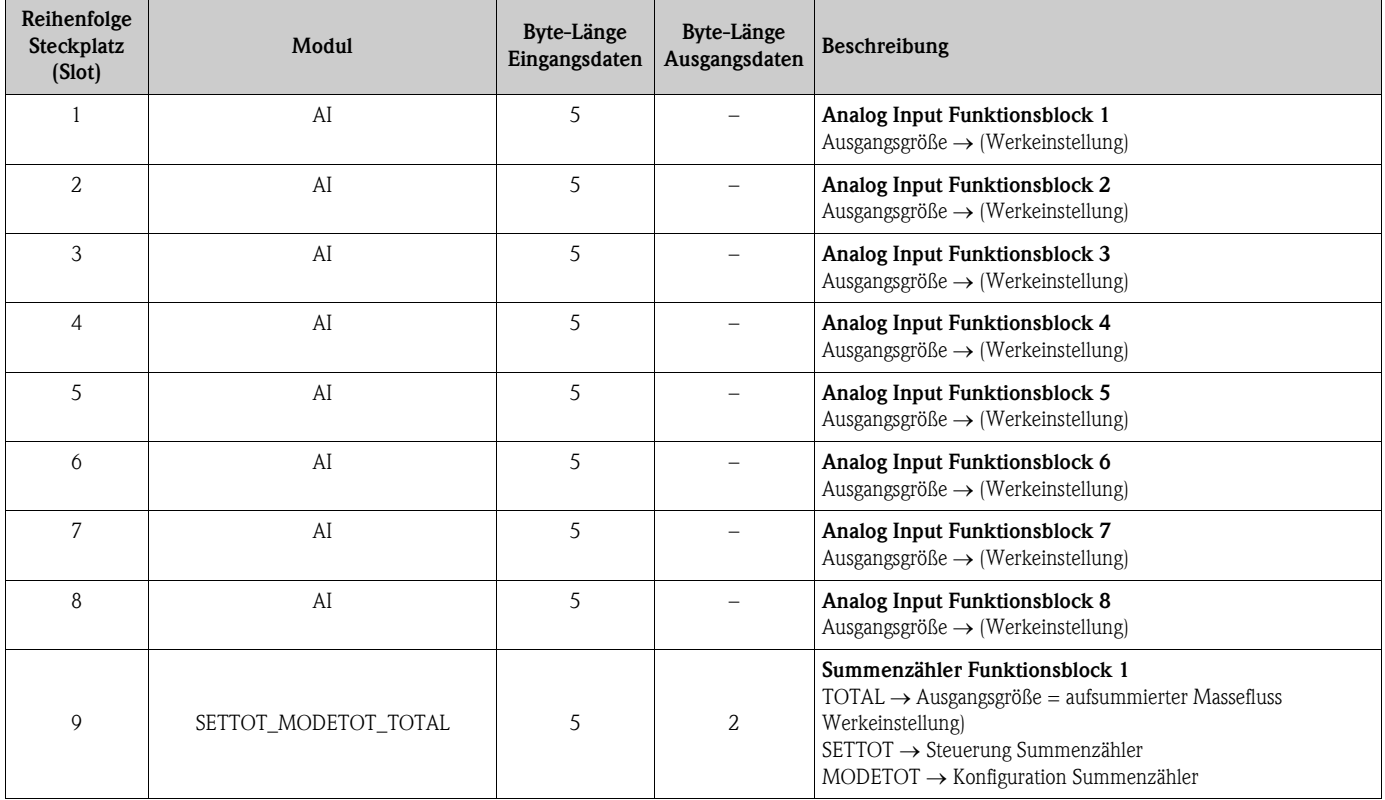

A0008802

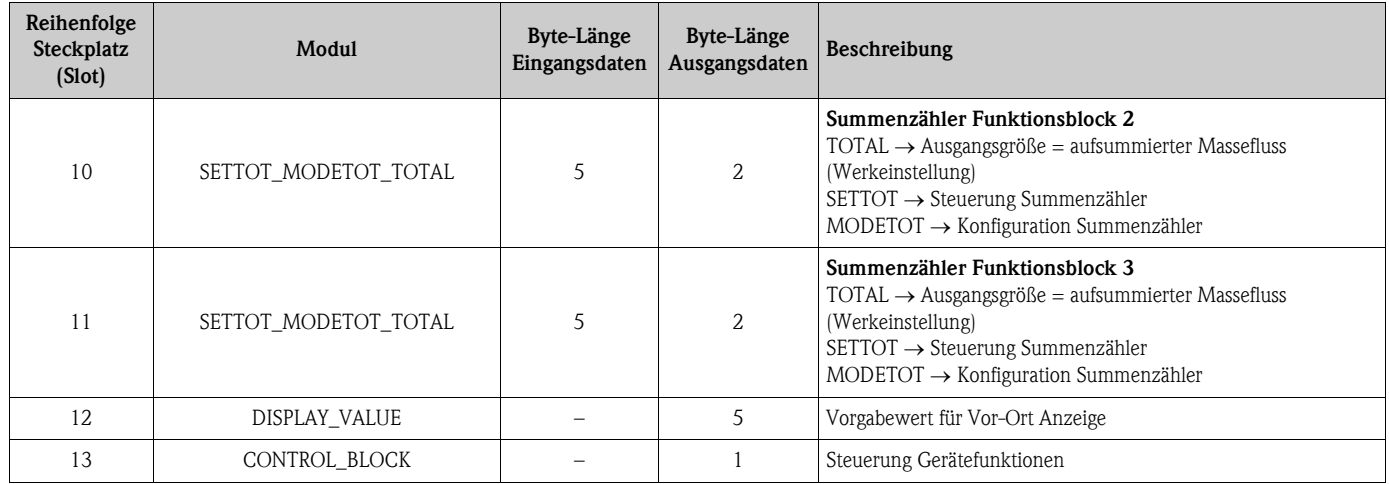

#### Beispiel 2:

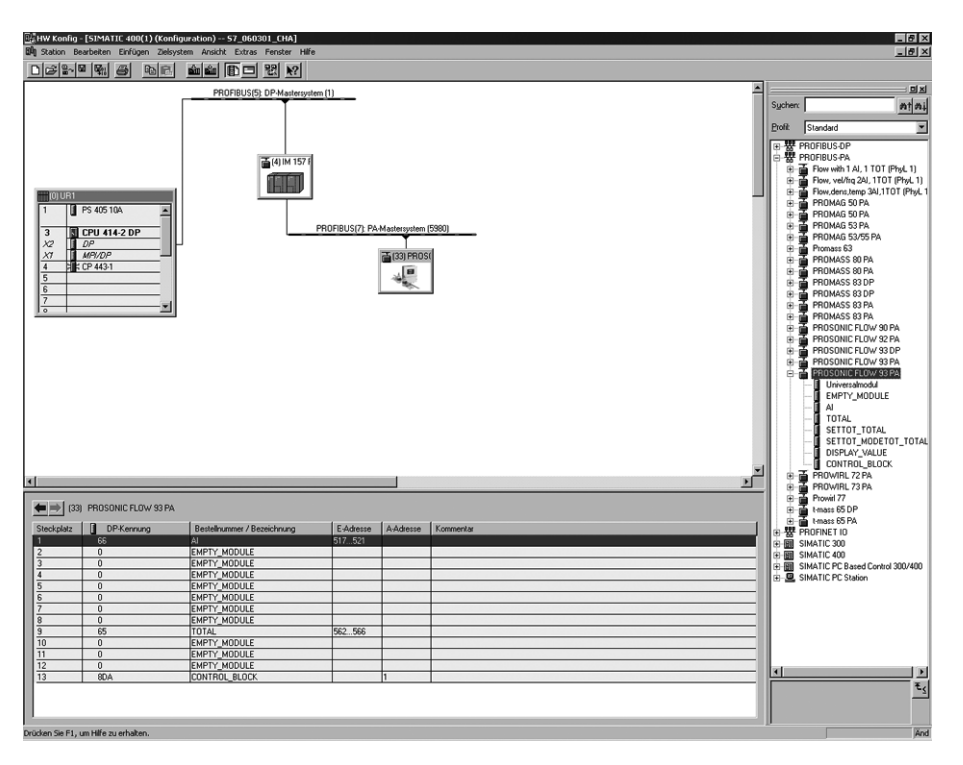

*Abb. 91: In diesem Projektierungsbeispiel werden nicht benötigte Module durch das Modul EMPTY\_MODULE ersetzt. Verwendet wird die Prosonic Flow 93 GSD-Datei.*

Mit dieser Konfiguration wird der Analog Input Funktionsblock 1 (Steckplatz 1), der Summenzählerwert TOTAL (Steckplatz 9) und die zyklische Steuerung von Gerätefunktionen CONTROL\_BLOCK (Steckplatz 13) aktiviert. Über den Analog Input Funktionsblock 1 wird der Massefluss (Werkeinstellung) zyklisch vom Messgerät ausgelesen. Der Summenzähler ist "ohne Konfiguration" projektiert. D.h. er liefert in diesem Beispiel über das Modul TOTAL nur den Summenzählerwert für den Massefluss (Werkeinstellung) und kann nicht vom PROFIBUS Master (Klasse 1) gesteuert werden.

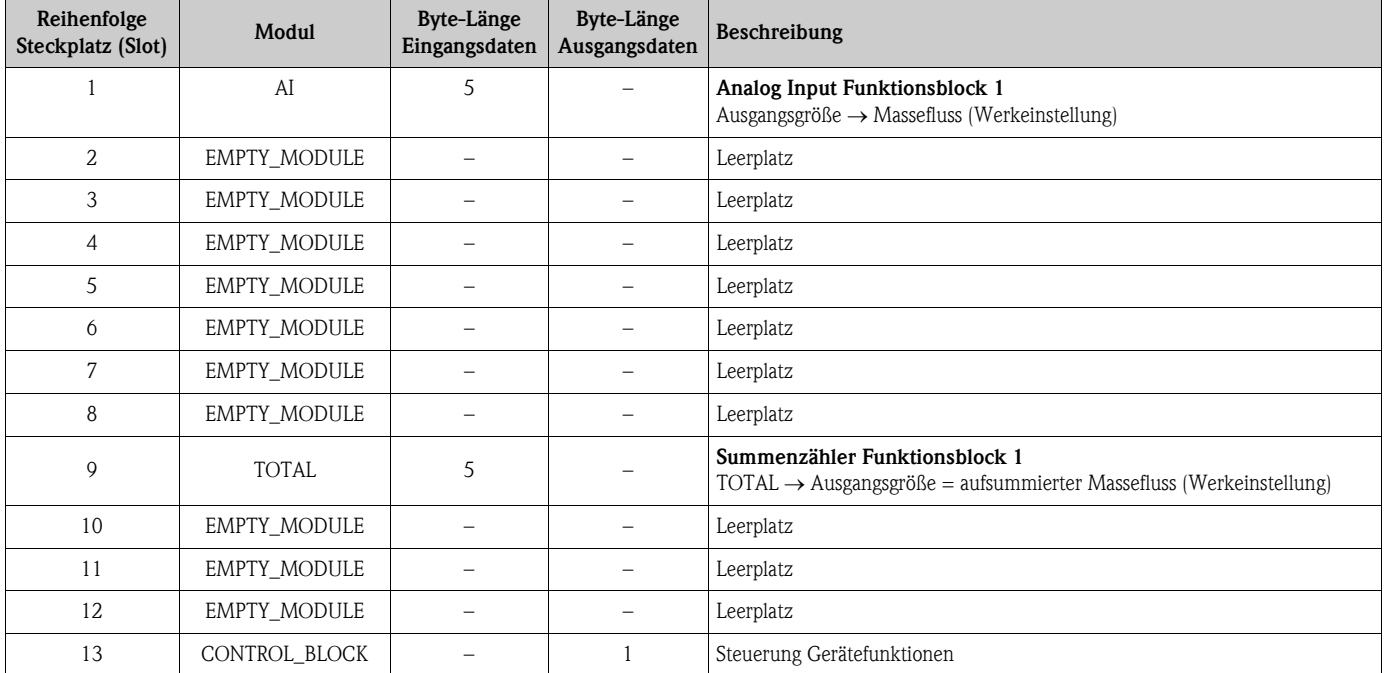

A0008803

### 6.7 Zyklische Datenübertragung PROFIBUS PA

Nachfolgend finden Sie die Beschreibung der zyklischen Datenübertragung bei Verwendung der Prosonic Flow 93 GSD-Datei (komplette Gerätefunktionalität

### 6.7.1 Blockmodell

Das dargestellte Blockmodell zeigt, welche Ein- und Ausgangsdaten Prosonic Flow 93 für den zyklischen Datenaustausch über PROFIBUS PA zur Verfügung stellt:

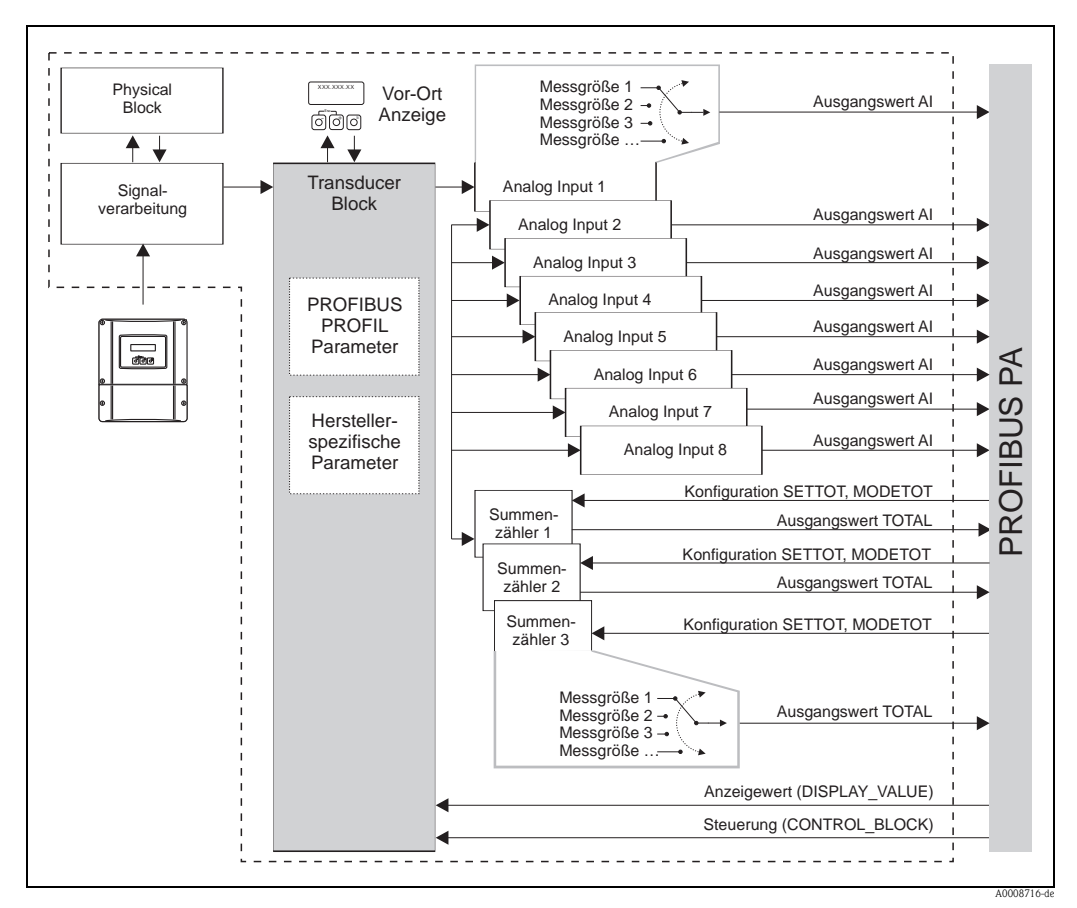

*Abb. 92: Blockmodell Prosonic Flow 93 PROFIBUS PA Profil 3.0*

#### 6.7.2 Module für die zyklische Datenübertragung

Das Messgerät ist ein so genannter modularer PROFIBUS Slave. Im Gegensatz zu einem Kompaktslave ist der Aufbau eines modularen Slaves variabel, er besteht aus mehreren einzelnen Modulen. In der GSD-Datei sind die einzelnen Module (Ein- und Ausgangsdaten) mit ihren jeweiligen Eigenschaften beschrieben. Die Module sind den Steckplätzen (Slots) fest zugeordnet, d.h. bei der Konfiguration der Module ist die Reihenfolge bzw. die Anordnung der Module unbedingt einzuhalten (siehe nachfolgende Tabelle). Lücken zwischen konfigurierten Modulen müssen mit dem Leerplatz Modul EMPTY\_MODULE belegt werden.

Um den Datendurchsatz des PROFIBUS Netzwerkes zu optimieren, wird empfohlen, nur Module zu konfigurieren, die im PROFIBUS Mastersystem verarbeitet werden.

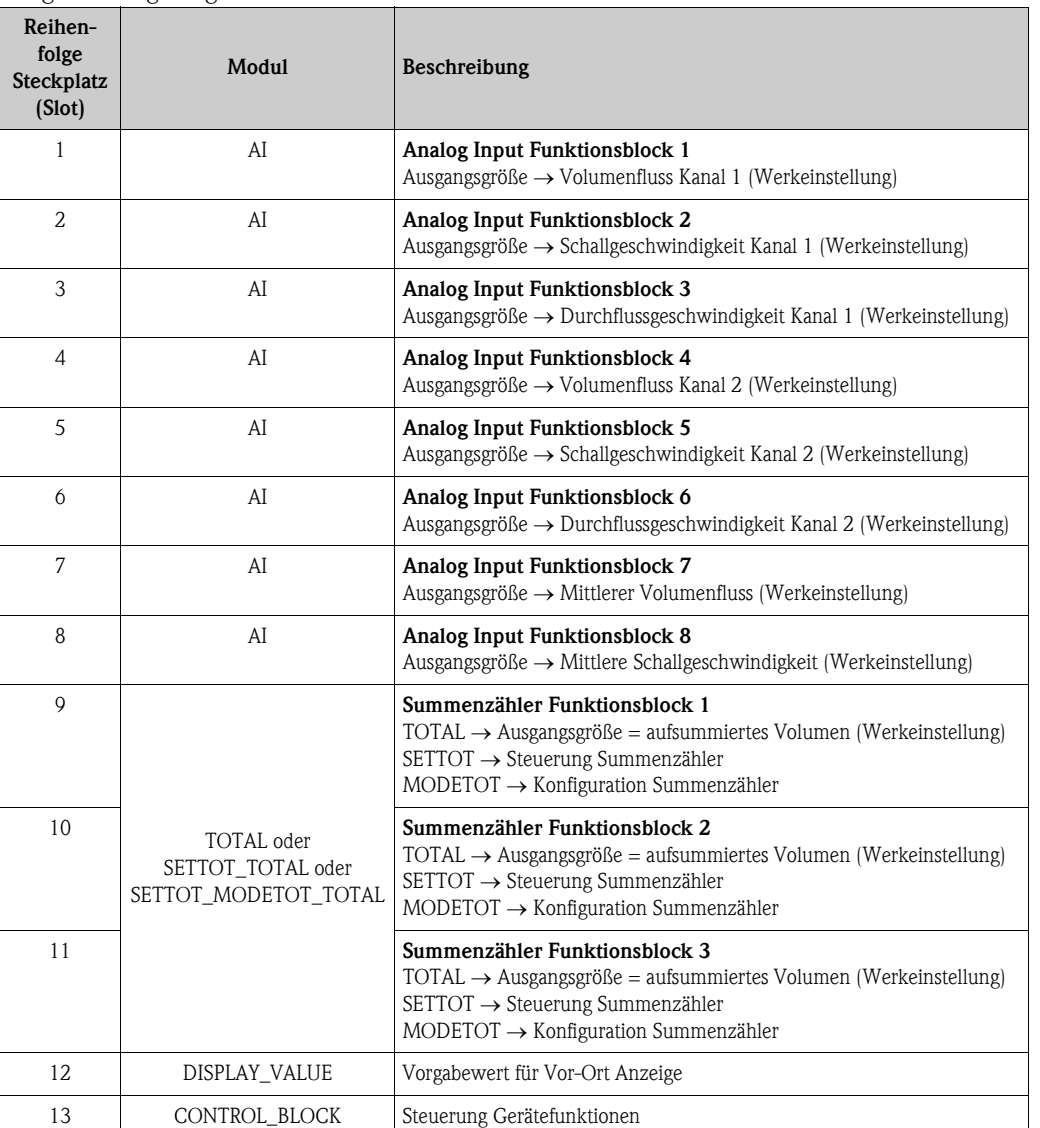

Bei der Konfiguration der Module im PROFIBUS Mastersystem muss folgende Reihenfolge/Zuordnung unbedingt eingehalten werden:

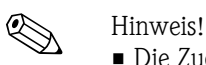

- Die Zuordnung der Messgrößen für die Analog Input Funktionsblöcke 1…8 und die Summenzähler Funktionsblöcke 1…3 kann über die Funktion KANAL verändert werden. Eine detaillierte Beschreibung der einzelnen Module finden Sie im nachfolgenden Kapitel.
- Nach dem Laden einer neuen Projektierung zum Automatisierungssystem, muss das Gerät zurückgesetzt werden. Dies kann wie folgt durchgeführt werden:
	- über die Vor-Ort Anzeige
	- über ein Bedienprogramm (z.B. FieldCare)
	- indem die Versorgungsspannung aus- und wieder eingeschaltet wird.

### 6.7.3 Beschreibung der Module

#### Modul AI (Analog Input)

Über das Modul AI (Steckplatz 1…8) wird die entsprechende Messgröße inkl. Status zyklisch an den PROFIBUS Master (Klasse 1) übertragen. In den ersten vier Bytes wird die Messgröße in Form einer Gleitkommazahl nach IEEE 754-Standard dargestellt. Das fünfte Byte enthält eine zum Messwert gehörende, genormte Statusinformation.

Weitere Informationen zum Gerätestatus  $\rightarrow \Box$  [137](#page-136-0)

*Eingangsdaten*

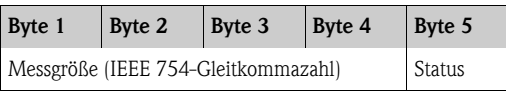

#### *Zuordnung der Messgrößen zum Modul AI*

Das Modul AI kann unterschiedliche Messgrößen an den PROFIBUS Master (Klasse 1) übertragen. Die Zuordnung der Messgrößen zu den Analog Input Funktionsblöcken 1…8 erfolgt über die Vor-Ort-Anzeige oder mit Hilfe eines Bedienprogramms (z.B. FieldCare) in der Funktion KANAL:

GRUNDFUNKTION  $(G) \rightarrow$  PROFIBUS PA  $(GCA) \rightarrow$  FUNKTIONSBLÖCKE  $(612) \rightarrow$ BLOCK AUSWAHL (6120): Auswahl eines Analog Input Funktionsblocks KANAL (6123): Auswahl einer Messgröße

*Mögliche Einstellungen*

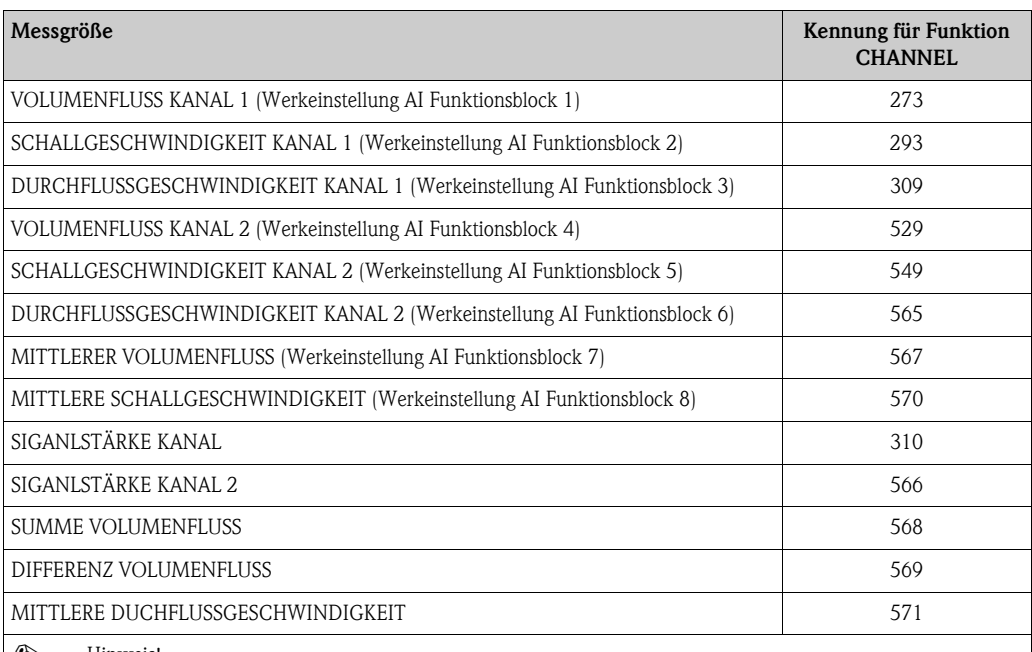

! Hinweis! Die Messgrößen für die Software-Optionen (Konzentrationsmessung, Viskosität, Batching, Erw. Diagnose) sind nur verfügbar, wenn im Messgerät die entsprechende Zusatzsoftware installiert ist. Wird bei nicht installierter Zusatzsoftware trotzdem die Messgröße ausgewählt, wird als Wert für die Messgröße "0" an den PROFIBUS Master (Klasse 1) übertragen.

#### *Werkeinstellung:*

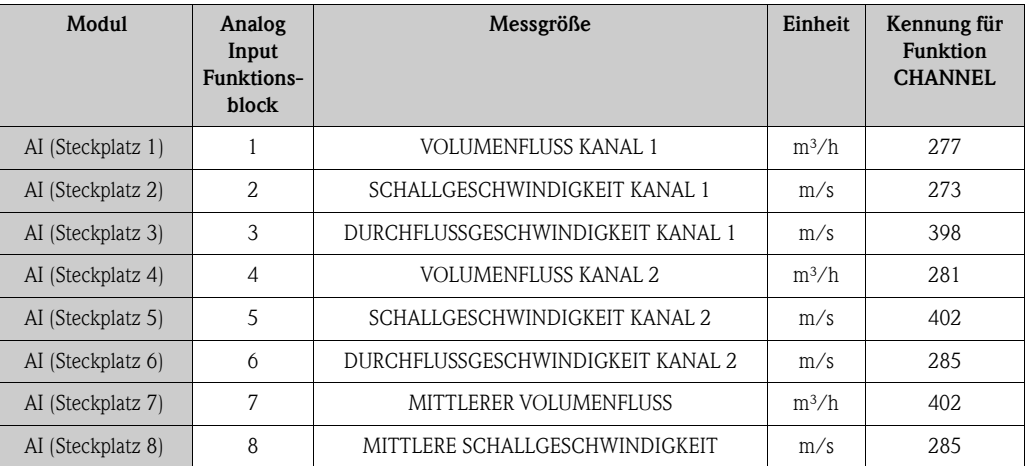

#### Beispiel:

Sie wollen zyklisch über den Analog Input Funktionsblock 1 (Modul AI, Steckplatz 1) den VOLUMENFLUSS KANAL 1 und über den Analog Input Funktionsblock 2 (Modul AI, Steckplatz 2) die SCHALLGESCHWINDIGKEIT KANAL 1 an den PROFIBUS Master (Klasse 1) übertragen:

- 1. GRUNDFUNKTION  $(G) \rightarrow$  PROFIBUS PA  $(GCA) \rightarrow$  FUNKTIONSBLÖCKE  $(612) \rightarrow$ BLOCK AUSWAHL (6120): Auswahl ANALOG EINGANG 1, dann Auswahl KANAL (6123)  $=$  VOLUMENFLUSS KANAL 1
- 2. GRUNDFUNKTION  $(G) \rightarrow$  PROFIBUS PA  $(GCA) \rightarrow$  FUNKTIONSBLÖCKE  $(612) \rightarrow$ BLOCK AUSWAHL (6120): Auswahl ANALOG EINGANG 2, dann Auswahl KANAL (6123) = SCHALLGESCHWINDIGKEIT KANAL 1

#### Modul TOTAL

Das Messgerät verfügt über drei Summenzähler Funktionsblöcke. Die Summenzählerwerte können über das Modul TOTAL (Steckplatz 9…11) an den PROFIBUS Master (Klasse 1) zyklisch übertragen werden. In den ersten vier Bytes wird der Summenzählerwert in Form einer Gleitkommazahl nach IEEE 754-Standard dargestellt. Das fünfte Byte enthält eine zum Summenzählerwert gehörende, genormte Statusinformation.

Weitere Informationen zum Gerätestatus  $\rightarrow \Box$  [137](#page-136-0)

*Eingangsdaten*

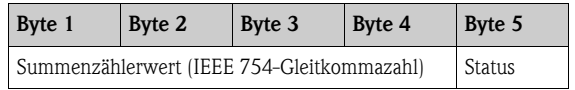

*Zuordnung der Messgrößen zum Modul TOTAL* 

Das Modul TOTAL kann unterschiedliche Summenzählerwerte an den PROFIBUS Master (Klasse 1) übertragen.

Die Zuordnung der Messgrößen zu den Summenzähler Funktionsblöcken 1…3 erfolgt über die Vor-Ort-Anzeige oder mit Hilfe eines Bedienprogramms (z.B. FieldCare) in der Funktion KANAL:

GRUNDFUNKTION  $(G) \rightarrow$  PROFIBUS PA  $(GCA) \rightarrow$  SUMMENZÄHLER (613)  $\rightarrow$ Auswahl SUMMENZÄHLER (6130): Auswahl eines Summenzählers KANAL (6133): Auswahl einer Messgröße

#### *Mögliche Einstellungen:*

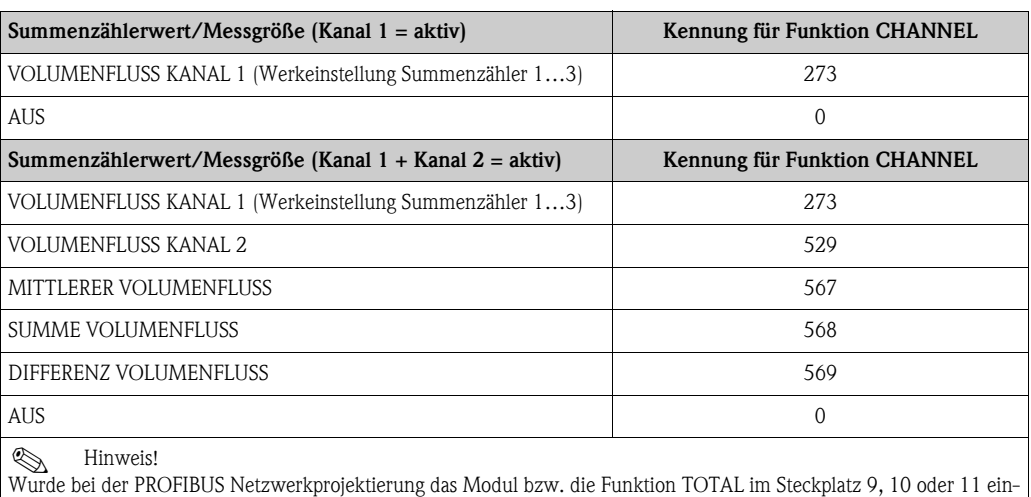

gebunden, so wird für den jeweiligen Summenzähler 1…3 die in der Funktion KANAL ausgewählte Messgröße zyklisch an den PROFIBUS Master (Klasse 1) übertragen.

#### *Werkeinstellung*

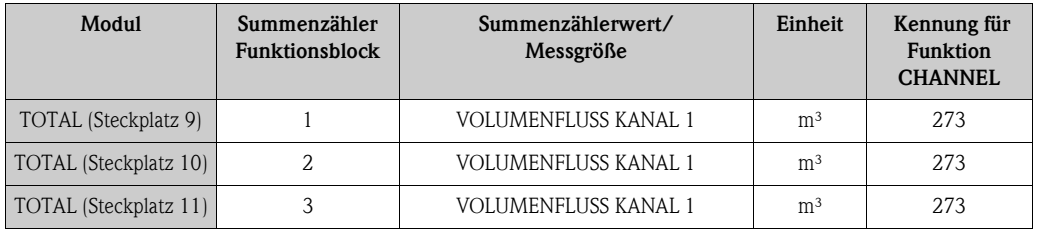

#### Beispiel:

Sie wollen den aufsummierten Volumenfluss als Summenzählerwert 1 über das Modul TOTAL (Steckplatz 7) zyklisch an den PROFIBUS Master (Klasse 1) übertragen:

GRUNDFUNKTION  $(G) \rightarrow$  PROFIBUS PA  $(GCA) \rightarrow$  SUMMENZÄHLER  $(613) \rightarrow$ Auswahl SUMMENZÄHLER (6130): Auswahl SUMMENZÄHLER 1, dann Auswahl KANAL (6133) = VOLUMENFLUSS

#### Modul SETTOT\_TOTAL

Die Modulkombination SETTOT\_TOTAL (Steckplatz 9…11) besteht aus den Funktionen SETTOT und TOTAL.

Mit dieser Modulkombination:

- kann der Summenzähler über das Automatisierungssystem gesteuert werden (SETTOT)
- wird der Summenzählerwert inkl. Status übertragen (TOTAL)

#### *Funktion SETTOT*

In der Funktion SETTOT kann der Summenzähler über Steuervariablen gesteuert werden. Folgende Steuervariablen werden unterstützt:

- $\bullet$  0 = Aufsummieren (Werkeinstellung)
- 1 = Rücksetzen Summenzähler (der Summenzählerwert wird auf Wert 0 zurückgesetzt)
- $\blacksquare$  2 = Voreinstellung Summenzähler übernehmen

# **28 Hinweis!**

Nachdem der Summenzählerwert auf den Wert 0 zurück- bzw. auf den voreingestellten Wert gesetzt wurde, läuft die Aufsummierung automatisch weiter. Es ist kein weiterer Wechsel der Steuervariabel auf 0 für einen erneuten Start der Aufsummierung nötig. Das Stoppen der Aufsummierung wird im Modul SETTOT\_MODETOT\_TOTAL über die Funktion MODETOT gesteuert.  $\rightarrow \Box$  [110](#page-109-0)

#### *Funktion TOTAL*

Beschreibung der Funktion TOTAL, siehe Modul TOTAL  $\rightarrow \Box$  [108](#page-107-0)

*Datenstruktur der Modulkombination SETTOT\_TOTAL*

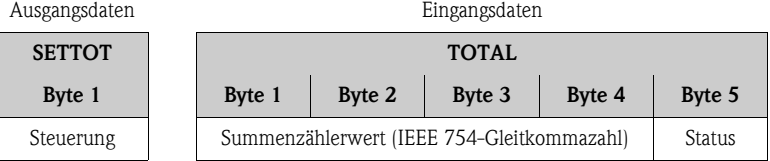

#### Modul SETTOT\_MODETOT\_TOTAL

Die Modulkombination SETTOT\_MODETOT\_TOTAL (Steckplatz 9…11) besteht aus den Funktionen SETTOT, MODETOT und TOTAL.

Mit dieser Modulkombination:

- kann der Summenzähler über das Automatisierungssystem gesteuert werden (SETTOT)
- kann der Summenzähler über das Automatisierungssystem konfiguriert werden (MODETOT)
- wird der Summenzählerwert inkl. Status übertragen (TOTAL)

#### *Funktion SETTOT*

Beschreibung der Funktion SETTOT, siehe Modul SETTOT\_TOTAL  $\rightarrow \Box$  [109](#page-108-0)

#### *Funktion MODETOT*

In der Funktion MODETOT kann der Summenzähler über Steuervariablen konfiguriert werden. Folgende Einstellungen sind möglich:

- 0 = Bilanzierung (Werkeinstellung), Verrechnung der positiven und negativen Durchflussanteile
- $\blacksquare$  1 = Verrechnung der positiven Durchflussanteile
- $\blacksquare$  2 = Verrechnung der negativen Durchflussanteile
- $\blacksquare$  3 = die Aufsummierung wird angehalten

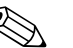

! Hinweis! Damit die Verrechnung der positiven und negativen Durchflussanteile (Steuervariable 0) bzw. der nur negativen Durchflussanteile (Steuervariable 2) korrekt ausgeführt wird, muss in der Funktion

#### *Funktion TOTAL*

Beschreibung der Funktion TOTAL, siehe Modul TOTAL  $\rightarrow \Box$  [108](#page-107-0)

MESSMODUS (6601) die Option BIDIREKTIONAL aktiv sein.

#### *Datenstruktur der Modulkombination SETTOT\_MODETOT\_TOTAL*

Ausgangsdaten Eingangsdaten

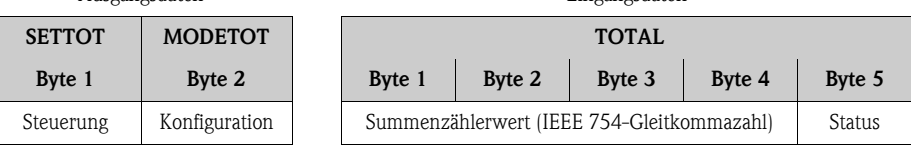

#### *Beispiel für den Einsatz des Moduls SETTOT\_MODETOT\_TOTAL*

Wird die Funktion SETTOT auf den Wert 1 (= Rücksetzen des Summenzählers) gesetzt, so wird der Wert für die aufsummierte Summe auf den Wert 0 zurückgesetzt.

Soll die aufsummierte Summe des Summenzählers den Wert 0 konstant beibehalten, so muss erst in der Funktion MODETOT der Wert 3 (= die Aufsummierung anhalten) und danach in der Funktion SETTOT der Wert 1 (= Rücksetzen des Summenzählers) gewählt werden.

#### Modul DISPLAY\_VALUE

Über das Modul DISPLAY\_VALUE (Steckplatz 10) kann über den PROFIBUS Master (Klasse 1) zyklisch ein beliebiger Wert (IEEE 754-Gleitkommazahl) inkl. Status, direkt zur Vor-Ort-Anzeige übertragen werden. Die Zuordnung des Anzeigewertes zur Haupt-, Zusatz- oder Infozeile kann über die Vor-Ort-Anzeige selbst oder über ein Bedienprogramm (z.B. FieldCare) konfiguriert werden.

*Ausgangsdaten*

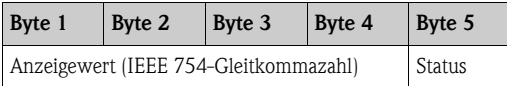

#### *Status*

Das Messgerät interpretiert den Status gemäss PROFIBUS Profil-Spezifikation Version 3.0. Die Statuszustände OK (= gut), BAD (= schlecht) und UNCERTAIN (= unsicher) werden über ein entsprechendes Symbol auf Vor-Ort Anzeige dargestellt.  $\rightarrow \Box$  [77](#page-76-0)

#### Modul CONTROL\_BLOCK

Über das Modul CONTROL\_BLOCK (Steckplatz 11) ist das Messgerät in der Lage, in der zyklischen Datenübertragung gerätespezifische Steuervariablen vom PROFIBUS Master (Klasse 1) zu verarbeiten (z.B. das Einschalten der Messwertunterdrückung).

#### *Unterstützte Steuervariablen des Moduls CONTROL\_BLOCK*

Durch den Wechsel des Ausgangsbytes von  $0 \rightarrow x$  können folgende gerätespezifische Steuervariablen angesteuert werden:

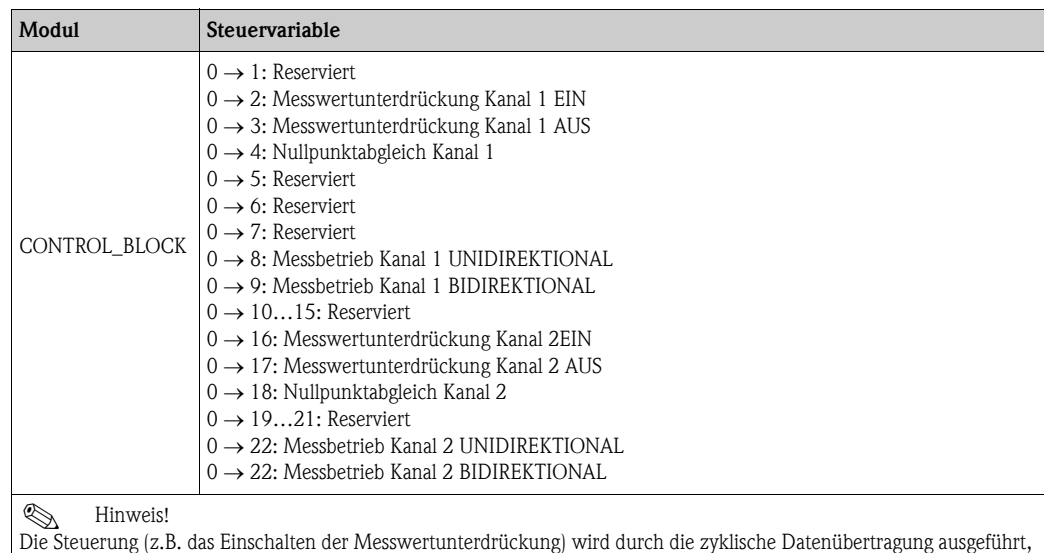

wenn das Ausgangsbyte von "0" auf das betreffende Bitmuster wechselt. Der Wechsel des Ausgangsbytes muss immer von "0" ausgehen. Ein Wechsel zurück auf "0" hat keine Auswirkungen.

#### *Beispiel (Wechsel des Ausgangsbytes)*

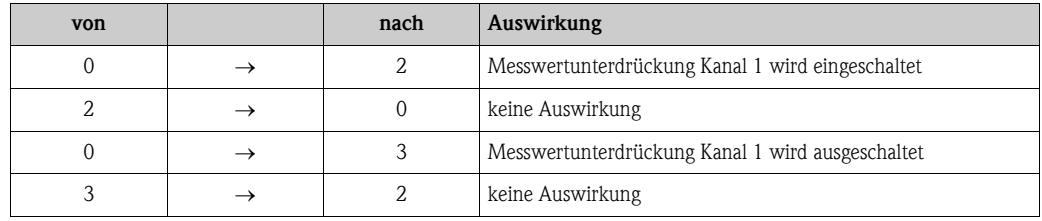

*Ausgangsdaten*

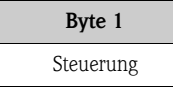

#### Modul EMPTY\_MODULE

Das Messgerät ist ein so genannter modularer PROFIBUS Slave. Im Gegensatz zu einem Kompaktslave ist der Aufbau eines modularen Slaves variabel, er besteht aus mehreren einzelnen Modulen. In der GSD-Datei sind die einzelnen Module mit ihren jeweiligen Eigenschaften beschrieben. Die Module sind den Steckplätzen (Slots) fest zugeordnet, d.h. bei der Konfiguration der Module ist die Reihenfolge bzw. die Anordnung der Module unbedingt einzuhalten. Lücken zwischen konfigurierten Modulen müssen mit dem Leerplatz Modul EMPTY\_MODULE belegt werden. Nähere Beschreibung siehe  $\rightarrow \Box 106$  $\rightarrow \Box 106$ 

### 6.7.4 Projektierungsbeispiele mit Simatic S7 HW-Konfig

#### Beispiel 1:

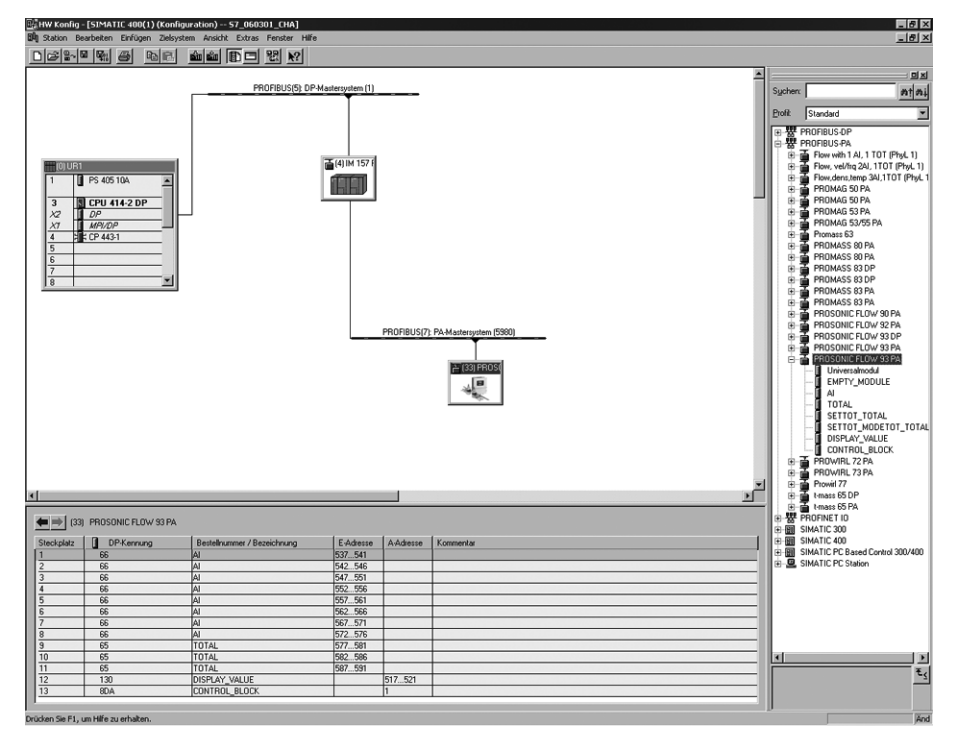

*Abb. 93: Vollkonfiguration mittels der Prosonic Flow 93 GSD-Datei* 

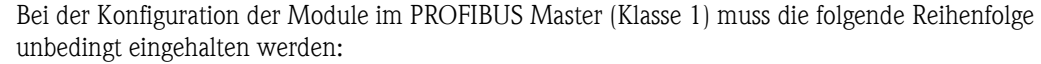

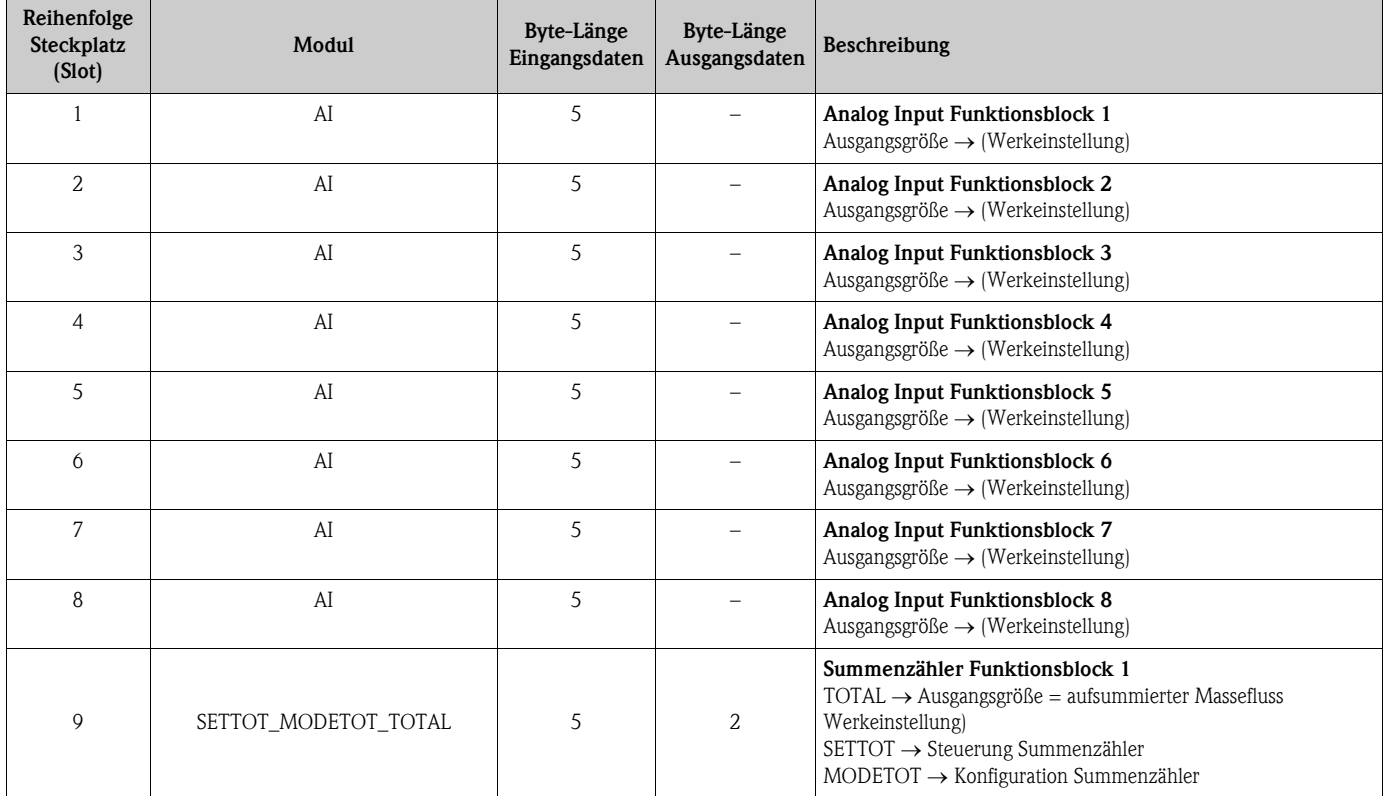

A0008802

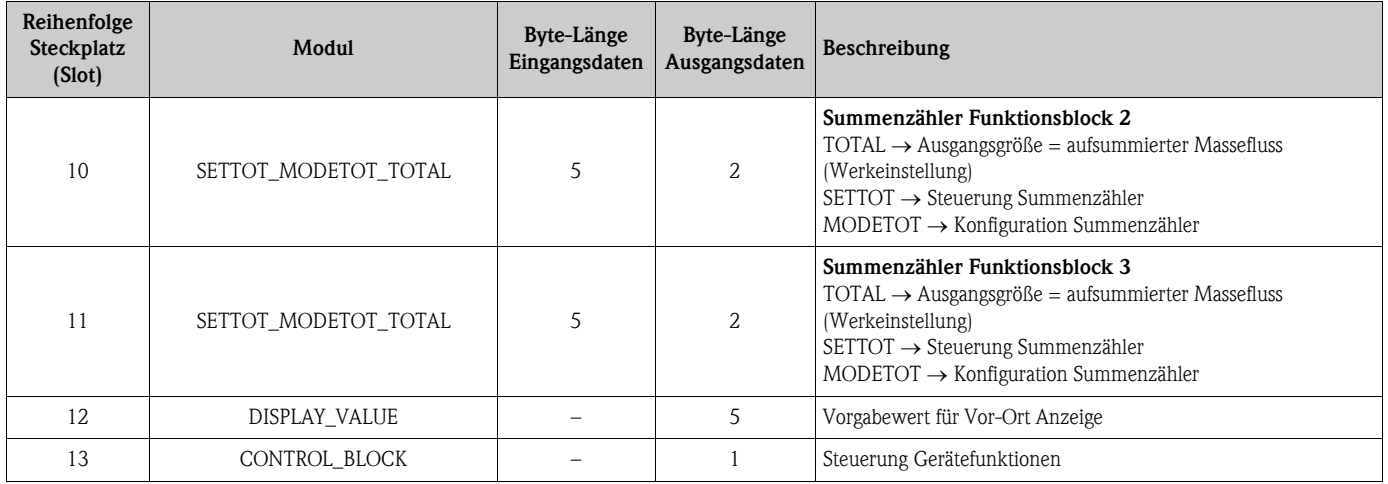

#### Beispiel 2:

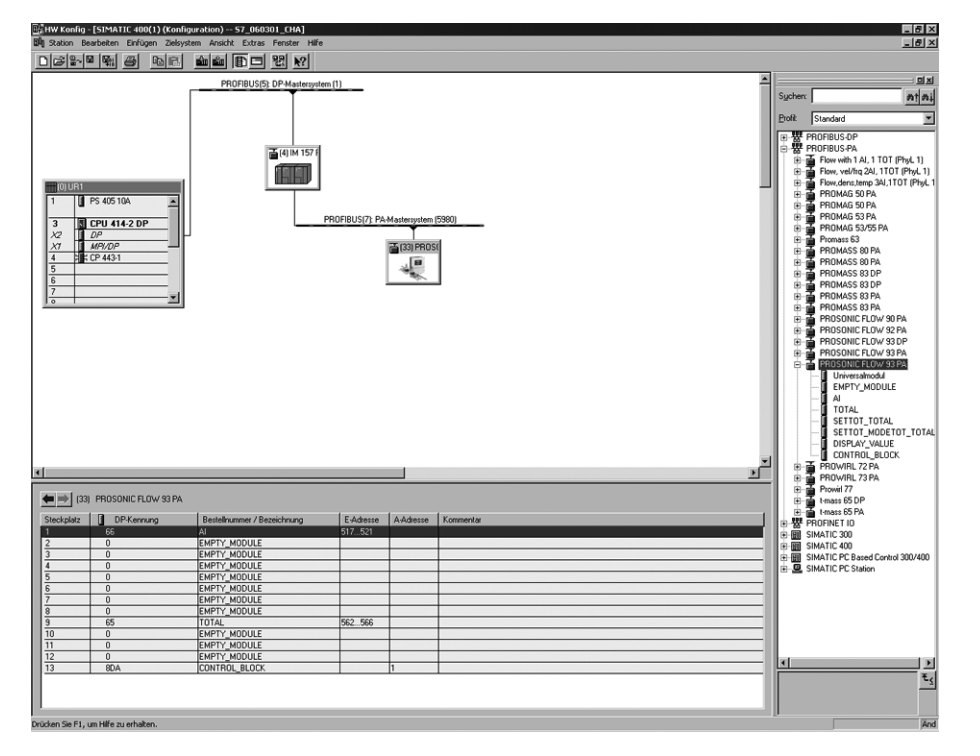

*Abb. 94: In diesem Projektierungsbeispiel werden nicht benötigte Module durch das Modul EMPTY\_MODULE ersetzt. Verwendet wird die Prosonic Flow 93 GSD-Datei.*

Mit dieser Konfiguration wird der Analog Input Funktionsblock 1 (Steckplatz 1), der Summenzählerwert TOTAL (Steckplatz 9) und die zyklische Steuerung von Gerätefunktionen CONTROL\_BLOCK (Steckplatz 13) aktiviert. Über den Analog Input Funktionsblock 1 wird der Massefluss (Werkeinstellung) zyklisch vom Messgerät ausgelesen. Der Summenzähler ist "ohne Konfiguration" projektiert. D.h. er liefert in diesem Beispiel über das Modul TOTAL nur den Summenzählerwert für den Massefluss (Werkeinstellung) und kann nicht vom PROFIBUS Master (Klasse 1) gesteuert werden.

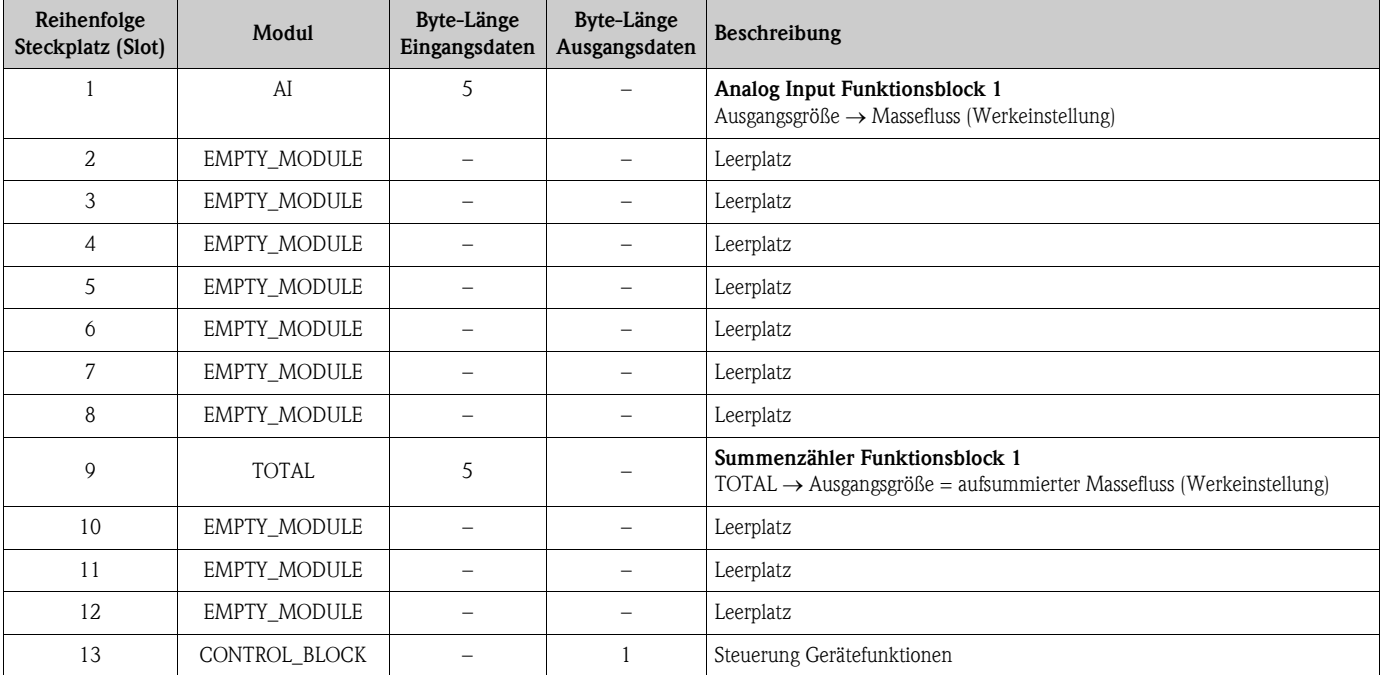

A0008803

### 6.8 Azyklische Datenübertragung PROFIBUS DP/PA

Die azyklische Datenübertragung wird für die Übertragung von Parametern während der Inbetriebnahme, der Wartung oder zur Anzeige weiterer Messgrößen, die nicht im zyklischen Nutzdatenverkehr enthalten sind, verwendet. Es können somit Parameter zur Erkennung, zur Steuerung oder zum Abgleich in den verschiedenen Blöcken (Physical Block, Transducer Block , Funktionsblock) verändert werden, während sich das Gerät in der zyklischen Datenübertragung mit einer SPS befindet.

Das Messgerät unterstützt die zwei grundsätzlichen Arten der azyklischen Datenübertragung:

- MS2AC Kommunikation mit 2 verfügbaren SAP´s
- MS1AC Kommunikation

#### 6.8.1 Master Klasse 2 azyklisch (MS2AC)

Beim MS2AC handelt es sich um die azyklische Datenübertragung zwischen einem Feldgerät und einem Master der Klasse 2 (z.B. FieldCare, Siemens PDM, usw.  $\rightarrow \Box$  [81](#page-80-0)). Hierbei öffnet der Master einen Kommunikationskanal über einen sogenannten SAP (Service Access Point) um auf das Gerät zuzugreifen.

Einem Master Klasse 2 müssen alle Parameter, die über PROFIBUS mit einem Gerät ausgetauscht werden sollen bekannt gemacht werden. Diese Zuordnung erfolgt entweder in einer sogenannten Gerätebeschreibung (DD = Device Discription), einem DTM (Device Type Manager) oder innerhalb einer Softwarekomponente im Master über Slot- und Index-Adressierung zu jedem einzelnen Parameter.

Bei der MS2AC Kommunikation ist folgendes zu beachten:

- Wie bereits beschrieben greift ein Master der Klasse 2 über spezielle SAP´s auf ein Gerät zu. Es können daher nur so viele Master der Klasse 2 gleichzeitig mit einem Gerät kommunizieren wie auch SAP's für diese Datenübertragung bereit gestellt worden sind.
- Der Einsatz eines Master der Klasse 2 erhöht die Zykluszeit des Bussystems. Dies ist bei der Programmierung des verwendeten Leitsystems bzw. der Steuerung zu berücksichtigen.

#### 6.8.2 Master Klasse 1 azyklisch (MS1AC)

Beim MS1AC öffnet ein zyklischer Master, der bereits die zyklischen Daten vom Gerät liest bzw. auf das Gerät schreibt, den Kommunikationskanal über den SAP 0x33 (spezieller Service Access Point für MS1AC) und kann dann wie ein Master Klasse 2 über den Slot und den Index einen Parameter azyklisch lesen bzw. schreiben (wenn unterstützt).

Bei der MS1AC Kommunikation ist folgendes zu beachten:

- Aktuell gibt es wenige PROFIBUS Master auf dem Markt die diese Datenübertragung unterstützen.
- Nicht alle PROFIBUS Geräte unterstützen MS1AC.
- Im Anwenderprogramm muss darauf geachtet werden, dass ein dauerhaftes Schreiben von Parametern (z.B. mit jedem Zyklus des Programms) die Lebensdauer eines Gerätes drastisch verkürzen kann. Azyklisch geschrieben Parameter werden spannungsresistent in Speicherbausteine (EEPROM, Flash, etc.) geschrieben. Diese Speicherbausteine sind nur für eine begrenzte Anzahl von Schreibvorgängen ausgelegt. Diese Anzahl von Schreibvorgänge wird im Normalbetrieb ohne MS1AC (während der Parametrierung) nicht annähernd erreicht. Aufgrund einer fehlerhaften Programmierung kann diese maximale Anzahl schnell erreicht werden und damit die Lebenszeit eines Gerätes drastisch verkürzt werden.

**\&** Hinweis!

Der Speicherbaustein des Messgerätes ist für eine Million Schreibvorgänge ausgelegt.

## <span id="page-127-0"></span>6.9 Abgleich

Alle Messgeräte werden nach dem neusten Stand der Technik kalibriert. Der dabei ermittelte Nullpunkt ist auf dem Typenschild aufgedruckt.

Die Kalibrierung erfolgt unter Referenzbedingungen.  $\rightarrow \equiv 156$  ff. Ein Nullpunktabgleich ist deshalb grundsätzlich nicht erforderlich!

Ein Nullpunktabgleich ist erfahrungsgemäß nur in speziellen Fällen empfehlenswert:

• Bei höchsten Ansprüchen an die Messgenauigkeit und sehr geringen Durchflussmengen

• Bei extremen Prozess- oder Betriebsbedingungen, z.B. bei sehr hohen Prozesstemperaturen oder sehr hoher Viskosität des Messstoffes.

#### Voraussetzungen für den Nullpunktabgleich

Beachten Sie folgende Punkte, bevor Sie den Abgleich durchführen:

- Der Abgleich kann nur bei Messstoffen ohne Gas- oder Feststoffanteile durchgeführt werden
- Der Nullpunktabgleich findet bei vollständig gefüllten Messrohren und Nulldurchfluss statt  $(v = 0 \text{ m/s})$ . Dazu können z.B. Absperrventile vor bzw. hinter dem Messaufnehmer vorgesehen werden oder bereits vorhandene Ventile und Schieber benutzt werden.
	- Normaler Messbetrieb  $\rightarrow$  Ventile 1 und 2 offen
	- Nullpunktabgleich *mit* Pumpendruck Ventil 1 offen / Ventil 2 geschlossen
	- Nullpunktabgleich *ohne* Pumpendruck Ventil 1 geschlossen / Ventil 2 offen

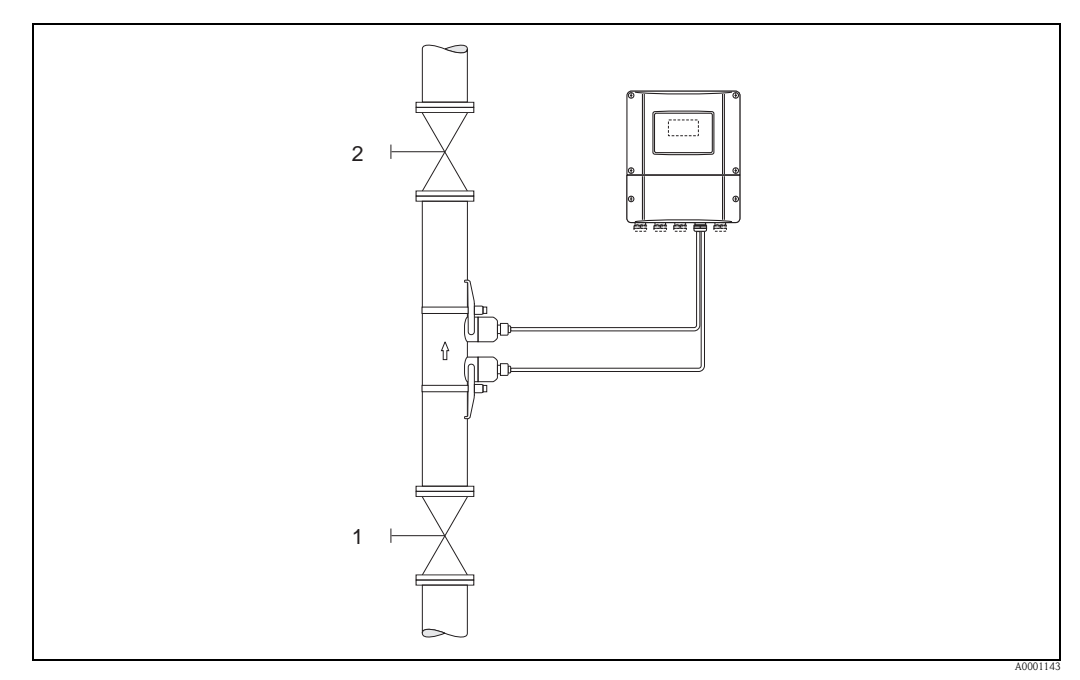

*Abb. 95: Nullpunktabgleich und Absperrventile*

### Achtung!

- Bei sehr schwierigen Messstoffen (z.B. feststoffbeladen oder ausgasend) ist es möglich, dass trotz mehrmaligem Nullpunktabgleich kein stabiler Nullpunkt erreicht werden kann. Setzen Sie sich bitte in solchen Fällen mit Ihrer Endress+Hauser-Servicestelle in Verbindung.
- Den aktuell gültigen Nullpunktwert können Sie über die Funktion "NULLPUNKT" abfragen (siehe Handbuch "Beschreibung Gerätefunktionen").

#### Durchführung des Nullpunktabgleichs

Beachten Sie folgende Punkte, bevor Sie den Abgleich durchführen:

- Der Abgleich kann nur bei Messstoffen ohne Gas- oder Feststoffanteile durchgeführt werden
- Der Nullpunktabgleich findet bei vollständig gefüllten Messrohren und Nulldurchfluss statt  $(v = 0 \text{ m/s})$ . Dazu können z.B. Absperrventile vor bzw. hinter dem Messaufnehmer vorgesehen werden oder bereits vorhandene Ventile und Schieber benutzt werden.
	- $-$  Normaler Messbetrieb  $\rightarrow$  Ventile 1 und 2 offen
	- Nullpunktabgleich *mit* Pumpendruck Ventil 1 offen / Ventil 2 geschlossen
- Nullpunktabgleich *ohne* Pumpendruck Ventil 1 geschlossen / Ventil 2 offen
- 1. Lassen Sie die Anlage so lange laufen, bis normale Betriebsbedingungen herrschen.
- 2. Stoppen Sie den Durchfluss ( $v = 0$  m/s).
- 3. Kontrollieren Sie die Absperrventile auf Leckagen.
- 4. Kontrollieren Sie den erforderlichen Betriebsdruck.
- 5. Wählen Sie nun mit Hilfe der Vor-Ort-Anzeige/Bedienprogramm die Funktion NULLPUNKTABGLEICH in der Funktionsmatrix an: GRUNDFUNKTIONEN  $(G) \rightarrow PROZESSPARAMETER (GIA) \rightarrow ABCLEICH (648) \rightarrow$ NULLPUNKTABGLEICH (6480)
- 6. Geben Sie die Codezahl ein, falls nach Betätigen von  $\Box$  oder  $\Box$  auf der Anzeige eine Aufforderung zur Code-Eingabe erscheint (nur bei gesperrter Funktionsmatrix; Werkeinstellung = 93).
- 7. Wählen Sie nun mit  $\Box$  oder  $\Box$  die Einstellung START aus und bestätigen Sie mit  $\Box$ . Quittieren sie die Sicherheitsabfrage mit JA und bestätigen Sie nochmals mit  $E$ . Der Nullpunktabgleich wird nun gestartet.
	- Während des Nullpunktabgleichs erscheint auf der Anzeige während 30…60 Sekunden die Meldung "NULLABGLEICH LÄUFT".
	- Falls die Messstoffgeschwindigkeit den Betrag von 0,1 m/s (0,3 ft/s) überschreitet, erscheint auf der Anzeige die folgende Fehlermeldung: "NULLABGLEICH NICHT MÖGLICH".
	- Wenn der Nullpunktabgleich beendet ist, erscheint auf der Anzeige wieder die Funktion NULLPUNKTABGLEICH.
- 8. Zurück zur HOME-Position:
	- Esc-Tasten (X) länger als drei Sekunden betätigen oder
	- Esc-Tasten  $(\Box \Box)$  mehrmals kurz betätigen.

### 6.10 Datenspeicher (HistoROM)

Bei Endress+Hauser umfasst die Bezeichnung HistoROM verschiedene Typen von Datenspeichermodulen, auf denen Prozess- und Messgerätedaten abgelegt sind. Durch das Umstecken solcher Module lassen sich u. a. Gerätekonfigurationen auf andere Messgeräte duplizieren, um nur ein Beispiel zu nennen.

#### 6.10.1 HistoROM/T-DAT (Messumformer-DAT)

Der T-DAT ist ein auswechselbarer Datenspeicher, in dem alle Parameter und Einstellungen des-Messumformers abgespeichert sind.

Das Sichern spezifischer Parametrierwerte vom EEPROM ins T-DAT und umgekehrt ist vom Benutzer selbst durchzuführen (= manuelle Sicherungsfunktion). Eine Beschreibung der zugehörigen Funktion (T-DAT VERWALTEN) sowie die genaue Vorgehensweise bei der Datenverwaltung finden Sie auf [Seite 94.](#page-93-0)

# 7 Wartung

Für das Durchfluss-Messsystem Prosonic Flow 93 sind grundsätzlich keine speziellen Wartungsarbeiten erforderlich.

#### Außenreinigung

Bei der Außenreinigung von Messgeräten ist darauf zu achten, dass das verwendete Reinigungsmittel die Gehäuseoberfläche und die Dichtungen nicht angreift.

#### Koppelmedium

Um die akustische Verbindung zwischen Sensor und Rohrleitung zu gewährleisten, wird ein Koppelmedium benötigt. Dieses wird bei der Inbetriebnahme auf die Sensorfläche aufgetragen. Ein periodisches Erneuern des Koppelmediums ist normalerweise nicht notwendig.

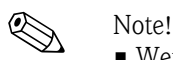

- 
- Wenn der Sensor vom Rohr entfernt wird, muss er gereinigt werden und neues Koppelmedium aufgetragen werden.
- Eine zu dicke Schicht des Koppelmediums sollte nicht aufgetragen werden (weniger ist mehr).
- Auf rauen Rohrleitungsoberflächen, wie z. B. Rohre aus GRP, müssen die Lücken innerhalb der rauen Oberfläche mit Koppelmedium gefüllt sein. Ausreichend Koppelmedium verwenden.
- Auf rauen Rohrleitungsoberflächen, auf denen eine dickere Schicht Koppelmedium aufgetragen wurde, ist an den Stellen, an denen das Koppelmedium abgenutzt wurde, das Risiko für Staubansammlung gegeben. In solch einem Fall wird empfohlen, die äusserliche Lücke zwischen Sensorhalter und Rohrleitungsoberfläche abzudichten.
- Eine Änderung der Signalstärke erfordert möglicherweise die Verwendung eines anderen Koppelmediums. Solange die Signalstärke grösser als 50 dB ist, sind keine Massnahmen erforderlich.

# 8 Zubehör

Für Messumformer und Messaufnehmer sind verschiedene Zubehörteile lieferbar, die bei Endress+Hauser separat bestellt werden können. Ausführliche Angaben zum betreffenden Bestellcode erhalten Sie von Ihrer Endress+Hauser Serviceorganisation.

#### Gerätespezifisches Zubehör

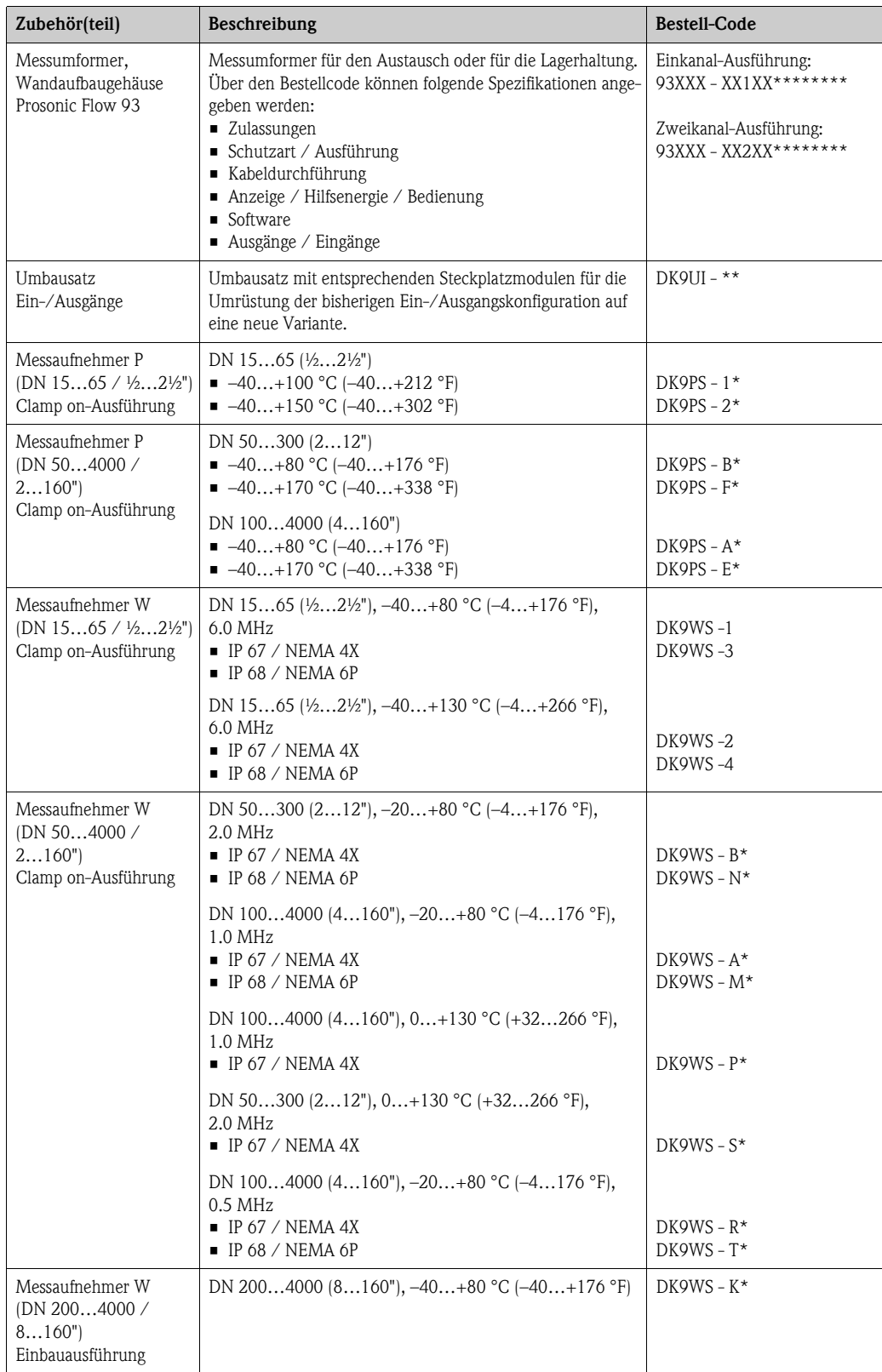

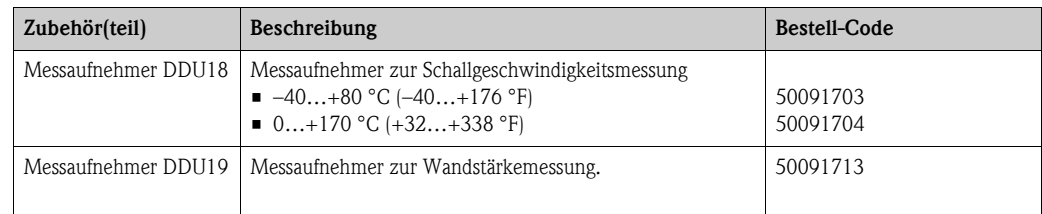

### Messprinzipspezifisches Zubehör

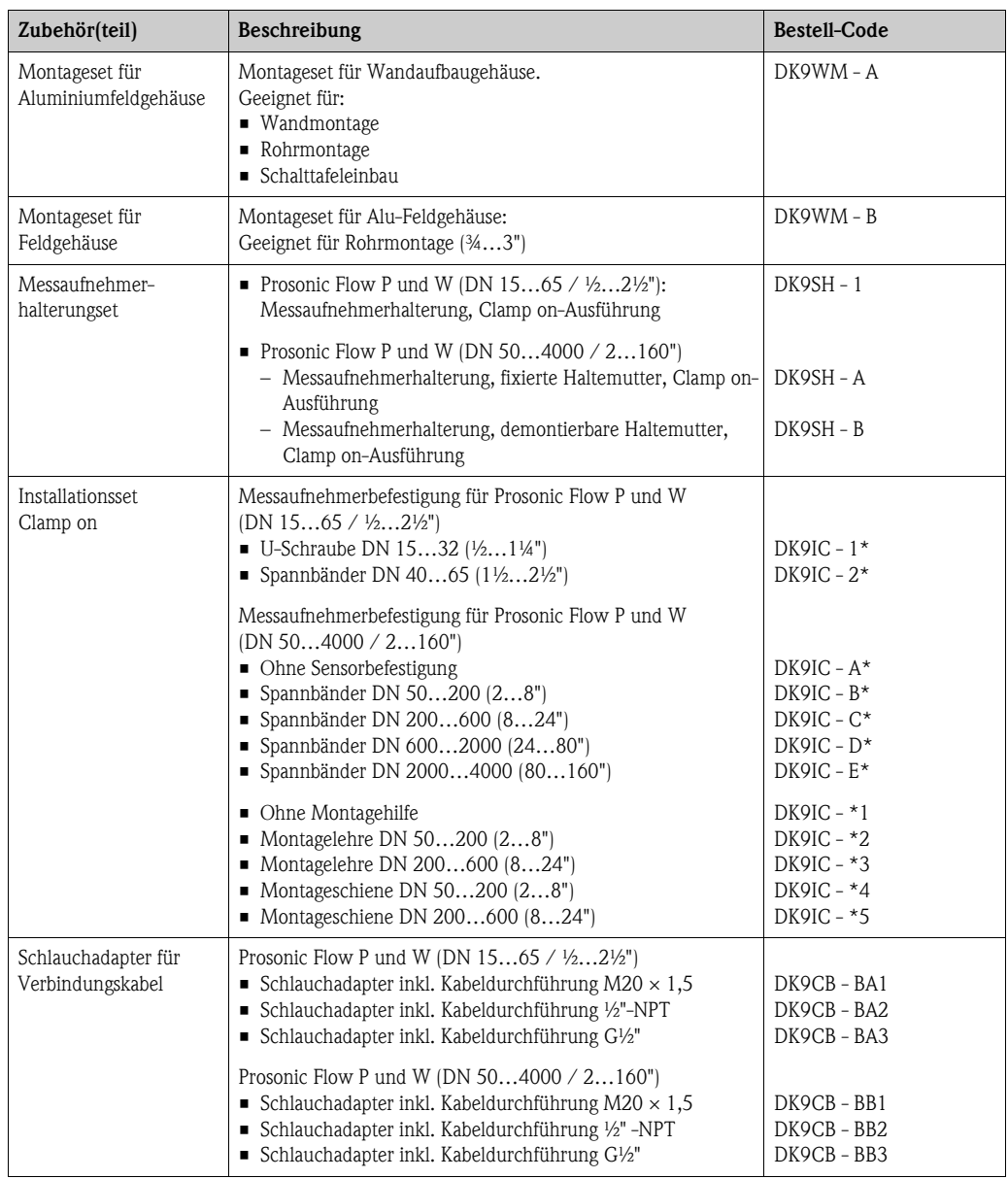

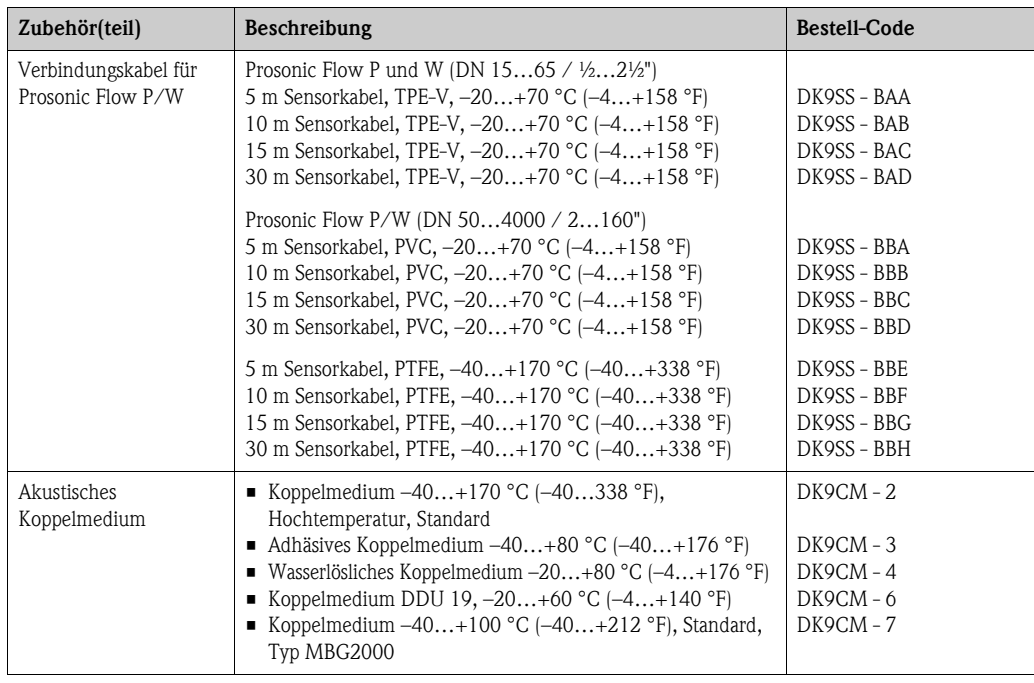

### Kommunikationsspezifisches Zubehör

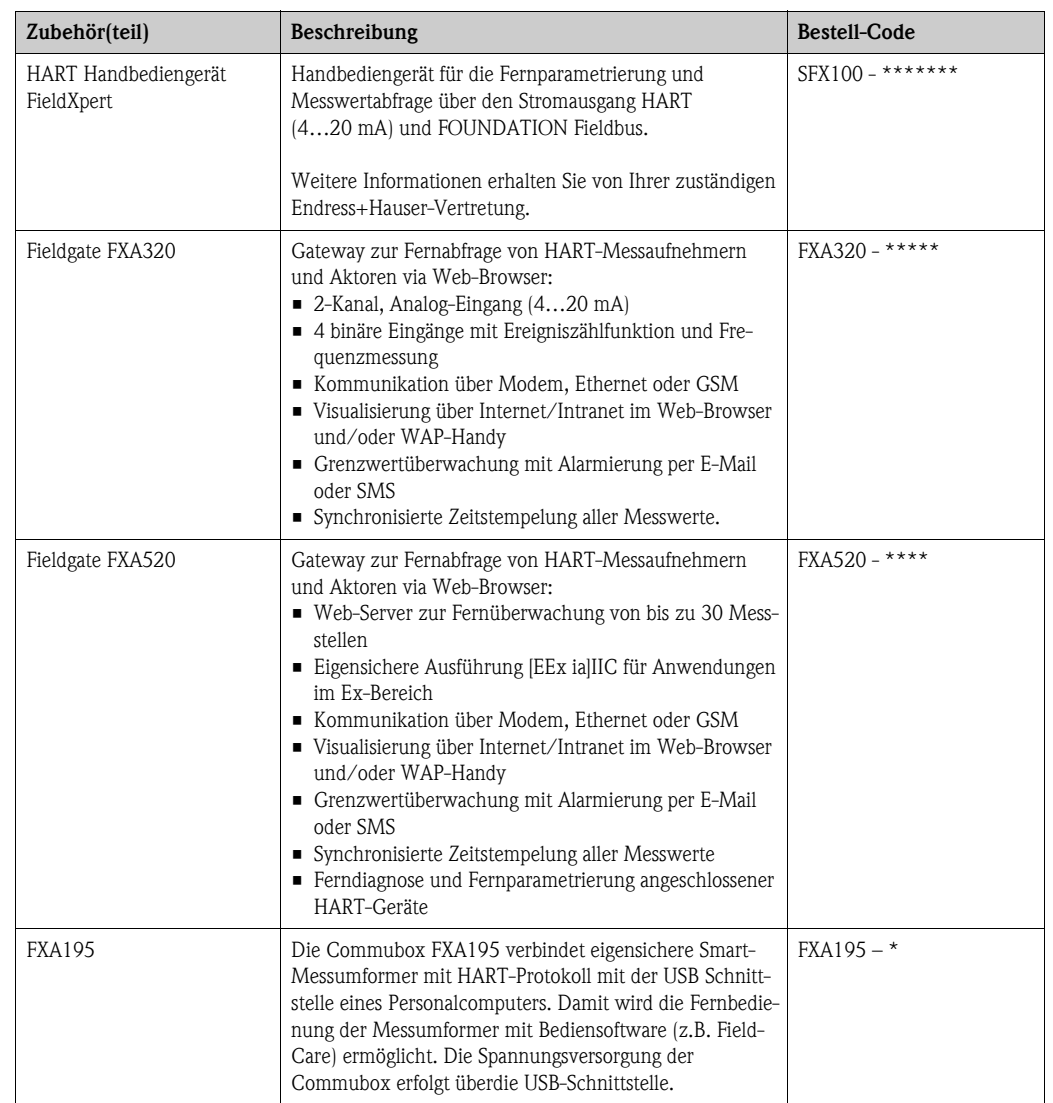

#### Servicespezifisches Zubehör

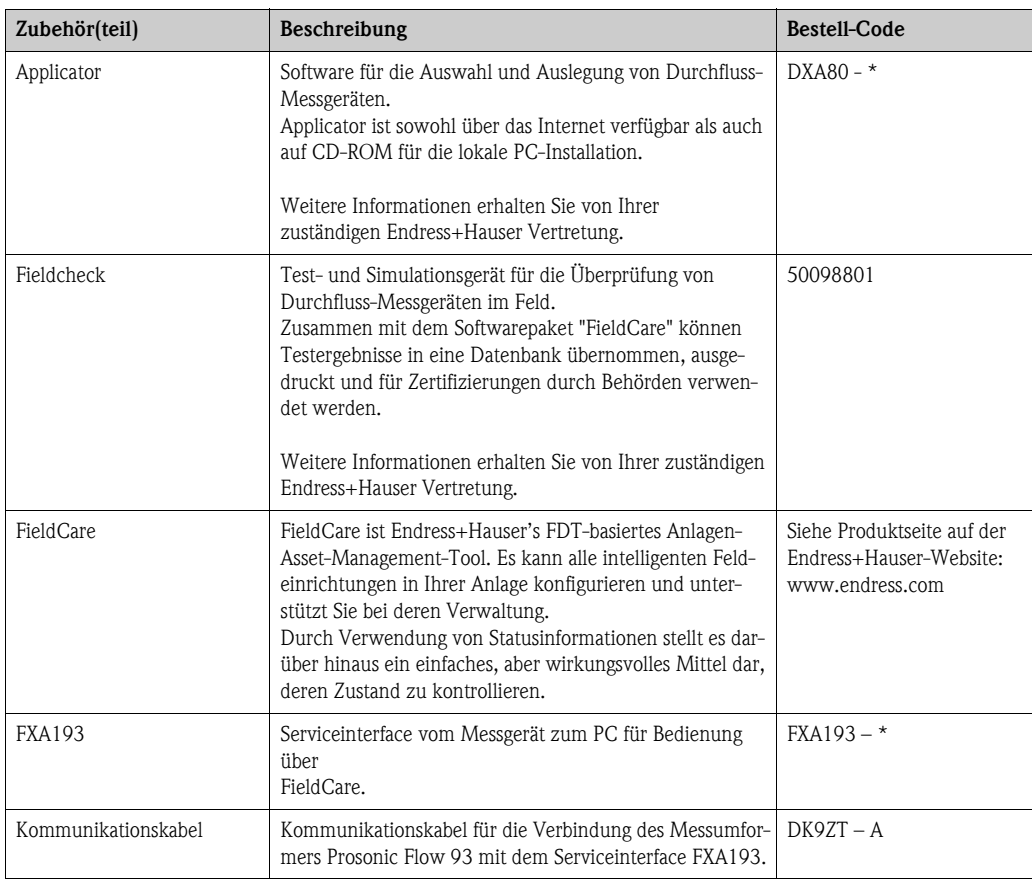

# 9 Störungsbehebung

## 9.1 Fehlersuchanleitung

Beginnen Sie die Fehlersuche in jedem Fall mit der nachfolgenden Checkliste, falls nach der Inbetriebnahme oder während des Messbetriebs Störungen auftreten. Über die verschiedenen Abfragen werden Sie gezielt zur Fehlerursache und den entsprechenden Behebungsmaßnahmen geführt.

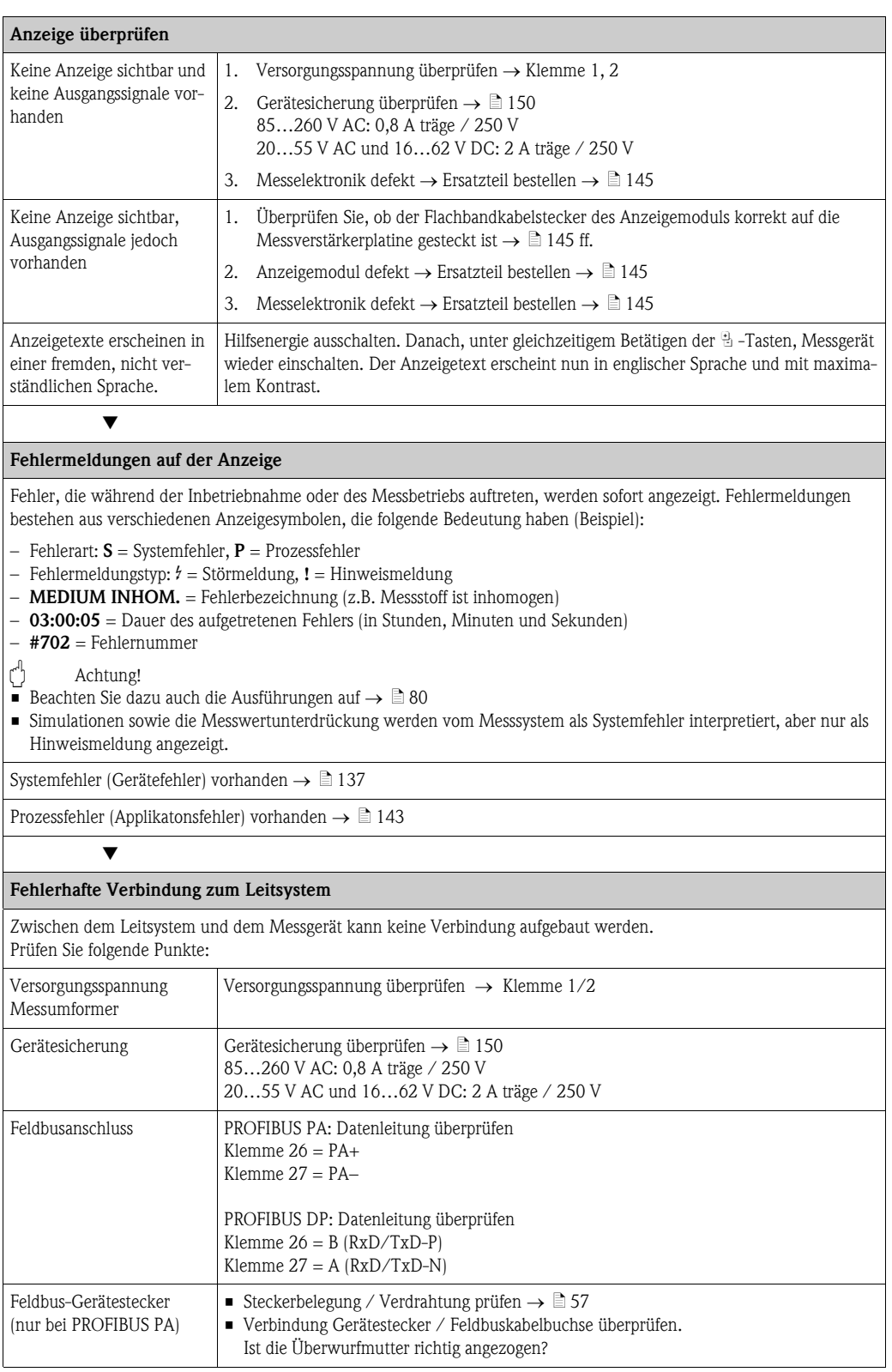

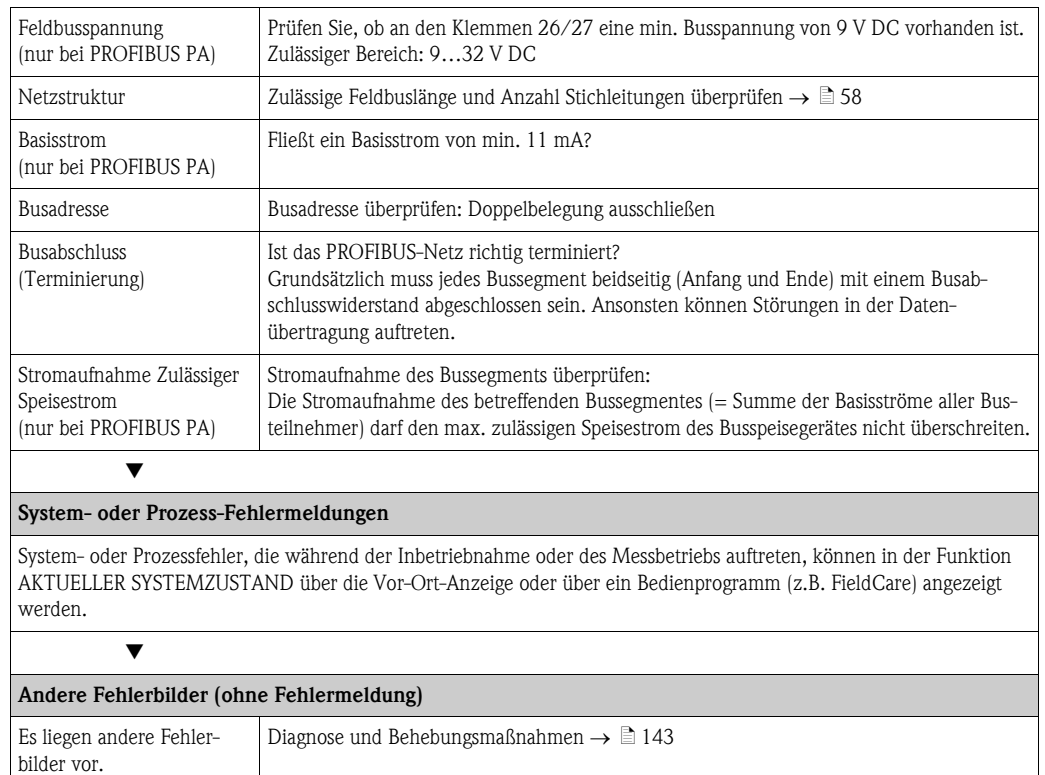

### 9.2 Systemfehlermeldungen

<span id="page-136-0"></span>Schwerwiegende Systemfehler werden vom Messgerät immer als "Störmeldung" erkannt und durch ein Blitzsymbol ( $\beta$ ) auf der Anzeige dargestellt! Störmeldungen wirken sich unmittelbar auf die Ausgänge aus. Demgegenüber werden Simulationen sowie die Messwertunterdrückung nur als "Hinweismeldung" eingestuft und angezeigt.

Achtung!

Es ist möglich, dass ein Durchfluss-Messgerät nur durch eine Reparatur wieder instand gesetzt werden kann. Beachten Sie unbedingt die notwendigen Maßnahmen, bevor Sie das Messgerät an Endress+Hauser zurücksenden.  $\rightarrow \Box 6$ 

Legen Sie dem Gerät in jedem Fall ein vollständig ausgefülltes Formular "Erklärung zur Kontamination" bei. Eine entsprechende Kopiervorlage befindet sich am Schluss dieser Betriebsanleitung!

! Hinweis!

Beachten Sie auch die Ausführungen auf  $\rightarrow \Box$  [80](#page-79-0)

### <span id="page-136-1"></span>9.2.1 Darstellung des Gerätestatus auf dem PROFIBUS DP/PA

#### Darstellung im Bedienprogramm (azyklische Datenübertragung)

Der Gerätestatus kann über ein Bedienprogramm (z.B. FieldCare) abgefragt werden: Funktionsblock ÜBERWACHUNG  $\rightarrow$  SYSTEM  $\rightarrow$  BETRIEB  $\rightarrow$  AKTUELLER SYSTEMZUSTAND

#### Darstellung im PROFIBUS Mastersystem (zyklische Datenübertragung)

Werden die Module AI oder TOTAL für die zyklische Datenübertragung konfiguriert, so wird der Gerätestatus gemäss PROFIBUS Profil Spezifikation 3.0 codiert und zusammen mit dem Messwert über das Quality-Byte (Byte 5) an den PROFIBUS Master (Klasse 1) übertragen. Das Quality-Byte ist in die Segmente Quality Status, Quality Substatus und Limits (Grenzwerte) unterteilt.

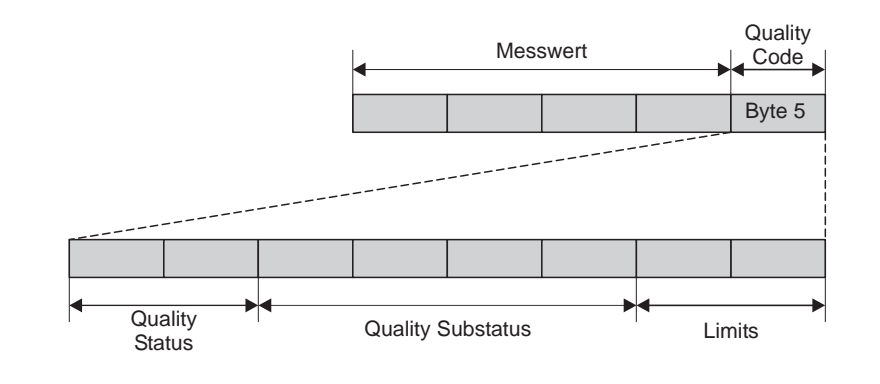

*Abb. 96: Struktur des Quality-Byte*

Der Inhalt des Quality-Byte ist dabei abhängig vom konfigurierten Fehlerverhalten im jeweiligen Analog Input Funktionsblock. Je nachdem, welches Fehlerverhalten in der Funktion FAILSAFE\_TYPE eingestellt wurde, werden über das Quality-Byte folgende Statusinformationen an den PROFIBUS Master (Klasse 1) übertragen:

 $\blacksquare$  Bei Auswahl FAILSAFE TYPE  $\rightarrow$  FSAFE VALUE :

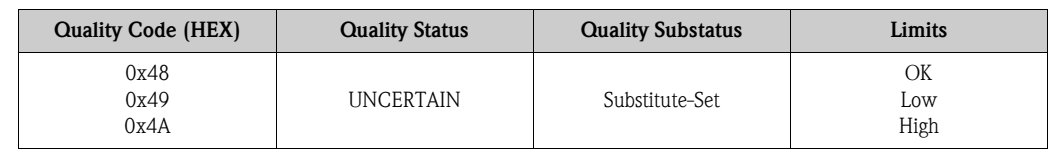

a0002707-de

#### • Bei Auswahl FAILSAFE\_TYPE LAST GOOD VALUE (Werkeinstellung):

Lag vor dem Ausfall ein gültiger Ausgangswert vor:

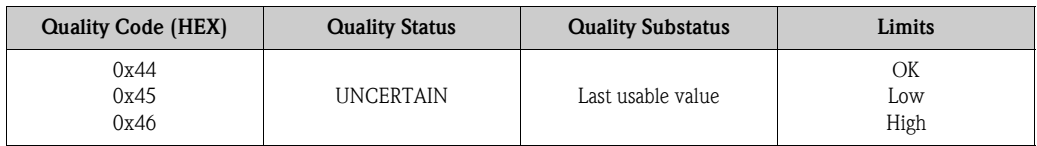

Lag vor dem Ausfall kein gültiger Ausgangswert vor:

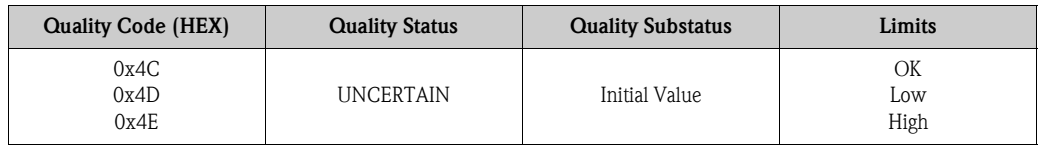

 $\blacksquare$  Bei Auswahl FAILSAFE\_TYPE  $\rightarrow$  WRONG VALUE: Statusinformationen siehe Tabelle im nachfolgendem Kapitel.

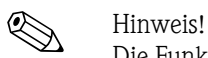

Die Funktion FAILSAFE\_TYPE kann über ein Bedienprogramm (z.B. FieldCare) im jeweiligen Analog Input Funktionsblock 1…8 bzw. Summenzähler Funktionsblock 1…3 konfiguriert werden.

### 9.2.2 Liste der Systemfehlermeldungen

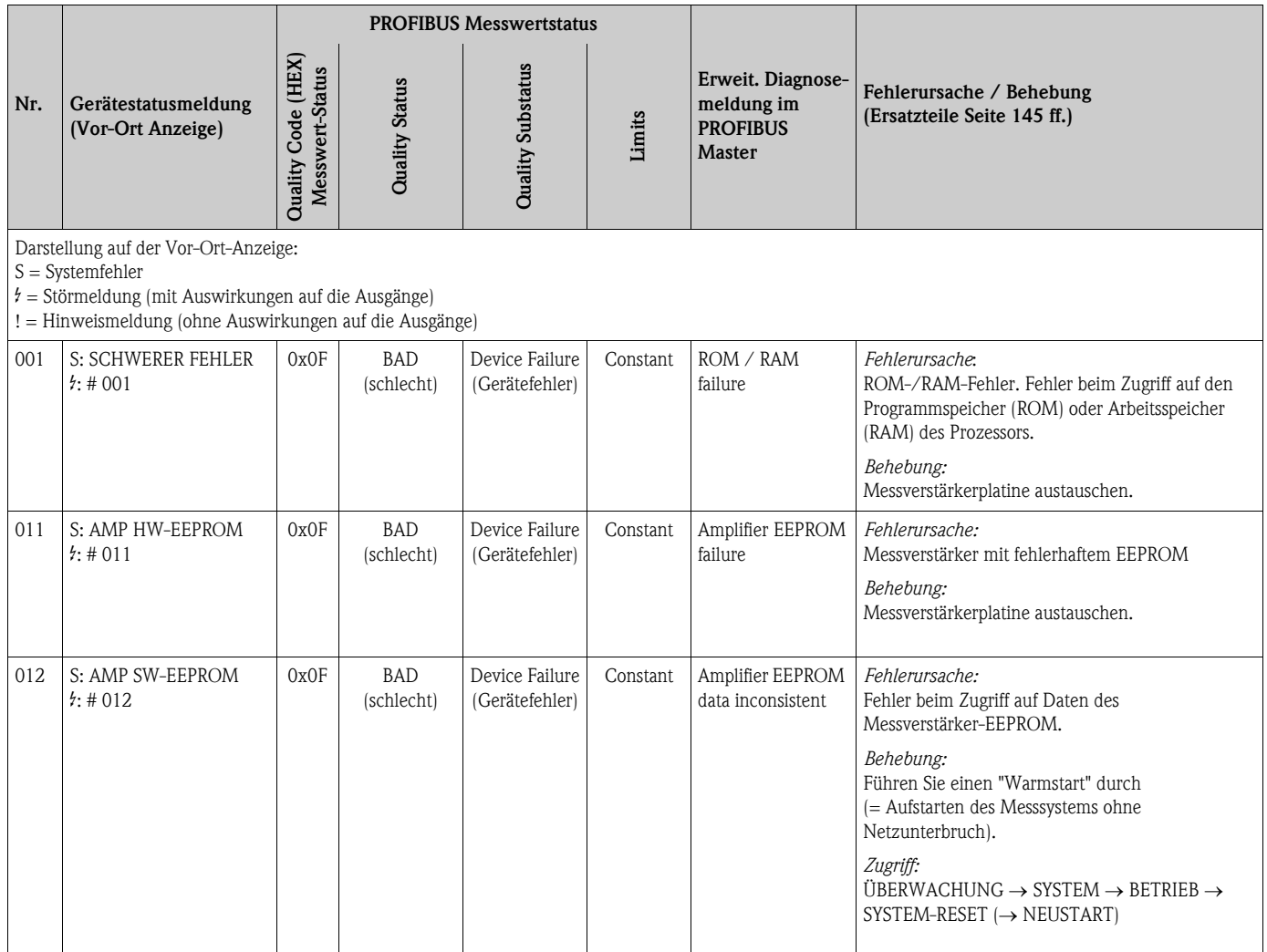

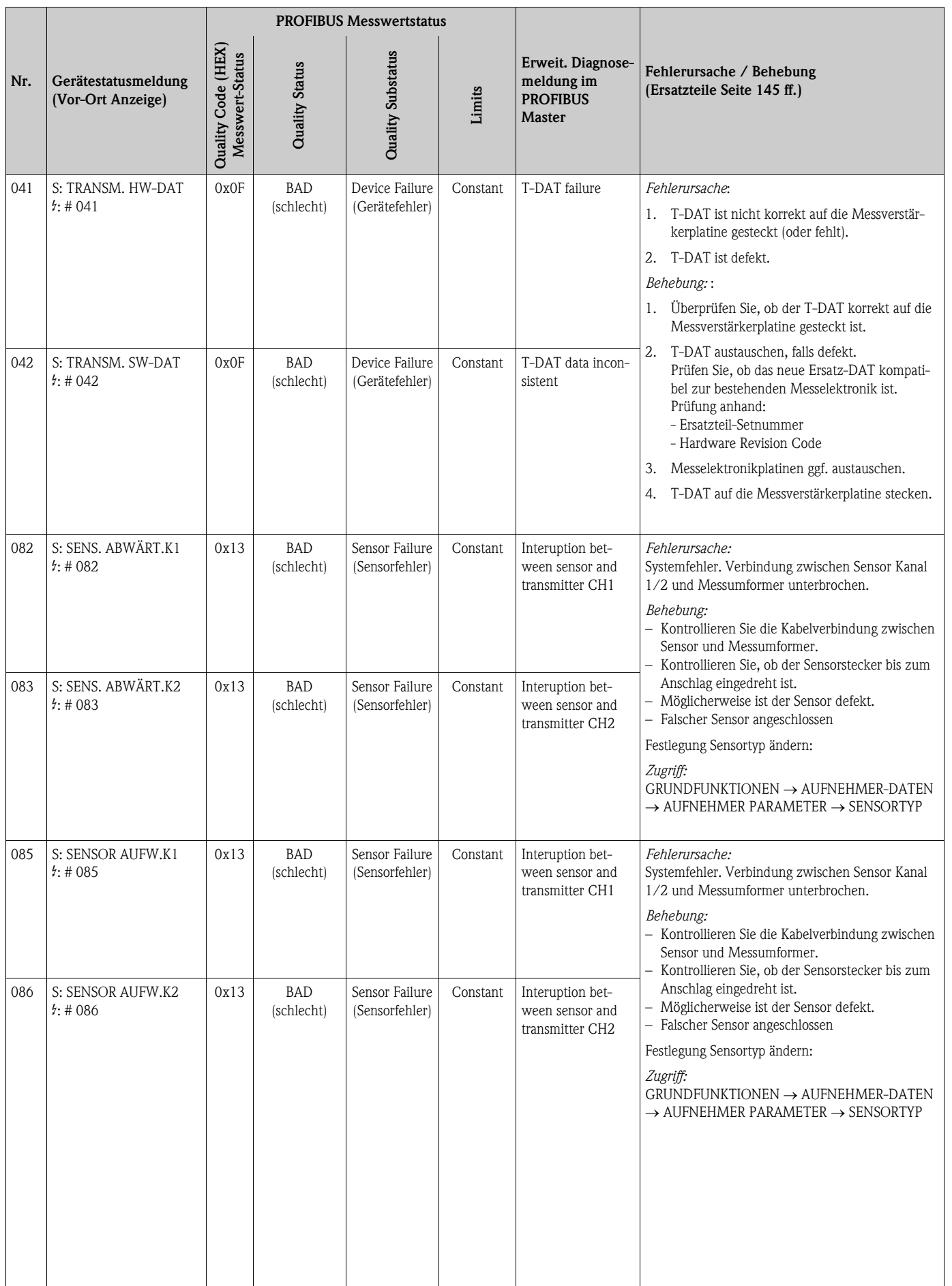

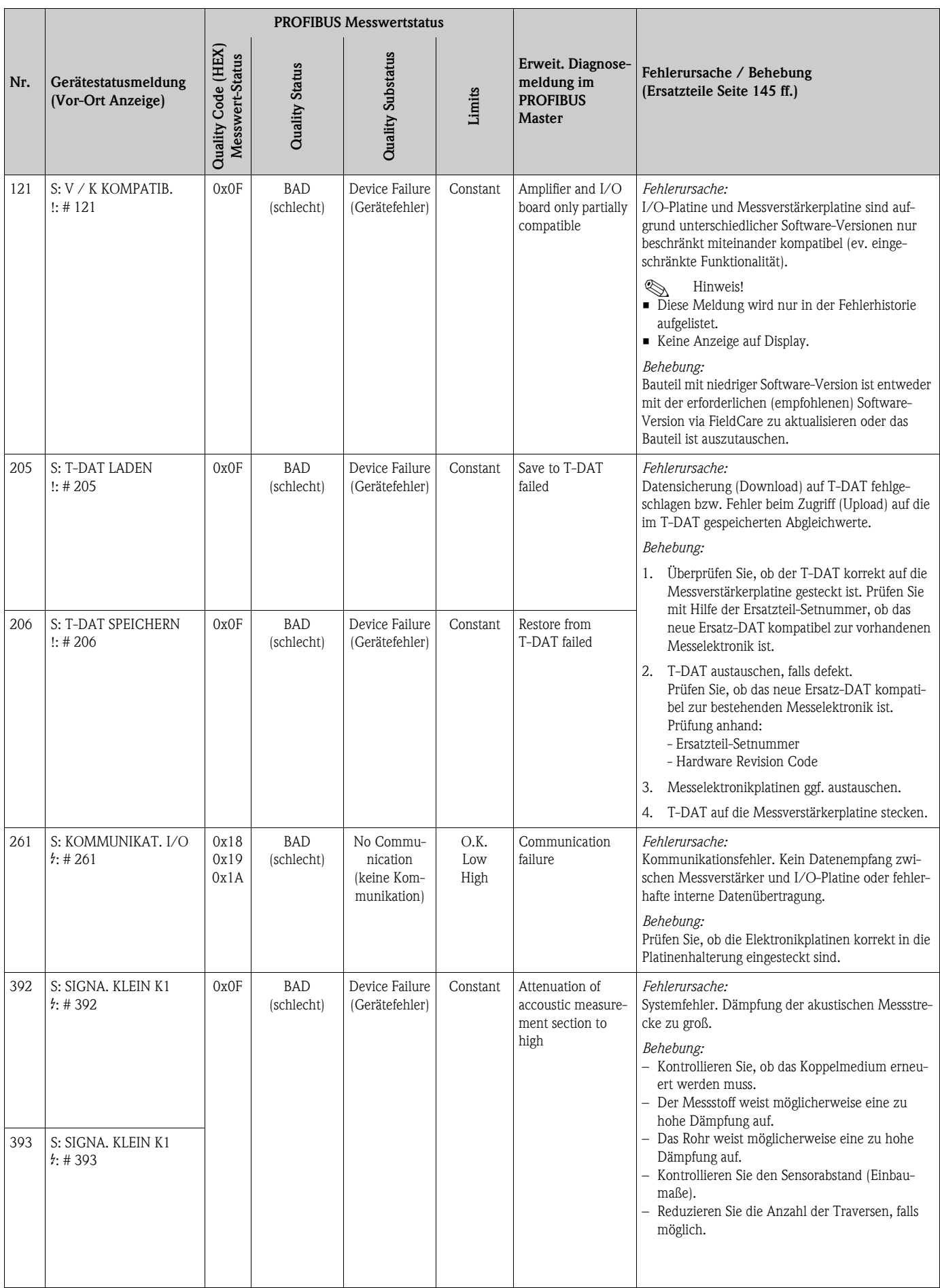

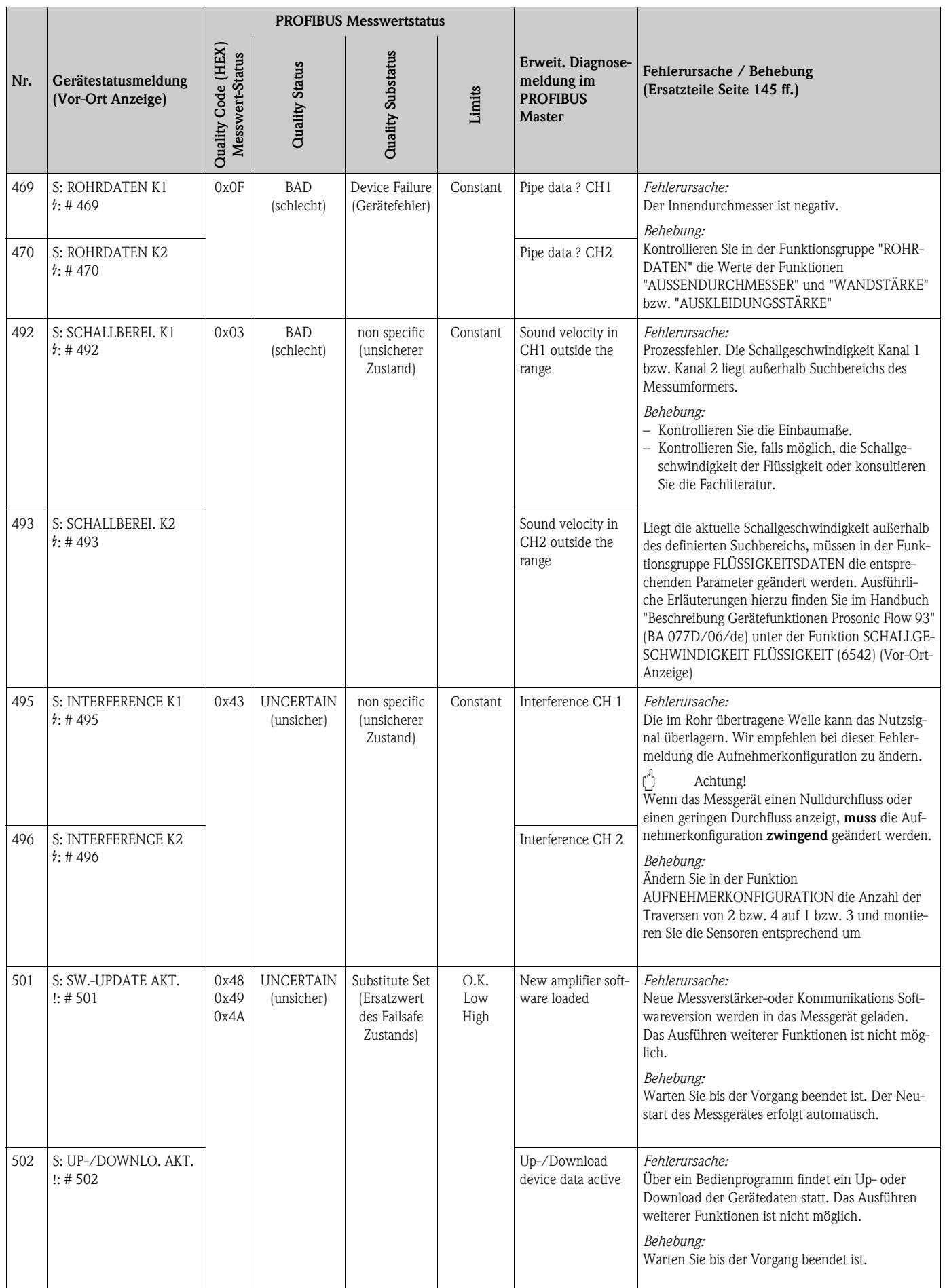

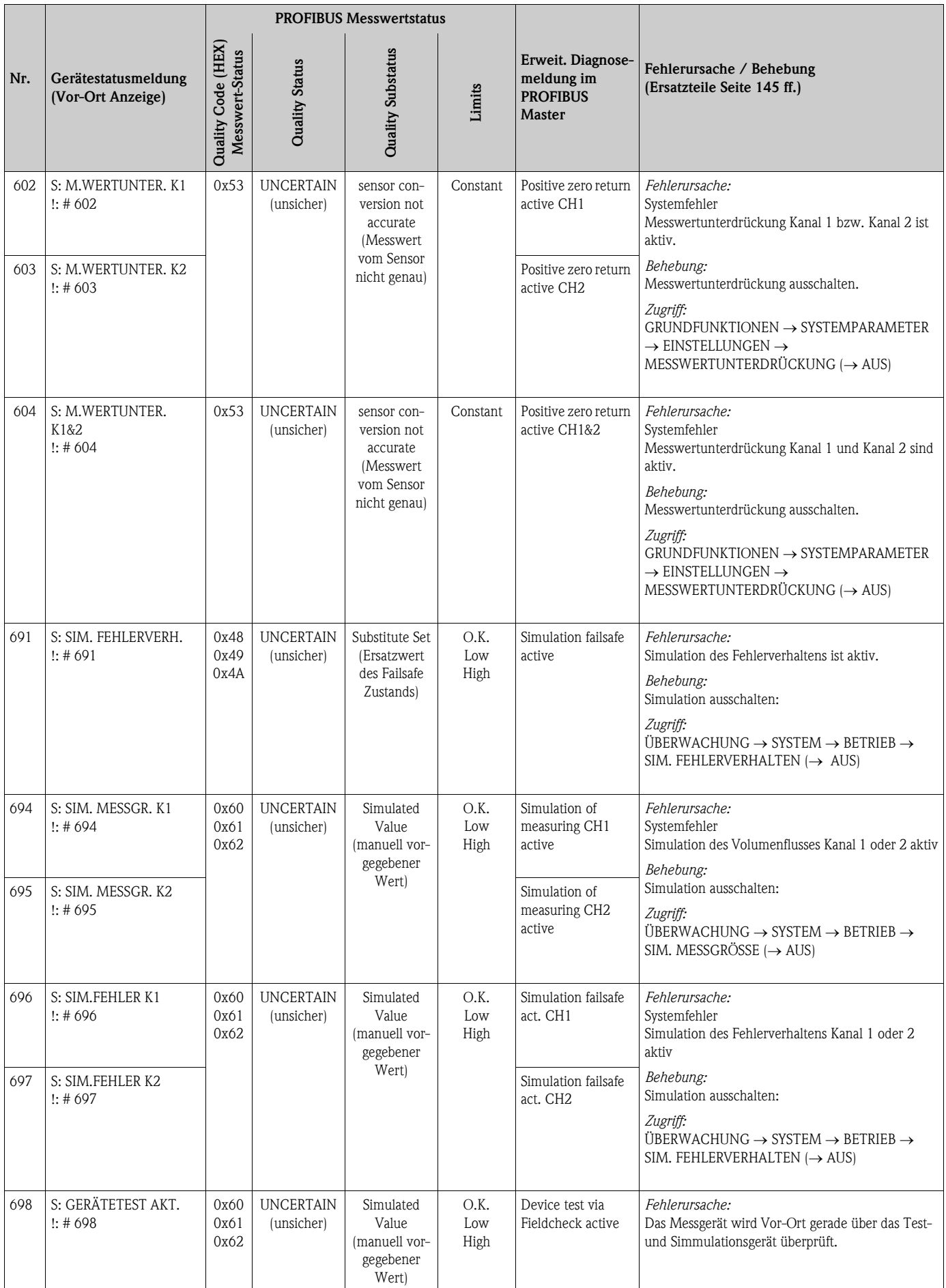

### 9.3 Prozessfehlermeldungen

<span id="page-142-0"></span>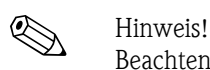

Beachten Sie auch die Ausführungen auf  $\rightarrow \Box$  [80 ff.](#page-79-0)

### 9.3.1 Darstellung des Gerätezustandes auf dem PROFIBUS DP/PA

Nährere Information  $\rightarrow \Box$  [137](#page-136-1)

### 9.3.2 Liste der Prozessfehlermeldungen

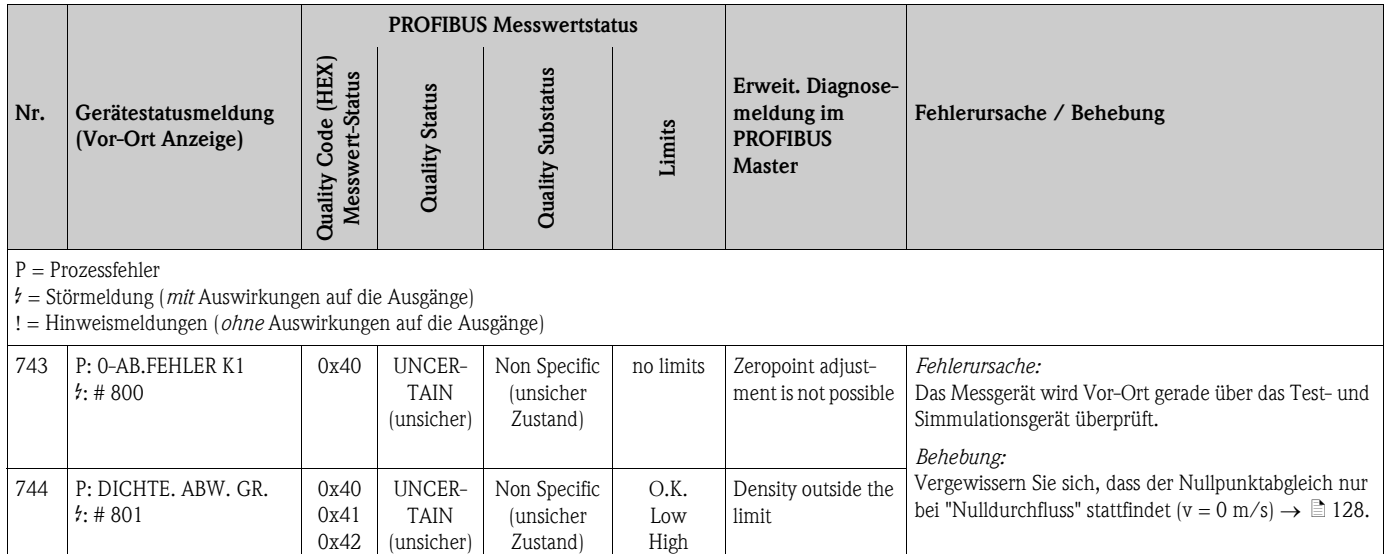

## <span id="page-142-1"></span>9.4 Prozessfehler ohne Anzeigemeldung

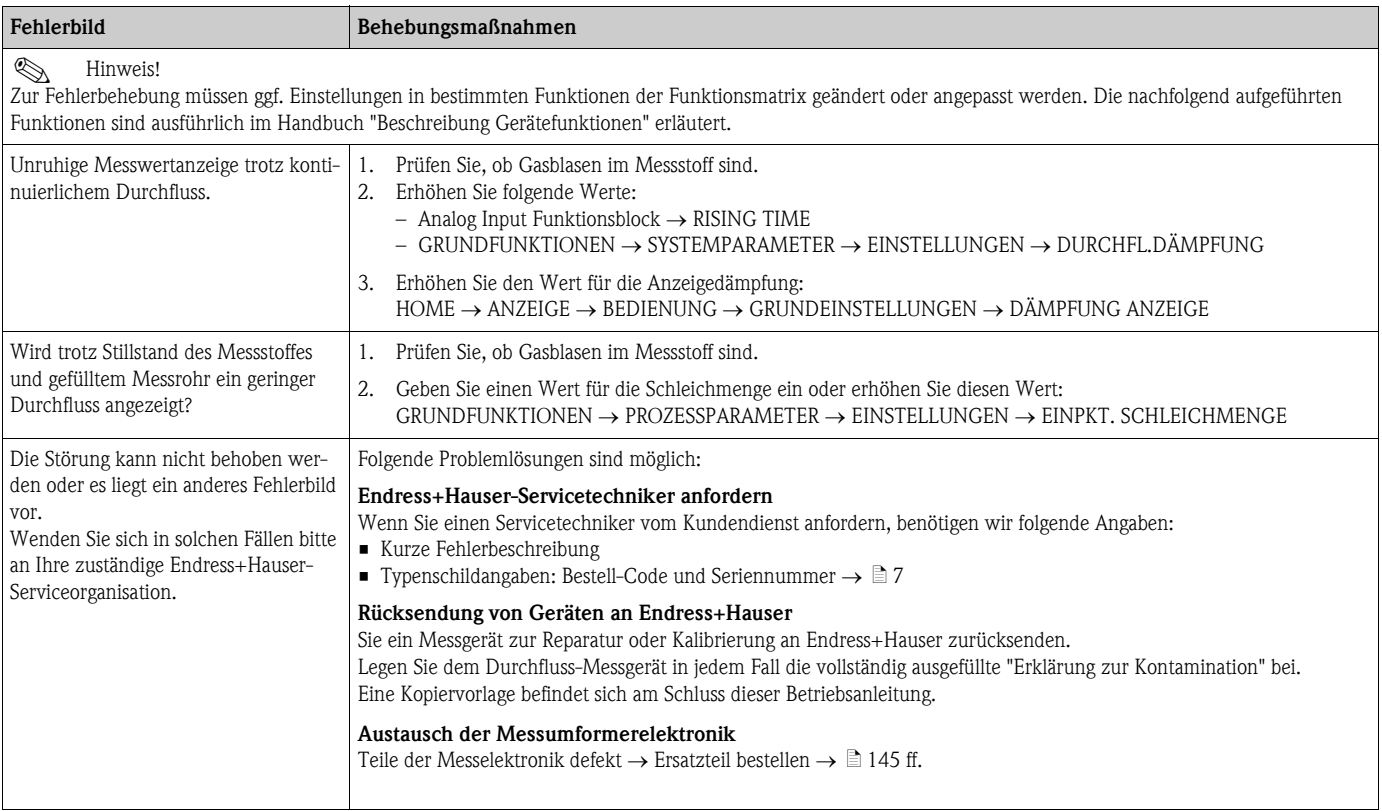

### 9.5 Verhalten der Ausgänge bei Störung

# **Example 1** Hinweis!

Das Fehlerverhalten von Strom-, Impuls- und Frequenzausgang kann über verschiedene Funktionen der Funktionsmatrix eingestellt werden. Ausführliche Angaben dazu können Sie dem Handbuch "Beschreibung Gerätefunktionen" entnehmen.

Mit Hilfe der Messwertunterdrückung können die Signale von Strom-, Impuls- und Frequenzausgang auf den Ruhepegel bzw. die Messwertübertragung über den Feldbus auf '0' zurückgesetzt werden. Dies dient z.B. der Unterbrechung des Messbetriebs während der Reinigung einer Rohrleitung. Diese Funktion hat höchste Priorität vor allen anderen Gerätefunktionen; Simulationen werden beispielsweise unterdrückt.

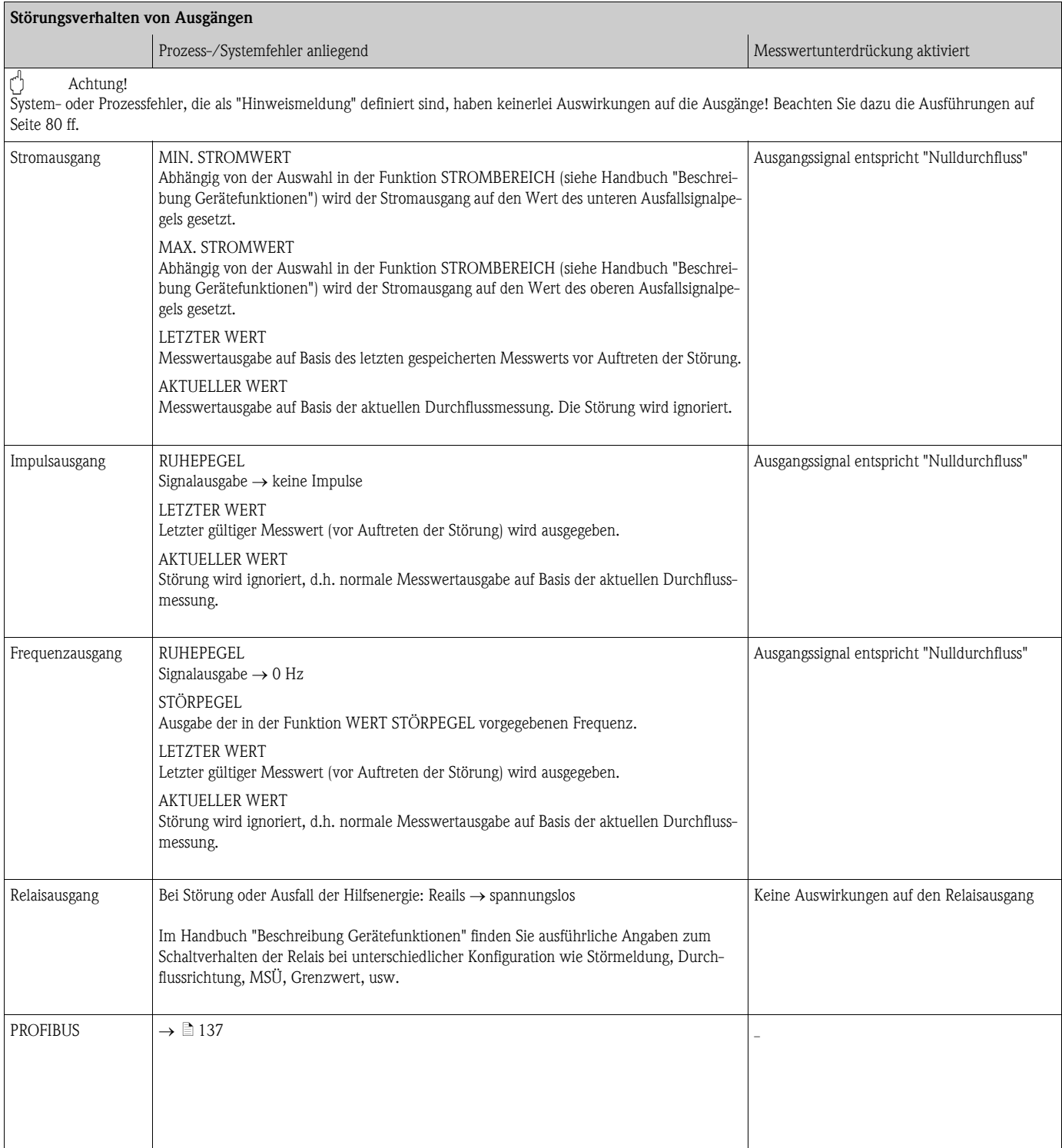
# 9.6 Ersatzteile

<span id="page-144-0"></span>Sie finden eine ausführliche Fehlersuchanleitung in den vorhergehenden Kapiteln  $\rightarrow \Box$  [135 ff.](#page-134-0) Darüber hinaus unterstützt Sie das Messgerät durch eine permanente Selbstdiagnose und durch die Anzeige aufgetretener Fehler.

Es ist möglich, dass die Fehlerbehebung den Austausch defekter Geräteteile durch geprüfte Ersatzteile erfordert. Die nachfolgende Abbildung gibt eine Übersicht der lieferbaren Ersatzteile.

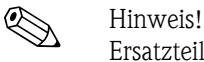

Ersatzteile können Sie direkt bei Ihrer Endress+Hauser-Serviceorganisation bestellen, unter Angabe der Seriennummer, die auf dem Messumformer-Typenschild aufgedruckt ist  $\rightarrow \Box$  7.

- Ersatzteile werden als "Set" ausgeliefert und beinhalten folgende Teile:
- Ersatzteil
- Zusatzteile, Kleinmaterialien (Schrauben, usw.)
- Einbauanleitung
- Verpackung

#### 9.6.1 PROFIBUS DP

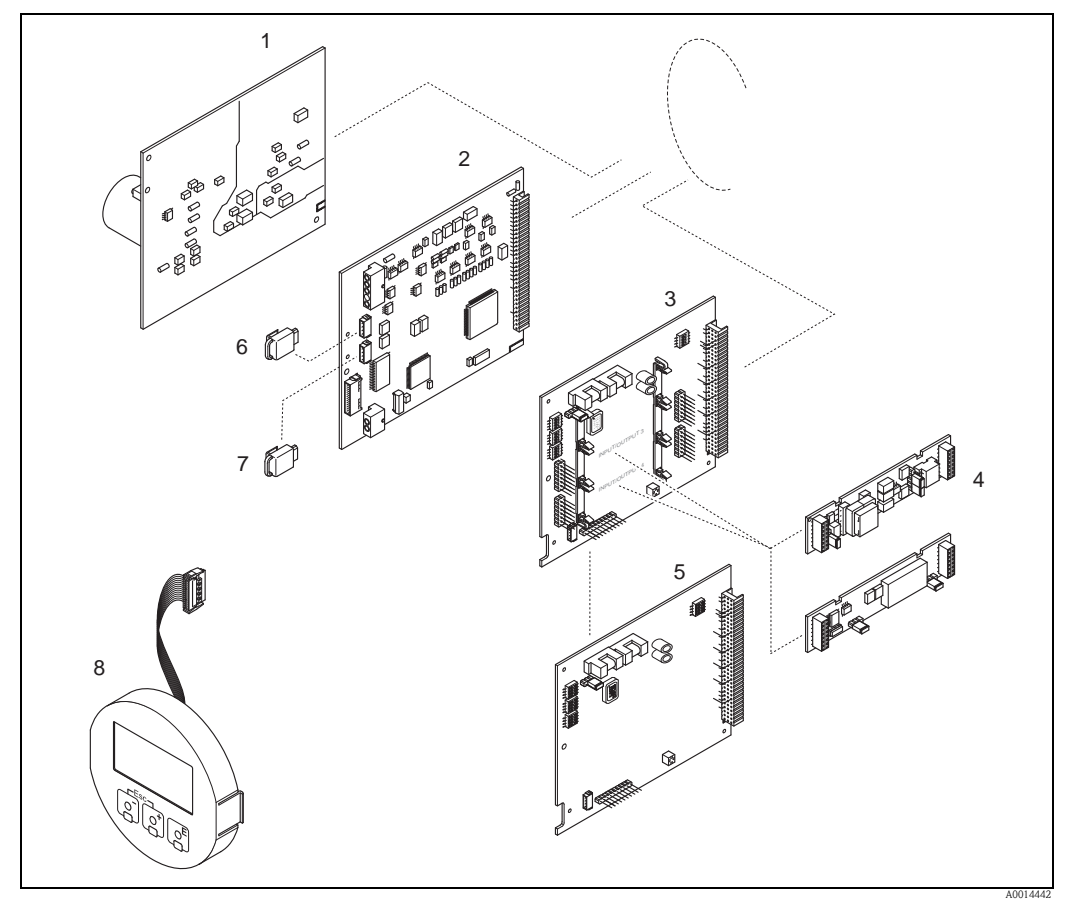

*Abb. 97: Ersatzteile für Messumformer PROFIBUS DP (Feld- und Wandaufbaugehäuse)*

- *1 Netzteilplatine (85…260 V AC, 20…55 V AC, 16…62 V DC)*
- *2 Messverstärkerplatine*
- *3 I/O-Platine (COM Modul), umrüstbar*
- *4 Steckbare Ein-/Ausgangs-Sub-Module; Bestellstruktur*
- *5 I/O-Platine (COM Modul), nicht umrüstbar*
- *6 S-DAT (Sensor-Datenspeicher)*
- *7 T-DAT (Messumformer-Datenspeicher)*
- *8 Anzeigemodul*

### 9.6.2 PROFIBUS PA

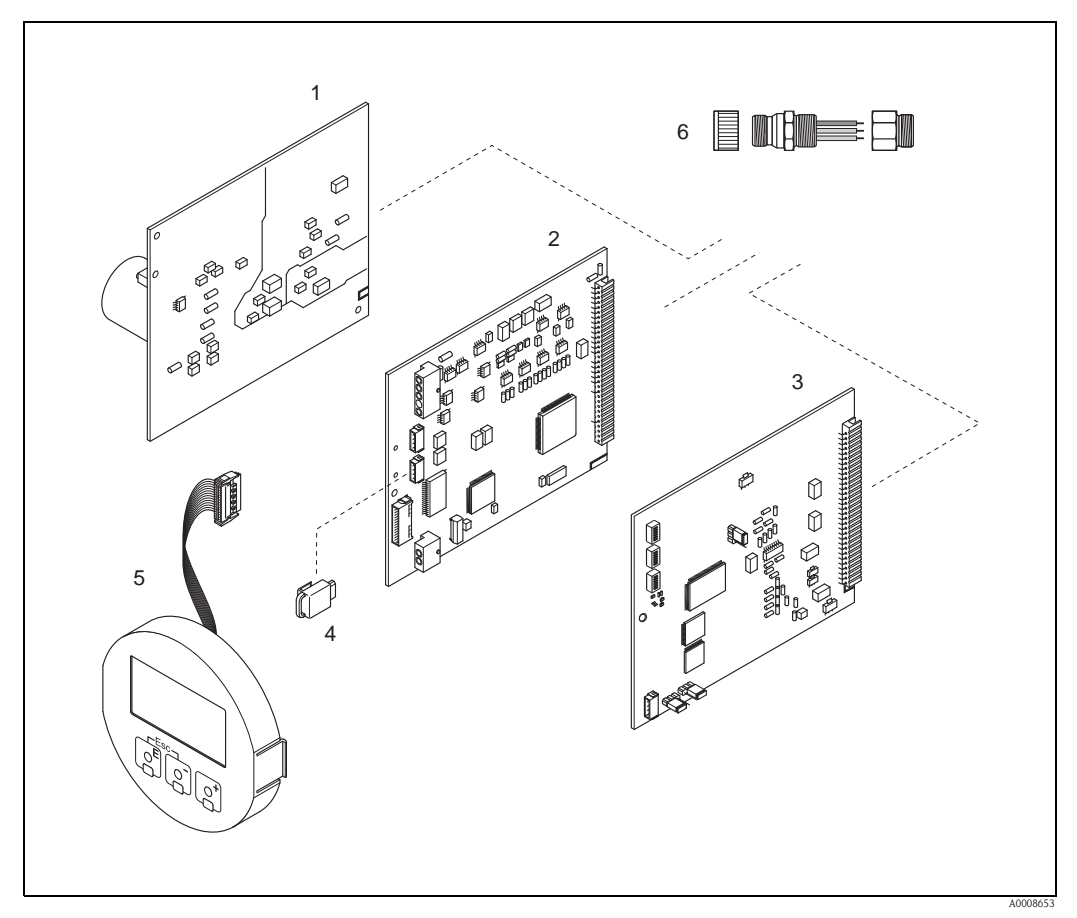

*Abb. 98: Ersatzteile für Messumformer PROFIBUS PA (Feld- und Wandaufbaugehäuse)*

- *1 Netzteilplatine (85…260 V AC, 20…55 V AC, 16…62 V DC)*
- *2 Messverstärkerplatine*
- *3 I/O-Platine (COM Modul), nicht umrüstbar*
- *4 T-DAT (Messumformer-Datenspeicher)*
- *5 Anzeigemodul*
- *6 Feldbus-Gerätestecker bestehend aus Schutzkappe, Stecker, Adapterstück PG 13,5/M20,5 (nur für PROFIBUS PA, Bestell-Nr. 50098037)*

### 9.6.3 Ein-/Ausbau von Elektronikplatinen

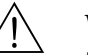

Warnung!

- Stromschlaggefahr! Offenliegende Bauteile mit berührungsgefährlicher Spannung. Vergewissern Sie sich, dass die Hilfsenergie ausgeschaltet ist, bevor Sie die Elektronikraumabdeckung entfernen.
- Beschädigungsgefahr elektronischer Bauteile (ESD-Schutz)! Durch statische Aufladung können elektronischer Bauteile beschädigt oder in ihrer Funktion beeinträchtigt werden. Verwenden Sie einen ESD-gerechten Arbeitsplatz mit geerdeter Arbeitsfläche!
- Kann bei den nachfolgenden Arbeitsschritten nicht sichergestellt werden, dass die Spannungsfestigkeit des Gerätes erhalten bleibt, ist eine entsprechende Prüfung gemäß Angaben des Herstellers durchzuführen.

### Achtung!

Verwenden Sie nur Originalteile von Endress+Hauser.

<span id="page-146-0"></span>Ein- und Ausbau der Platinen  $\rightarrow$  [Abb. 99:](#page-147-0)

- 1. Schrauben lösen und Gehäusedeckel (1) aufklappen.
- 2. Schrauben des Elektronikmoduls (2) lösen. Elektronikmodul zuerst nach oben schieben und danach soweit als möglich aus dem Wandaufbaugehäuse herausziehen.
- 3. Folgende Kabelstecker sind nun von der Messverstärkerplatine (7) abzuziehen:
	- Stecker des Signalkabels (7.1)
	- Stecker des Erregerstromkabels (7.2):
	- Stecker sorgfältig, d. h. ohne ihn hin- und herzubewegen, abziehen.
	- Flachbandkabelstecker (3) des Anzeigemoduls
- 4. Schrauben der Elektronikraumabdeckung (4) lösen und Abdeckung entfernen.
- 5. Ausbau von Platinen (6, 7, 8): Dünnen Stift in die dafür vorgesehenen Öffnung (5) stecken und Platine aus der Halterung ziehen.
- 6. Ausbau von Sub-Modulen (8.2) (optional): Die Sub-Module (Ausgänge) können ohne weitere Hilfsmittel von der I/O-Platine abgezogen oder aufgesteckt werden.
	- " Achtung!

Die Sub-Module dürfen nur gemäß den vorgegebenen Kombinationsmöglichkeiten auf die I/O-Platine gesteckt werden.  $\rightarrow \Box$  [65](#page-64-0)

Die einzelnen Steckplätze sind zusätzlich gekennzeichnet und entsprechen bestimmten Klemmen im Anschlussraum des Messumformers:

Steckplatz "INPUT/OUTPUT 3" = Anschlussklemmen 22/23 Steckplatz "INPUT/OUTPUT 4" = Anschlussklemmen 20/21

7. Der Zusammenbau erfolgt in umgekehrter Reihenfolge.

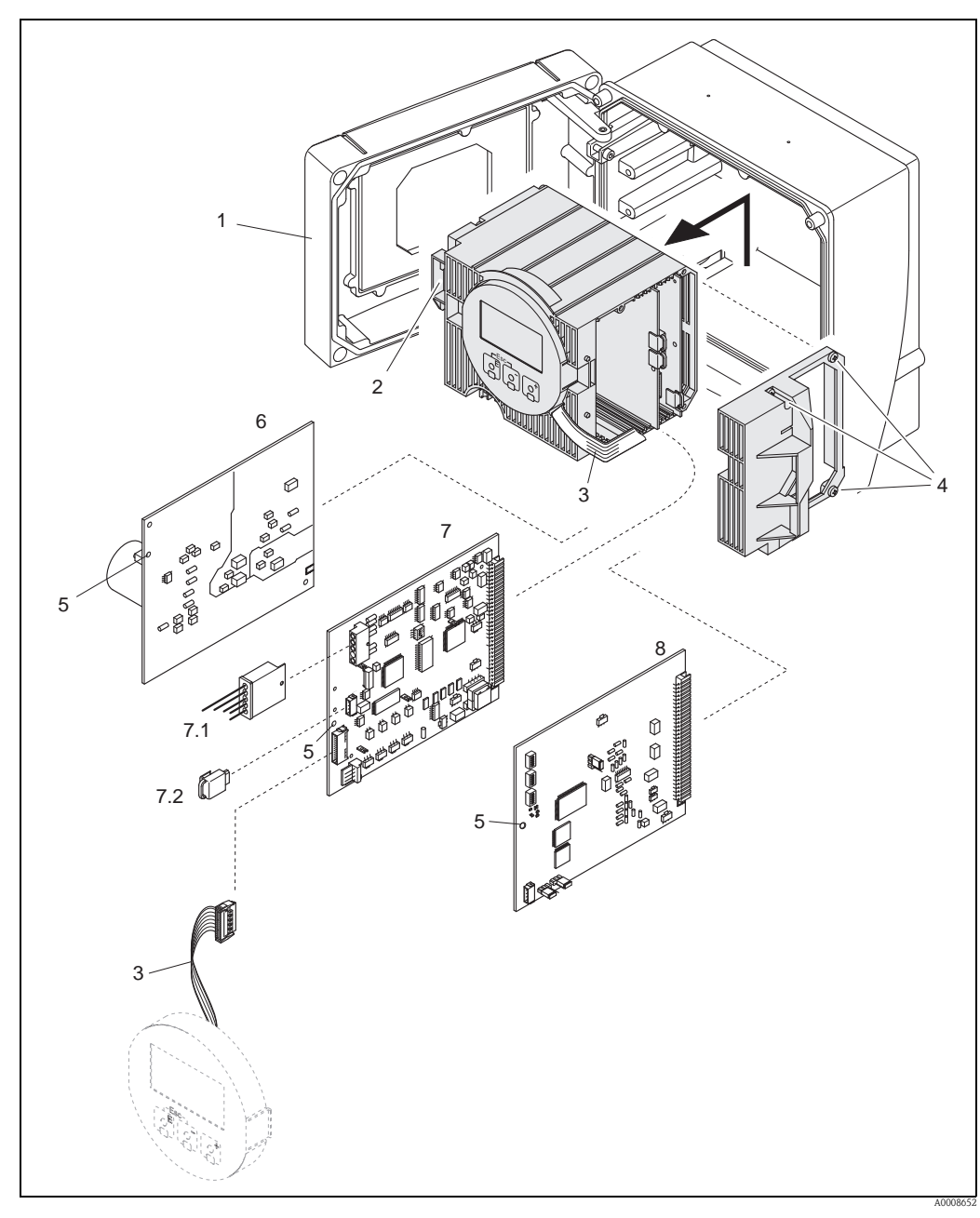

<span id="page-147-0"></span>*Abb. 99: Wandaufbaugehäuse: Ein- und Ausbau der Elektronikplatine*

- *1 Gehäusedeckel*
- *2 Elektronikmodul*
- *3 Flachbandkabel (Anzeigemodul)*
- *4 Schrauben Elektronikraumabdeckung*
- *5 Hilfsöffnung für den Ein-/Ausbau von Platinen*
- *6 Netzteilplatine*
- *7 Messverstärkerplatine*
- *7.1 Sensorsignalkabel*
- *7.2 T-DAT (Messumformer-Datenspeicher)*
- *8 I/O-Platine*

#### <span id="page-148-0"></span>9.6.4 Ein-/Ausbau der Messsensoren W

Der aktive Teil des Durchflussmesssensors W "Einbau" kann ohne Prozessunterbruch ausgetauscht werden.

- 1. Sensorstecker (1) vom Sensordeckel (3) ziehen.
- 2. Kleinen Sprengring (2) entfernen. Er sitzt auf dem oberen Rand des Sensorhalses und hält den Sensordeckel fest.
- 3. Sensordeckel (3) und Feder (4) abheben.
- 4. Großen Sprengring (5) entfernen. Er hält den Sensorhals (6) fest.
- 5. Der Sensorhals kann nun herausgezogen werden. Beachten Sie, dass bei diesem Vorgang mit einem gewissen Widerstand gerechnet werden muss.
- 6. Sensorelement (7) aus der Sensorhalterung (8) herausziehen und gegen ein neues austauschen.
- 7. Der Zusammenbau erfolgt in umgekehrter Reihenfolge.
- Achtung!

Verwenden Sie nur Originalteile von Endress+Hauser.

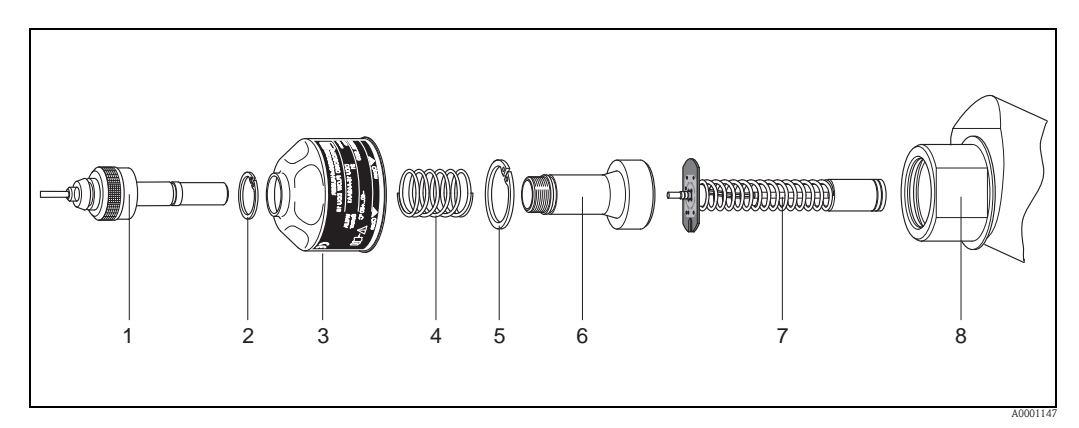

*Abb. 100: Durchflussmesssensor W "Einbau": Ein-/Ausbau*

- *1 Sensorstecker*
- 
- *2 Sprengring klein 3 Sensordeckel*
- *4 Feder*
- *5 Sprengring groß*
- *6 Sensorhals*
- *7 Sensorelement*
- *8 Sensorhalterung*

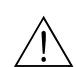

### <span id="page-149-2"></span>9.6.5 Austausch der Gerätesicherung

#### Warnung!

Stromschlaggefahr! Offenliegende Bauteile mit berührungsgefährlicher Spannung. Vergewissern Sie sich, dass die Hilfsenergie ausgeschaltet ist, bevor Sie die Elektronikraumabdeckung entfernen.

Die Gerätesicherung befindet sich auf der Netzteilplatine  $\rightarrow$  [Abb. 101](#page-149-0). Tauschen Sie die Sicherung wie folgt aus:

- 1. Hilfsenergie ausschalten.
- 2. Netzteilplatine ausbauen.
- 3. Schutzkappe (1) entfernen und Gerätesicherung (2) ersetzen. Verwenden Sie ausschließlich folgenden Sicherungstyp:
	- Hilfsenergie 20...55 V AC / 16...62 V DC → 2,0 A träge / 250 V; 5,2 x 20 mm
	- Hilfsenergie 85...260 V AC  $\rightarrow$  0,8 A träge / 250 V; 5,2 x 20 mm
	- Ex-Geräte  $\rightarrow$  siehe entsprechende Ex-Dokumentation
- 4. Der Zusammenbau erfolgt in umgekehrter Reihenfolge.
- Achtung!

Verwenden Sie nur Originalteile von Endress+Hauser.

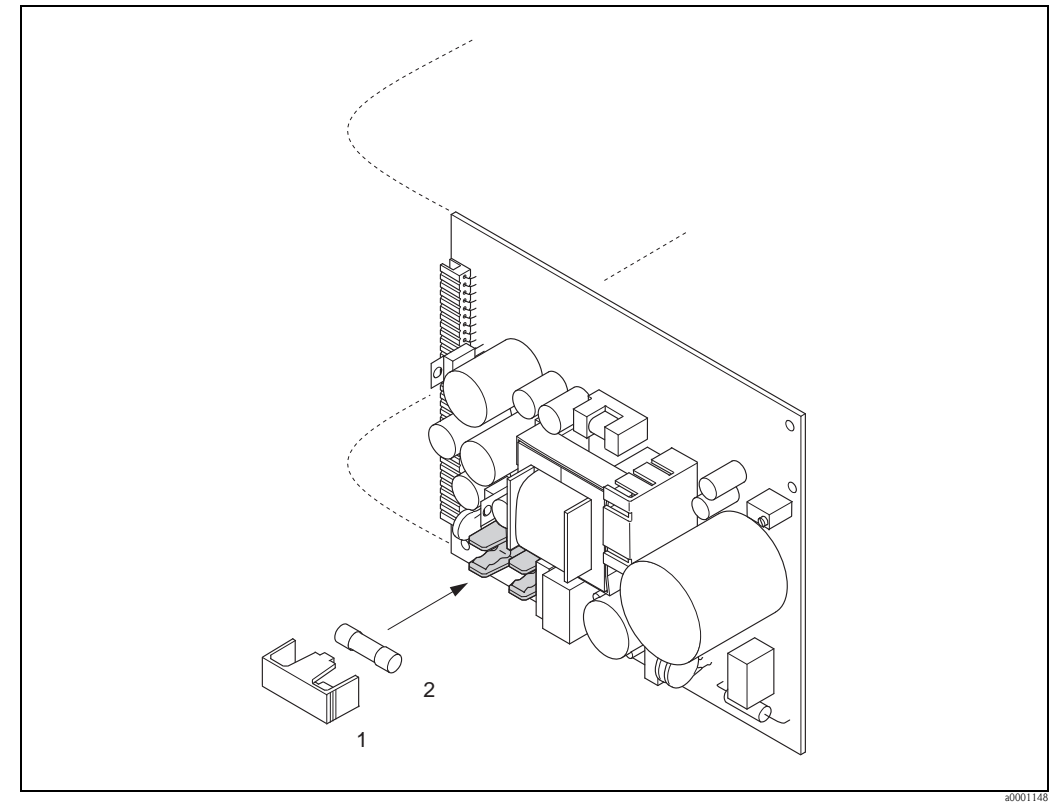

<span id="page-149-0"></span>*Abb. 101: Austausch der Gerätsicherung auf der Netzteilplatine*

- *1 Schutzkappe*
- *2 Gerätesicherung*

# 9.7 Rücksendung

 $\rightarrow \Box$ 6

### 9.8 Entsorgung

<span id="page-149-1"></span>Beachten Sie die in Ihrem Land gültigen Vorschriften!

# 9.9 Software-Historie

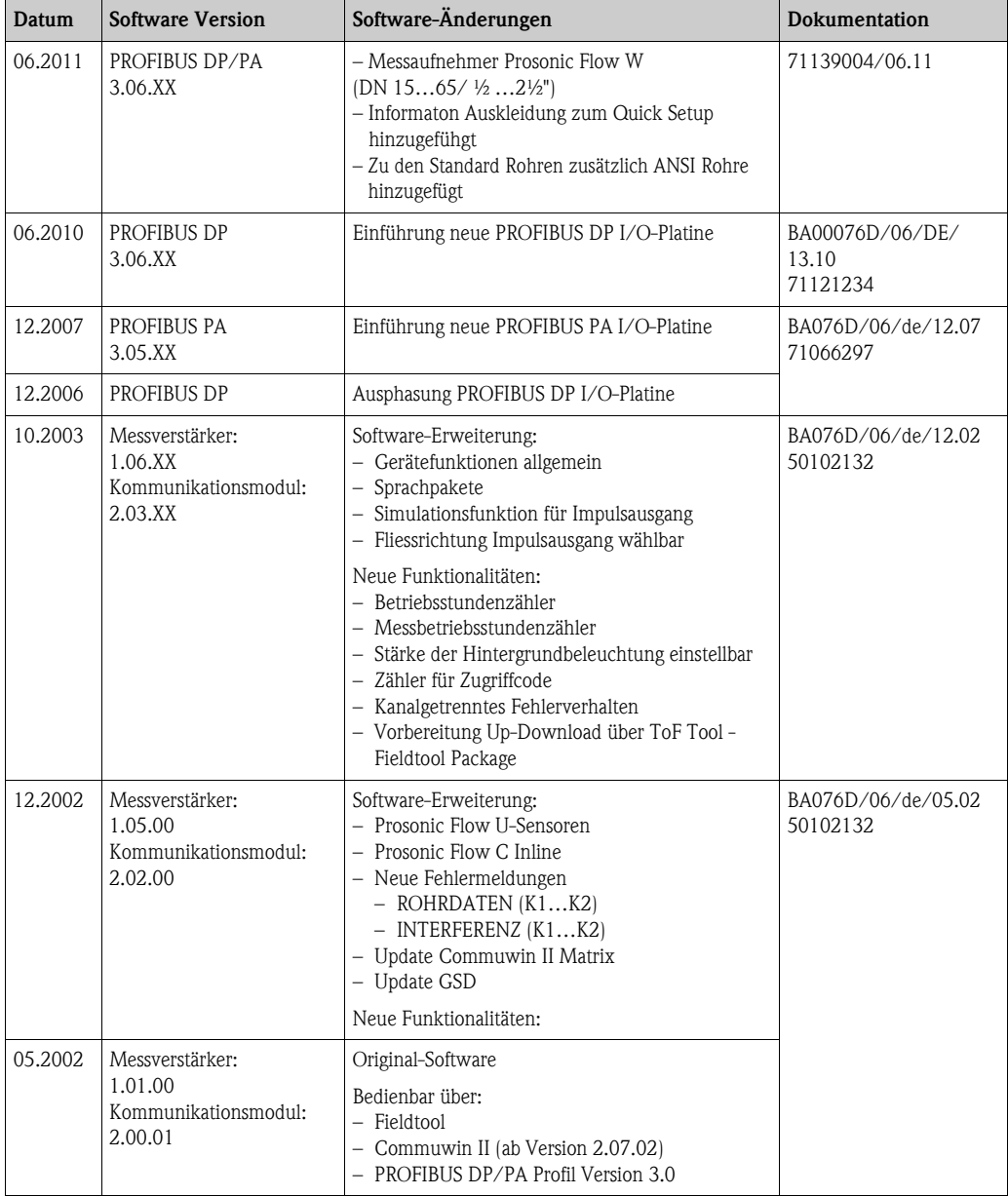

# 10 Technische Daten

# 10.1 Technische Daten auf einen Blick

### 10.1.1 Anwendungsbereich

- Durchflussmessung von Flüssigkeiten in geschlossenen Rohrleitungen.
- Anwendungen in der Mess-, Steuer- und Regeltechnik zur Kontrolle von Prozessen.

#### 10.1.2 Arbeitsweise und Systemaufbau

<span id="page-151-1"></span><span id="page-151-0"></span>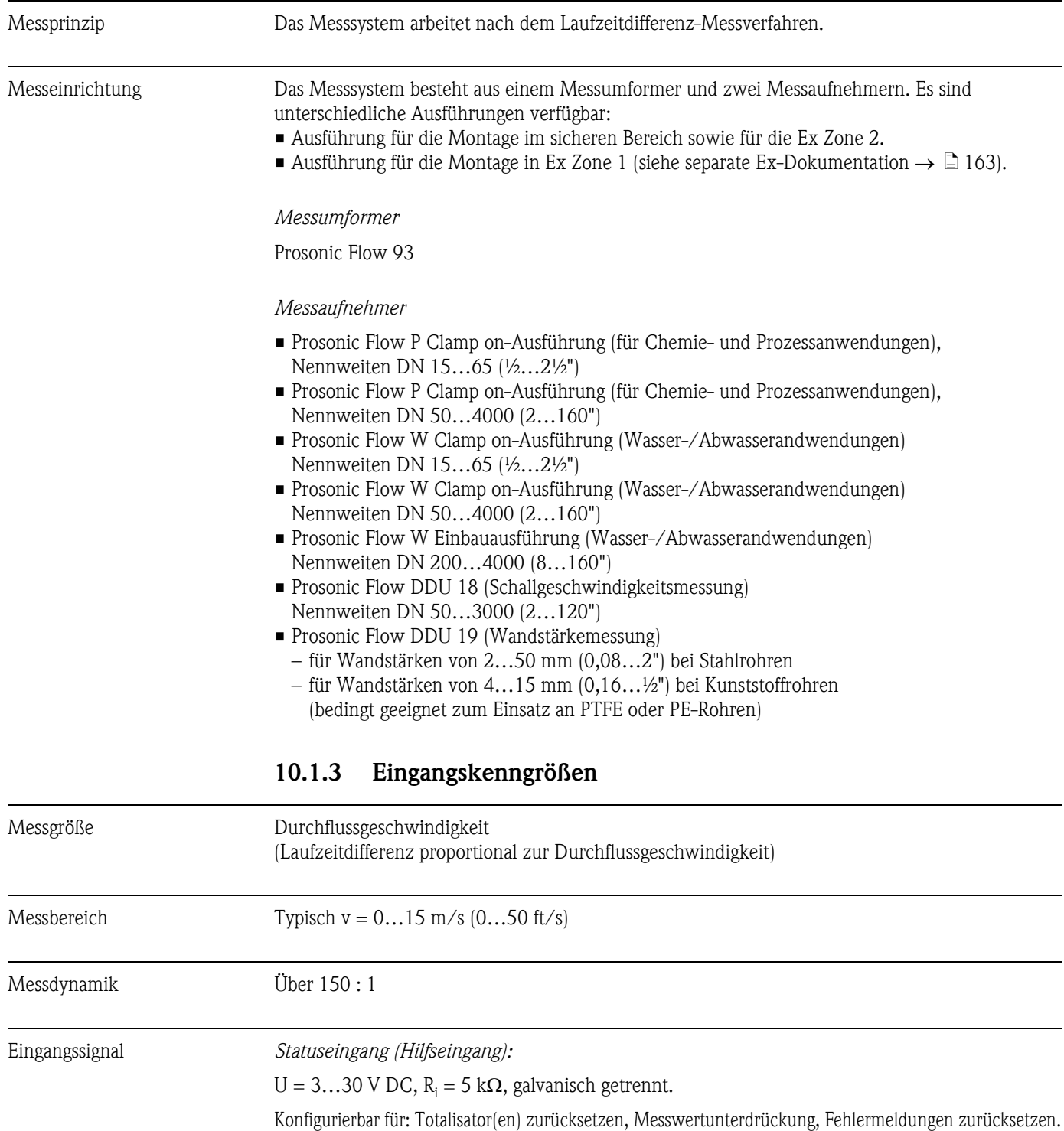

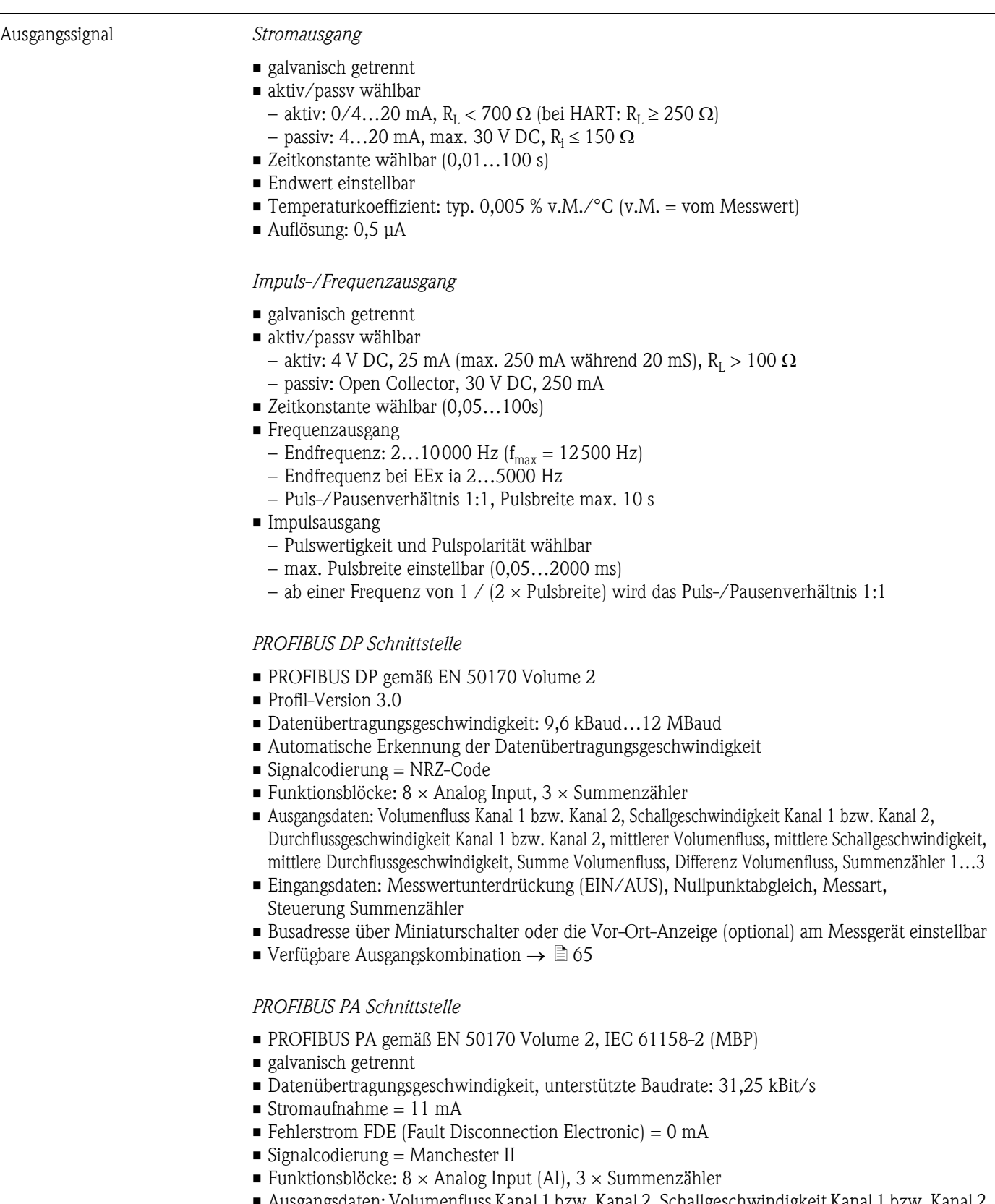

10.1.4 Ausgangskenngrößen

- Ausgangsdaten: Volumenfluss Kanal 1 bzw. Kanal 2, Schallgeschwindigkeit Kanal 1 bzw. Kanal 2, Durchflussgeschwindigkeit Kanal 1 bzw. Kanal 2, mittlerer Volumenfluss, mittlere Schallgeschwindigkeit, mittlere Durchflussgeschwindigkeit, Summe Volumenfluss, Differenz Volumenfluss, Summenzähler 1…3
- Eingangsdaten: Messwertunterdrückung (EIN/AUS), Steuerung Messbetrieb, Steuerung Summenzähler, Steuerung Nullpunktabgleich, Anzeigewert

#### Endress+Hauser 153

<span id="page-153-0"></span>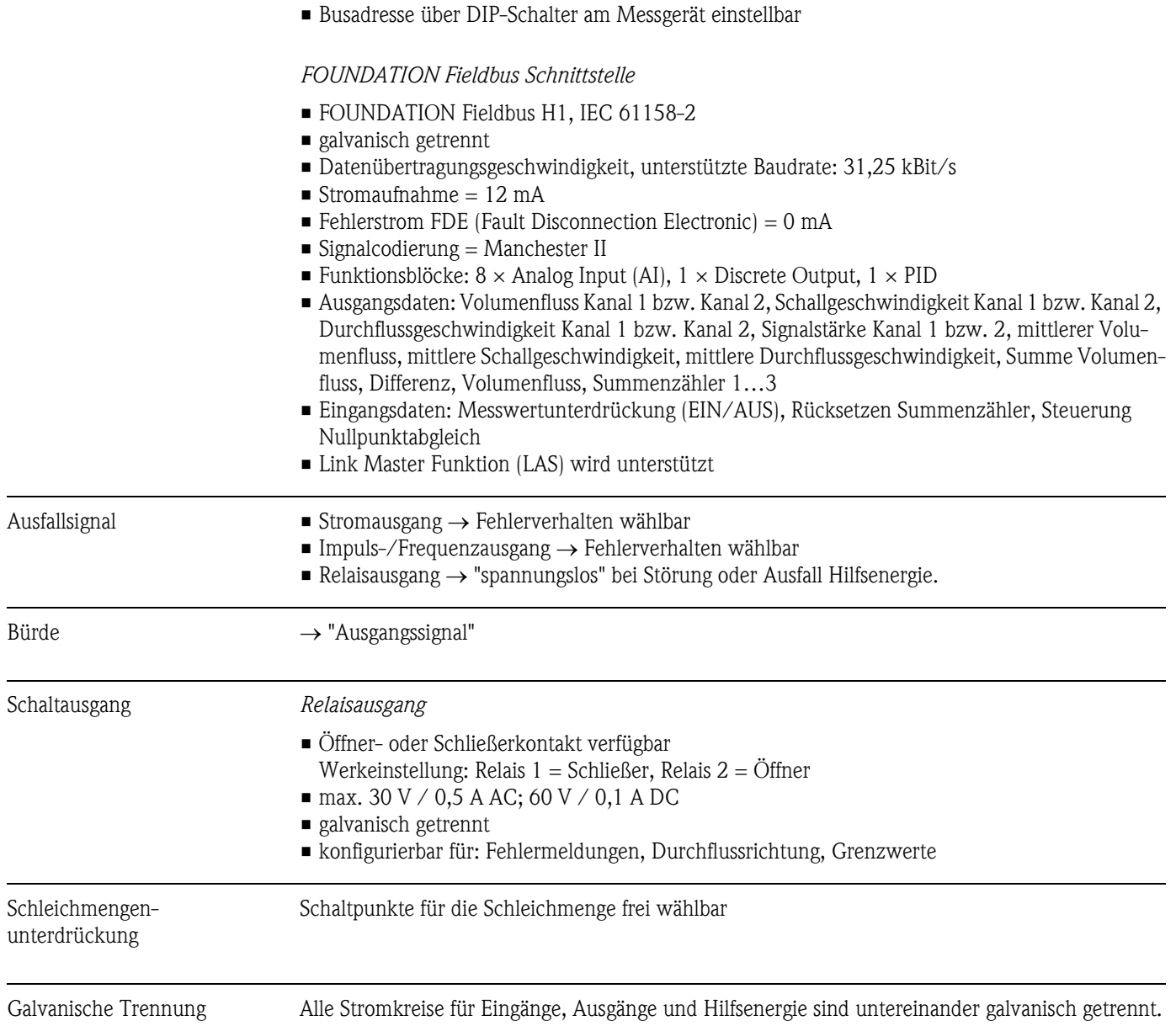

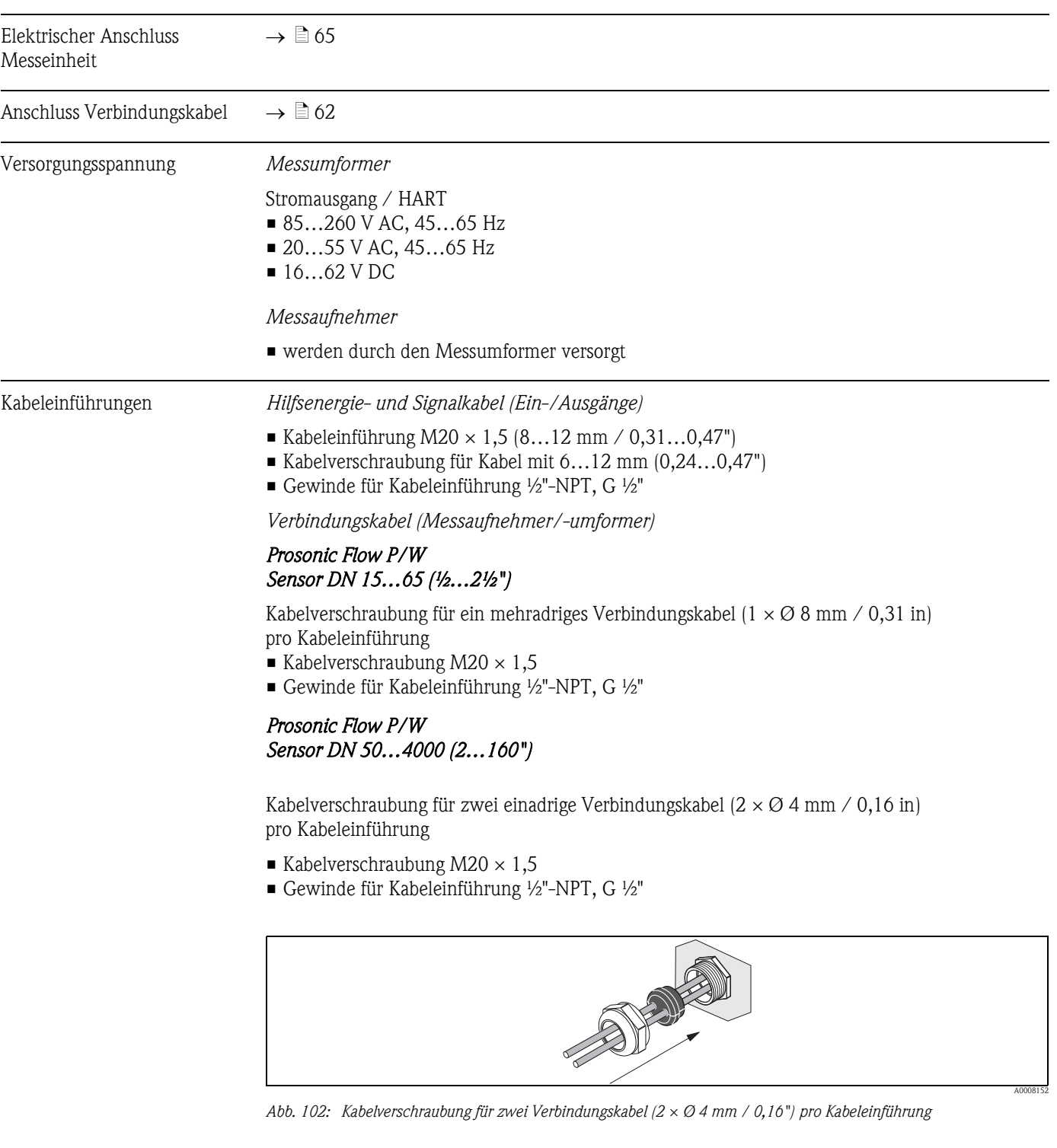

#### 10.1.5 Hilfsenergie

Kabelspezifikation Es sind ausschließlich die von Endress+Hauser mitgelieferten Verbindungskabel zu verwenden! Die Verbindungskabel sind in unterschiedlichen Ausführungen verfügbar  $\rightarrow \text{ } \text{\ensuremath{\mathbb{E}}}$  [131.](#page-130-0)

*Prosonic Flow P*

- Kabelmaterial:
	- Prosonic Flow 93P (DN 50…4000 / 2…160"): PVC (Standard) oder PTFE (für höhere Temperaturen)
	- Prosonic Flow 93P (DN 15…65 / ½…2½"): TPE-V

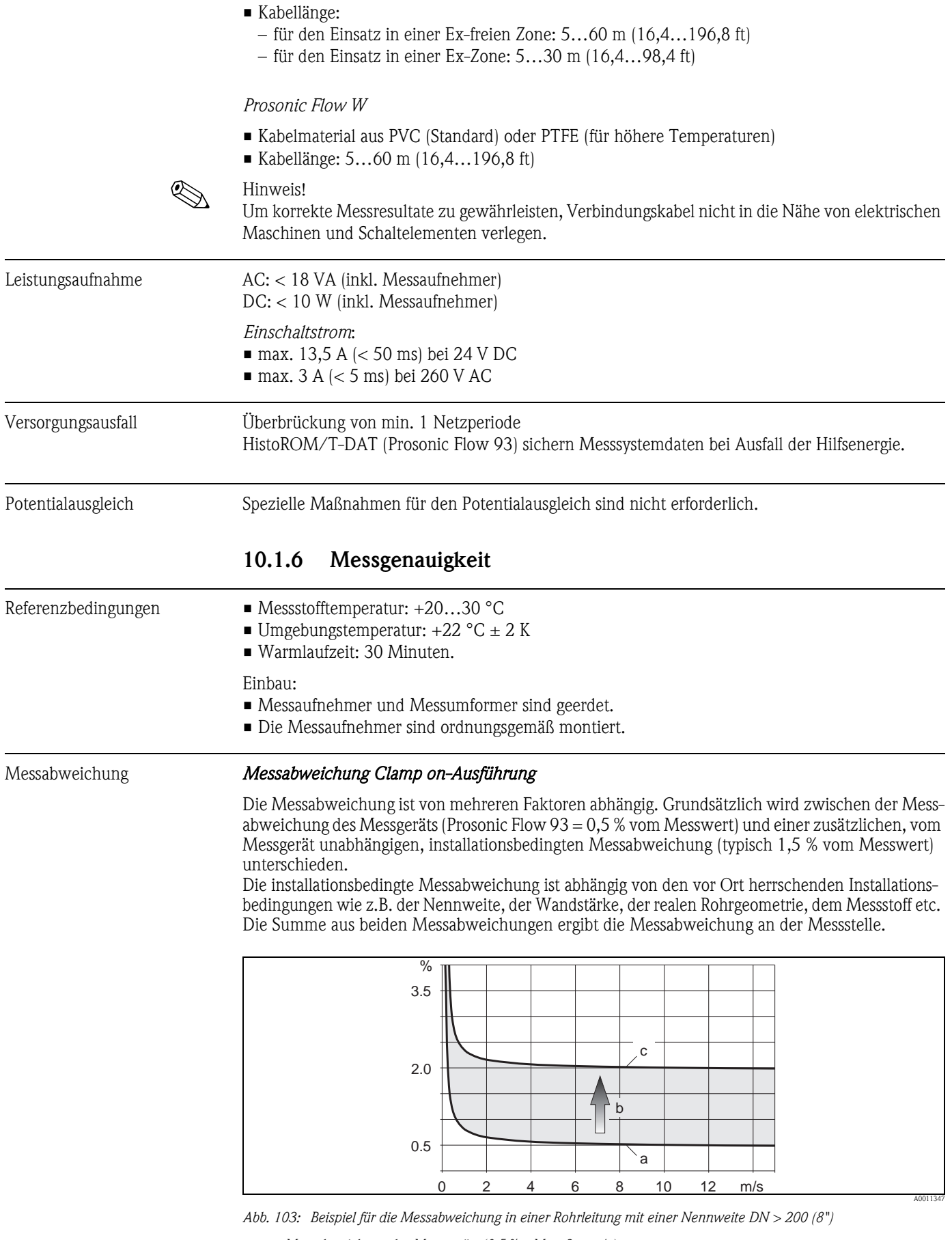

- *a Messabweichung des Messgeräts (0,5 % v.M. ± 3 mm/s)*
- *b Messabweichung aufgrund Installationsbedingungen (typisch 1,5 % v.M.)*
- *c Messabweichung an der Messstelle: 0,5 % v.M. ± 3 mm/s + 1,5 % v.M. = 2 % v.M. ± 3 mm/s*

#### *Messabweichung an der Messstelle*

Die Messabweichung an der Messstelle setzt sich aus der Messabweichung des Messgeräts (0,5 % v.M.) und der Messabweichung aufgrund der vor Ort herrschenden Installationsbedingungen zusammen. Bei einer Durchflussgeschwindigkeit von > 0,3 m/s (1 ft/s) und einer Reynoldszahl > 10000 sind folgende Fehlergrenzen typisch:

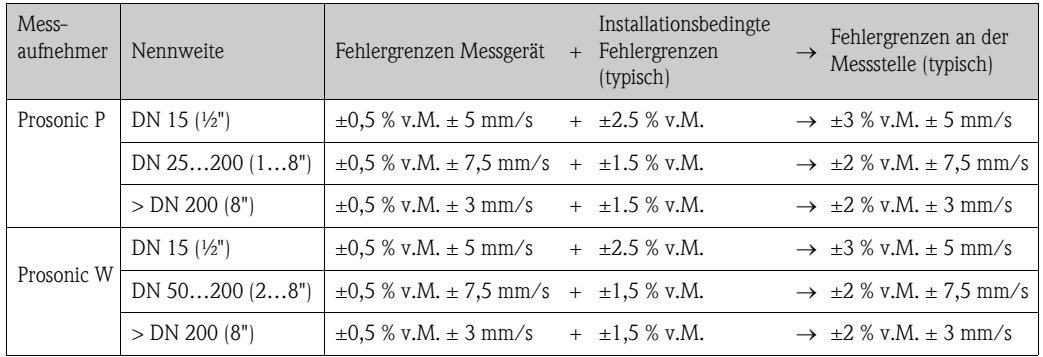

v.M. = vom Messwert

#### *Messprotokoll*

Das Messgerät kann auf Wunsch mit einem Messprotokoll ausgeliefert werden. Für den Nachweis der Leistungsfähigkeit des Messgeräts wird eine Messung unter Referenzbedingungen durchgeführt. Die Messaufnehmer werden dabei auf ein entsprechendes Rohr mit der Nennweite DN 15 (½"), DN 25 (1"), DN 40 (1½"), DN 50 (2") oder DN 100 (4") montiert.

Mit dem Messprotokoll werden die folgenden Fehlergrenzen des Messgeräts garantiert (bei einer Durchflussgeschwindigkeit von > 0,3 m/s (1 ft/s) und Reynoldszahl > 10000):

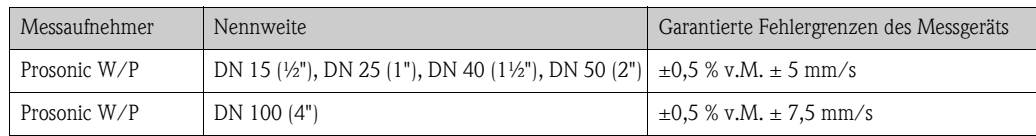

 $v M = v$ om Messwert

#### *Messabweichung – Einbauausführung*

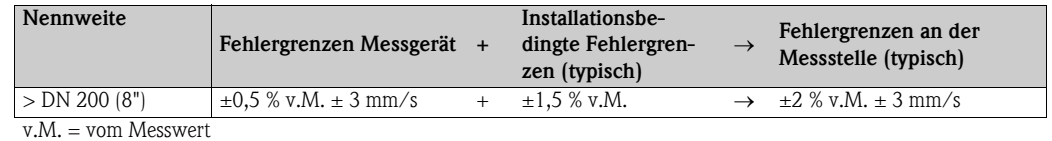

#### *Messprotokoll*

Das Messgerät kann auf Wunsch mit einem Messprotokoll ausgeliefert werden. Für den Nachweis der Leistungsfähigkeit des Messgeräts wird eine Messung unter Referenzbedingungen durchgeführt. Die Messaufnehmer werden dabei auf ein Rohr mit der Nennweite DN 250 (10") (Einspur) oder DN 400 (16") (Zweispur) montiert.

Mit dem Messprotokoll werden die folgenden Fehlergrenzen des Messgeräts garantiert (bei einer Durchflussgeschwindigkeit von  $> 0.3$  m/s (1 ft/s) und Reynoldszahl  $> 10000$ ):

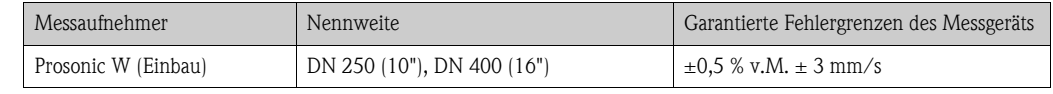

v.M. = vom Messwert

<span id="page-157-0"></span>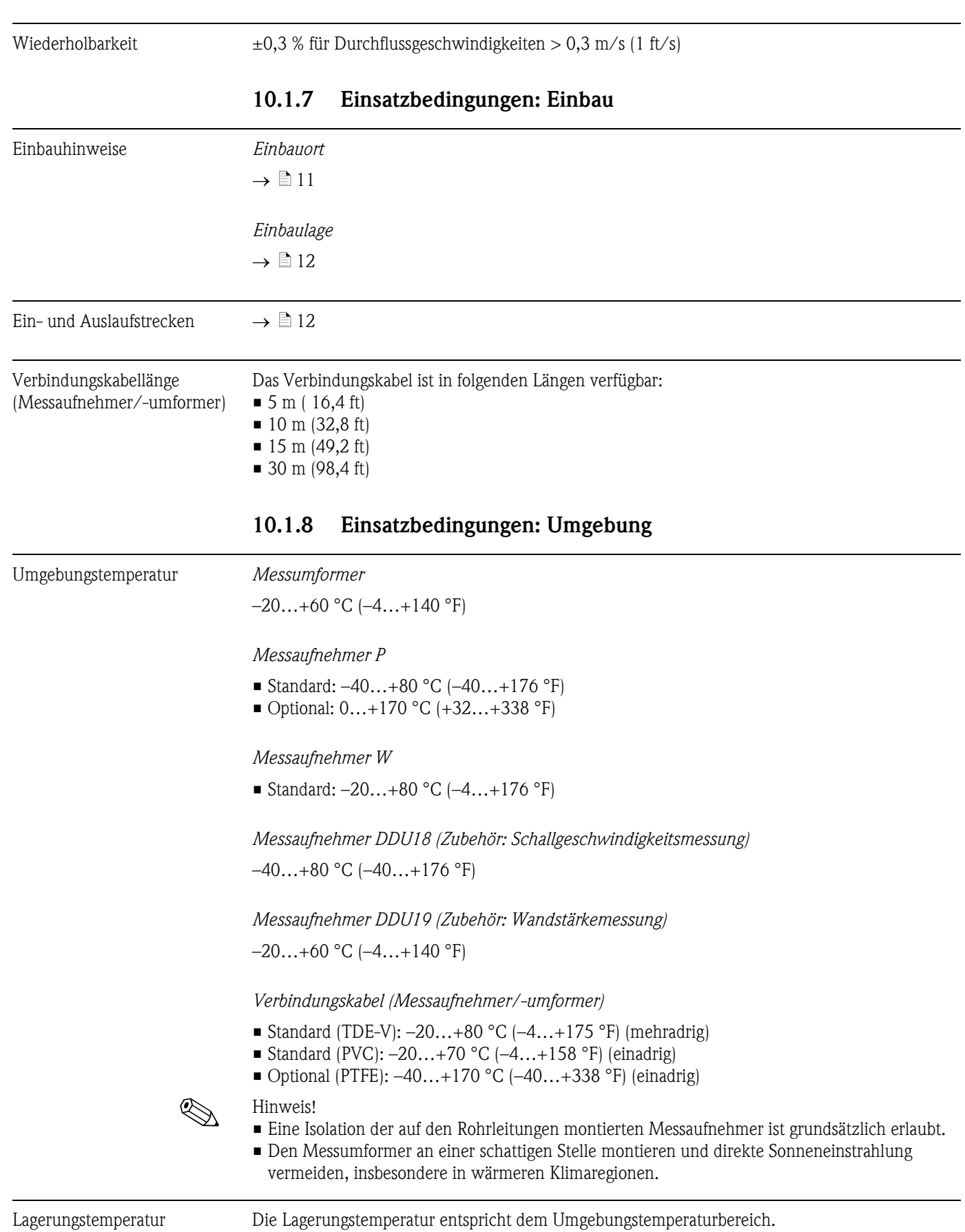

<span id="page-158-0"></span>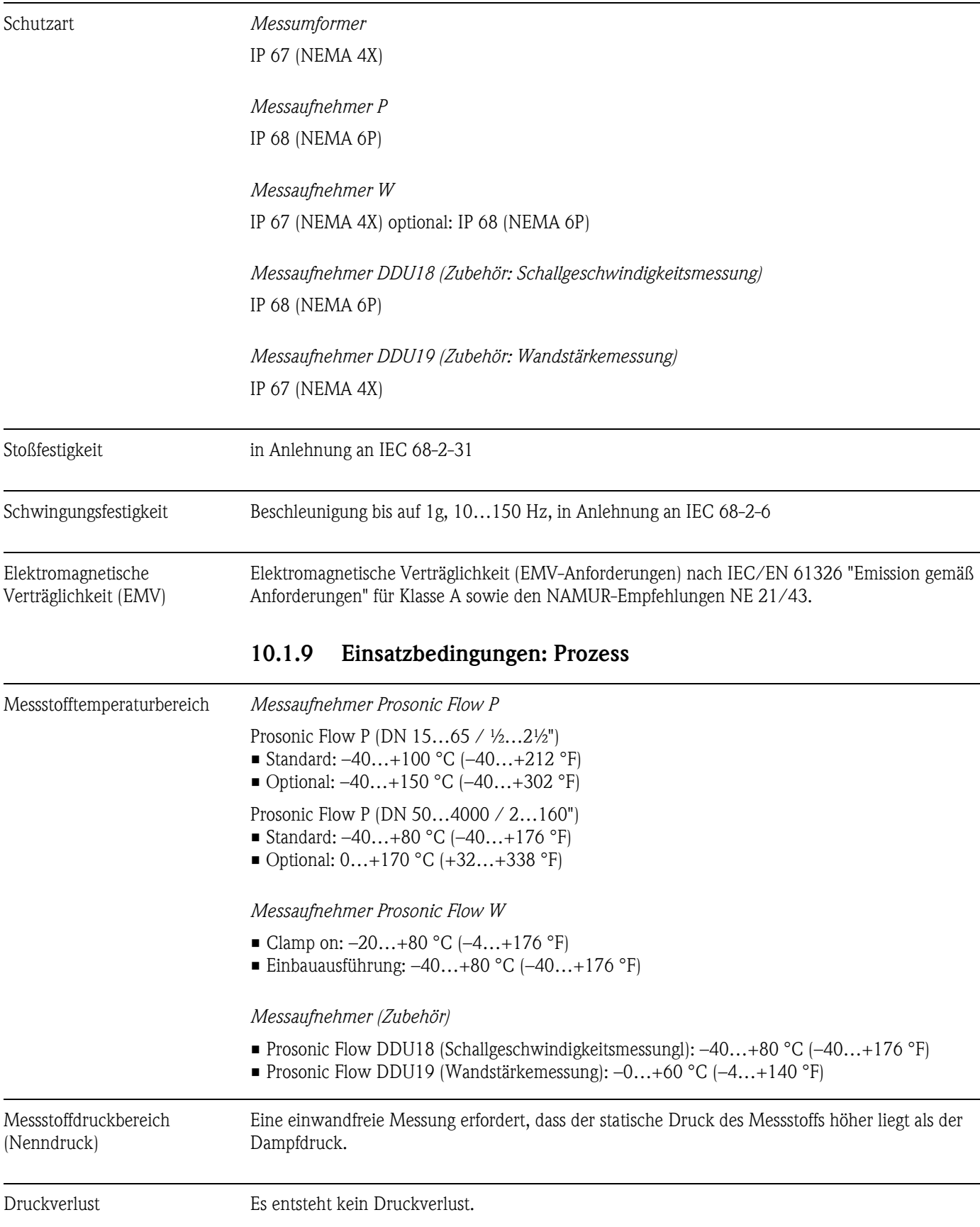

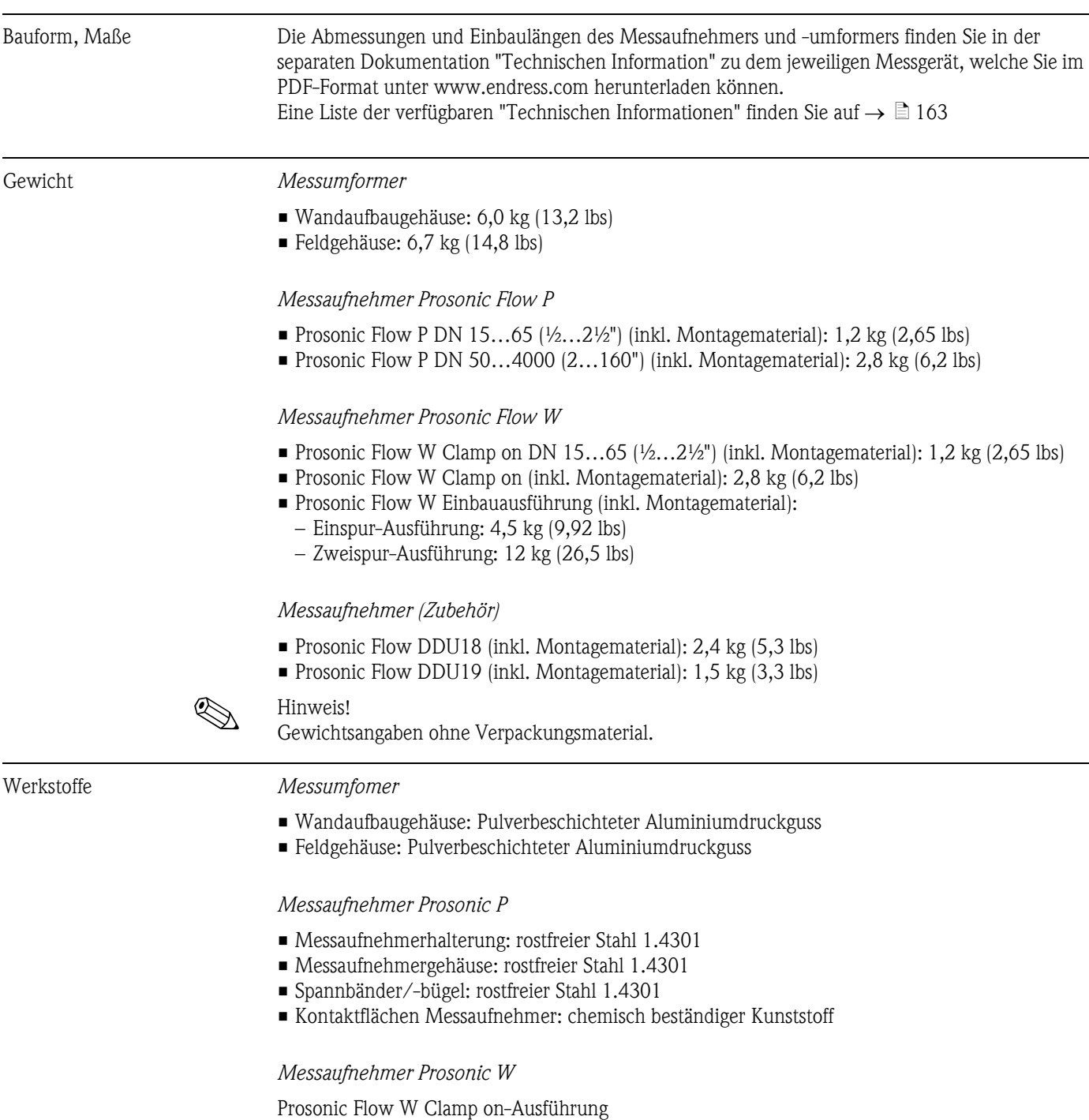

### 10.1.10 Konstruktiver Aufbau

- <span id="page-159-0"></span>
- Messaufnehmerhalterung: rostfreier Stahl 1.4308/CF-8
- Messaufnehmergehäuse: rostfreier Stahl 1.4301
- Spannbänder/-bügel: Gewebe oder rostfreier Stahl 1.4301
- Kontaktflächen Messaufnehmer: chemisch beständiger Kunststoff

Prosonic Flow W Einbauausführung

- Messaufnehmerhalterung: rostfreier Stahl 1.4308/CF-8
- Messaufnehmergehäuse: rostfreier Stahl 1.4301
- Einschweißteile: rostfreier Stahl 1.4301
- Kontaktflächen Messaufnehmer: chemisch beständiger Kunststoff

#### *Messaufnehmer (Zubehör)*

Prosonic Flow DDU18; Prosonic Flow P DDU19

- Messaufnehmerhalterung: rostfreier Stahl 1.4308/CF-8
- Messaufnehmergehäuse: rostfreier Stahl 1.4301
- Spannbänder/-bügel: Gewebe oder rostfreier Stahl 1.4301
- Kontaktflächen Messaufnehmer: chemisch beständiger Kunststoff

#### *Verbindungskabel (Messaufnehmer/-umformer) Prosonic Flow 93P*

Prosonic Flow 93P (DN 15…65 / ½…2½")

- Verbindungskabel TPE-V
	- Kabelmantel: TPE-V
	- Kabelstecker: rostfreier Stahl 1.40301

Prosonic Flow 93P (DN 50…4000 / 2…160")

- Verbindungskabel PVC
	- Kabelmantel: PVC
	- Kabelstecker: Messing vernickelt 2.0401
- Verbindungskabel PTFE
	- Kabelmantel: PTFE
	- Kabelstecker: rostfreier Stahl 1.4301

*Verbindungskabel (Messaufnehmer/-umformer) Prosonic Flow 93W*

Prosonic Flow 93W (DN 15…65 / ½…2½")

- Verbindungskabel TDE-V
	- Kabelmantel: PVC
	- Kabelstecker: rostfreier Stahl 1.40301
- Verbindungskabel PVC
	- Kabelmantel: TDE-V
	- Kabelstecker: Messing vernickelt 2.0401
- Verbindungskabel PTFE
	- Kabelmantel: PTFE
	- Kabelstecker: rostfreier Stahl 1.40301

<span id="page-161-3"></span><span id="page-161-1"></span>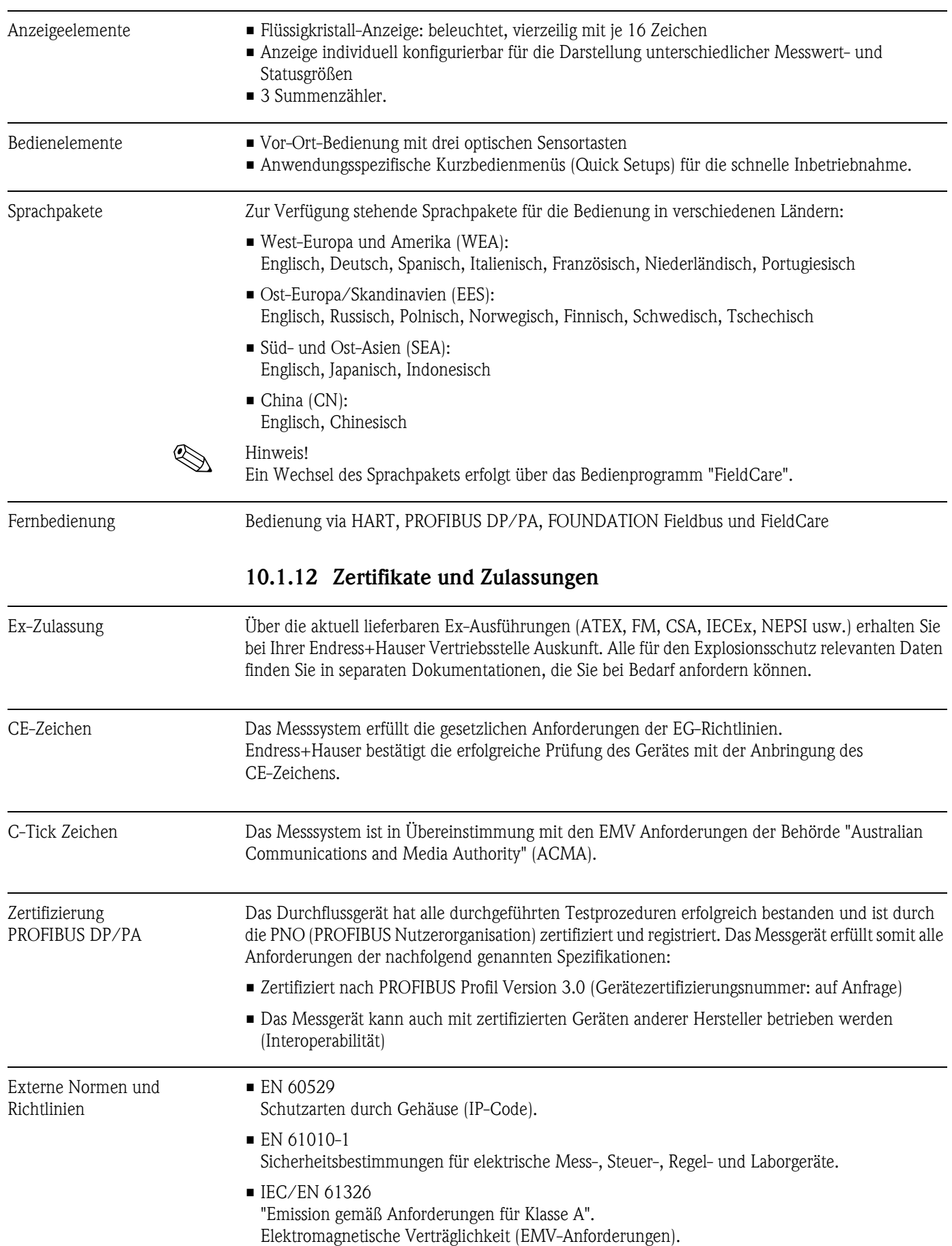

# <span id="page-161-2"></span><span id="page-161-0"></span>10.1.11 Anzeige- und Bedienoberfläche

- ANSI/ISA-S82.01 Safety Standard for Electrical and Electronic Test, Measuring, Controlling and related Equipment - General Requirements. Pollution degree 2, Installation Category II.
- CAN/CSA-C22.2 No. 1010.1-92 Safety requirements for Electrical Equipment for Measurement and Control and Laboratory Use. Pollution degree 2, Installation Category II.
- NAMUR NE 21 Elektromagnetische Verträglichkeit von Betriebsmitteln der Prozess- und Labortechnik.
- **NAMUR NE 43** Vereinheitlichung des Signalpegels für die Ausfallinformation von digitalen Messumformern mit analogem Ausgangssignal.
- NAMUR NE 53 Software von Feldgeräten und signalverarbeitenden Geräten in der Digitalelektronik.

### 10.1.13 Bestellinformationen

<span id="page-162-1"></span>Bestellinformationen und ausführliche Angaben zum Bestellcode erhalten Sie von Ihrer Endress+Hauser Serviceorganisation.

### 10.1.14 Zubehör

Für Messumformer und Messaufnehmer sind verschiedene Zubehörteile lieferbar, die bei Endress+Hauser separat bestellt werden können  $\rightarrow \Box$  [131.](#page-130-0)

Ausführliche Angaben zu den betreffenden Bestellcodes erhalten Sie von Ihrer Endress+Hauser Serviceorganisation.

#### <span id="page-162-0"></span>10.1.15 Ergänzende Dokumentation

- Durchfluss-Messtechnik (FA005D)
- Technische Information Promass Flow 93P (TI083D)
- Technische Information Prosonic Flow 93W (TI084D)
- Beschreibung Gerätefunktionen Prosonic Flow 93 (BA071D)
- Ex-Zusatzdokumentationen: ATEX, FM, CSA, IEC, NEPSI

# Index

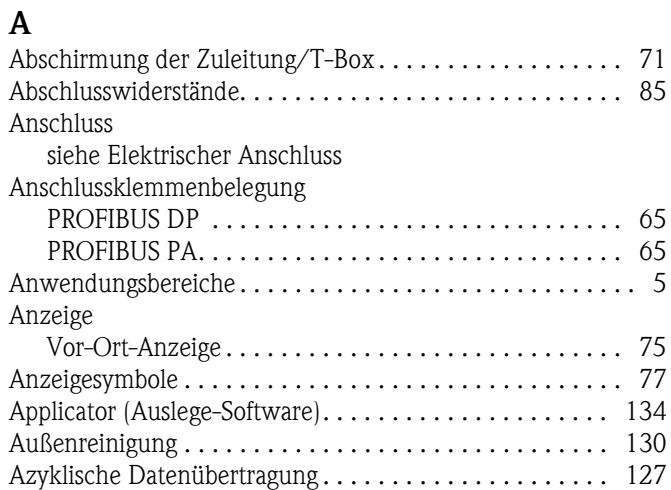

### B

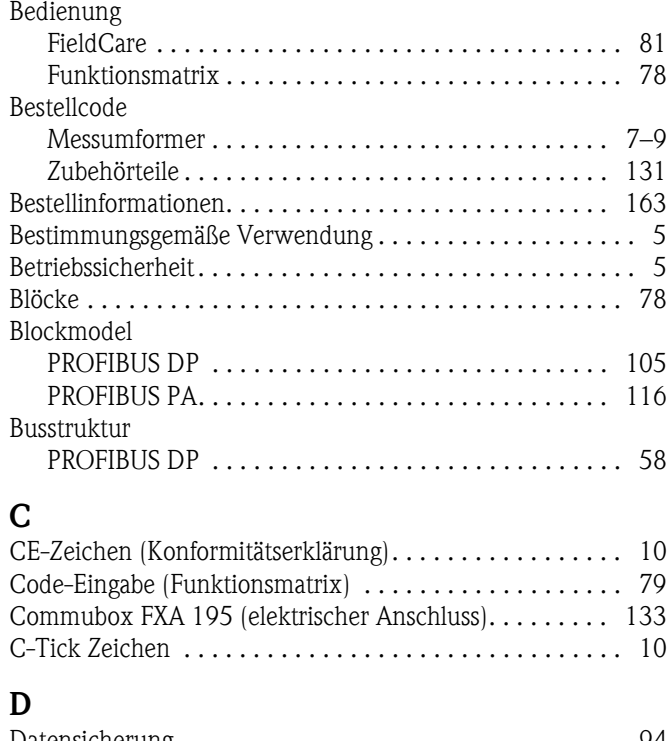

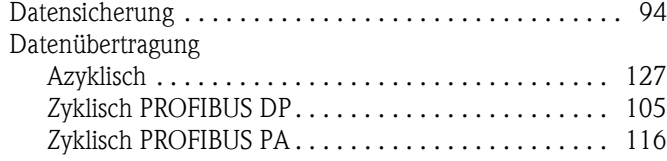

### E

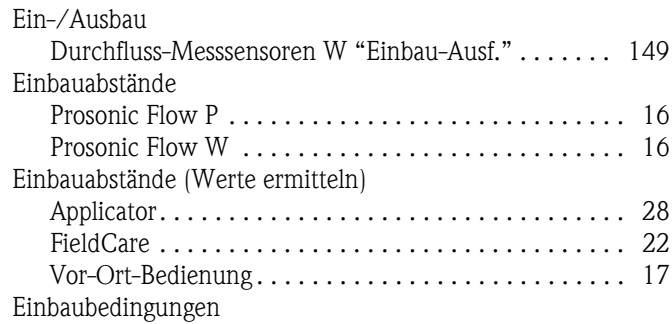

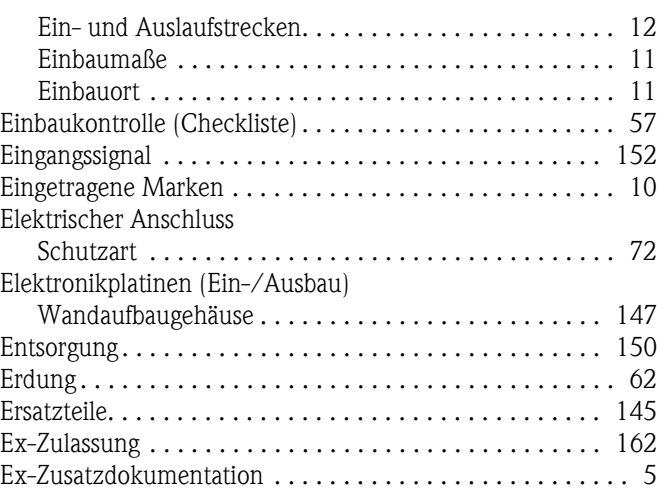

# F

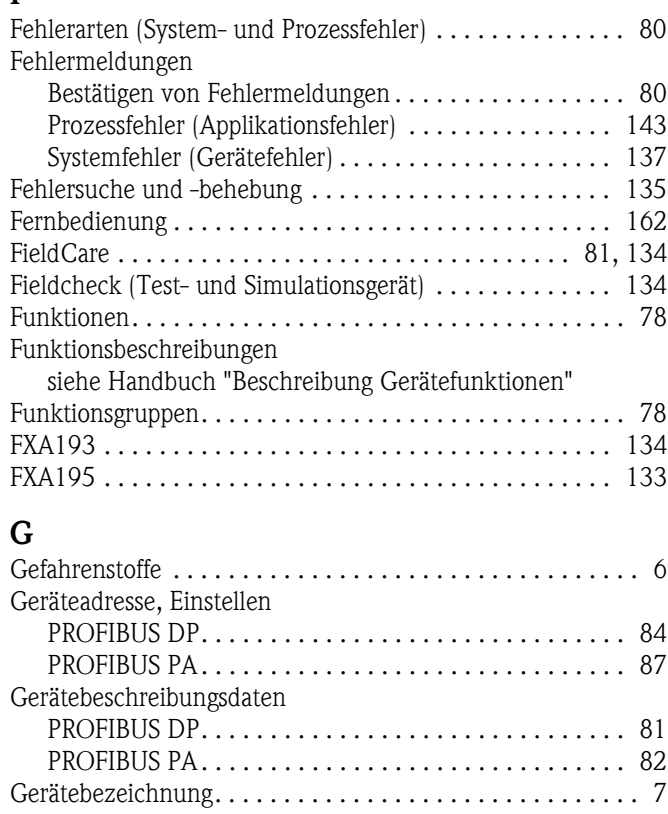

# Gerätefunktionen [siehe Handbuch "Beschreibung Gerätefunktionen"](#page-78-1) [Gerätestatus, Darstellung . . . . . . . . . . . . . . . . . . . . . . . . 137](#page-136-1) [Gruppen. . . . . . . . . . . . . . . . . . . . . . . . . . . . . . . . . . . . . . 78](#page-77-4)

### H

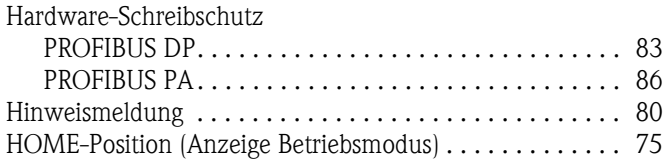

### I

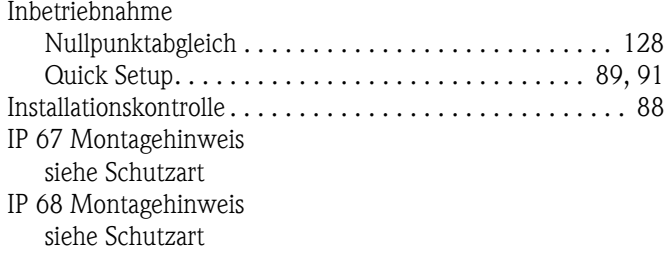

# K

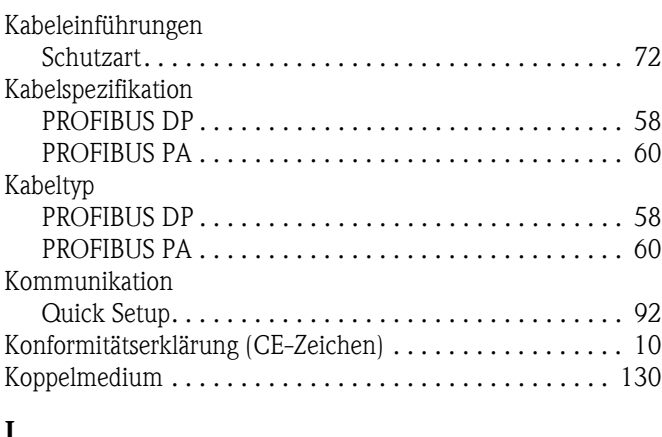

#### L [Lagerung. . . . . . . . . . . . . . . . . . . . . . . . . . . . . . . . . . . . . . 11](#page-10-2)

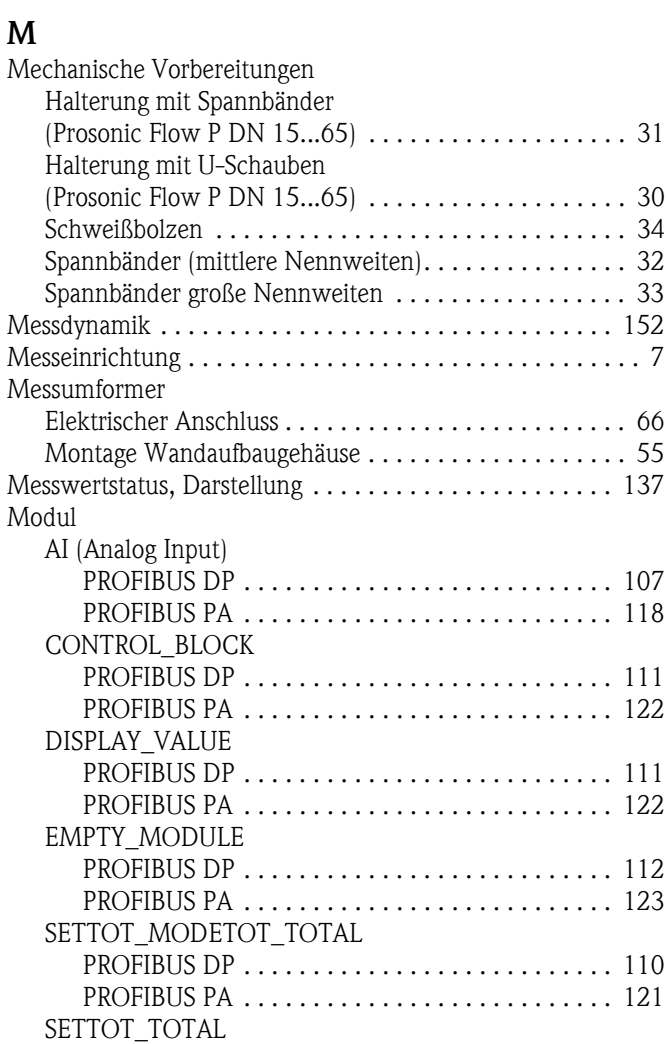

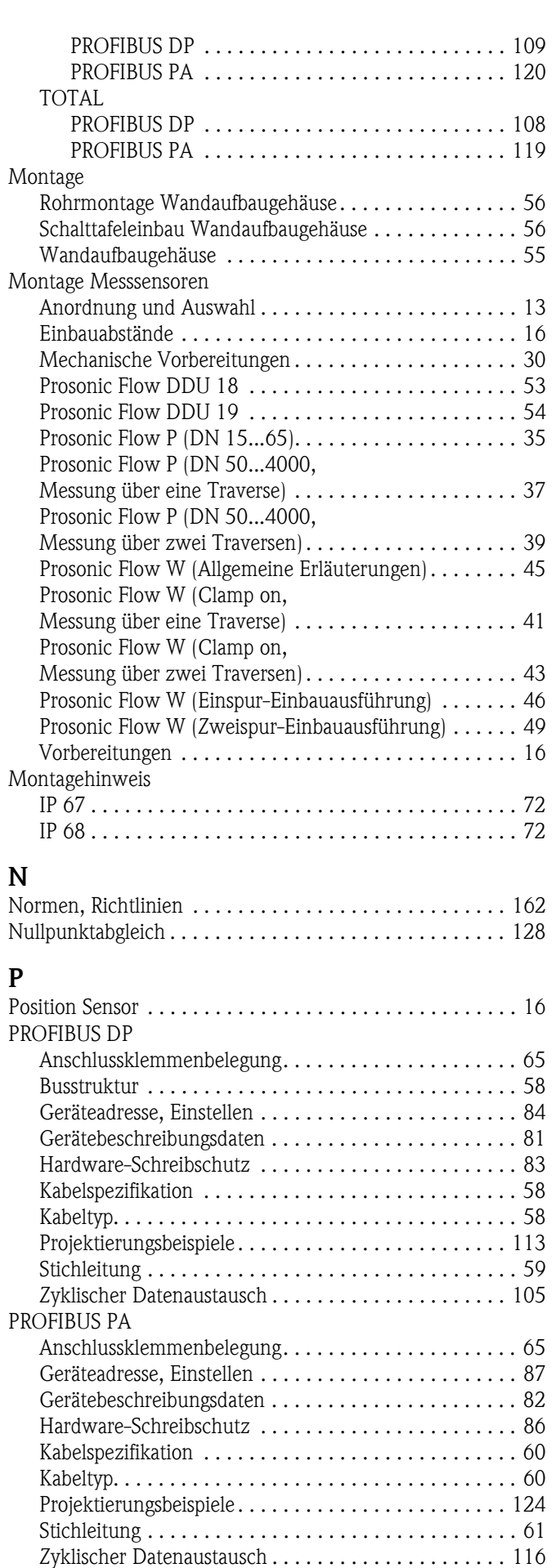

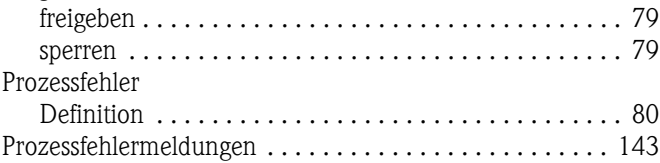

### Q

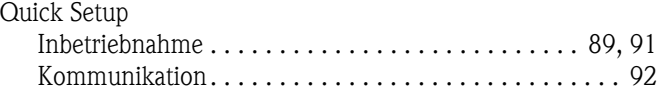

# R

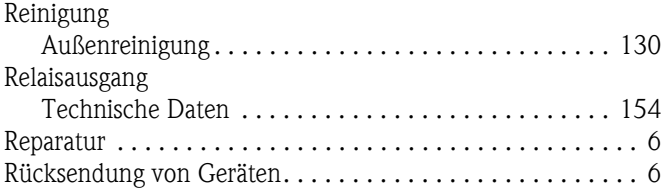

### S

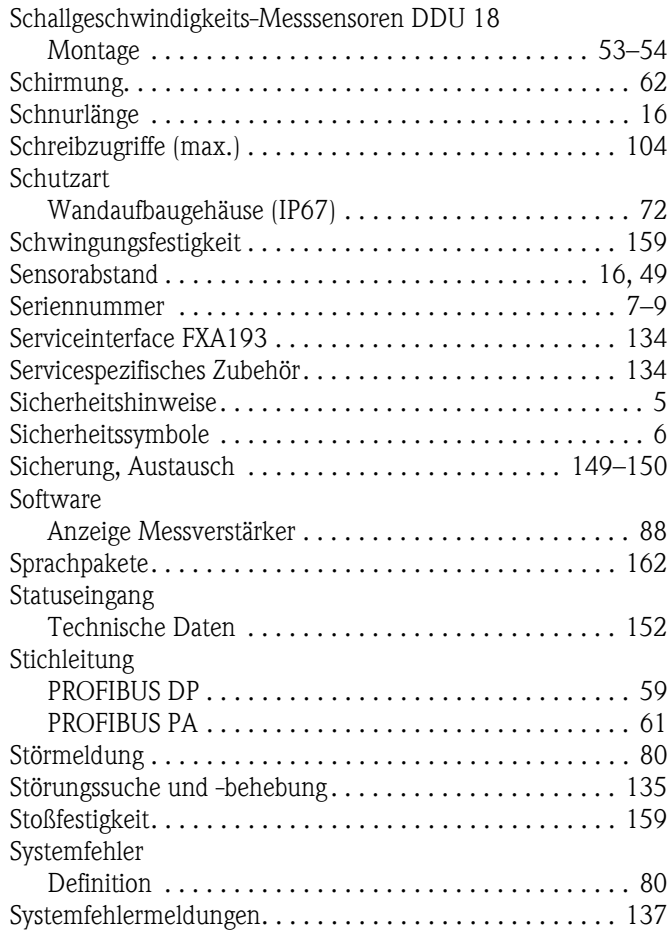

# T

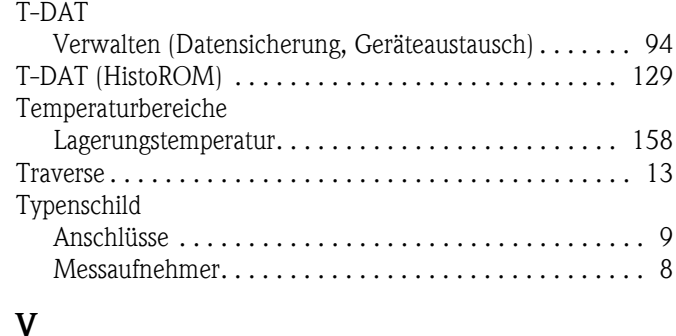

### Verdrahtung

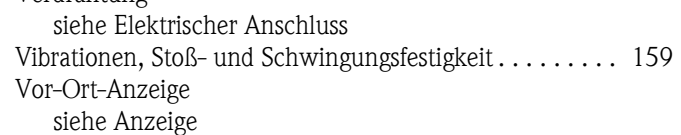

# W<sub>a</sub>

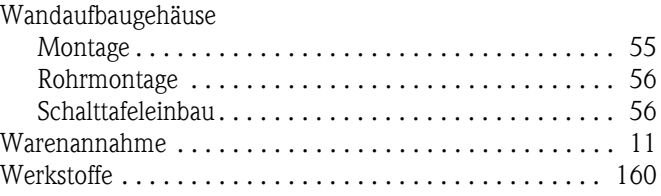

# Z

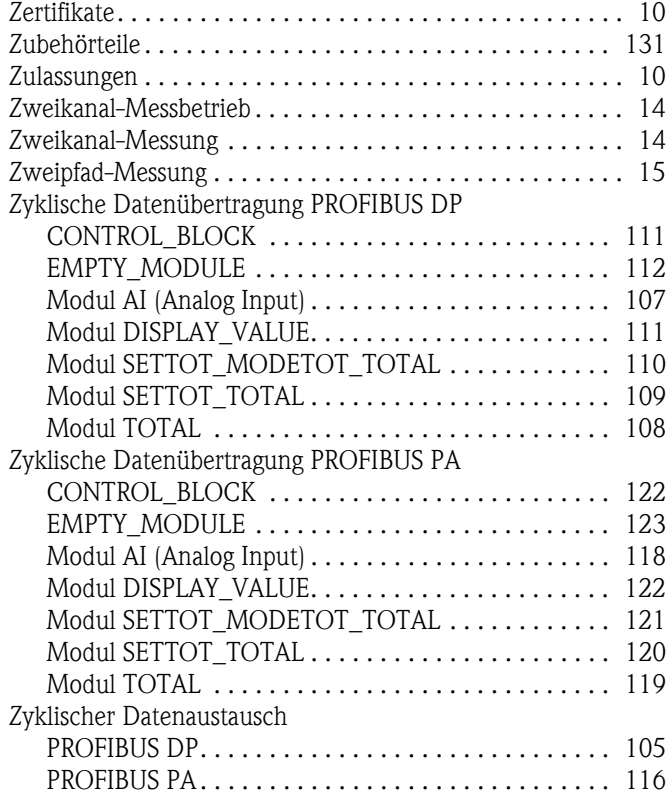

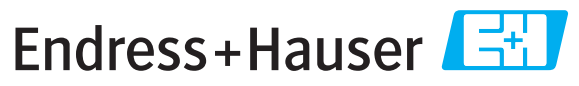

People for Process Automation

# *Erklärung zur Kontamination und Reinigung* **Declaration of Hazardous Material and De-Contamination**

**RA No.**

Please reference the Return Authorization Number (RA#), obtained from Endress+Hauser, on all paperwork and mark the RA#<br>clearly on the outside of the box. If this procedure is not followed, it may result in the refusal of Bitte geben Sie die von E+H mitgeteilte Rücklieferungsnummer (RA#) auf allen Lieferpapieren an und vermerken Sie diese<br>auch außen auf der Verpackung. Nichtbeachtung dieser Anweisung führt zur Ablehnung ihrer Lieferung.

Because of legal regulations and for the safety of our employees and operating equipment, we need the "Declaration of Hazardous Material and De-Contamination", with your signature, before your order can be handled. Please make absolutely sure to attach it to the outside of the packaging.

*Aufgrund der gesetzlichen Vorschriften und zum Schutz unserer Mitarbeiter und Betriebseinrichtungen, benötigen wir die unterschriebene "Erklärung zur Kontamination und Reinigung", bevor Ihr Auftrag bearbeitet werden kann. Bringen Sie diese unbedingt außen an der Verpackung an.*

#### **Type of instrument / sensor**

*Geräte-/Sensortyp \_\_\_\_\_\_\_\_\_\_\_\_\_\_\_\_\_\_\_\_\_\_\_\_\_\_\_\_\_\_\_\_\_\_\_\_\_\_\_\_\_\_\_\_*

**Serial number** *Seriennummer \_\_\_\_\_\_\_\_\_\_\_\_\_\_\_\_\_\_\_\_\_\_\_\_*

 $\Lambda$ 

**Used as SIL device in a Safety Instrumented System /** *Einsatz als SIL Gerät in Schutzeinrichtungen*

Conductivity / Leitfähigkeit \_\_\_\_\_\_\_\_\_ *\_\_\_* <sup>[°</sup>F<sup>]</sup> \_\_\_\_\_ <sup>[°</sup>C]  $[uS/cm]$ 

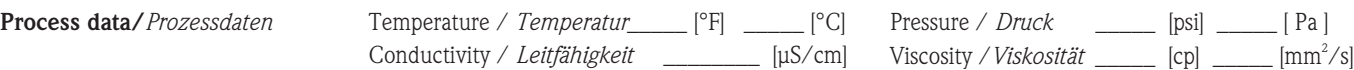

#### **Medium and warnings**

*Warnhinweise zum Medium*

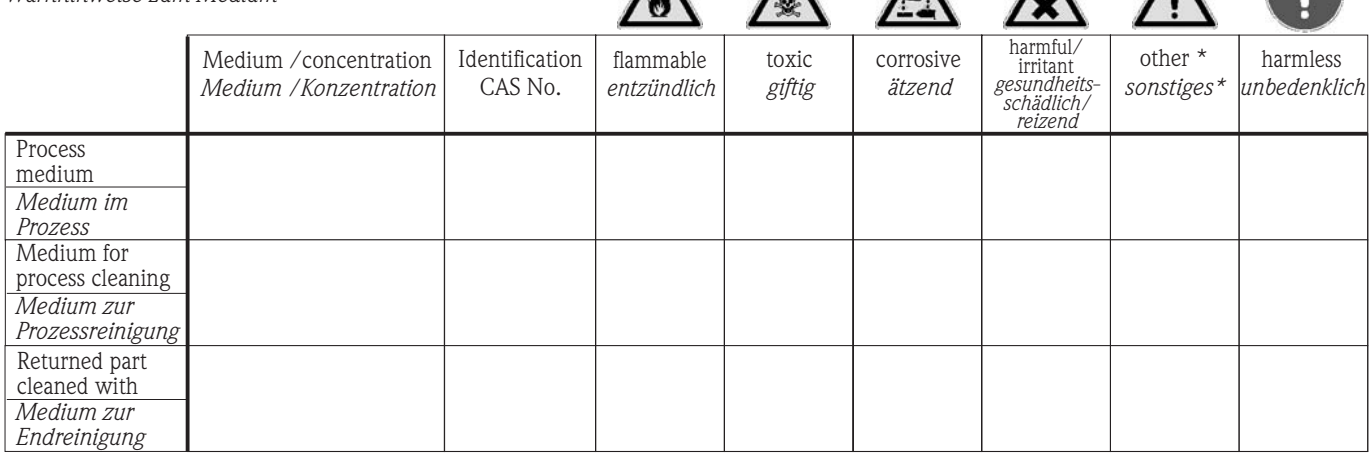

 $\triangle$ 

 $\Lambda$ 

\* explosive; oxidising; dangerous for the environment; biological risk; radioactive

\* *explosiv; brandfördernd; umweltgefährlich; biogefährlich; radioaktiv*

Please tick should one of the above be applicable, include safety data sheet and, if necessary, special handling instructions. *Zutreffendes ankreuzen; trifft einer der Warnhinweise zu, Sicherheitsdatenblatt und ggf. spezielle Handhabungsvorschriften beilegen.*

\_\_\_\_\_\_\_\_\_\_\_\_\_\_\_\_\_\_\_\_\_\_\_\_\_\_\_\_\_\_\_\_\_\_\_\_\_\_\_\_\_\_\_\_\_\_\_\_\_\_\_\_\_\_\_\_\_\_\_\_\_\_\_\_\_\_\_\_\_\_\_\_\_\_\_\_\_\_\_\_\_\_\_\_\_\_\_\_\_\_\_\_\_\_\_\_\_\_\_\_\_\_\_\_\_\_\_\_\_\_ \_\_\_\_\_\_\_\_\_\_\_\_\_\_\_\_\_\_\_\_\_\_\_\_\_\_\_\_\_\_\_\_\_\_\_\_\_\_\_\_\_\_\_\_\_\_\_\_\_\_\_\_\_\_\_\_\_\_\_\_\_\_\_\_\_\_\_\_\_\_\_\_\_\_\_\_\_\_\_\_\_\_\_\_\_\_\_\_\_\_\_\_\_\_\_\_\_\_\_\_\_\_\_\_\_\_\_\_\_\_

#### **Description of failure /** *Fehlerbeschreibung* \_\_\_\_\_\_\_\_\_\_\_\_\_\_\_\_\_\_\_\_\_\_\_\_\_\_\_\_\_\_\_\_\_\_\_\_\_\_\_\_\_\_\_\_\_\_\_\_\_\_\_\_\_\_\_\_\_\_\_\_\_\_\_\_\_\_\_\_\_\_\_\_\_\_

#### **Company data /***Angaben zum Absender*

\_\_\_\_\_\_\_\_\_\_\_\_\_\_\_\_\_\_\_\_\_\_\_\_\_\_\_\_\_\_\_\_\_\_\_\_\_\_\_\_\_\_\_\_\_\_\_\_\_

\_\_\_\_\_\_\_\_\_\_\_\_\_\_\_\_\_\_\_\_\_\_\_\_\_\_\_\_\_\_\_\_\_\_\_\_\_\_\_\_\_\_\_\_\_\_\_\_\_ \_\_\_\_\_\_\_\_\_\_\_\_\_\_\_\_\_\_\_\_\_\_\_\_\_\_\_\_\_\_\_\_\_\_\_\_\_\_\_\_\_\_\_\_\_\_\_\_\_

Company / \_\_\_\_\_\_\_\_\_\_\_\_\_\_\_\_\_\_\_\_\_\_\_\_\_\_\_\_\_\_\_\_ *Firma \_\_\_*

Phone number of contact person / *Telefon-Nr. Ansprechpartner:*

\_\_\_\_\_\_\_\_\_\_\_\_\_\_\_\_\_\_\_\_\_\_\_\_\_\_\_\_\_\_\_\_\_\_\_\_\_\_\_\_\_\_\_\_

Address / *Adresse*

 $\text{Fax} \, \angle \, \text{E-Mail}$ 

Your order No. / \_\_\_\_\_\_\_\_\_\_\_\_\_\_\_\_\_\_\_\_\_\_\_\_\_\_\_\_ *Ihre Auftragsnr.*

"We hereby certify that this declaration is filled out truthfully and completely to the best of our knowledge.We further certify that the returned parts have been carefully cleaned. To the best of our knowledge they are free of any residues in dangerous quantities."

*"Wir bestätigen bestätigen, die vorliegende Erklärung nach unserem besten Wissen wahrheitsgetreu und vollständig ausgefüllt zu haben. Wir w eiter, dass die zurückgesandten Teile sorgfältig gereinigt wurden und nach unserem besten Wissen frei von Rückständen in gefahrbringender Menge sind."*

www.endress.com/worldwide

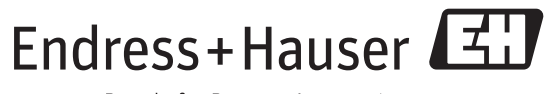

People for Process Automation

BA00076D/06/DE/14.11 71139004 FM+SGML6.0 ProMoDo